# Canon

# **EOS 60D**

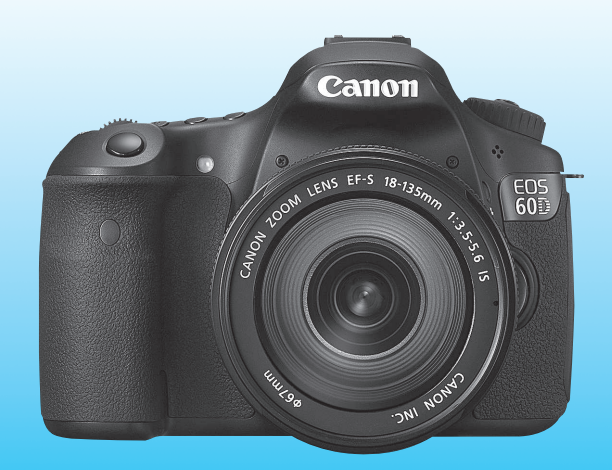

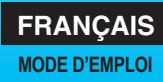

# **Introduction**

L'EOS 60D est un appareil photo numérique reflex à objectif interchangeable haute performance équipé d'un capteur CMOS aux détails fins d'environ 18,0 mégapixels, du processeur DIGIC 4 et d'un système autofocus de grande précision et à grande vitesse doté de 9 collimateurs. Il offre une prise de vue en rafale d'environ 5,3 images par seconde, une prise de vue avec Visée par l'écran et un enregistrement vidéo Full HD (Full High-Definition). Il peut s'adapter à tout moment à toute prise de vue, intègre de nombreuses fonctions permettant une prise de vue avancée et offre bien d'autres fonctionnalités.

#### **Procédez à des prises de vue de test pour vous familiariser avec votre appareil photo**

Un appareil photo numérique permet de visionner sur-le-champ l'image capturée. Tout en lisant ce mode d'emploi, procédez à des prises de vue de test pour voir le résultat. Ceci vous aidera à mieux connaître votre appareil photo.

Afin d'éviter les photos bâclées ou les accidents, lisez en premier les Consignes de sécurité (p.305, 306) et les Précautions d'utilisation (p.12, 13).

## **Prises de vue de test avant utilisation et responsabilité**

Une fois les photos prises, affichez les images pour vérifier qu'elles ont bien été enregistrées. Canon ne peut être tenu responsable pour toute perte ou désagrément occasionné en cas de défectuosité de l'appareil ou de la carte mémoire faisant que les photos ne s'enregistrent pas ou que leur téléchargement est impossible sur un ordinateur.

## **Droits d'auteur**

La loi régissant les droits d'auteur de votre pays peut interdire l'utilisation des images que vous avez enregistrées de certaines personnes et de certains sujets à des fins autres que strictement personnelles. Notez également que la prise de vue lors de représentations ou d'expositions publiques peut être interdite, même à des fins strictement personnelles.

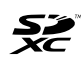

Cet appareil accepte les cartes mémoire SD, SDHC et SDXC. Dans ce mode d'emploi, toutes ces cartes seront simplement appelées « cartes ».

\* **L'appareil est livré sans carte permettant l'enregistrement d'images.** Vous devez l'acheter séparément.

# **Liste de vérification des éléments**

Avant de commencer, vérifiez qu'il ne manque aucun des accessoires ci-dessous fournis avec votre appareil photo. Si un accessoire manquait, contactez votre revendeur.

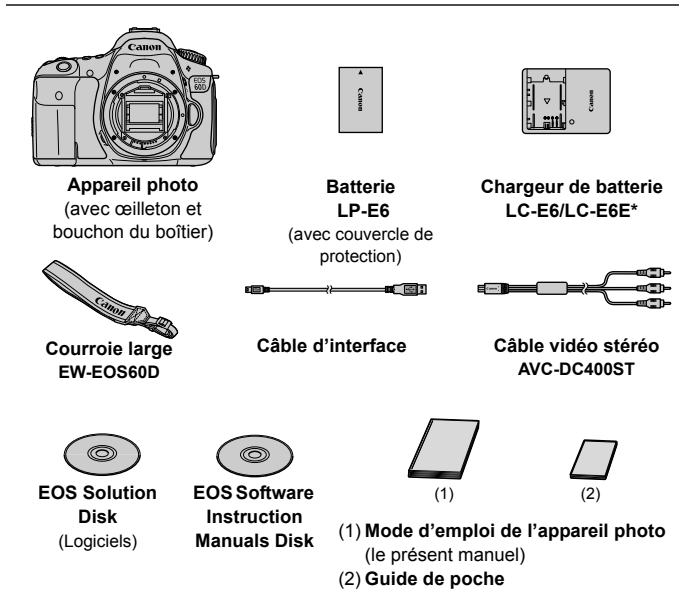

- \* Le chargeur de batterie LC-E6 ou LC-E6E est fourni. (Le LC-E6E est livré avec un cordon d'alimentation.)
- Si vous avez fait l'acquisition d'un kit d'objectif, vérifiez que l'objectif est inclus.
- Avec certains types de kit d'objectif, le mode d'emploi de l'objectif peut également être inclus.
- Veillez à ne perdre aucun des accessoires ci-dessus.

#### **EOS Software Instruction Manuals Disk**

Vous trouverez le Software Instruction Manuals Disk au format PDF sur le CD-ROM. Voir page 313 pour savoir comment consulter les rubriques du mode d'emploi des logiciels.

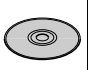

# **Conventions utilisées dans ce mode d'emploi**

## **Icônes utilisées dans ce mode d'emploi**

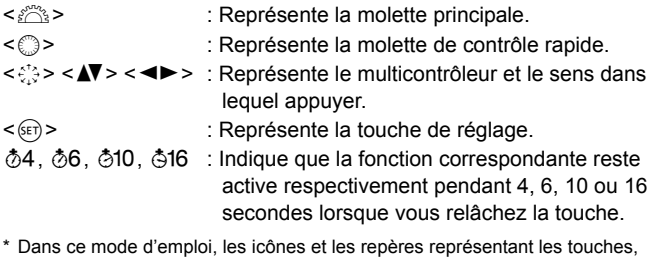

molettes et réglages de l'appareil correspondent aux icônes et aux repères figurant sur l'appareil et sur l'écran LCD.

- **MENU**: Indique une fonction modifiable en appuyant sur la touche <MENU> et en modifiant le réglage.
- $\star$  : Si cette icône apparaît dans le coin supérieur droit de la page. elle indique que la fonction est uniquement disponible dans les modes de la zone de création (p.20).
- (p.\*\*) : Numéros des pages de référence pour de plus amples informations.
- $\frac{1}{2} \sum_{i=1}^{N} \frac{1}{i}$ : Astuce ou conseil pour une meilleure prise de vue.
- $\overline{?}$ : Conseil pour résoudre des problèmes.
- $\bullet$ : Avertissement pour prévenir les problèmes de prise de vue.
- $\overline{\mathbb{R}}$ : Informations complémentaires.

## **Suppositions de base**

- Toutes les opérations décrites dans ce mode d'emploi supposent que le commutateur d'alimentation est déjà positionné sur  $\leq$ ON $>$  (p.28).
- Il est supposé que tous les réglages du menu et les fonctions personnalisées sont définis par défaut.
- Pour plus de clarté, les instructions représentent l'appareil photo équipé d'un objectif EF-S 18-135 mm f/3,5-5,6 IS.

# **Chapitres**

**Les chapitres 1 et 2 décrivent les opérations de base de l'appareil et les procédures de prise de vue destinées aux utilisateurs débutants avec un appareil photo numérique reflex à objectif interchangeable.**

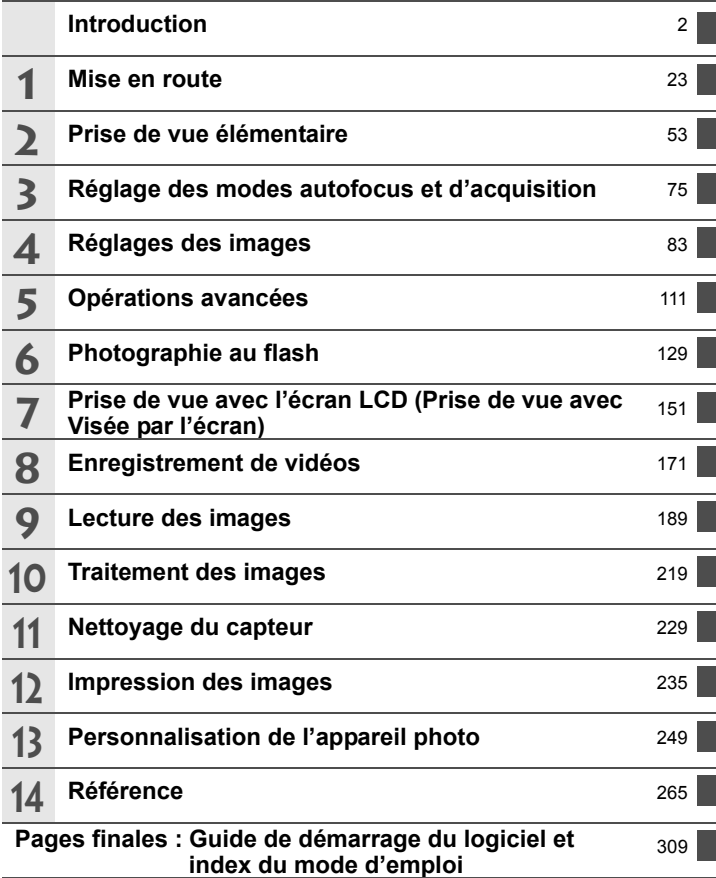

## **Table des matières**

#### **Introduction 2**

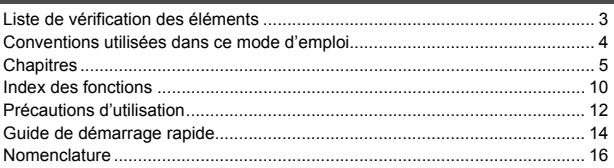

## **1 Mise en route 23**

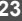

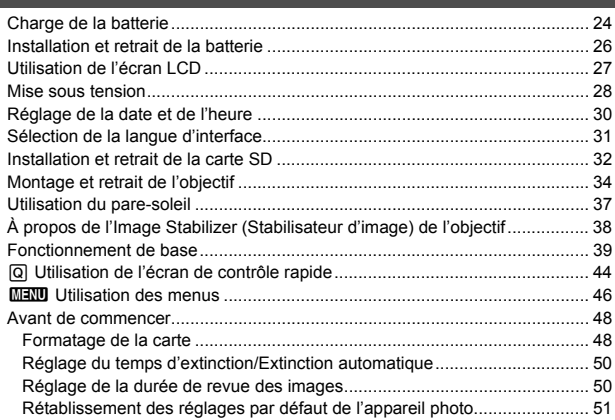

## **2** Prise de vue élémentaire 53

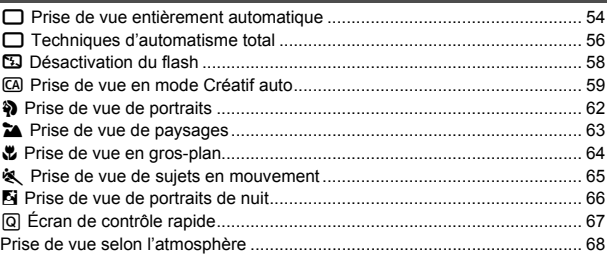

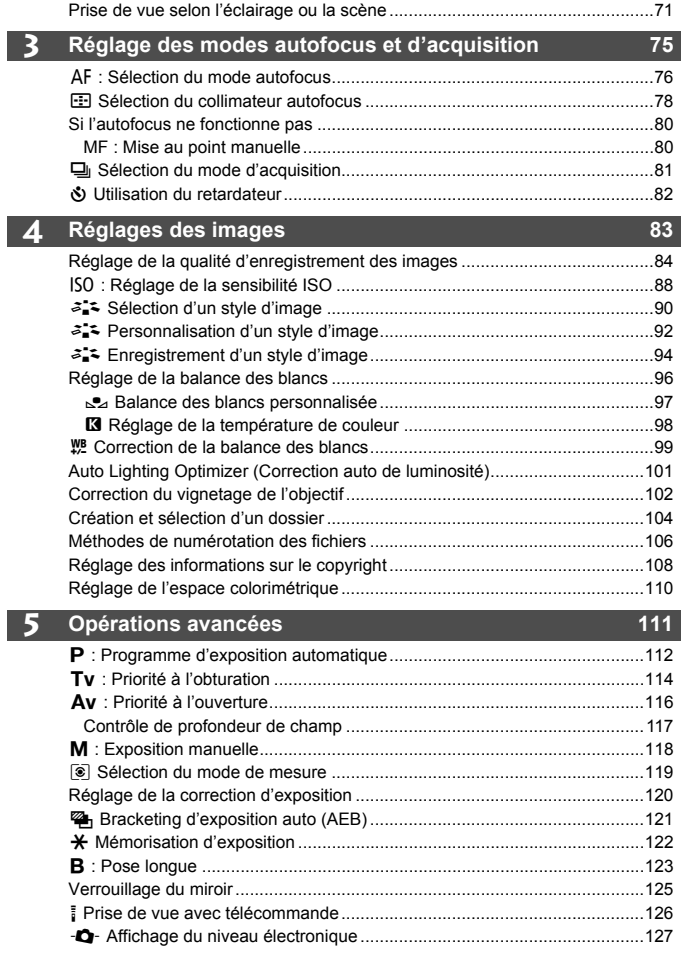

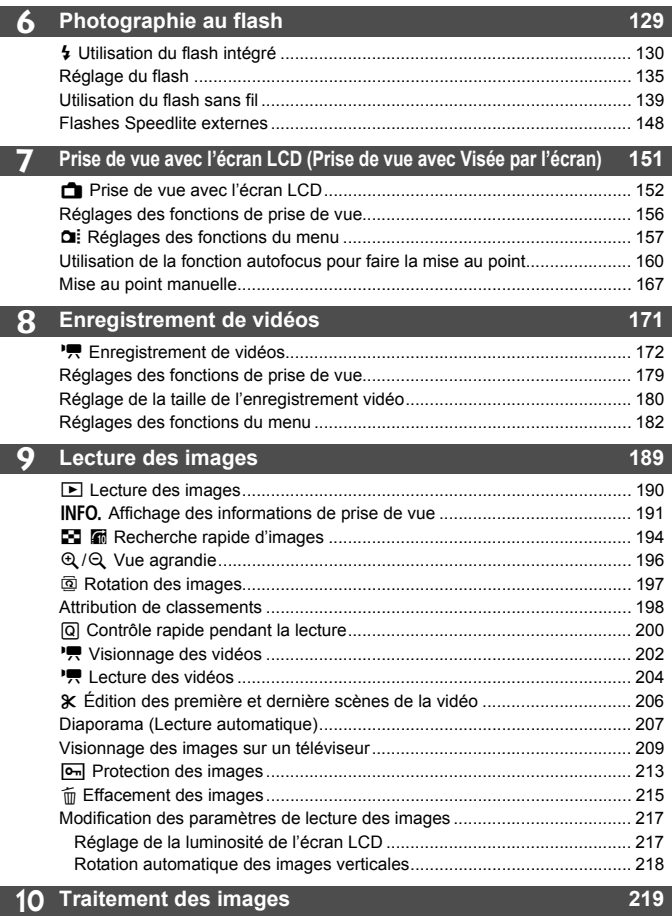

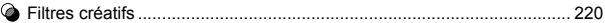

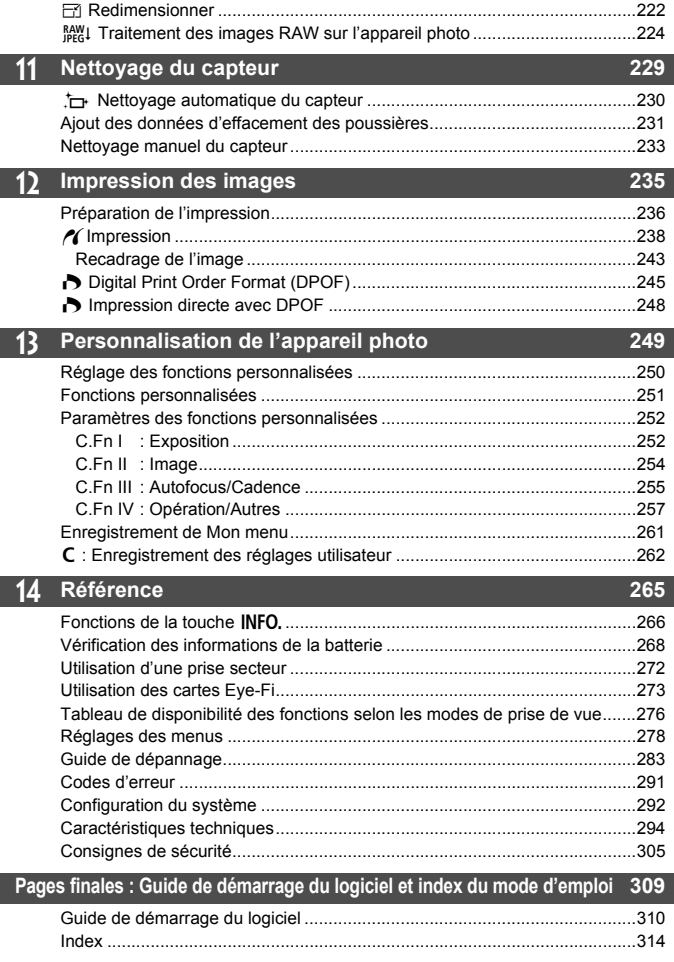

# **Index des fonctions**

#### **Alimentation**

#### **Batterie**

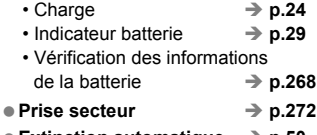

 $\bullet$  Extinction automatique  $\rightarrow$  p.50

#### **Objectif**

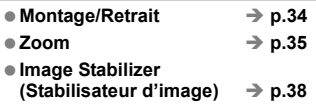

#### **Réglages de base**

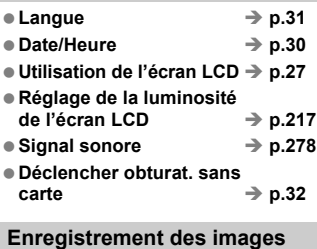

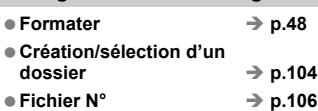

#### **Qualité d'image**

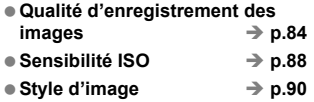

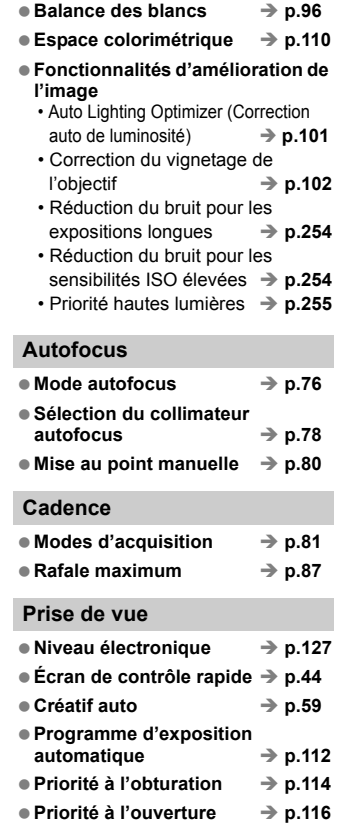

- $\bullet$  Exposition manuelle  $\rightarrow$  p.118
- Pose longue → p.123 ● Verrouillage du miroir **→ p.125**
- $\bullet$  Mode de mesure  $\rightarrow$  p.119

● Retardateur → p.82 ● Télécommande → p.126

#### **Réglages de l'exposition**

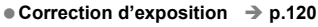

- **Bracketing d'exposition**  auto  $\rightarrow$  p.121
- **Mémorisation d'exposition**  $\rightarrow$  p.122

#### **Flash**

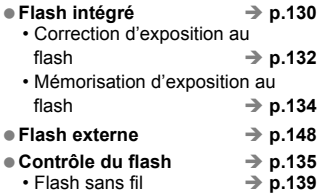

#### **Prise de vue avec Visée par l'écran**

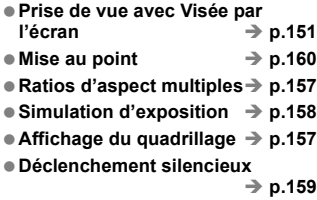

#### **Enregistrement de vidéos**

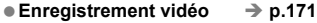

- Exposition manuelle → p.174
- Enregistrement du son → p.184

#### **Lecture des images**

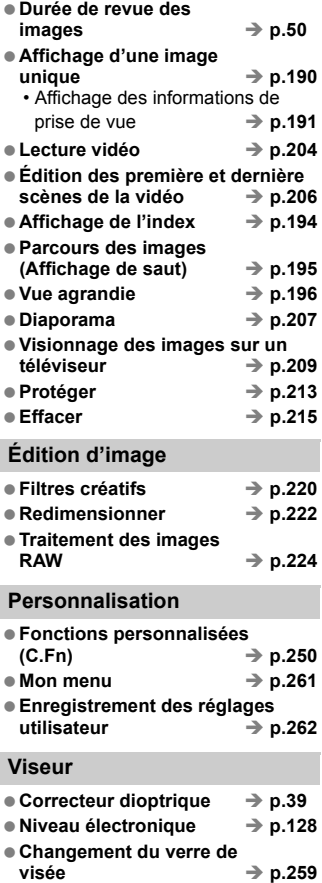

# **Précautions d'utilisation**

#### **Précautions lors de l'utilisation**

- Cet appareil photo est un instrument de précision. Ne le faites pas tomber et ne lui faites pas subir de choc.
- L'appareil n'étant pas étanche, il ne doit pas être utilisé sous la pluie ni dans l'eau. Si par accident il tombait dans l'eau, contactez le Service Après-Vente Canon le plus proche dès que possible. S'il est mouillé, essuyez-le avec un chiffon propre et sec. S'il a été exposé à l'air marin, essuyez-le avec un chiffon humide bien essoré.
- Ne laissez pas l'appareil à proximité d'appareils engendrant des champs magnétiques puissants, par exemple un aimant ou un moteur électrique. Évitez également d'utiliser ou de laisser l'appareil dans des endroits soumis à des ondes radio puissantes, par exemple des émetteurs de radio-télédiffusion. Les champs magnétiques puissants peuvent entraîner des dysfonctionnements de l'appareil et détruire les données d'image.
- N'exposez pas l'appareil photo à une chaleur excessive, par exemple au soleil, dans une voiture. Les hautes températures peuvent entraîner un mauvais fonctionnement de l'appareil photo.
- L'appareil renferme des circuits électroniques de précision. N'essayez jamais de le démonter.
- Utilisez une poire soufflante pour éliminer la poussière qui s'accumule sur l'objectif, le viseur, le miroir reflex et le verre de visée. Évitez de nettoyer le boîtier de l'appareil ou l'objectif avec des nettoyeurs à base de solvants organiques. Si vous n'arrivez pas à enlever la saleté, contactez le Service Après-Vente Canon le plus proche.
- Ne touchez pas les contacts électriques de l'appareil avec les doigts. Ceci afin d'empêcher leur corrosion. La corrosion pourrait compromettre le bon fonctionnement de l'appareil.
- Si vous déplacez rapidement l'appareil d'un environnement froid à un endroit chaud, il risque de se former de la condensation sur l'appareil et sur les pièces internes. Pour éviter toute condensation, mettez l'appareil photo dans un sac en plastique hermétique et laissez-le se stabiliser à la température ambiante avant de le sortir du sac.
- N'utilisez pas l'appareil s'il présente des traces de condensation. Cela pourrait l'endommager. En cas de condensation, retirez l'objectif, la carte ainsi que la batterie et attendez que la condensation s'évapore avant d'utiliser l'appareil.
- Si vous ne prévoyez pas d'utiliser l'appareil pendant une longue période, retirez la batterie et rangez l'appareil dans un endroit frais, sec et bien ventilé. Lorsque vous n'utilisez pas l'appareil pendant une période prolongée, appuyez de temps en temps sur le déclencheur deux ou trois fois de suite, pour vous assurer que l'appareil fonctionne toujours.
- Évitez de ranger l'appareil dans des endroits où sont stockés des produits chimiques corrosifs, par exemple dans une chambre noire ou dans un laboratoire.
- Lorsque l'appareil photo n'a pas été utilisé pendant une longue période, testez toutes ses fonctions avant de l'utiliser. Si vous n'avez pas utilisé l'appareil pendant un certain temps ou que vous prévoyez de faire très prochainement une série de photos importantes, faites vérifier le fonctionnement de votre appareil auprès du Service Après-Vente Canon ou assurez-vous personnellement de son bon fonctionnement.

#### **Panneau LCD et écran LCD**

- L'écran LCD fait appel à une technologie de haute précision avec plus de 99,99 % de pixels effectifs. Toutefois, il est possible qu'il y ait quelques pixels morts dans le 0,01 % de pixels restants, voire moins. Les pixels morts sont de minuscules points noirs ou rouges, etc., mais ne sont pas le signe d'un mauvais fonctionnement. Ils constituent un problème d'affichage et sont sans effet sur les images enregistrées.
- Si vous laissez allumé l'écran LCD pendant une période prolongée, un marquage du phosphore à l'écran peut avoir lieu, c'est-à-dire qu'une image rémanente peut apparaître sur l'écran. Toutefois, ce phénomène ne dure pas et disparaît lorsque vous cessez d'utiliser l'appareil pendant quelques jours.
- L'affichage de l'écran LCD peut sembler lent ou sombre à basse ou haute température. Il redevient normal à température ambiante.

#### **Cartes**

Pour protéger la carte et les données qui y sont enregistrées, prenez en considération les points suivants :

- Ne faites pas tomber, ni ne pliez ou mouillez la carte. Ne la soumettez pas à une force excessive, un choc physique ou des vibrations.
- Évitez de conserver ou d'utiliser la carte à proximité de tout ce qui peut générer des champs magnétiques puissants tels que les téléviseurs, les haut-parleurs ou les aimants. Évitez également tout endroit chargé d'électricité statique.
- Ne laissez pas la carte au soleil ni près d'une source de chaleur.
- Rangez la carte dans son boîtier.
- Ne rangez pas la carte dans des endroits chauds, poussiéreux ou humides.

#### **Objectif**

Lorsque vous retirez l'objectif de l'appareil, fixez les bouchons d'objectif ou posez l'objectif avec sa monture orientée vers le haut pour éviter d'endommager la surface de l'objectif et les contacts électriques.

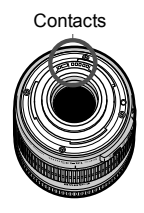

#### **Précautions à suivre en cas d'usage prolongé**

Si vous utilisez la prise de vue en rafale, la prise de vue avec Visée par l'écran ou l'enregistrement vidéo pendant une période prolongée, l'appareil photo peut devenir chaud. Bien que cela soit normal, vous risquez de légères brûlures si vous tenez l'appareil chaud pendant longtemps.

# **Guide de démarrage rapide**

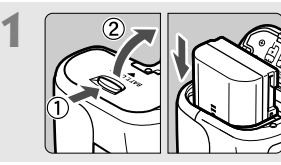

## **Insérez la batterie.** (p.26)

Pour charger la batterie, voir page 24.

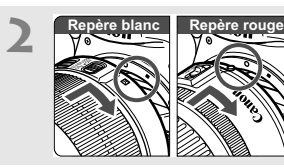

**Montez l'objectif.** (p.34) Alignez le repère blanc ou rouge de l'objectif sur celui de l'appareil photo de même couleur.

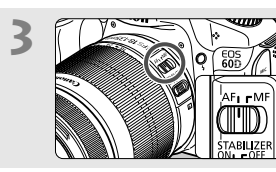

**Positionnez le sélecteur de mode de mise au point de l'objectif sur <AF>.** (p.34)

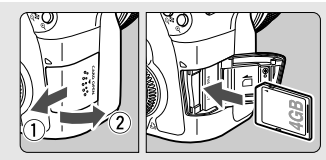

**Pour insérer une carte, ouvrez le couvercle du logement.** (p.32) Avec l'étiquette de la carte face

à vous, insérez la carte dans le logement.

**5**

**4**

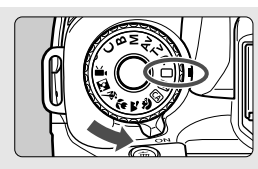

**Positionnez le commutateur d'alimentation sur <ON> (p.28) et tout en maintenant le bouton au centre de la molette de sélection des modes enfoncé, tournez la molette sur <**1**> (Automatisme total).** (p.54)

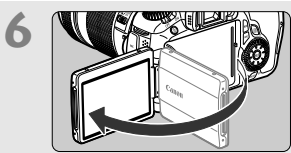

## **Ouvrez l'écran LCD.** (p.27)

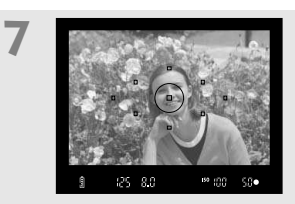

**Effectuez la mise au point.** (p.40) Regardez dans le viseur et orientez le centre du viseur sur le sujet. Enfoncez le déclencheur à mi-course et l'appareil photo effectuera la mise au point. Le cas échéant, le flash intégré sortira automatiquement.

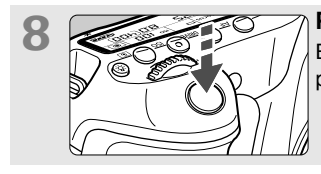

## **Prenez la photo.** (p.40)

Enfoncez à fond le déclencheur pour prendre la photo.

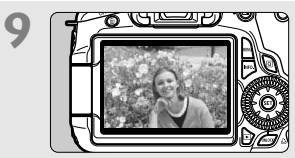

#### **Vérifiez l'image.** (p.50) L'image capturée s'affiche pendant environ 2 secondes sur l'écran LCD. Pour afficher à nouveau l'image, appuyez sur la touche  $\leq$   $\blacktriangleright$  (p.190).

- Pour prendre des photos tout en regardant l'écran LCD, voir page 57.
- Pour afficher les images capturées, reportez-vous à la section « Lecture des images » (p.190).
- Pour effacer une image, reportez-vous à la section « Effacement des images » (p.215).

# **Nomenclature**

Pour plus d'informations, les numéros des pages de référence sont indiqués entre parenthèses (p.\*\*).

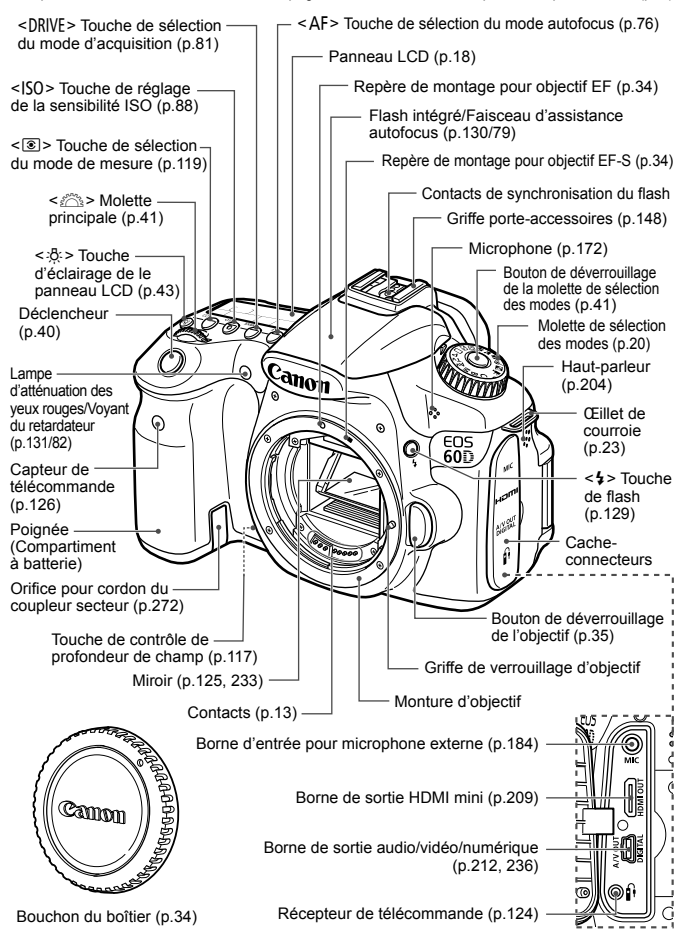

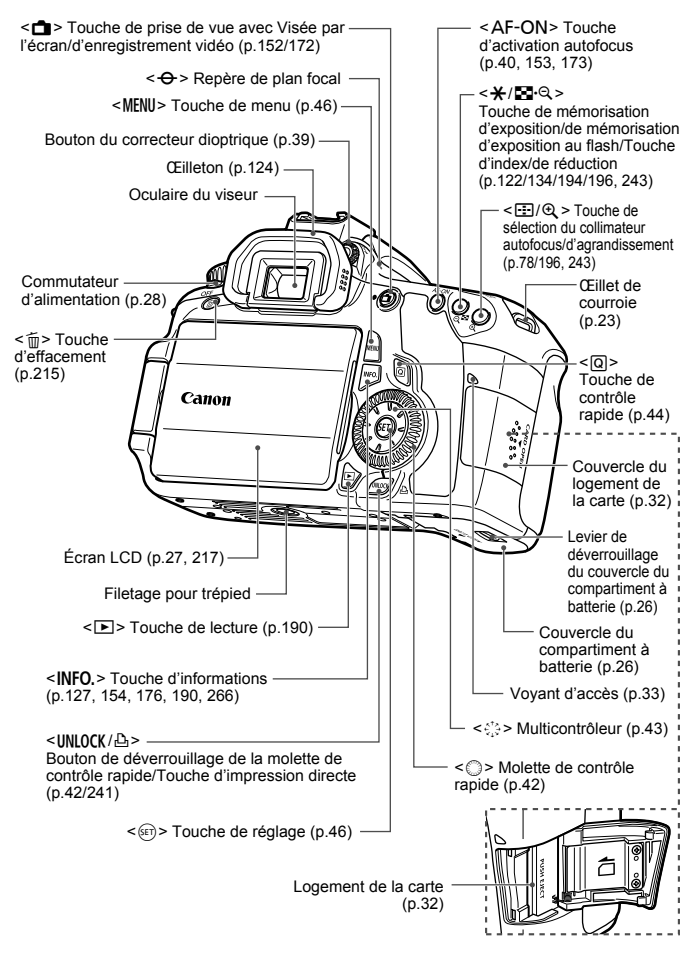

#### **Panneau LCD**

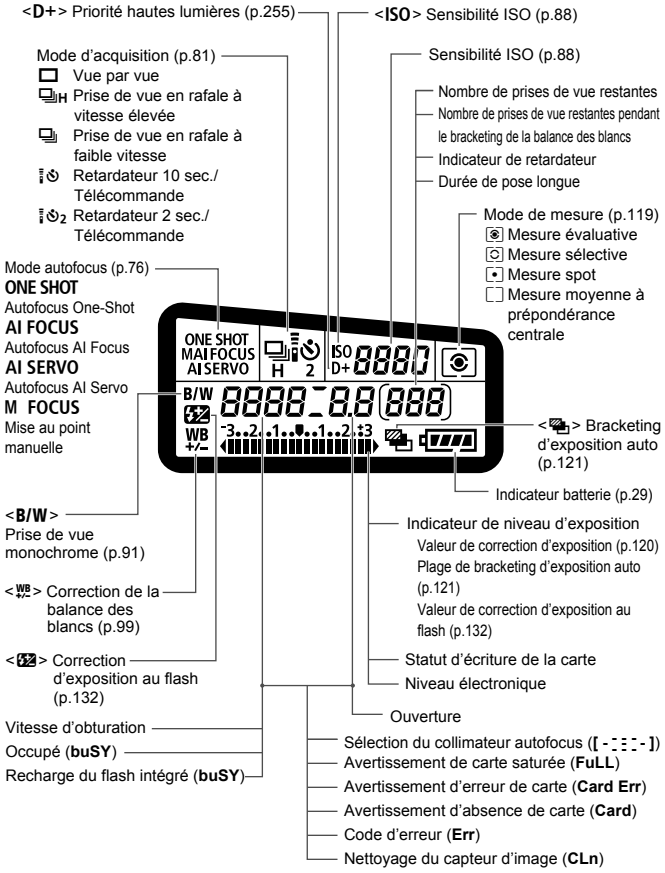

L'affichage n'indiquera que les réglages actuellement appliqués.

#### **Informations dans le viseur**

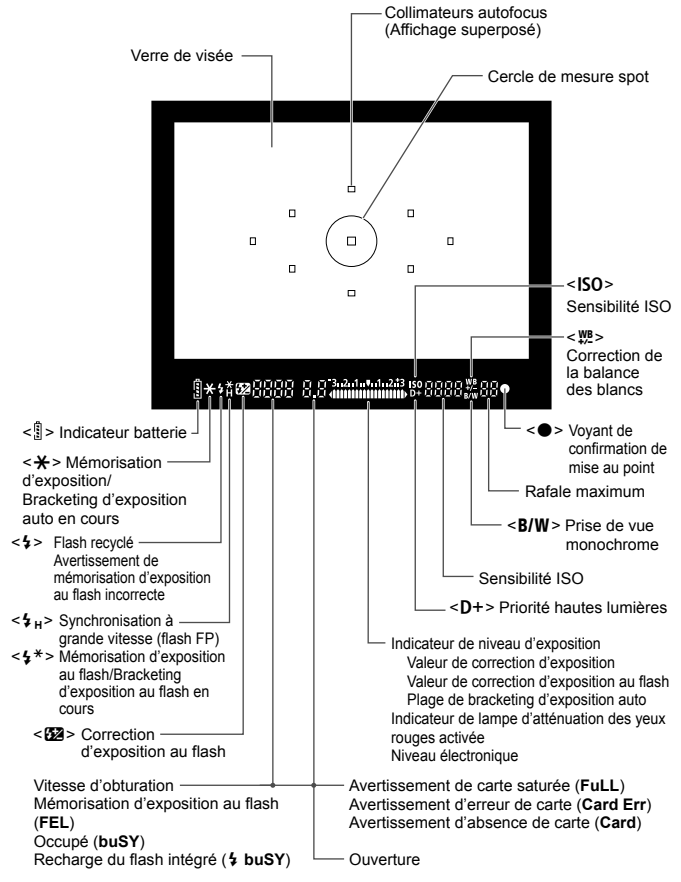

L'affichage n'indiquera que les réglages actuellement appliqués.

#### **Molette de sélection des modes**

Tournez la molette de sélection des modes tout en maintenant le bouton de déverrouillage au centre de la molette de sélection des modes enfoncé.

#### w: **Réglage utilisateur**

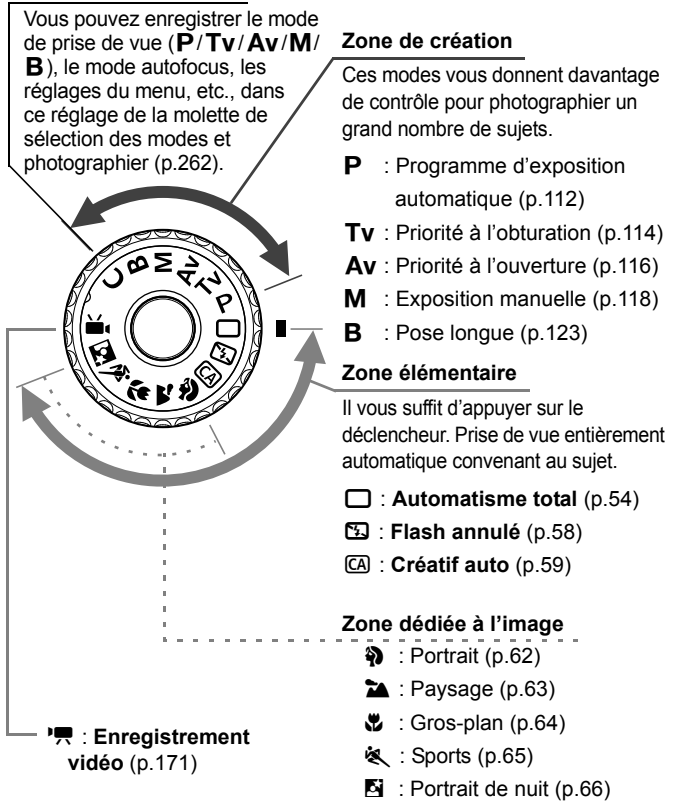

#### **Objectif**

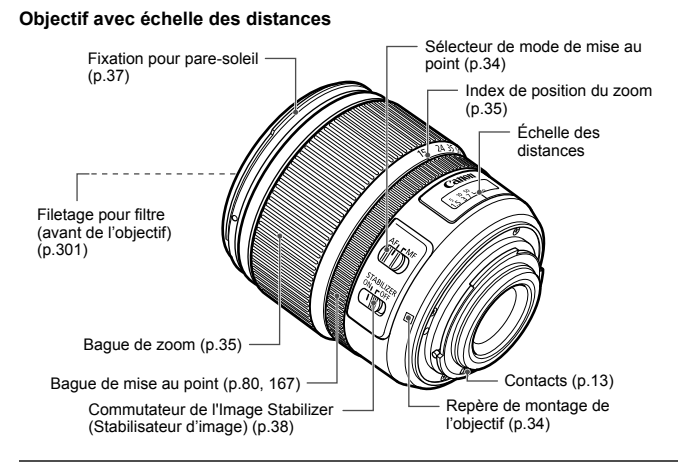

#### **Objectif sans échelle des distances**

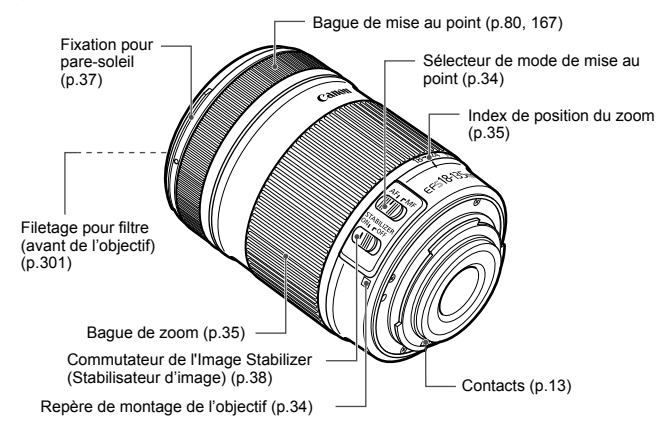

#### **Chargeur de batterie LC-E6**

Chargeur pour batterie LP-E6 (p.24).

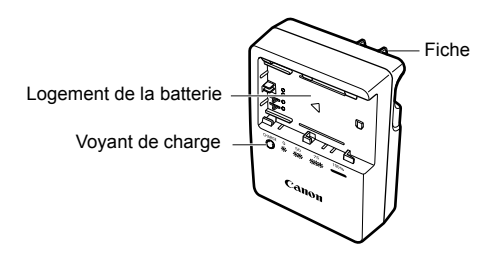

#### **CONSIGNES DE SÉCURITÉ IMPORTANTES – CONSERVEZ-LES. DANGER – AFIN DE DIMINUER LE RISQUE D'INCENDIE OU D'ÉLECTROCUTION, RESPECTEZ SCRUPULEUSEMENT CES CONSIGNES.**

Si vous devez brancher le chargeur dans un pays autre que les États-Unis, utilisez un adaptateur en option conforme à la tension de la prise en question.

#### **Chargeur de batterie LC-E6E**

Chargeur pour batterie LP-E6 (p.24).

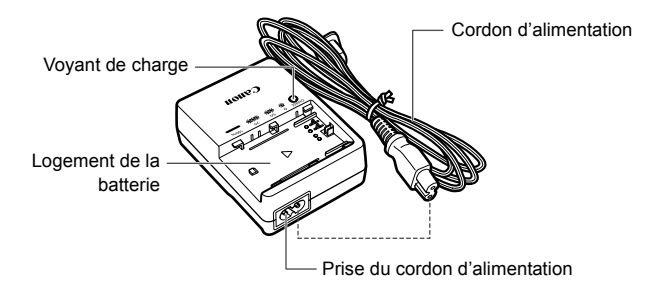

# **Mise en route**

**1**

Ce chapitre décrit les étapes préparatoires avant la prise de vue et le fonctionnement de base de l'appareil photo.

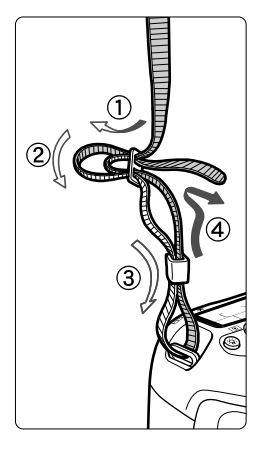

#### **Fixation de la courroie**

Passez l'extrémité de la courroie à travers l'œillet de courroie de l'appareil par le bas. Ensuite, faitesla passer dans la boucle de la courroie de la manière illustrée. Tendez la courroie en tirant dessus et assurez-vous qu'elle est bien fixée.

 Le volet d'oculaire est également attaché à la courroie (p.124).

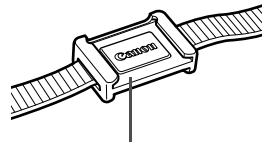

Volet d'oculaire

# **Charge de la batterie**

**1**

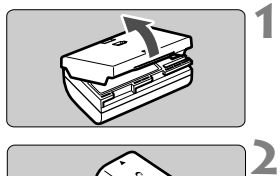

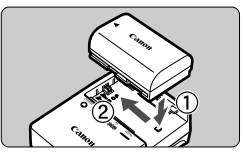

**LC-E6**

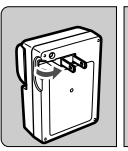

**LC-E6E**

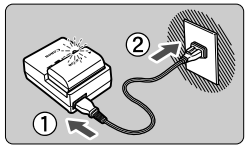

**Retirez le couvercle de protection.**

## **Insérez la batterie.**

- Fixez la batterie bien en place sur le chargeur de la manière illustrée.
- Pour retirer la batterie, suivez la procédure ci-dessus dans l'ordre inverse.

#### **3 Rechargez la batterie. Pour LC-E6**

 Dégagez la fiche du chargeur de batterie comme indiqué par la flèche et branchez le chargeur de batterie sur une prise secteur.

## **Pour LC-E6E**

- Raccordez le cordon d'alimentation au chargeur et branchez la fiche du cordon d'alimentation sur la prise secteur.
- $\blacktriangleright$  La recharge commence automatiquement et le voyant de charge clignote en orange.

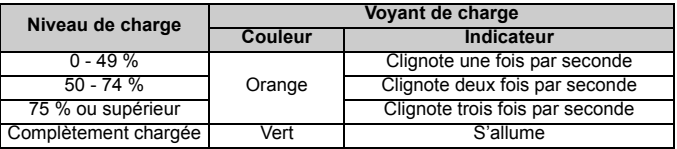

- **Il faut environ 2,5 heures, à 23 °C / 73 °F, pour recharger complètement une batterie totalement déchargée. Le temps nécessaire pour recharger la batterie dépend de la température ambiante et du niveau de charge de la batterie.**
- Pour des raisons de sécurité, la recharge à basse température (5 °C - 10 °C / 41 °F - 50 °F) prend plus de temps (jusqu'à 4 heures).

## **Conseils d'utilisation de la batterie et du chargeur**

- **Rechargez la batterie un jour avant ou le jour même où vous l'utiliserez.** Même lorsqu'elle est rangée, une batterie chargée se vide progressivement et perd son énergie.
- **Lorsque la recharge est terminée, détachez la batterie et débranchez le chargeur de la prise secteur.**
- **Vous pouvez fixer le couvercle dans un sens différent indiquant si la batterie a été rechargée ou non.**

Si la batterie a été rechargée, fixez le couvercle de sorte que l'orifice en forme de

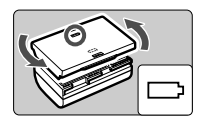

batterie < $\Box$ > s'aligne sur l'autocollant bleu de la batterie. Si la batterie est épuisée, fixez le couvercle dans le sens inverse.

- **Retirez la batterie de l'appareil, lorsque vous ne l'utilisez pas.** Si vous laissez la batterie dans l'appareil photo pendant une période prolongée, une faible quantité de courant est libérée, entraînant une décharge excessive et une diminution de l'autonomie de la batterie. Rangez la batterie avec son couvercle de protection en place. Le stockage d'une batterie complètement rechargée peut réduire ses performances.
- **Le chargeur de batterie peut également être utilisé dans un pays étranger.**

Le chargeur de batterie est compatible avec une source d'alimentation de 100 à 240 V CA 50/60 Hz. Au besoin, fixez une fiche adaptatrice en vente dans le commerce convenant au pays ou à la région correspondant. Ne fixez pas un transformateur de tension portable au chargeur de batterie, ceci pourrait l'endommager.

- **Si la batterie s'épuise rapidement même après l'avoir complètement rechargée, c'est qu'elle a atteint la fin de sa durée de vie.** Vérifiez la performance de recharge de la batterie (p.268) et achetez-en une neuve.
- $\bigoplus$  Ne touchez pas la fiche du chargeur pendant au moins 3 secondes après l'avoir débranchée.
	- Si la capacité restante de la batterie (p.268) est égale ou supérieure à 94 %, cette dernière ne sera pas rechargée.
	- Le chargeur ne peut pas charger des batteries autres que la batterie LP-E6.

# **Installation et retrait de la batterie**

## **Installation de la batterie**

Introduisez une batterie LP-E6 complètement chargée dans l'appareil photo.

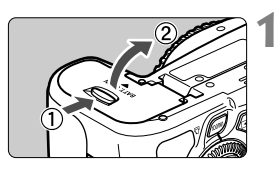

## **Ouvrez le couvercle du compartiment à batterie.**

 Faites glisser le levier comme indiqué par la flèche et ouvrez le couvercle.

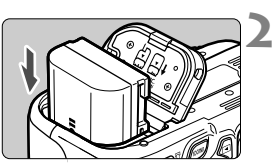

## **Insérez la batterie.**

- Insérez l'extrémité dotée des contacts de batterie.
- **Insérez la batterie jusqu'au déclic.**

#### **3 Fermez le couvercle.**

● Fermez le couvercle en exercant une légère pression.

Seule la batterie LP-E6 est utilisable.

## **Retrait de la batterie**

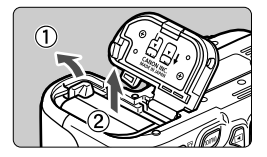

## **Ouvrez le couvercle et retirez la batterie.**

- Appuyez sur le levier de déverrouillage de la batterie comme indiqué par la flèche et retirez la batterie.
- Pour éviter un court-circuit des contacts de la batterie, pensez à fixer le couvercle de protection sur la batterie.

# **Utilisation de l'écran LCD**

Une fois l'écran LCD ouvert, vous pouvez régler les fonctions du menu, utiliser la prise de vue avec Visée par l'écran, filmer des vidéos, et visionner des images ou des vidéos. Vous pouvez également modifier l'orientation et l'angle de l'écran LCD.

**1**

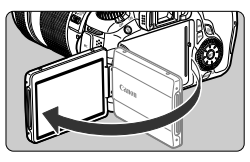

## **Ouvrez l'écran LCD.**

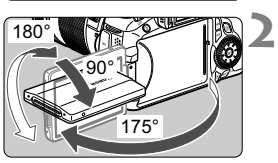

## **Faites pivoter l'écran LCD.**

- Une fois l'écran LCD déployé, vous pouvez le faire pivoter vers le haut ou vers le bas, ou encore le tourner face au sujet.
- L'angle indiqué n'est qu'une approximation.

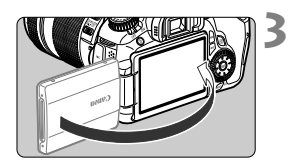

#### **Tournez-le vers vous.**

 En règle générale, tournez l'écran LCD vers vous.

Prenez soin de ne pas forcer et rompre la charnière lorsque vous faites pivoter l'écran LCD.

- $\boxed{5}$   $\bullet$  Lorsque vous n'utilisez pas l'appareil photo, refermez l'écran LCD avec l'écran tourné vers l'intérieur. Vous protégerez ainsi l'écran.
	- Si vous tournez l'écran LCD vers le sujet pendant la prise de vue avec Visée par l'écran ou l'enregistrement vidéo, une image symétrique s'affichera à l'écran.
	- Selon l'angle de l'écran LCD, l'affichage peut s'éteindre juste avant que l'écran LCD soit refermé.

# **Mise sous tension**

**Si vous allumez l'appareil et que l'écran de réglage de la date/ heure apparaît, voir page 30 pour régler la date et l'heure**.

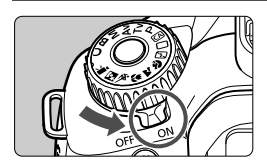

- <0N> : L'appareil est mis sous tension.
- <OFF> : L'appareil est hors tension et ne fonctionne pas. Placez le commutateur sur cette position lorsque vous n'utilisez pas l'appareil.

## **À propos de l'unité de capteur auto-nettoyante**

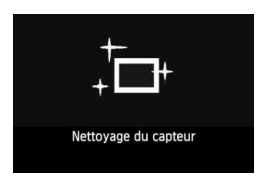

- Chaque fois que vous placez le  $commutateur$  d'alimentation sur  $\langle ON \rangle$ ou < OFF >, le nettoyage du capteur est exécuté automatiquement (Un faible bruit peut se faire entendre). Au cours du nettoyage du capteur, l'écran LCD affiche  $<\uparrow\rightarrow\uparrow$ .
- Même pendant le nettoyage du capteur, vous pouvez toujours photographier en enfonçant le déclencheur à mi-course (p.40) pour arrêter le nettoyage du capteur et prendre une photo.
- Si vous placez le commutateur d'alimentation à plusieurs reprises et à court intervalle sur < $ON$ > < $OFF$ >. l'icône < $\tau$  > peut ne pas s'afficher. Ceci est tout à fait normal et ne constitue pas une anomalie.

## **À propos de l'extinction automatique**

- Afin d'économiser la batterie, l'appareil photo s'éteint automatiquement au bout d'environ une minute d'inactivité. Pour rallumer l'appareil photo, il suffit d'enfoncer le déclencheur à mi-course (p.40).
- Vous pouvez modifier le temps d'extinction automatique à l'aide du réglage du menu [5 **Arrêt auto**] (p.50).
- Si vous positionnez le commutateur d'alimentation sur < OFF > alors qu'une image est en cours d'enregistrement sur la carte, [**Enregistrement...**] s'affiche et l'appareil se met hors tension après que la carte a enregistré l'image.

#### **Vérification du niveau de charge de la batterie**

Lorsque le commutateur d'alimentation est positionné sur < ON >. l'indicateur de niveau de charge de la batterie affiche l'un des six niveaux suivants : Une icône de batterie clignotant ( $\frac{1}{2}$ ) indique que la batterie est sur le point d'être épuisée.

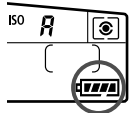

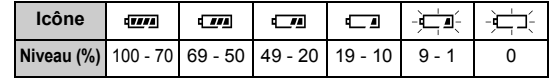

#### **Autonomie de la batterie**

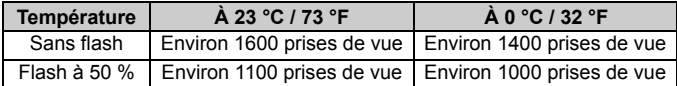

- Les chiffres ci-dessus sont basés sur une batterie LP-E6 complètement chargée, sans prise de vue avec Visée par l'écran et sur les normes d'essai de la CIPA (Camera & Imaging Products Association).
- Prises de vue possibles avec la batterie grip BG-E9
	- Avec deux batteries LP-E6 : Environ le double de prises de vue possibles sans batterie grip.
	- Avec des piles alcalines de format AA/LR6 (à 23 °C / 73 °F) : Environ 550 prises de vue sans utilisation du flash ou environ 410 prises de vue avec utilisation du flash à 50 %.
- $\boxed{5}$  . Le nombre de prises de vue possibles diminuera si vous effectuez les opérations suivantes :
	- $\cdot$  Enfoncer le déclencheur à mi-course pendant une période prolongée.
	- Activer souvent et uniquement l'autofocus sans prendre de photo.
	- Utiliser souvent l'écran LCD.
	- Utiliser l'Image Stabilizer (Stabilisateur d'image) de l'objectif.
	- L'objectif fonctionne sur la batterie de l'appareil photo. Selon l'objectif utilisé, le nombre de prises de vue possibles peut être inférieur.
	- Pour connaître le nombre de photos possibles avec la prise de vue avec Visée par l'écran, voir page 153.
	- **Reportez-vous au menu [** $\blacklozenge$  **info batterie**] pour vérifier plus précisément l'état de la batterie (p.268).
	- Si des piles de format AA/LR6 sont insérées dans la batterie grip BG-E9, un indicateur à 4 niveaux s'affiche. ( $\sqrt{2M}$  e s'affiche pas.)

# 3 **Réglage de la date et de l'heure**

Lorsque vous allumez l'appareil pour la première fois ou si la date/heure a été réinitialisée, l'écran de réglage de la Date/Heure apparaît. Suivez les étapes 3 et 4 pour régler la date et l'heure.

**Notez que la date et l'heure ajoutées aux images enregistrées reposeront sur ce réglage de la date/heure. Veillez à régler correctement la date/heure.**

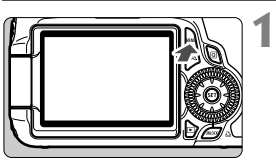

#### **Affichez le menu.**

• Appuyez sur la touche <MENU> pour afficher le menu.

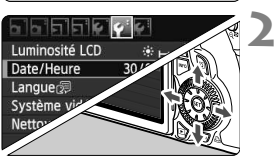

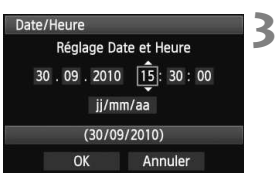

## **Dans l'onglet [**6**], sélectionnez [Date/Heure].**

- $\bullet$  Appuyez sur la touche  $\lt \blacktriangle$   $\gt$  du  $\leq \xi^*$ > pour sélectionner l'onglet [ $\blacklozenge$ ].
- Appuyez sur la touche  $\leq$   $\sqrt{V}$  > du  $\leq$ <sup>5</sup> $\geq$  > pour sélectionner [**Date/ Heure**], puis appuyez sur < $(F)$ >.

## **Réglez la date et l'heure.**

- Appuyez sur la touche  $\leq$   $\blacktriangleright$   $>$  du  $\leq$   $\frac{13}{2}$  $>$  pour sélectionner le chiffre de la date ou de l'heure.
- Appuyez sur < $(F)$  pour afficher < $\dot{F}$  >.
- Appuyez sur la touche  $\langle \text{A} \nabla \rangle$  du  $\langle \xi \rangle$ pour sélectionner le nombre, puis appuyez sur < $(s_{ET})$ >. (Revient à  $\Box$ .)

#### **4 Quittez le réglage.**

- $\bullet$  Appuyez sur la touche  $\leq$   $\blacktriangleright$   $\gt$  du <9> pour sélectionner [**OK**], puis appuyez sur  $\leq$   $(SET)$  >.
- La date et l'heure sont réglées, et le menu réapparaît.

Si vous rangez l'appareil sans la batterie ou si sa batterie est épuisée, il se peut que la date/heure soit réinitialisée. Le cas échéant, réglez à nouveau la date et l'heure.

N La date/heure réglée sera appliquée au moment où vous appuyez sur  $\langle \overline{\text{exp}} \rangle$  à l'étape 4.

# **MENU Sélection de la langue d'interface**

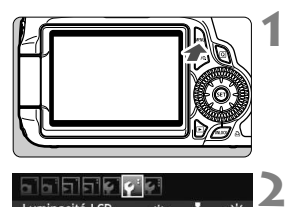

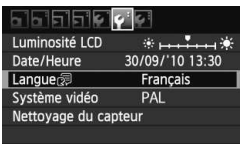

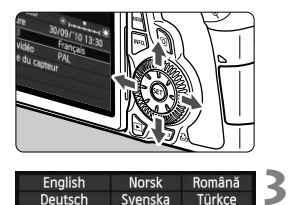

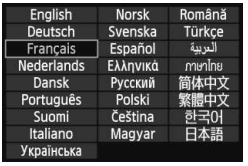

## **Affichez le menu.**

Appuyez sur la touche <MENU> pour afficher le menu.

## **Dans l'onglet [**6**], sélectionnez [Langue**K**].**

- Appuyez sur la touche  $\leq$   $\blacktriangle$   $\blacktriangleright$  and  $\blacktriangleright$  du  $\langle \xi_{\mu}^{s} \rangle$  > pour sélectionner l'onglet  $[\hat{\mathbf{Y}}^{\dagger}]$ .
- Appuyez sur la touche  $\leq$   $\sqrt{\phantom{a}}$  > du <<br />
selectionner [**Langue**<br />  $\mathbb{E}$ ] (le troisième élément à partir du haut), puis appuyez sur  $\leq$   $(5\pi)$  >.

## **Réglez la langue souhaitée.**

- Appuyez sur la touche  $\leq$   $\sqrt{\phantom{a}}$  > du  $\langle \xi_{x}^{\dagger} \rangle$  pour sélectionner la langue, puis appuyez sur  $\leq$   $\sqrt{\epsilon}$ ) >.
- La langue d'interface est modifiée.

# **Installation et retrait de la carte SD**

Cet appareil accepte les cartes mémoire SD, SDHC et SDXC. Les images capturées sont enregistrées sur la carte (vendue séparément).

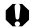

**Assurez-vous que le taquet de protection contre l'écriture de la carte est tourné vers le haut pour permettre l'écriture/ effacement.**

## **Installation de la carte**

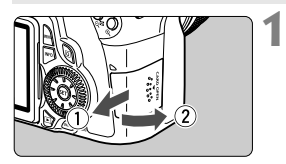

Taquet de protection contre l'écriture

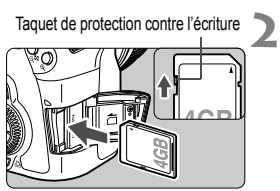

## **Ouvrez le couvercle.**

 Pour l'ouvrir, faites-le glisser comme indiqué par les flèches.

## **Insérez la carte.**

- **Tournez la face supérieure de la carte vers vous comme illustré.**
- **Insérez la carte complètement.**

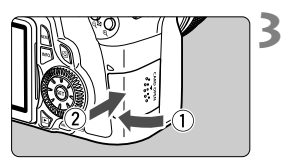

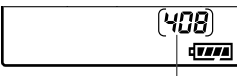

Nombre de prises de vue possibles

## **Fermez le couvercle.**

- Fermez le couvercle et faites-le glisser comme indiqué par les flèches jusqu'au déclic.
- Lorsque le commutateur d'alimentation est positionné sur <0N>, le voyant d'accès clignote et le nombre de prises de vue possibles s'affiche sur le panneau LCD.
- $\boxed{5}$  . Le nombre de prises de vue possibles dépend de la capacité restante de la carte, de la qualité d'enregistrement des images, de la sensibilité ISO, etc.
	- Régler l'option de menu [**a** Déclencher obturat. sans carte] sur [**Désactiver**] vous évitera d'oublier d'insérer une carte (p.278).

## **Retrait de la carte**

Voyant d'accès

**1**

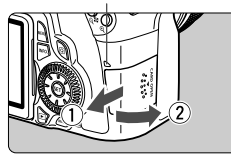

## **Ouvrez le couvercle.**

- **Positionnez le commutateur**  $d'$ alimentation sur  $\leq$ OFF $\geq$ .
- Assurez-vous que « Enregistrement… » ne s'affiche pas sur l'écran LCD.
- **Vérifiez que le voyant d'accès est éteint, puis ouvrez le couvercle.**

# **2**

#### **Retirez la carte.**

- Poussez délicatement sur la carte, puis relâchez. La carte sortira.
- Retirez la carte, puis fermez le couvercle.
- **Un voyant d'accès allumé ou clignotant indique que les images sont effacées, écrites sur la carte ou lues par la carte ou bien que des données sont transférées. Lorsque le voyant d'accès est allumé ou clignote, n'effectuez aucune des opérations suivantes. Cela pourrait détériorer les données d'image. Cela pourrait aussi endommager la carte ou l'appareil photo.**
	- **ï Ouvrir le couvercle du logement de la carte.**
	- **ï Retirer la batterie.**
	- **ï Secouer et faire subir des chocs à l'appareil.**
	- Si la carte contient déjà des images enregistrées, la numérotation des images peut ne pas commencer à partir de 0001 (p.106).
	- Ne touchez pas les contacts de la carte avec les doigts ou des objets métalliques.
	- Si un message d'erreur lié à une carte s'affiche sur l'écran LCD, retirez et réinsérez la carte. Si l'erreur persiste, utilisez une carte différente. Si vous pouvez transférer toutes les images de la carte sur un ordinateur, transférez-les en totalité, puis formatez la carte avec l'appareil photo (p.48). La carte peut alors revenir à la normale.
	- Les cartes SDHC et SDXC UHS (Ultra High Speed) offrent une vitesse d'écriture maximum de carte SD de classe 10.

**1**

## **Montage de l'objectif**

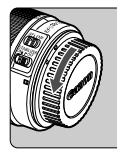

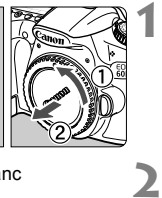

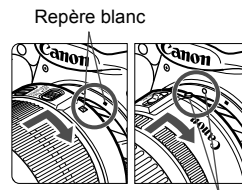

Repère rouge

## **Retirez les bouchons.**

 Retirez le bouchon arrière de l'objectif et le bouchon du boîtier en les tournant comme indiqué par les flèches.

## **Montez l'objectif.**

 Alignez le repère blanc ou rouge de l'objectif sur celui de l'appareil photo de même couleur. Tournez l'objectif dans le sens de la flèche jusqu'au déclic.

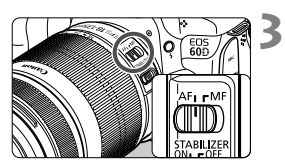

## **Positionnez le sélecteur de mode de mise au point de l'objectif sur <AF> (mise au point automatique).**

- S'il est positionné sur <**MF**> (mise au point manuelle), la mise au point automatique ne fonctionnera pas.
- **4 Enlevez le bouchon avant de l'objectif.**

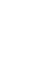

#### **Minimiser la poussière**

- Changez d'objectif dans un endroit peu poussiéreux.
- Fixez le bouchon du boîtier sur l'appareil photo lorsque vous le rangez sans son objectif.
- Retirez la poussière du bouchon du boîtier avant de le fixer.

## **À propos du zoom**

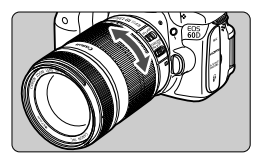

Pour effectuer un zoom, tournez manuellement la bague de zoom sur l'objectif.

**Si vous souhaitez effectuer un zoom, faites-le avant la mise au point. Vous risquez de modifier légèrement la mise au point en tournant la bague de zoom après avoir effectué la mise au point.**

## **Retrait de l'objectif**

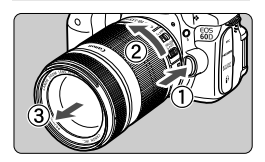

#### **Tout en appuyant sur le bouton de déverrouillage de l'objectif, tournez l'objectif comme indiqué par la flèche.**

- Tournez l'objectif jusqu'à ce qu'il se bloque, puis retirez-le.
- Fixez le bouchon arrière de l'objectif sur l'objectif une fois retiré.

## **À l'attention des détenteurs d'un kit d'objectif EF-S 18-200 mm f/3,5-5,6 IS :**

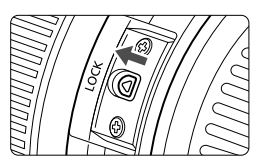

Il est possible d'empêcher l'objectif de se déployer lorsque vous le transportez. Placez la bague de zoom sur la position grand-angle 18 mm, puis faites glisser le taquet de verrouillage de la bague de zoom sur <**LOCK**>. La bague de zoom ne peut être verrouillée que sur la position grand-angle.

- Ne regardez jamais le soleil directement à travers un objectif. Ceci pourrait provoquer une perte de la vision.
	- Si la partie avant (bague de mise au point) de l'objectif tourne pendant la mise au point automatique, ne touchez pas la pièce en rotation.

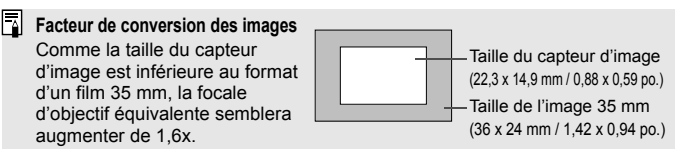
## **Utilisation du pare-soleil**

Fixer un pare-soleil à l'objectif permet de réduire les images fantômes ou les reflets en bloquant les rayons de lumière parasite. Le pare-soleil peut également protéger la partie frontale de l'objectif des gouttes de pluie, de la neige, de la poussière, etc. Habituellement, le pare-soleil est vendu séparément ; toutefois, il peut être inclus dans certains kits d'objectif.

#### **Fixation d'un pare-soleil sans repère**

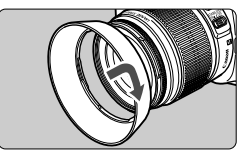

#### **Fixez le pare-soleil en place.**

 Tournez le pare-soleil dans le sens de la flèche jusqu'à ce qu'il se fixe bien en place.

#### **Fixation d'un pare-soleil avec repère**

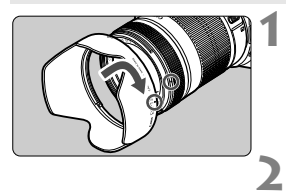

#### **Alignez les repères rouges sur le pare-soleil et l'objectif.**

 $\bullet$  Alignez les repères rouges < $\bullet$  > sur le pare-soleil et sur la partie frontale de l'objectif.

#### **Fixez le pare-soleil en place.**

- Tournez le pare-soleil dans le sens de la flèche jusqu'à ce que le repère < > sur le pare-soleil s'aligne avec le repère <<sup>1</sup>> sur l'objectif.
- Pour retirer le pare-soleil, tournez-le tout en le tenant par sa base. Si vous le tournez en le tenant par les bords, vous risquez de le déformer.
- Si le pare-soleil n'est pas correctement fixé, il peut apparaître sur l'image et assombrir le contour de l'image.
- Retirez le pare-soleil avant d'utiliser le flash intégré. À défaut, le paresoleil pourrait bloquer partiellement le flash et être à l'origine d'une zone sombre sur l'image.

 $\boxed{1}$  Il est possible de fixer le pare-soleil à l'envers sur l'objectif pour le ranger.

## **À propos de l'Image Stabilizer (Stabilisateur d'image) de l'objectif**

L'utilisation de l'Image Stabilizer (Stabilisateur d'image) intégré à un objectif IS permet de corriger le flou de bougé afin d'obtenir une photo moins floue. La marche à suivre décrite ici prend comme exemple l'objectif EF-S 18-135 mm f/3,5-5,6 IS. \* IS signifie « Image Stabilizer » (stabilisateur d'image).

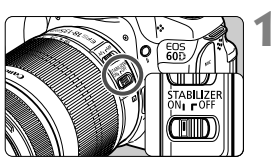

#### **Placez le commutateur IS sur <**1**>.**

 Positionnez également le commutateur d'alimentation de l'appareil photo sur < ON>.

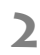

#### **Enfoncez le déclencheur à mi-course.**

▶ L'Image Stabilizer (Stabilisateur d'image) entre en fonctionnement.

# **3 Prenez la photo.**

- Lorsque l'image semble stable dans le viseur, enfoncez à fond le déclencheur pour prendre la photo.
- **D** Il se peut que l'Image Stabilizer (Stabilisateur d'image) soit sans effet si le sujet bouge au moment de l'exposition.
	- Il se peut que l'Image Stabilizer (Stabilisateur d'image) soit sans effet en cas de secousses trop fortes dues au tangage d'un bateau, par exemple.
- **■** L'Image Stabilizer (Stabilisateur d'image) peut fonctionner avec le sélecteur de mode de mise au point de l'objectif positionné sur <**AF**> ou <**MF**>.
	- Si l'appareil est monté sur un trépied, vous pouvez économiser la batterie en plaçant le commutateur IS sur <OFF>.
	- L'Image Stabilizer (Stabilisateur d'image) fonctionne également lorsque l'appareil photo est monté sur un monopied.
	- Certains objectifs IS vous permettent de changer manuellement de mode IS pour satisfaire aux conditions de prise de vue. Néanmoins, les objectifs suivants changent automatiquement de mode IS :
		- EF-S 18-55 mm f/3,5-5,6 IS EF-S 18-135 mm f/3,5-5,6 IS
- - EF-S 15-85 mm f/3,5-5,6 IS USM EF-S 18-200 mm f/3,5-5,6 IS

## **Fonctionnement de base**

#### **Réglage de la clarté du viseur**

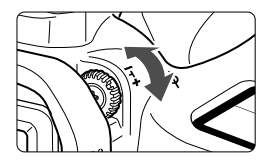

#### **Tournez le bouton du correcteur dioptrique.**

- Tournez le bouton vers la gauche ou la droite jusqu'à ce que les neuf collimateurs autofocus du viseur deviennent nets.
- $\overline{\mathbb{S}}$  Si le correcteur dioptrique de l'appareil photo ne permet toujours pas d'obtenir une image nette dans le viseur, il est recommandé d'utiliser un correcteur dioptrique de la série E (10 types, vendu séparément).

#### **Prise en main de l'appareil**

Pour obtenir des images nettes, immobilisez l'appareil pour éviter tout risque de flou de bougé.

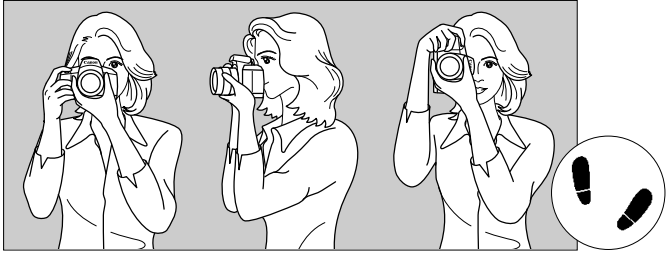

Prise de vue à l'horizontale Prise de vue à la verticale

- 1. Placez fermement votre main droite autour de la poignée de l'appareil photo.
- 2. Tenez l'objectif par dessous avec la main gauche.
- 3. Enfoncez légèrement le déclencheur avec l'index de votre main droite.
- 4. Appuyez légèrement vos bras et vos coudes contre l'avant de votre corps.
- 5. Appuyez l'appareil contre le visage et regardez dans le viseur.
- 6. Pour avoir un bon équilibre, mettez un pied légèrement devant l'autre.

#### **Déclencheur**

Le déclencheur possède deux positions. Vous pouvez l'enfoncer à micourse, puis l'enfoncer à fond.

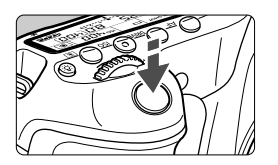

#### **Enfoncement à mi-course**

Ceci active la mise au point automatique et le système d'exposition automatique qui règle la vitesse d'obturation et l'ouverture. Le réglage d'exposition (vitesse d'obturation et ouverture) s'affiche sur le panneau LCD et dans le viseur  $(\bar{w}4)$ .

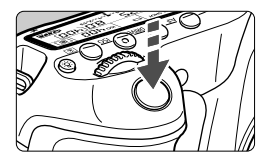

#### **Enfoncement à fond**

L'obturateur est déclenché et la photo est prise.

#### **Prévention des flous de bougé**

Le mouvement de l'appareil photo au moment de l'exposition en prise de vue à main levée s'appelle un flou de bougé. Cela peut produire des images floues. Pour éviter tout flou de bougé, prenez en considération les points suivants :

- ï Maintenez et immobilisez l'appareil photo comme illustré à la page précédente.
- ï Enfoncez le déclencheur à mi-course pour faire la mise au point automatique, puis enfoncez-le à fond lentement.
- $\boxed{5}$   $\bullet$  Dans les modes de la zone de création, une pression sur la touche < AF-ON> revient à enfoncer à mi-course le déclencheur
	- Si vous enfoncez à fond le déclencheur sans l'enfoncer d'abord à micourse ou si vous l'enfoncez à mi-course puis l'enfoncez à fond immédiatement, il s'écoulera un court laps de temps avant que l'appareil prenne la photo.
	- Même pendant l'affichage des menus, la lecture des images ou l'enregistrement des images, vous pouvez immédiatement revenir à l'état prêt pour la prise de vue en enfonçant à mi-course le déclencheur.

#### **Molette de sélection des modes**

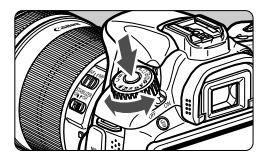

Tournez la molette de sélection des modes tout en maintenant le bouton de déverrouillage au centre de la molette de sélection des modes enfoncé.

#### Sélections avec la molette principale

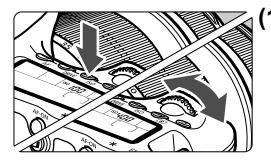

#### **(1) Après avoir enfoncé une touche, tournez la molette <**6**>.**

Lorsque vous appuyez sur une touche, par exemple, <AF>, <DRIVE> ou <ISO>, sa fonction reste sélectionnée pendant 6 secondes ( $\ddot{\otimes}6$ ). Dans cet intervalle, vous pouvez tourner la molette < $\frac{1}{2}$  > pour sélectionner le réglage de votre choix. L'appareil est prêt à prendre une photo lorsque la sélection des fonctions est désactivée ou que vous enfoncez à mi-course le déclencheur.

 Cette molette permet de sélectionner ou régler le mode autofocus, le mode d'acquisition, la sensibilité ISO, le mode de mesure, le collimateur autofocus, etc.

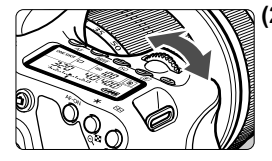

#### **(2) Tournez uniquement la molette <** $6^{6002}$ ≥.

Tout en regardant dans le viseur ou sur le panneau LCD, tournez la molette < $\frac{1}{2}$ > pour sélectionner le réglage de votre choix.

 Cette molette permet de régler la vitesse d'obturation, l'ouverture, etc.

#### 5 **Sélections avec la molette de contrôle rapide**

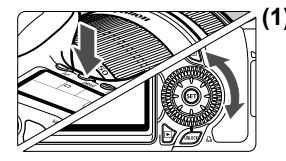

#### **(1) Après avoir enfoncé une touche, tournez la molette <**5**>.**

Lorsque vous appuyez sur une touche, par exemple,  $\leq$ AF $>$ ,  $\leq$ DRIVE $>$  ou  $\leq$ ISO $>$ , sa fonction reste sélectionnée pendant 6 secondes (9). Dans cet intervalle, vous pouvez tourner la molette  $\leq \text{const}$ sélectionner le réglage de votre choix. L'appareil est prêt à prendre une photo lorsque la sélection des fonctions est désactivée ou que vous enfoncez à mi-course le déclencheur.

 Cette molette permet de sélectionner ou régler le mode autofocus, le mode d'acquisition, la sensibilité ISO, le mode de mesure, le collimateur autofocus, etc.

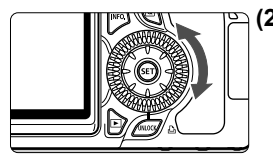

**(2) Tournez uniquement la molette <**5**>.**

Tout en regardant dans le viseur ou sur le panneau LCD, tournez la molette  $\leq \mathcal{O}$  > pour sélectionner le réglage de votre choix.

 Cette molette permet de définir la valeur de correction d'exposition, la valeur d'ouverture pour les expositions manuelles, etc.

#### **Utilisation du bouton UNLOCK**

Dans les modes de la zone de création, vous pouvez régler l'option de menu [6 **Verrouiller** 5] sur [**Activer**] pour empêcher la molette de contrôle rapide de tourner accidentellement et de modifier les réglages suivants :

- $\cdot$  Correction d'exposition (Lorsque le mode de prise de vue est  $P/Tv/Av$ .)
- ï Réglage de l'ouverture avec expositions manuelles
- ï Réglage de l'ouverture avec poses longues

Avec **[Verrouiller**  $\textcircled{}:$  Activer] sélectionné, le bouton <**UNLOCK** > sous la molette de contrôle rapide permet de désactiver provisoirement le réglage [**Verrouiller** 5] pour vous permettre de modifier les réglages ci-dessus. Après avoir appuyé sur la touche < $UNLOCK > (⑤4)$ , tournez la molette < size (\$16 en mode vidéo.)

#### 9 **Fonctionnement du multicontrôleur**

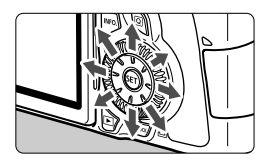

- Il permet de sélectionner le collimateur autofocus, de corriger la balance des blancs, de déplacer le collimateur autofocus ou le cadre d'agrandissement pendant la prise de vue avec Visée par l'écran ou de parcourir l'image en vue agrandie. Vous pouvez appuyer sur cette touche dans huit directions.
- Pour les menus et l'écran de contrôle rapide, le multicontrôleur ne fonctionne que dans les directions  $\langle \sqrt{\mathbf{v}} \rangle$  et  $\langle \sqrt{\mathbf{v}} \rangle$

#### U **Éclairage de le panneau LCD**

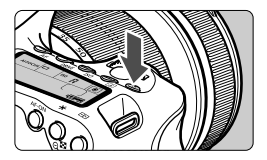

Activez (36)/désactivez l'éclairage de le panneau LCD en appuyant sur la touche <B>>. Pendant une pose longue, enfoncer à fond le déclencheur désactivera l'éclairage de le panneau LCD.

#### **Affichage des réglages de prise de vue**

Appuyez à plusieurs reprises sur la touche  $\leq$  **INFO**,  $\geq$  pour afficher les réglages de prise de vue. Lorsque les réglages de prise de vue sont affichés, vous pouvez tourner la molette de sélection des modes pour voir les réglages pour chaque mode de prise de vue (p.266). Pour passer à l'écran de contrôle rapide, appuyez sur la touche  $\leq |\mathbb{Q}|$  (p.44, 67). Pour désactiver l'affichage, appuyez sur la touche  $\leq$  INFO. $\geq$ .

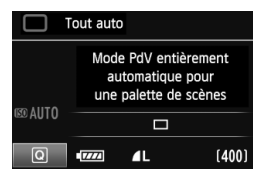

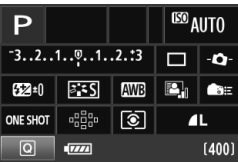

## Q **Utilisation de l'écran de contrôle rapide**

Vous pouvez sélectionner et régler directement les fonctions de prise de vue affichées sur l'écran LCD. Il s'agit de l'écran de contrôle rapide.

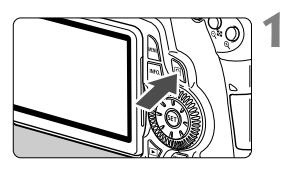

#### **Affichez l'écran de contrôle rapide.**

- $\bullet$  Appuyez sur la touche  $\leq |\Omega|$ .
- $\blacktriangleright$  L'écran de contrôle rapide apparaît  $(510)$ .
- **2 Réglez la fonction de votre choix.**
	- $\bullet$  Appuyez sur la touche  $\leq$   $\blacktriangle$   $\triangleright$   $\leq$   $\blacktriangle$   $\triangleright$   $\geq$ du  $\langle \xi \xi \rangle$  pour sélectionner une fonction.
	- $\blacktriangleright$  Le nom de la fonction sélectionnée s'affiche en bas de l'écran.
	- Tournez la molette <()> ou < $\mathbb{Z}$ pour modifier le réglage.

#### **Modes de la zone élémentaire Modes de la zone de création**

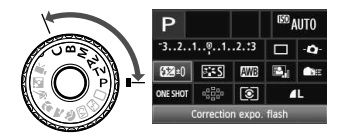

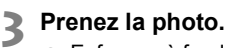

- Enfoncez à fond le déclencheur pour prendre la photo.
- E L'écran LCD s'éteint et l'image capturée s'affiche.

 $\mathbb{F}_{\mathbb{R}}$  Dans les modes de la zone élémentaire, les fonctions sélectionnables peuvent être différentes selon le mode de prise de vue (p.67).

#### **Nomenclature de l'écran de contrôle rapide**

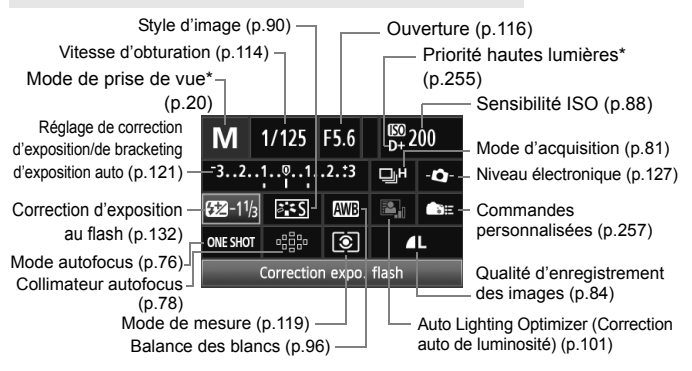

 $\vert \overline{\mathbb{I}} \vert$  Les fonctions suivies d'un astérisque ne peuvent pas être réglées via l'écran de contrôle rapide.

#### **Affichage des réglages des fonctions**

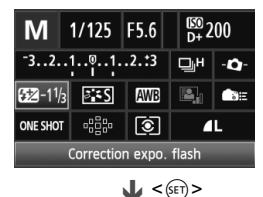

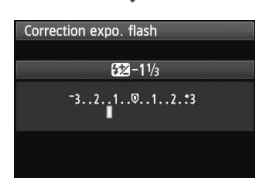

- Sélectionnez une fonction sur l'écran de contrôle rapide et appuyez sur <0>. L'écran de réglage de la fonction apparaît (sauf pour la vitesse d'obturation et l'ouverture).
- $\bullet$  Tournez la molette  $\leq \mathbb{S}$  > ou  $\leq \mathbb{S}$  > pour modifier le réglage. Avec certains réglages, vous pouvez également appuyer sur la touche  $\leq$   $\blacktriangle$  > pour le modifier.
- Appuyez sur  $\leq$   $($  sex  $)$  pour valider le réglage et revenir à l'écran de contrôle rapide. Pendant que l'écran <**Q**-> <
set affiché, vous pouvez revenir à l'écran de contrôle rapide en appuyant sur la  $t$ ouche  $\leq M$ FNII $>$

## **MENU Utilisation des menus**

Les menus vous permettent de définir différentes fonctions, telles que la qualité d'enregistrement des images, la date et l'heure, etc. Tout en regardant sur l'écran LCD, appuyez sur la touche <MENU> à l'arrière de l'appareil photo pour afficher l'écran du menu et utilisez les touches  $\langle 4V \rangle$  <  $\langle 4P \rangle$  et la touche  $\langle 6F \rangle$ 

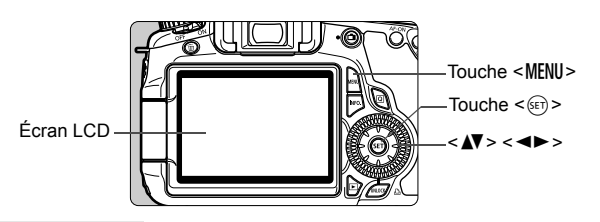

#### **Écran de menu**

Dans les modes de la zone élémentaire, de la zone de création et en mode d'enregistrement vidéo, les onglets et les options de menu affichés sont différents.

#### **Modes de la zone élémentaire Mode d'enregistrement vidéo** 66000 **PIRITING CIO** Auto Evna vidéo nal sonore Activé Mode AF Mode direct דום Déclencher obturat. sans carte AF avec déclencheur pendant " Touches AF et mesure pr " Durée de revue  $2$  sec. Uncréments de sensibilité ISO Correction du vignetage **Yeux rouges** Désactivé riorité hautes lumières **Modes de la zone de création**  $\mathbf{F}$  Configuration **R**. Fonctions 可 Lecture personnalisées $\Box$  Prise de vue  $\bigstar$  Mon menu Ongletzinc Oualité Signal sonore Activé Déclencher obturat, sans carte Réglages des Durée de revue 2 sec. Éléments des menus Correction du vignetage menus Yeux rouges Désactivé Contrôle du flash

#### **Procédure de réglage des menus**

**1**

**2**

**3**

**4**

**5**

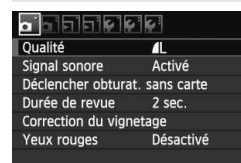

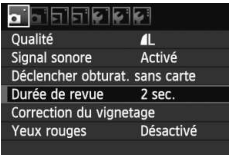

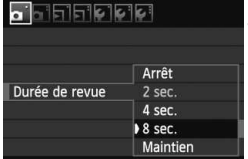

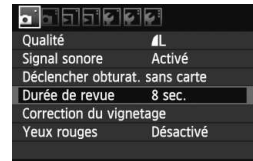

#### **Affichez l'écran du menu.**

Appuyez sur la touche <MENU> pour afficher l'écran du menu.

#### **Sélectionnez un onglet.**

 $\bullet$  Appuyez sur la touche  $\leq \bullet$  > pour sélectionner un onglet de menu.

#### **Sélectionnez l'élément désiré.**

Appuyez sur la touche  $\leq$   $\sqrt{V}$  > pour sélectionner l'élément, puis appuyez  $sur < 6.7$ )

#### **Sélectionnez le réglage.**

- Appuyez sur la touche  $\leq$   $\sqrt{V}$  > ou <U> pour sélectionner le réglage de votre choix. (Certains réglages nécessitent une pression sur la touche  $\langle \sqrt{V} \rangle$  ou  $\langle \sqrt{V} \rangle$  pour être sélectionnés.)
- Le réglage actuel est indiqué en bleu.

#### **Définissez le réglage désiré.**

Appuyez sur  $\leq$   $($   $\epsilon$  $\rightarrow$   $)$  pour le définir.

#### **6 Quittez le réglage.**

- Appuyez sur la touche <MENU> pour revenir à l'écran des réglages de prise de vue.
- **E**<br> **E** A l'étape 2, vous pouvez également tourner la molette < set > À l'étape 4, vous pouvez également tourner la molette < se > en fonction du réglage.
	- Les explications des fonctions des menus ci-après supposent que vous avez appuyé sur la touche <MENU> pour afficher l'écran des menus.
	- Vous trouverez une liste des fonctions des menus à la page 278.

## **Avant de commencer**

#### **MENU** Formatage de la carte

Si la carte est neuve ou a été formatée précédemment sur un autre appareil photo ou ordinateur, formatez-la à nouveau sur cet appareil photo.

**Une fois la carte formatée, toutes les images et les données sur la carte sont effacées. Les images protégées étant également effacées, vérifiez qu'il n'y a rien que vous ne vouliez garder. Au besoin, transférez les images sur un ordinateur ou un autre média avant de formater la carte.**

**1**

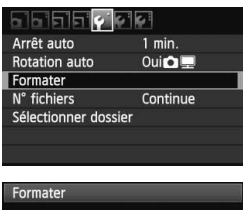

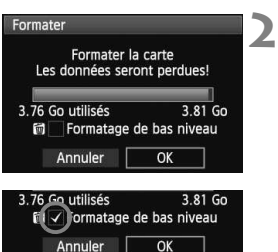

#### **Sélectionnez [Formater].**

 $\bullet$  Dans l'onglet [ $\bullet$ ], sélectionnez **[Formater]**, puis appuyez sur < $(F)$ >.

#### **Formatez la carte.**

- Sélectionnez [**OK**], puis appuyez sur  $<$   $(SET)$   $>$ .
- $\blacktriangleright$  La carte est formatée.
- X Lorsque le formatage est terminé, le menu réapparaît.
- Pour un formatage de bas niveau, appuyez sur la touche  $\leq$  m $>$  de manière à cocher [**Formatage de bas niveau**] d'un < $\checkmark$  >, puis sélectionnez [**OK**].

#### **Exécutez [Formater] dans les cas suivants :**

- **La carte est neuve.**
- **La carte a été formatée sur un autre appareil photo ou un ordinateur.**
- **La carte est saturée d'images ou de données.**
- **Une erreur liée à la carte s'affiche** (p.291)**.**

#### **À propos du formatage de bas niveau**

- Procédez à un formatage de bas niveau si la vitesse d'enregistrement ou de lecture de la carte vous semble lente ou si vous souhaitez effacer la totalité des données sur la carte.
- Le formatage de bas niveau effaçant tous les secteurs enregistrables sur la carte, il dure un peu plus longtemps que le formatage normal.
- Vous pouvez arrêter le formatage de bas niveau en sélectionnant [**Annuler**]. Même dans ce cas, un formatage normal aura été effectué et vous pourrez utiliser la carte normalement.

- $\bigoplus$  . Une fois la carte formatée ou les données effacées, seules les informations de gestion des fichiers sont modifiées. Les données ne sont pas complètement effacées. Pensez-y lorsque vous vendez ou jetez la carte. Lorsque vous jetez la carte, procédez à un formatage de bas niveau ou détruisez-la physiquement pour empêcher les données d'être divulguées.
	- Avant d'utiliser une carte Eye-Fi neuve, il est nécessaire d'installer le logiciel de la carte sur votre ordinateur. Ensuite, formatez la carte avec l'appareil photo.
- La capacité de la carte affichée sur l'écran de formatage de la carte peut être inférieure à celle indiquée sur la carte.
	- Ce périphérique intègre la technologie exFAT sous licence de Microsoft.

#### 3**Réglage du temps d'extinction/Extinction automatique**

Vous pouvez modifier le temps d'extinction automatique pour que l'appareil se mette automatiquement hors tension au bout d'une certaine durée d'inactivité. Si vous ne souhaitez pas que l'appareil s'éteigne automatiquement, définissez cette option sur [**Désactivé**]. Après extinction de l'appareil, vous pouvez le rallumer en appuyant sur le déclencheur ou sur une autre touche.

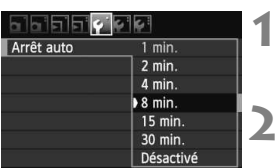

#### **Sélectionnez [Arrêt auto].**

 $\bullet$  Dans l'onglet [ $\bullet$ ], sélectionnez [Arrêt auto], puis appuyez sur < $(F)$ >.

#### **Définissez la durée souhaitée.**

 Sélectionnez le réglage désiré, puis appuyez sur  $\leq$   $\left(\frac{1}{2}$ .

Même si [**Désactivé**] est réglé, l'écran LCD s'éteindra automatiquement au bout de 30 minutes pour économiser l'énergie. (L'appareil photo n'est pas mis hors tension.)

#### 3 **Réglage de la durée de revue des images**

Vous pouvez définir la durée d'affichage de l'image sur l'écran LCD juste après sa capture. Pour conserver l'image affichée, définissez [**Maintien**]. Pour ne pas afficher l'image, sélectionnez [**Arrêt**]. **1**

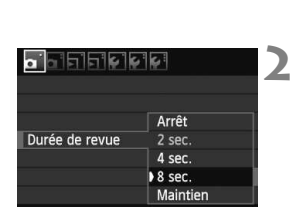

#### **Sélectionnez [Durée de revue].**

 $\bullet$  Dans l'onglet  $[\bullet]$ , sélectionnez [**Durée de revue**], puis appuyez sur  $<$   $(SET)$   $>$ .

#### **Définissez la durée souhaitée.**

 Sélectionnez le réglage désiré, puis appuyez sur  $\leq$   $(F)$  >.

Si [**Maintien**] est sélectionné, les images s'affichent jusqu'à ce que le temps d'extinction automatique soit écoulé.

#### **MENU** Rétablissement des réglages par défaut de l'appareil photo<sup>\*</sup>

Les paramètres de prise de vue de l'appareil photo et les réglages du menu peuvent être ramenés aux réglages par défaut.

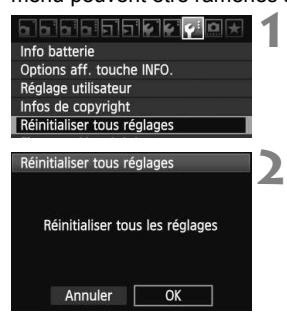

#### **Sélectionnez [Réinitialiser tous réglages].**

 $\bullet$  Dans l'onglet [ $\bullet$ <sup>:</sup>], sélectionnez [**Réinitialiser tous réglages**], puis appuyez sur  $\leq$   $\sqrt{(3E+1)}$ 

#### **Sélectionnez [OK].**

- Sélectionnez [**OK**], puis appuyez sur  $<$  (SET)  $>$ .
- X Si vous sélectionnez [**Réinitialiser tous réglages**], l'appareil photo sera réinitialisé aux réglages par défaut suivants :

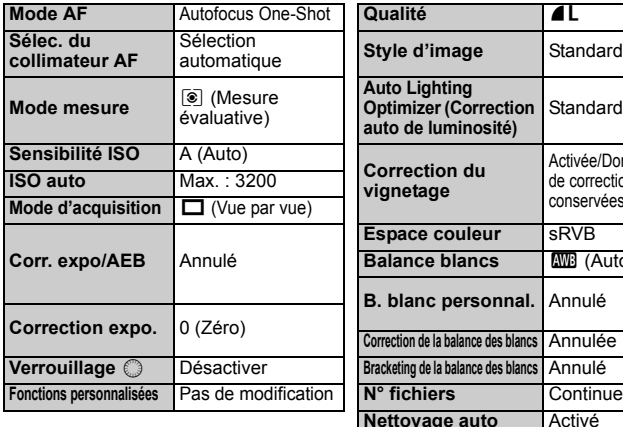

#### **Réglages de prise de vue Réglages d'enregistrement des images**

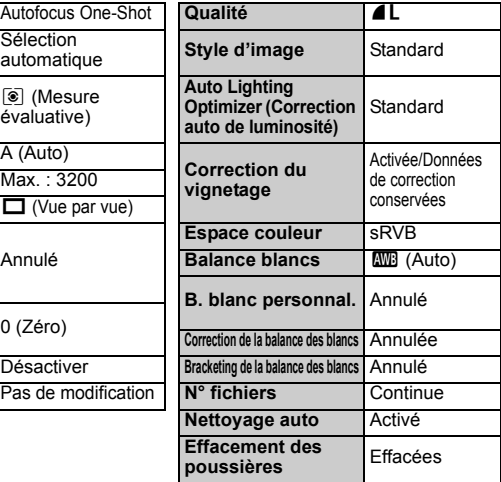

#### **Réglages de l'appareil photo Réglages de la prise de vue avec Visée par l'écran**

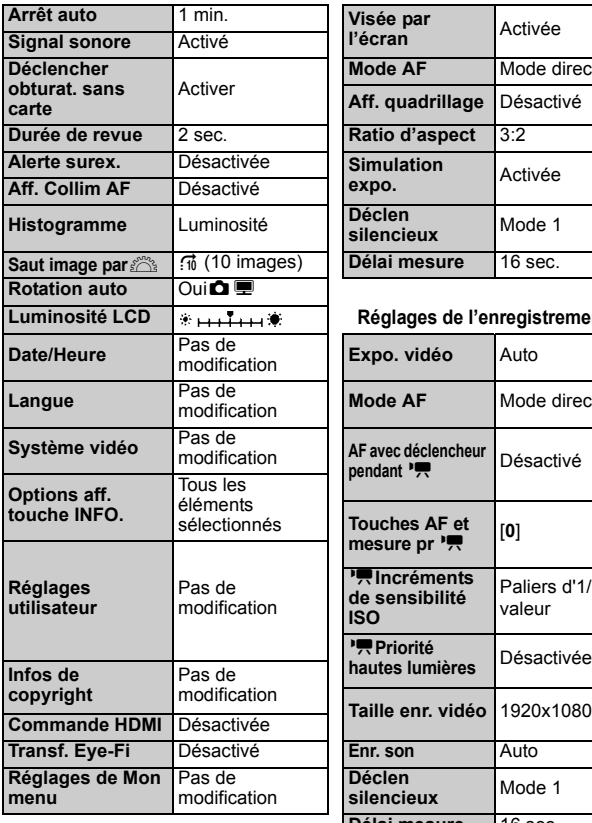

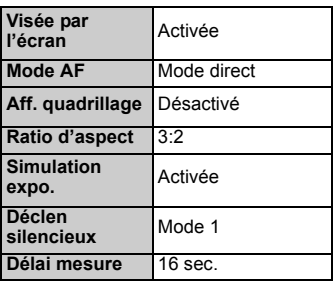

#### Réglages de l'enregistrement vidéo

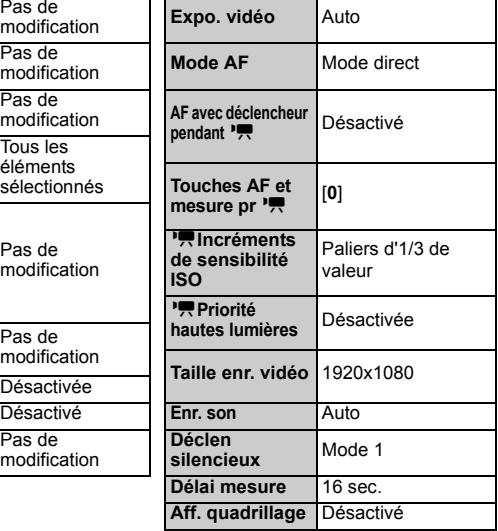

# **Prise de vue élémentaire**

Ce chapitre explique comment utiliser les modes de la zone élémentaire sur la molette de sélection des modes pour des résultats optimaux.

Dans les modes de la zone élémentaire, il vous suffit de viser et de photographier pour que l'appareil photo règle tout automatiquement (p.276). En outre, pour éviter de rater une photo à la suite d'opérations erronées, les principaux réglages de prise de vue ne peuvent pas être modifiés dans les modes entièrement automatiques.

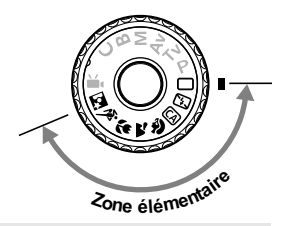

**2**

**À propos de l'Auto Lighting Optimizer (Correction auto de luminosité)** Dans les modes de la zone élémentaire, l'Auto Lighting Optimizer (Correction auto de luminosité) ajustera automatiquement l'image afin d'obtenir une luminosité et un contraste optimaux. Elle est également activée par défaut dans les modes de la zone de création (p.101).

## 1 **Prise de vue entièrement automatique**

**1**

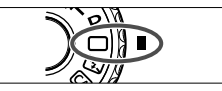

Collimateur autofocus

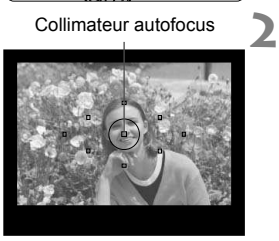

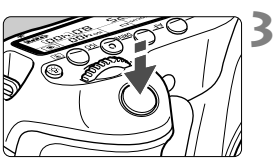

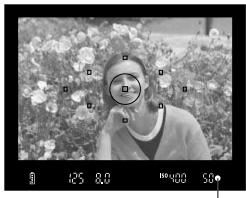

Voyant de confirmation de mise au point

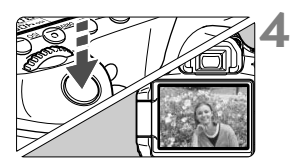

**Positionnez la molette de**  sélection des modes sur < $\Box$ >.

#### **Placez un collimateur autofocus sur le sujet.**

- Tous les collimateurs autofocus serviront à la mise au point et en règle générale, celle-ci sera effectuée sur l'objet le plus proche.
- Placez le collimateur autofocus central sur le sujet pour faciliter la mise au point.

## **Effectuez la mise au point.**

- Enfoncez le déclencheur à mi-course et la bague de mise au point de l'objectif tournera pour effectuer la mise au point.
- $\blacktriangleright$  Le collimateur autofocus qui a réalisé la mise au point clignote brièvement en rouge. Au même moment, le signal sonore retentit et le voyant de confirmation de mise au point  $\leq$   $\blacktriangleright$ dans le viseur s'allume.
- E Le cas échéant, le flash intégré sortira automatiquement.

### **Prenez la photo.**

- Enfoncez à fond le déclencheur pour prendre la photo.
- E'image capturée s'affiche pendant environ 2 secondes sur l'écran LCD.
- Si le flash intégré est sorti, vous pouvez le repousser manuellement.

## **FAQ**

● Le voyant de confirmation de mise au point <●> clignote et la **mise au point n'est pas effectuée.**

Placez le collimateur autofocus sur une zone fortement contrastée, puis enfoncez le déclencheur à mi-course (p.80). Si vous êtes trop près du sujet, éloignez-vous et recommencez.

- **Il arrive que plusieurs collimateurs autofocus clignotent simultanément.** Cela signifie que la mise au point a été effectuée sur tous ces collimateurs autofocus. Du moment que le collimateur autofocus qui se situe sur le sujet souhaité clignote, vous pouvez prendre la photo.
- **Le signal sonore continue à retentir faiblement. (Le voyant de**  confirmation de mise au point < $\bullet$  > ne s'allume pas.) Ceci indique que l'appareil photo continue d'effectuer la mise au point sur un sujet en mouvement. (Le voyant de confirmation de mise au point <  $\bullet$  > ne s'allume pas.) Vous pouvez photographier un sujet en mouvement net.
- **Enfoncer le déclencheur à mi-course n'active pas la mise au point.** Si le sélecteur de mode de mise au point de l'objectif est positionné sur <**MF**> (Mise au point manuelle), placez-le sur <**AF**> (Mise au point automatique).
- **Même sous la lumière du jour, le flash sort.**

Le flash peut sortir pour un sujet en contre-jour afin d'éclaircir les zones sombres du sujet.

- **Pour une scène faiblement éclairée, le flash intégré émet une série de flashes.** Si vous enfoncez à mi-course le déclencheur, le flash intégré peut émettre une série de flashes pour aider à la mise au point automatique. C'est ce qu'on appelle le faisceau d'assistance autofocus. Il est efficace jusqu'à environ 4 mètres / 13,1 pieds.
- **Malgré le flash, la photo est sombre.** Le sujet était trop éloigné. Le sujet doit être à 5 mètres / 16,4 pieds maximum de l'appareil.
- **Lorsque le flash a été utilisé, le bas de la photo est anormalement sombre.** Le sujet était trop près de l'appareil photo et une ombre s'est formée sur le barillet de l'objectif. Le sujet doit être à 1 mètre/3,3 pieds minimum de l'appareil. Si un pare-soleil est fixé sur l'objectif, retirez-le avant de prendre une photo au flash.

## 1 **Techniques d'automatisme total**

#### **Recomposer l'image**

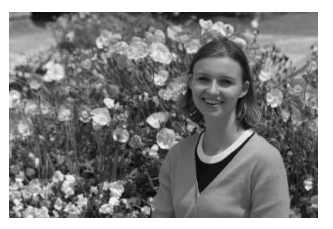

En fonction de la scène, positionnez le sujet vers la gauche ou la droite pour créer un arrière-plan équilibré et une bonne perspective. En mode  $\leq$  > (Automatisme total), pendant que vous enfoncez le déclencheur à mi-course pour effectuer la mise au point sur un sujet immobile, la mise au point sera mémorisée. Vous pouvez ensuite recomposer l'image et enfoncer à fond le déclencheur pour prendre la photo. C'est ce qu'on appelle le « verrouillage de la mise au point ». Le verrouillage de la mise au point est également possible dans les autres modes de la zone élémentaire (sauf < $\&$  > Sports).

#### **Photographier un sujet en mouvement**

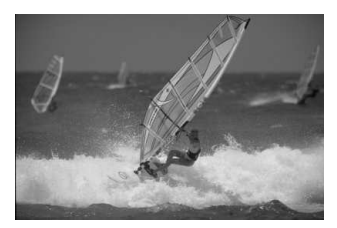

En mode  $\leq$  > (Automatisme total), si le sujet bouge (la distance à l'appareil change) pendant ou après la mise au point, le mode autofocus AI Servo s'activera pour effectuer une mise au point continue sur le sujet. Du moment que vous maintenez le collimateur autofocus sur le sujet tout en enfonçant le déclencheur à mi-course, la mise au point sera continue. Enfoncez à fond le déclencheur pour prendre la photo.

#### **Prise de vue avec Visée par l'écran**

En appuyant sur la touche  $\leq \Box$ , vous pouvez prendre des photos tout en regardant l'image sur l'écran LCD de l'appareil. Cette fonction est appelé « prise de vue avec Visée par l'écran ». Voir page 151 pour les détails.

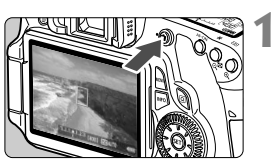

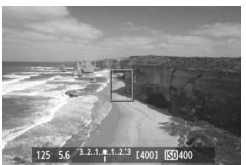

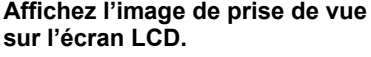

- Appuyez sur la touche  $\leq \Box$ .
- E'image apparaît sur l'écran LCD.

#### **Effectuez la mise au point.**

- Placez le collimateur autofocus  $central$  <  $\Box$  sur le sujet.
- Enfoncez le déclencheur à mi-course pour effectuer la mise au point.

#### **Prenez la photo.**

- Enfoncez à fond le déclencheur.
- $\blacktriangleright$  La photo est prise et affichée sur l'écran LCD.
- $\triangleright$  Une fois la revue de l'image terminée, l'appareil photo revient automatiquement à la prise de vue avec Visée par l'écran.
- $\bullet$  Appuyez sur la touche  $\leq \bullet$  > pour quitter la prise de vue avec Visée par l'écran.

Vous pouvez également faire pivoter l'écran LCD dans différentes directions (p.27).

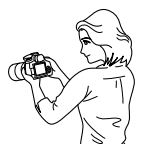

Angle normal Angle bas Angle haut

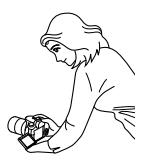

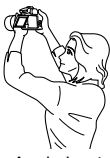

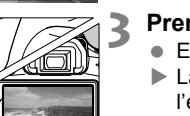

**2**

## 7 **Désactivation du flash**

Dans les endroits où la photographie au flash est interdite, utilisez le mode < $\mathbb{Z}$ > (Flash annulé). Ce mode est également utile pour capturer l'atmosphère particulière d'une scène, comme une scène éclairée à la bougie.

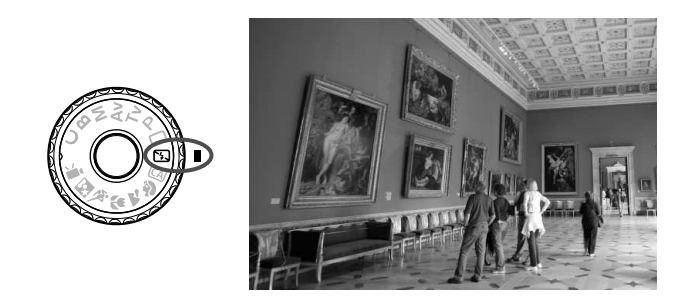

### **Conseils de prise de vue**

 **Si l'affichage numérique clignote dans le viseur, prenez soin d'empêcher le flou de bougé.**

Dans de faibles conditions d'éclairage, lorsqu'il y a un risque de flou de bougé, l'affichage de la vitesse d'obturation dans le viseur clignote. Tenez l'appareil photo bien en main ou utilisez un trépied. Si vous possédez un zoom, utilisez la position grand-angle pour réduire le flou occasionné par le flou de bougé.

 **Prendre des portraits sans flash.** Dans de faibles conditions d'éclairage, le sujet ne doit pas bouger jusqu'à ce que la photo soit prise. Si le sujet bouge pendant l'exposition, il risque d'apparaître flou sur la photo.

## C **Prise de vue en mode Créatif auto**

À la différence du mode Automatisme total  $\leq \Box$  > où l'appareil photo s'occupe de tout, le mode Créatif auto < $@>$  vous permet de facilement régler la profondeur de champ, le mode d'acquisition et le déclenchement du flash.

Vous pouvez également choisir l'atmosphère que vous souhaitez transmettre dans vos photos. Le réglage par défaut est identique à celui du mode  $\leq \Box$  (Automatisme total).

\* CA signifie « Creative Auto » (Créatif auto).

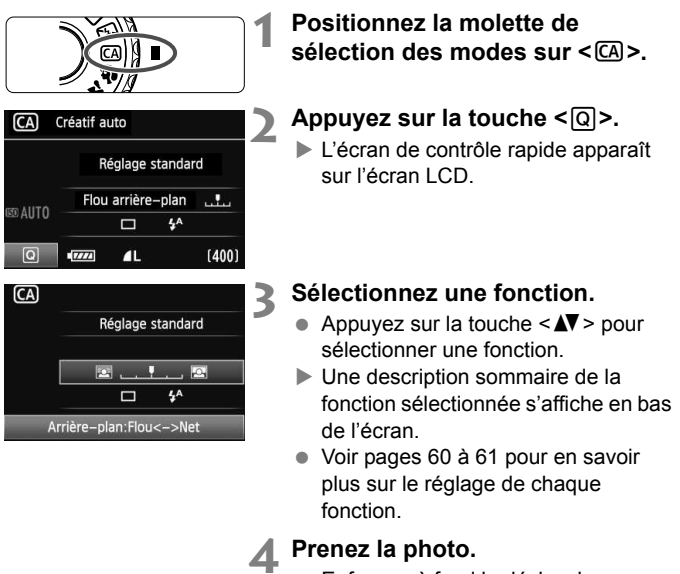

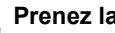

#### **Prenez la photo.**

● Enfoncez à fond le déclencheur pour prendre la photo.

 $\boxed{3}$  Si vous changez de mode de prise de vue ou si vous mettez l'appareil hors tension, les réglages Créatif auto sont réinitialisés. Toutefois, les réglages du retardateur et de la télécommande sont conservés.

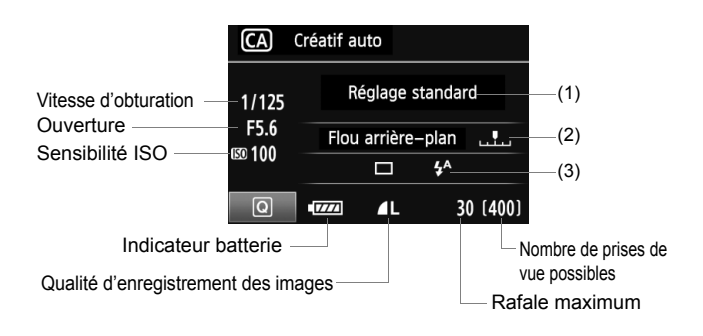

#### **(1) PdV selon atmosphère**

Vous pouvez définir l'atmosphère que vous souhaitez transmettre dans vos photos. Appuyez sur la touche <U> pour sélectionner l'atmosphère désirée. Vous pouvez également tourner la molette <  $\leq$  > ou <  $\leq$  > pour sélectionner l'atmosphère. Voir page 68 pour plus de détails.

#### **(2) Rendre flou/net l'arrière-plan**

#### 囜 p

Si vous déplacez l'index vers la gauche, l'arrière-plan semblera plus flou. Si vous le déplacez vers la droite, l'arrière-plan semblera plus net. Pour rendre l'arrière-plan flou, voir « Prise de vue de portraits » à la page 62. Appuyez sur la touche  $\leq$   $\blacktriangleright$  > pour régler l'effet désiré. Vous pouvez également tourner la molette < 
se > ou <  $\leq$  >> ou <  $\leq$  >>  $\leq$  >. Selon l'objectif et les conditions de prise de vue, l'arrière-plan peut ne pas sembler si flou. Cette option n'est pas réglable (estompée en gris) lorsque le flash intégré est sorti. Si le flash est utilisé, ce réglage n'est pas appliqué.

#### **(3) Mode d'acquisition/Émission éclair**

Lorsque vous appuyez sur  $\leq$   $($   $\in$   $)$   $>$ , les écrans de réglage pour le mode d'acquisition et le déclenchement du flash apparaissent. Réglez-les à votre guise et appuyez sur  $\leq$   $\leq$   $\leq$   $\geq$   $\geq$   $\geq$   $\leq$   $\leq$   $\leq$   $\leq$   $\leq$   $\leq$   $\leq$   $\leq$   $\leq$   $\leq$   $\leq$   $\leq$   $\leq$   $\leq$   $\leq$   $\leq$   $\leq$   $\leq$   $\leq$   $\leq$   $\leq$   $\leq$   $\leq$   $\leq$  réglage et revenir à l'écran de contrôle rapide.

**Mode d'acquisition** : Tournez la molette < $\leq$  > pour le régler à votre guise.

- <i> (Prise de vue en rafale à faible vitesse) : Les photos sont prises en rafale à une vitesse maximale d'environ 3 images par seconde (im/s).
- <**¡ O >** (Retardateur : 10 sec./Télécommande) : Lorsque vous appuyez sur le déclencheur, la photo est prise avec un retard de 10 secondes. Voir les remarques sur l'« Utilisation du retardateur » à la page 82. La prise de vue avec télécommande est également possible (p.126).
- \* Vous pouvez également régler le mode d'acquisition sur le panneau LCD lorsque l'écran de contrôle rapide n'est pas affiché. Tout en regardant sur le panneau LCD, appuyez sur la touche <DRIVE> et tournez la molette <  $\textcircled{\textsc{}}$  > ou <<br /> pour le régler à votre guise.

**Émission éclair** : Appuyez sur la touche <<>>> <<>>> pour régler le déclenchement du flash à votre guise.

 $\langle 4^A \rangle$  (Flash automatique),  $\langle 4 \rangle$  (Flash activé), ou  $\langle 6 \rangle$  (Flash) désactivé) sont sélectionnables.

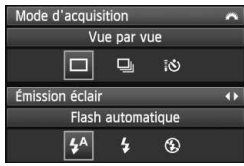

## 2 **Prise de vue de portraits**

Le mode <>>> (Portrait) fait ressortir le sujet humain en rendant l'arrière-plan flou. Il rend également les tons chair et les cheveux plus doux qu'en mode  $\leq$   $\Box$  > (Automatisme total).

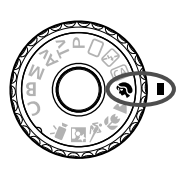

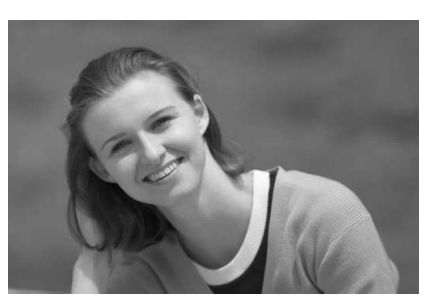

#### **Conseils de prise de vue**

 **Une grande distance entre le sujet et l'arrière-plan est préférable.**

Plus la distance entre le sujet et l'arrière-plan est grande, plus l'arrière-plan aura l'air flou. Le sujet se détachera également mieux s'il est placé devant un arrière-plan uni et sombre.

#### **Utilisez un téléobjectif.**

Si vous possédez un zoom, utilisez la position téléobjectif pour cadrer entièrement votre photo sur le sujet à partir de la taille. Rapprochez-vous au besoin.

#### **Effectuez la mise au point sur le visage.**

Vérifiez que le collimateur autofocus situé sur le visage clignote en rouge.

- $\boxed{5}$   $\bullet$  En maintenant enfoncé le déclencheur, vous pouvez prendre des photos en rafale et obtenir différentes poses et expressions du visage. (environ 3 images maxi. par sec.)
	- Le cas échéant, le flash intégré sortira automatiquement.

## 3 **Prise de vue de paysages**

Utilisez le mode <2 > (Paysage) pour des scènes panoramiques et de nuit, ou pour que les sujets proches et éloignés soient tous nets. Les verts et les bleus deviennent également plus vivants et plus nets qu'en  $mode < \Box$  > (Automatisme total).

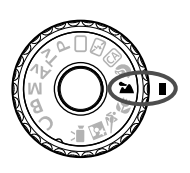

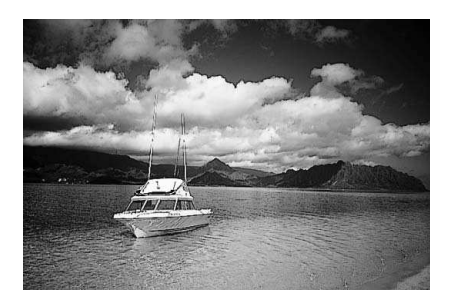

#### **Conseils de prise de vue**

#### **Avec un zoom, utilisez la position grand-angle.**

L'utilisation de la position grand-angle d'un zoom rendra les sujets proches et éloignés plus nets qu'avec la position téléobjectif. Il apporte davantage de largeur aux paysages.

#### **Photographier des scènes de nuit.**

Le flash intégré étant désactivé, ce mode <3> convient également aux scènes de nuit. Utilisez un trépied pour empêcher le flou de bougé. Si vous souhaitez photographier une personne de nuit, réglez la molette de sélection des modes sur <**6** > (Portrait de nuit) et utilisez un trépied (p.66).

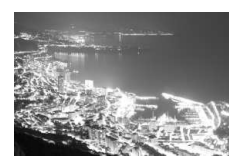

## **E** Prise de vue en gros-plan

Pour prendre des photos de fleurs ou de petits objets en gros-plan, utilisez le mode < < > (Gros-plan). Utilisez un objectif macro (vendu séparément) pour grossir davantage les petits objets.

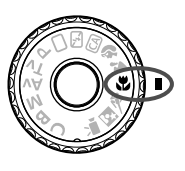

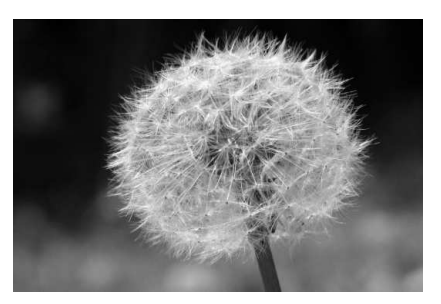

## $\frac{1}{20}$  **Conseils de prise de vue**

#### **Utilisez un arrière-plan simple.**

La fleur ou autre se détachera davantage contre un arrière-plan simple.

#### **Approchez-vous autant que possible du sujet.**

Vérifiez la distance focale minimale de l'objectif. Certains objectifs comportent des indications telles que <4**0,45m/45,72cm**>. La distance focale minimale de l'objectif est mesurée entre le repère  $\langle \Theta \rangle$  (plan focal) sur l'appareil photo et le sujet. Si vous êtes trop près du sujet, le voyant de confirmation de mise au point  $\leq$ clignotera.

Dans de faibles conditions d'éclairage, le flash intégré se déclenchera. Si vous êtes trop près du sujet et que le bas de l'image semble sombre, éloignez-vous du sujet.

 **Si vous possédez un zoom, utilisez la position téléobjectif.** Si vous possédez un zoom, l'utilisation de la position téléobjectif permettra de grossir davantage le sujet.

## **冬 Prise de vue de sujets en mouvement**

Pour photographier un sujet en mouvement, que ce soit un enfant qui court ou un véhicule roulant, utilisez le mode  $\leq$   $\leq$  > (Sports).

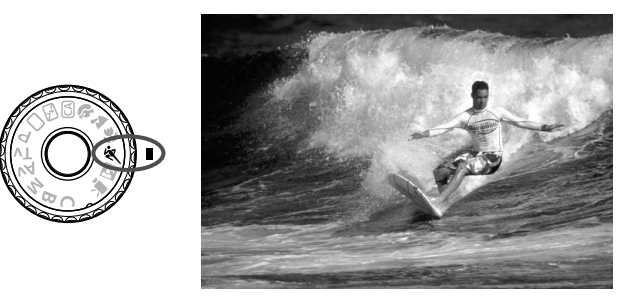

#### $\frac{1}{20}$  **Conseils de prise de vue**

#### **Utilisez un téléobjectif.**

L'utilisation d'un téléobjectif est recommandée pour photographier de loin.

#### **Effectuez la mise au point sur le collimateur autofocus central.** Placez le collimateur autofocus central sur le sujet, puis enfoncez le déclencheur à mi-course pour effectuer la mise au point automatique. Un léger signal sonore retentit tout au long de la mise au point automatique. Si vous ne parvenez pas à effectuer la mise au point, le voyant de confirmation de mise au point  $\leq$  > clignote. Enfoncez à fond le déclencheur pour prendre la photo. Si vous maintenez le déclencheur enfoncé, la prise de vue en rafale (environ 5,3 images maxi. par sec.) et la mise au point automatique seront activées.

Dans de faibles conditions d'éclairage, lorsqu'il y a un risque de flou de bougé, la vitesse d'obturation affichée dans le coin inférieur gauche du viseur clignote. Tenez l'appareil photo bien en main et prenez votre photo.

## 6 **Prise de vue de portraits de nuit**

Pour photographier quelqu'un de nuit et donner un aspect naturel à l'exposition de l'arrière-plan, utilisez le mode <**⊠** > (Portrait de nuit).

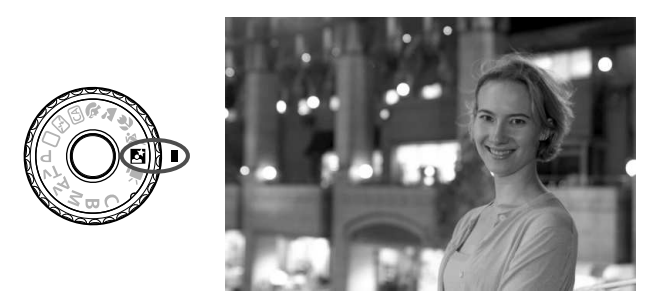

### **Conseils de prise de vue**

- **Utilisez un objectif à grand-angle et un trépied.** Si vous possédez un zoom, utilisez la position grand-angle pour obtenir une vue de nuit grand-angle. Utilisez également un trépied pour empêcher un flou de bougé.
- **Le sujet doit être à 5 mètres/16,4 pieds maximum de l'appareil.** Dans de faibles conditions d'éclairage, le flash intégré se déclenchera automatiquement pour obtenir une exposition correcte du sujet. La portée efficace du flash intégré est de 5 mètres/ 16,4 pieds de l'appareil.
- Prenez également des photos en mode <□> (Automatisme total). Les photos de nuit présentant un risque de flou de bougé, la prise de vue en mode < $\Box$ > (Automatisme total) est également recommandée.
- ħ Demandez au sujet de rester immobile même après le déclenchement du flash.
	- Si vous utilisez également le retardateur, le voyant du retardateur s'allumera brièvement lorsque la photo est prise.

# Q **Écran de contrôle rapide**

Dans les modes de la zone élémentaire, vous pouvez appuyer sur la touche < [Q] > pour afficher l'écran de contrôle rapide. Le tableau cidessous indique les fonctions réglables avec l'écran de contrôle rapide dans chaque mode de la zone élémentaire. Voir page 44 pour la procédure de réglage.

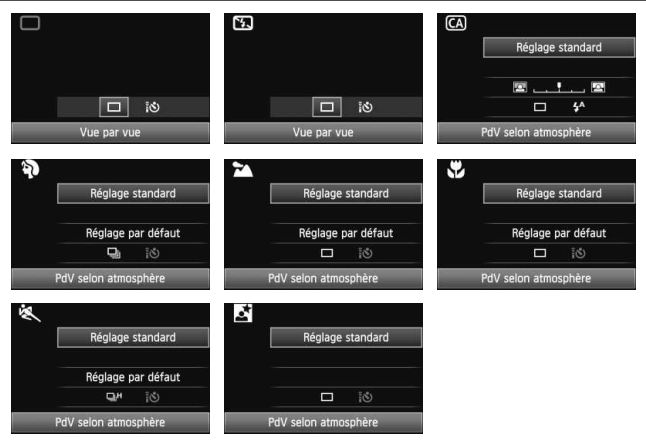

**Fonctions réglables depuis l'écran de contrôle rapide dans les modes de la zone élémentaire**

 $\bullet$ : Réglée automatiquement  $\circ$ : Sélectionnable par l'utilisateur  $\Box$ : Non sélectionnable

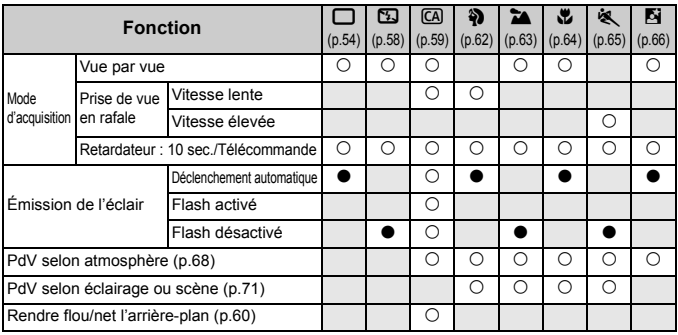

## **Prise de vue selon l'atmosphère**

Excepté dans les modes de la zone élémentaire <
<br>
<br>  $\Box$  > (Automatisme total) et <7> (Flash annulé), vous pouvez sélectionner l'atmosphère pour la prise de vue.

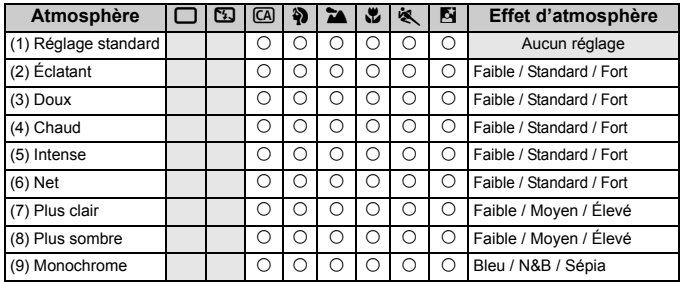

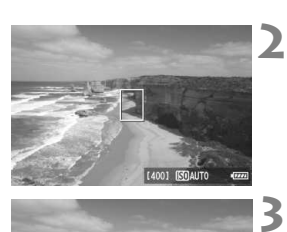

**1 Positionnez la molette de sélection des modes sur l'un des**  modes suivants : < $\overline{(A)}$ > <<br/>  $\left( \frac{A}{A} \right)$ <2><B><<<<<br ><<<<<

**Affichez l'image de Visée par l'écran.**

Appuyez sur la touche  $\leq \Box$  pour passer à la prise de vue avec Visée par l'écran.

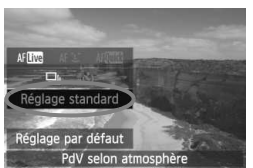

#### **Sur l'écran de contrôle rapide, sélectionnez l'atmosphère de votre choix.**

- Appuyez sur la touche  $\leq |\overline{Q}| \geq (210)$ .
- Appuyez sur la touche  $\leq$   $\sqrt{V}$  > pour sélectionner [**Réglage standard**]. [**PdV selon atmosphère**] apparaît en bas de l'écran.
- $\bullet$  Appuyez sur la touche  $\leq \blacktriangle$  > pour sélectionner l'atmosphère désirée.
- $\blacktriangleright$  L'écran LCD permet de voir à quoi ressemblera l'image avec l'atmosphère sélectionnée.

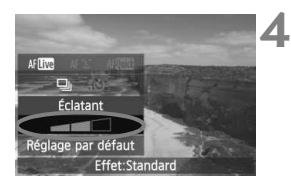

#### **Réglez l'effet d'atmosphère.**

- Appuyez sur la touche  $\leq$   $\sqrt{V}$  > pour sélectionner la barre d'effets de sorte que [**Effet**] apparaisse en bas de l'écran.
- $\bullet$  Appuyez sur la touche  $\leq \blacktriangle$  > pour sélectionner l'effet désiré.

#### **5 Prenez la photo.**

- Pour prendre la photo alors que l'image de Visée par l'écran est affichée, appuyez sur le déclencheur.
- **Pour photographier avec le viseur.** appuyez sur la touche  $\leq \Box$  afin de quitter la prise de vue avec Visée par l'écran. Ensuite, enfoncez à fond le déclencheur pour prendre la photo.
- Si vous positionnez le commutateur d'alimentation sur <OFF> ou changez de mode de prise de vue, le réglage est ramené à [**Réglage standard**].
- $\bigoplus$  . L'image de Visée par l'écran à laquelle est appliqué le réglage d'atmosphère ne correspondra pas exactement à la photo réellement prise.
	- L'utilisation du flash peut réduire l'effet d'atmosphère.
	- Dans des extérieurs baignés de lumière, il se peut que l'image de Visée par l'écran que vous voyez sur l'écran ne corresponde pas exactement à la luminosité ou l'atmosphère de la photo réellement prise. Réglez le menu [6 **Luminosité LCD**] sur 4 et regardez l'image de Visée par l'écran alors que l'écran n'est pas affecté par la lumière extérieure.

Si vous ne souhaitez pas afficher l'image de Visée par l'écran pendant le réglage des fonctions, appuyez sur la touche < Q > après l'étape 1. Lorsque vous appuyez sur la touche < $\overline{Q}$  >, l'écran de contrôle rapide apparaît et vous pouvez photographier avec le viseur après avoir réglé [**PdV selon atmosphère**] et [**PdV selon éclairage ou scène**].

#### **Réglages de l'atmosphère**

#### (1) **Réglage standard**

Caractéristiques standard de l'image pour le mode de prise de vue correspondant. Notez que les caractéristiques de l'image en mode  $\langle 3 \rangle$  conviennent aux portraits, tandis que celles du mode  $\langle 3 \rangle$ conviennent aux paysages. Chaque atmosphère est une modification des caractéristiques de l'image du mode de prise de vue correspondant.

#### (2) **Éclatant**

Le sujet paraîtra vivant et net. La photo est plus impressionnante qu'en mode [**Réglage standard**].

#### (3) **Doux**

Le sujet paraîtra plus doux et plus délicat. Convient aux portraits, animaux, fleurs, etc.

#### (4) **Chaud**

Le sujet paraîtra plus doux avec des couleurs plus chaudes. Convient aux portraits, animaux et autres types de sujet auxquels vous souhaitez donner un aspect chaleureux.

#### (5) **Intense**

Alors que la luminosité globale est légèrement affaiblie, le sujet est accentué pour une sensation plus intense. Fait se détacher davantage les êtres humains ou les sujets vivants.

#### (6) **Net**

La luminosité globale est légèrement affaiblie avec une dominante des couleurs plus froide. Un sujet à l'ombre paraîtra plus calme et impressionnant.

#### (7) **Plus clair**

L'image paraîtra plus claire.

#### (8) **Plus sombre**

L'image paraîtra plus sombre.

#### (9) **Monochrome**

L'image sera monochrome. Vous pouvez sélectionner noir et blanc, sépia ou bleu comme couleur monochrome.

## **Prise de vue selon l'éclairage ou la scène**

Dans les modes de la zone élémentaire <3>>>>>> (Portrait), < $\sum$ (Paysage), <4> (Gros-plan) et <5> (Sports), vous pouvez prendre des photos avec des réglages correspondant à l'éclairage ou au type de scène. En principe, [**Réglage par défaut**] est approprié, mais si les réglages correspondent à l'éclairage ou à la scène, l'image vous semblera plus fidèle.

Si vous utilisez ce réglage en conjonction avec [**PdV selon atmosphère**] (p.68), il est recommandé de régler cette option en premier pour de meilleurs résultats.

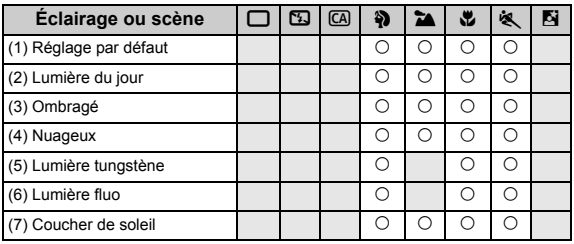

**1 Positionnez la molette de sélection des modes sur l'un des**  modes suivants : <<**4>>>>>><<<<<<< <**5**>**

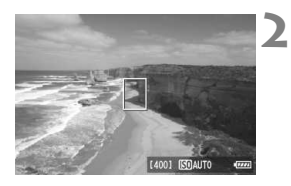

#### **Affichez l'image de Visée par l'écran.**

Appuyez sur la touche  $\leq \Box$  pour passer à la prise de vue avec Visée par l'écran.

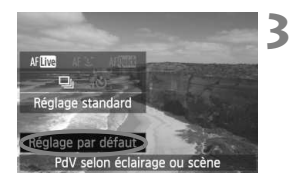

#### **Sur l'écran de contrôle rapide, sélectionnez l'éclairage ou le type de scène.**

- Appuyez sur la touche  $\leq |\overline{Q}| \geq (210)$ .
- Appuyez sur la touche  $\leq$   $\sqrt{V}$  > pour sélectionner [**Réglage par défaut**]. [**PdV selon éclairage ou scène**] apparaît en bas de l'écran.
- $\bullet$  Appuyez sur la touche  $\leq \bullet$  > pour sélectionner l'éclairage ou le type de scène.
- $\blacktriangleright$  L'écran LCD permet de voir à quoi ressemblera l'image avec l'éclairage ou le type de scène sélectionné.

#### **4 Prenez la photo.**

- Pour prendre la photo alors que l'image de Visée par l'écran est affichée, appuyez sur le déclencheur.
- Pour photographier avec le viseur. appuyez sur la touche  $\leq \Box$  afin de quitter la prise de vue avec Visée par l'écran. Ensuite, enfoncez à fond le déclencheur pour prendre la photo.
- Si vous positionnez le commutateur  $d'$ alimentation sur  $\leq$ OFF $>$  ou changez de mode de prise de vue, le réglage est ramené à [**Réglage par défaut**].

Si vous utilisez le flash, [**Réglage par défaut**] s'appliquera.

 Pour régler cette option en conjonction avec [**PdV selon atmosphère**], sélectionnez le réglage [**PdV selon éclairage ou scène**] correspondant le mieux à l'atmosphère que vous avez définie. Pour [**Coucher de soleil**] par exemple, les couleurs chaudes étant plus marquantes, l'atmosphère définie risque de ne pas donner l'effet escompté. Avant de prendre la photo, vérifiez d'abord l'image de Visée par l'écran pour voir à quoi ressemblera la photo.
#### **Réglages de l'éclairage ou du type de scène**

#### (1) **Réglage par défaut**

Le réglage par défaut.

#### (2) **Lumière du jour**

Pour les sujets en plein soleil. Produit un ciel bleu et une végétation plus naturels et restitue plus fidèlement les fleurs de couleur pâle.

#### (3) **Ombragé**

Pour les sujets à l'ombre. Convient aux teints de peau qui peuvent paraître trop bleuâtres dans l'ombre ou pour les fleurs de couleur pâle.

#### (4) **Nuageux**

Pour les sujets sous un ciel couvert. Rend plus chauds les teints de peau et les paysages, lesquels pourraient, autrement, paraître mornes par temps nuageux. Se révèle également utile pour les fleurs de couleur pâle.

#### (5) **Lumière tungstène**

Pour les sujets éclairés par une lumière au tungstène. Réduit la dominante de couleur rouge-orange provoquée par un éclairage au tungstène.

#### (6) **Lumière fluo**

Pour les sujets sous un éclairage fluorescent. Convient à tous types d'éclairage fluorescent.

#### (7) **Coucher de soleil**

Approprié pour saisir les impressionnantes couleurs d'un coucher de soleil.

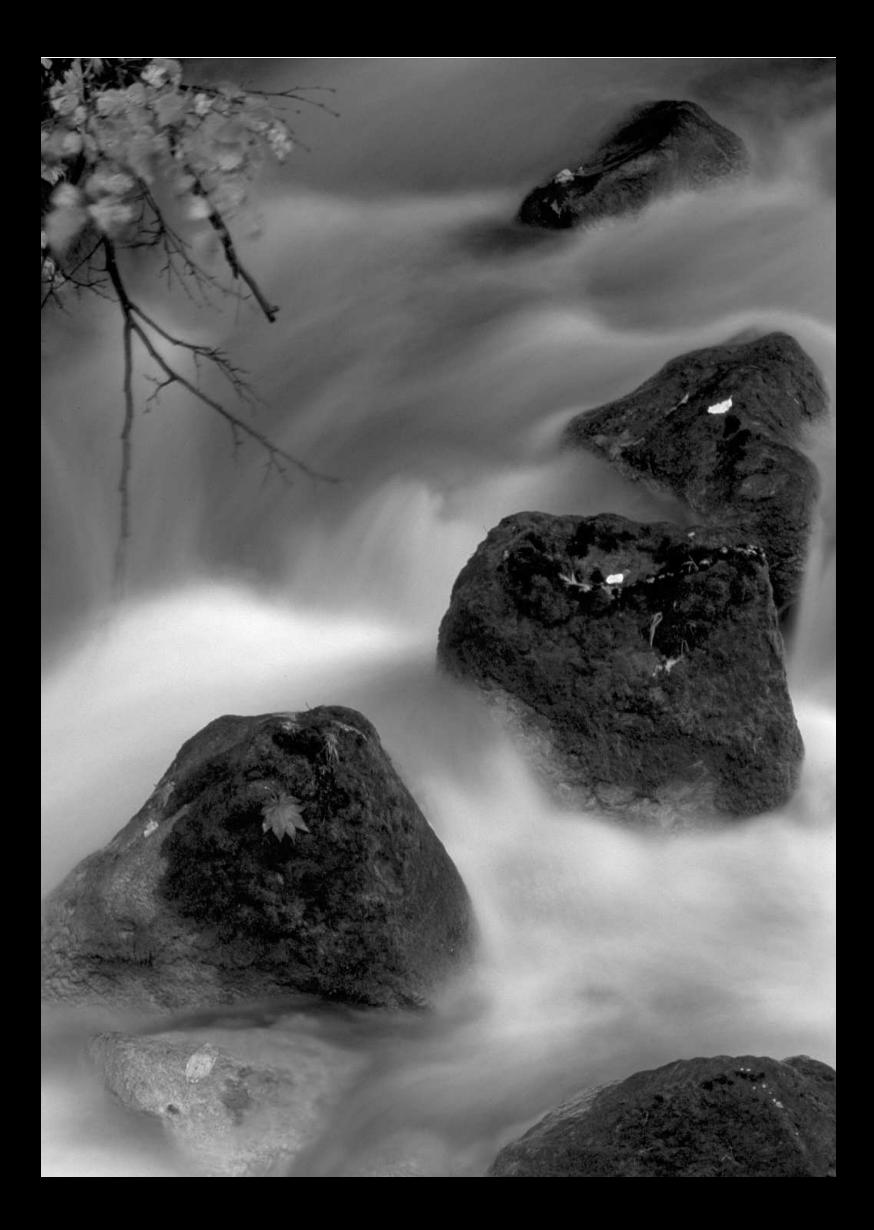

# **Réglage des modes autofocus et d'acquisition**

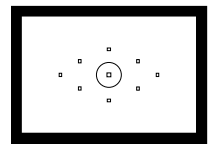

Le viseur comporte neuf collimateurs autofocus. La sélection manuelle d'un collimateur autofocus adéquat vous permet de prendre des photos avec mise au point automatique en cadrant la vue à votre guise.

**3**

Vous pouvez également sélectionner le mode autofocus et le mode d'acquisition convenant le mieux aux conditions de prise de vue et au sujet.

- Elicône  $\hat{\mathbf{x}}$  en haut à droite du titre de la page indique que la fonction peut être utilisée uniquement dans les modes de la zone de création  $(P/Tv/Av/M/B)$ .
- Dans les modes de la zone élémentaire, le mode autofocus, le collimateur autofocus et le mode d'acquisition sont définis automatiquement.

# $\Delta$ **F** : Sélection du mode autofocus  $\star$

Vous pouvez sélectionner le mode autofocus en fonction des conditions de prise de vue ou du sujet. Dans les modes de la zone élémentaire, le mode autofocus le plus adapté est automatiquement défini.

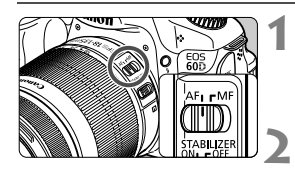

- **Positionnez le sélecteur de mode de mise au point de l'objectif sur <AF>.**
- **Positionnez la molette de sélection des modes sur un mode de la zone de création.**

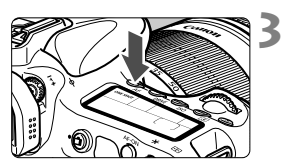

Appuyez sur la touche < $AF$ >.  $(56)$ 

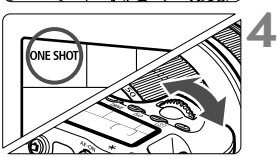

- **Sélectionnez le mode autofocus.**
	- Tout en regardant sur le panneau LCD, **ONE SHOT: Autofocus One-Shot** tournez la molette < $\mathcal{E}$  > ou <  $\mathcal{E}$  >. AI FOCUS: Autofocus AI Focus AI SERVO: Autofocus AI Servo

# **Autofocus One-Shot pour les sujets immobiles**

**Convient aux sujets immobiles. Lorsque vous enfoncez le déclencheur à mi-course, l'appareil photo effectue la mise au point une seule fois.**

- Lorsque la mise au point est effectuée, le collimateur autofocus ayant réalisé la mise au point clignote brièvement en rouge et le voyant de confirmation de mise au point  $\leq$  > s'allume également dans le viseur.
- Avec la mesure évaluative, le réglage d'exposition est défini au moment où la mise au point est effectuée.
- Pendant que vous maintenez enfoncé le déclencheur à mi-course, la mise au point est mémorisée. Vous pouvez ensuite recomposer la photo si vous le souhaitez.
- R. Si la mise au point ne peut pas être effectuée, le voyant de confirmation de mise au point  $\leq \bullet$  > clignote dans le viseur. Dans ce cas, vous ne pouvez pas prendre la photo, même si vous appuyez à fond sur le déclencheur. Recomposez l'image et essayez à nouveau d'effectuer la mise au point. Ou bien consultez « Si l'autofocus ne fonctionne pas » (p.80).
	- **Si le menu [** $\Omega$ **] Signal sonore**] est placé sur [Désactivé], aucun son n'est émis après que la mise au point est effectuée.

#### **Autofocus AI Servo pour les sujets en mouvement**

**Ce mode autofocus convient pour les sujets dont la distance de mise au point change constamment. Pendant que vous maintenez enfoncé le déclencheur à mi-course, la mise au point est effectuée continuellement sur le sujet.**

- L'exposition est réglée au moment où la photo est prise.
- Lorsque la sélection du collimateur autofocus (p.78) est automatique, l'appareil photo utilise d'abord le collimateur autofocus central pour effectuer la mise au point. Pendant la mise au point automatique, si le sujet s'éloigne du collimateur autofocus central, le suivi de la mise au point se poursuit tant que le sujet est couvert par un autre collimateur autofocus.
- En mode autofocus AI Servo, aucun signal sonore n'est émis après que la mise au point est effectuée. En outre, le voyant de confirmation de mise au  $point < \bullet$  ne s'allume pas dans le viseur.

#### **Autofocus AI Focus pour changer automatiquement de mode autofocus**

#### **Autofocus AI Focus fait automatiquement basculer le mode autofocus de autofocus One-Shot à autofocus AI Servo si un sujet immobile se met à bouger.**

- Une fois la mise au point effectuée sur le sujet en mode autofocus One-Shot, si le sujet se met à bouger, l'appareil photo détecte le mouvement et bascule automatiquement le mode autofocus sur autofocus AI Servo.
- $\overline{B}$  Après que la mise au point est effectué en mode autofocus AI Focus avec le mode Servo actif, un léger signal sonore est émis. Toutefois, le voyant de confirmation de mise au point  $\leq$  > dans le viseur ne s'allumera pas.

# **Example 2 Sélection du collimateur autofocus**  $*$

Sélectionnez un des neuf collimateurs autofocus pour faire la mise au point automatique. Notez que dans les modes de la zone élémentaire, vous ne pouvez pas sélectionner le collimateur autofocus étant donné que ce dernier est automatiquement sélectionné.

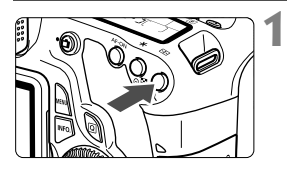

# **Appuyez sur la touche <<b>E**D>. ( $\ˆ$ 6)

- $\blacktriangleright$  Le collimateur autofocus sélectionné s'affiche dans le viseur et sur le panneau LCD.
- Lorsque tous les collimateurs autofocus s'allument dans le viseur, la sélection automatique du collimateur autofocus est définie.

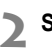

### **Sélectionnez le collimateur autofocus.**

Une pression sur  $\leq$   $($  fait basculer la sélection du collimateur autofocus entre le collimateur autofocus central et la sélection automatique du collimateur autofocus.

# **Sélection avec la molette**

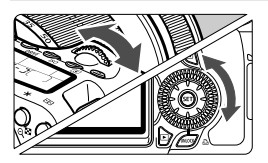

- Lorsque vous tournez la molette <6> ou <5>, la sélection du collimateur autofocus se déplace dans le même sens.
- Lorsque tous les collimateurs autofocus s'allument, la sélection automatique du collimateur autofocus est définie.

# **Sélection avec le multicontrôleur**

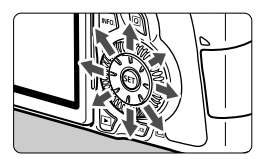

- La sélection du collimateur autofocus se déplace dans le sens dans lequel vous inclinez < $\zeta_{12}^*$ >. Si vous continuez d'incliner  $\leq \frac{e^{2}}{2}$  dans le même sens, la sélection du collimateur autofocus passe de automatique à manuelle.
- Appuyez sur  $\leq$   $($  ker $)$  > pour sélectionner le collimateur autofocus central.
- 围 Si vous préférez regarder sur le panneau LCD pour sélectionner le collimateur autofocus, consultez l'illustration ci-dessous. Sélection automatique  $[-\ ]\ ]\$  , central  $[$ droit  $\Gamma$  - 7. supérieur  $\Gamma$ 
	- Lorsque vous utilisez un flash Speedlite externe dédié EOS, si la mise au point ne peut pas être effectuée avec le faisceau d'assistance autofocus, sélectionnez le collimateur autofocus central.

#### **Faisceau d'assistance autofocus avec le flash intégré**

Dans des conditions de faible éclairage, lorsque vous enfoncez le déclencheur à mi-course, le flash intégré émet une brève rafale d'éclairs. Cela éclaire le sujet pour faciliter la mise au point automatique.

- EI. Le faisceau d'assistance autofocus ne sera pas émis dans les modes de prise de vue suivants : < $5/3$  > < $\frac{1}{3}$  > < $\frac{1}{3}$  > <  $\frac{1}{3}$  >.
	- Le faisceau d'assistance autofocus du flash intégré est efficace jusqu'à environ 4 mètres/13,1 pieds.
	- Dans les modes de la zone de création si vous appuyez sur la touche < $\frac{1}{2}$ >, le faisceau d'assistance autofocus est déclenché au besoin.

#### **Ouverture maximale de l'objectif et sensibilité autofocus**

#### **Ouverture maximale : Jusqu'à f/5,6**

La mise au point automatique en croix sensible aux lignes verticales et horizontales est possible avec tous les collimateurs autofocus. Veuillez noter qu'avec certains objectifs (p.307), les collimateurs autofocus périphériques ne fonctionneront pas comme des collimateurs en croix.

#### **Ouverture maximale : Jusqu'à f/2,8\***

Une mise au point automatique en croix de grande précision sensible aux lignes verticales et horizontales est possible avec le collimateur autofocus central. Le collimateur autofocus central est environ deux fois plus sensible aux lignes verticales et horizontales que les autres collimateurs autofocus. Les huit autres collimateurs autofocus fonctionnent comme des collimateurs en croix avec des objectifs f/5,6 et plus rapides.

\* À l'exception des objectifs EF 28-80 mm f/2,8-4L USM et EF 50 mm f/2,5 Compact Macro.

# **Si l'autofocus ne fonctionne pas**

L'autofocus peut ne pas effectuer la mise au point (le voyant de confirmation de mise au point <  $\bullet$  > clignote) avec les sujets suivants :

# **Sujets sur lesquels il est difficile d'effectuer la mise au point**

- Sujets très faiblement contrastés (Exemple : ciel bleu, murs de couleur unie, etc.)
- Sujets très insuffisamment éclairés
- Sujets en contre-jour violent ou avec forte réflexion (Exemple : voiture avec une carrosserie fortement réfléchissante, etc.)
- Sujets proches et éloignés recouverts par un collimateur autofocus (Exemple : animaux en cage, etc.)
- Motifs répétitifs (Exemple : fenêtres d'immeuble, claviers d'ordinateur, etc.)

Dans ce cas, procédez de la manière suivante :

- (1) En mode autofocus One-Shot, effectuez la mise au point sur un objet situé à la même distance que le sujet et verrouillez la mise au point avant de recomposer l'image (p.56).
- (2) Positionnez le sélecteur de mode de mise au point de l'objectif sur <**MF**> et faites la mise au point manuellement.

# **MF : Mise au point manuelle**

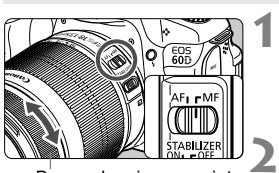

Bague de mise au point

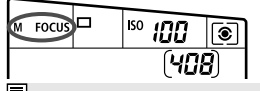

- **Positionnez le sélecteur de mode de mise au point de l'objectif sur <MF>.**
	- $\triangleright$  <M FOCUS > s'affiche sur le panneau LCD.

# **Effectuez la mise au point.**

 Effectuez la mise au point en tournant la bague de mise au point de l'objectif jusqu'à ce que le sujet soit net dans le viseur.

 $\overline{\mathbb{S}}$  Si vous enfoncez le déclencheur à mi-course pendant la mise au point manuelle, le collimateur autofocus ayant réalisé la mise au point clignote brièvement en rouge et le voyant de confirmation de mise au point <  $\bullet$  > s'allume dans le viseur.

# **g** Sélection du mode d'acquisition<sup>☆</sup>

Vous avez le choix entre des modes d'acquisition vue par vue et en rafale. Dans le mode  $\leq$   $\Box$  > (Automatisme total), le mode vue par vue est automatiquement sélectionné.

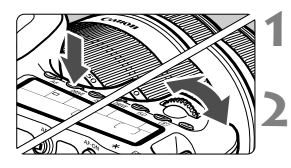

Appuyez sur la touche <DRIVE>.  $(66)$ 

### **Sélectionnez le mode d'acquisition.**

● Tout en regardant sur le panneau LCD. tournez la molette < $\langle 3 \rangle$ > ou <1)>.

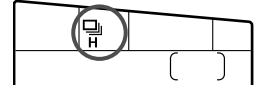

u : **Vue par vue**

Lorsque vous enfoncez à fond le déclencheur, une seule photo est prise.

- o : **Prise de vue en rafale à vitesse élevée** (Environ 5,3 images max. par sec.)
- i : **Prise de vue en rafale à faible vitesse** (Environ 3 images max. par sec.)

Les photos sont prises en rafale tant que vous maintenez enfoncé à fond le déclencheur.

- Q : **Retardateur 10 sec./Télécommande**
- k : **Retardateur 2 sec./Télécommande** Pour la prise de vue par retardateur, voir la page suivante. Pour la prise de vue avec télécommande, voir la page 126.
- 
- $\bigoplus$  . En mode autofocus AI Servo, la vitesse de prise de vue en rafale peut ralentir légèrement selon le sujet et l'objectif utilisé.
	- Dans les endroits faiblement éclairés ou à l'intérieur, la vitesse de prise de vue en rafale peut diminuer même si une vitesse d'obturation rapide est réglée.

# j **Utilisation du retardateur**

Si vous souhaitez apparaître sur la photo, utilisez le retardateur. Le retardateur < $\frac{3}{5}$ (10 secondes) peut être utilisé dans tous les modes de prise de vue.

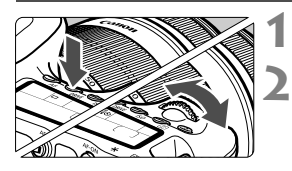

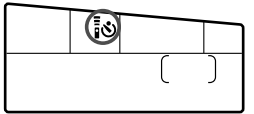

# **Appuyez sur la touche <DRIVE>. (** $\ˆ$ **6)**

# **Sélectionnez le retardateur.**

- Tout en regardant sur le panneau LCD, tournez la molette < $\ell \rightarrow \ell \rightarrow \infty$  pour sélectionner le retardateur.
	- Q : **Retardateur 10 sec.**
	- ້**i**  $\bullet$ <sub>2</sub> : Retardateur 2 sec.<sup>\*</sup>

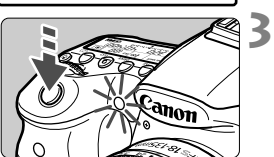

# **Prenez la photo.**

- Regardez dans le viseur, effectuez la mise au point sur le sujet, puis enfoncez à fond le déclencheur.
- Le voyant du retardateur, le signal sonore et l'affichage du compte à rebours (exprimé en secondes) sur le panneau LCD vous renseignent sur le fonctionnement du retardateur.
- $\blacktriangleright$  Deux secondes avant que la photo ne soit prise, le voyant du retardateur reste allumé et le signal sonore s'accélère.
- Le retardateur 2 secondes < vous permet de photographier sans toucher l'appareil monté sur trépied. Cela évite le flou de bougé lors de la prise de vue de natures mortes ou pendant les poses longues.
	- Il est recommandé de vérifier la mise au point et l'exposition de l'image prise avec retardateur (p.190).
	- Si vous n'avez pas l'intention de regarder dans le viseur lorsque vous enfoncez le déclencheur, fixez le volet d'oculaire (p.124). Si un rayon de lumière parasite pénètre le viseur lorsque la photo est prise, l'exposition peut être modifiée.
	- Pour vous prendre seul en photo avec le retardateur, utilisez le verrouillage de la mise au point (p.56) sur un objet situé à la distance à laquelle vous vous tiendrez.
	- $\bullet$  Pour annuler le retardateur après son démarrage, appuyez sur la touche <DRIVE >.

# **Réglages des images**

**4**

Ce chapitre décrit les réglages des fonctions liées aux images : Qualité d'enregistrement des images, sensibilité ISO, style d'image, balance des blancs, Auto Lighting Optimizer (Correction auto de luminosité), correction du vignetage de l'objectif, etc.

- Dans les modes de la zone élémentaire, seules les fonctions suivantes peuvent être réglées de la manière décrite dans ce chapitre : qualité d'enregistrement des images, correction du vignetage de l'objectif, création et sélection de dossiers, et numérotation des fichiers d'image.
- Elicône  $\star$  en haut à droite du titre de la page indique que la fonction peut être utilisée uniquement dans les modes de la zone de création  $(P/Tv/Av/M/B)$ .

# 3**Réglage de la qualité d'enregistrement des images**

Vous pouvez sélectionner le nombre de pixels et la qualité d'image. Vous disposez de huit réglages de qualité d'image JPEG :  $\triangle$ L/ $\triangle$ L/ ▲M/■M/4 S1/4 S1/S2/S3. Vous disposez de trois réglages de qualité d'image RAW :  $\frac{m}{m}$ , M $\frac{m}{m}$ , S $\frac{m}{m}$  (p.86)

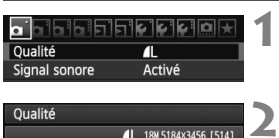

#### AL 18N 5184×3456 [514] RAW n RAW MRAW **SIZWI JPEG**  $\leftrightarrow$  $\blacksquare$ **JL AM JM AS1 JS1 S2 S3**

# **Sélectionnez [Qualité].**

 $\bullet$  Dans l'onglet  $\boxed{\bullet}$ ], sélectionnez  $[Qualité]$ , puis appuyez sur  $\leq$   $(F)$  >.

### **Sélectionnez la qualité d'enregistrement des images.**

- Pour sélectionner l'option RAW, tournez la molette  $\leq$   $\leq$   $\leq$   $\geq$   $\leq$   $\geq$   $\geq$   $\geq$   $\geq$   $\geq$   $\geq$   $\geq$   $\geq$   $\leq$   $\geq$   $\leq$   $\leq$   $\leq$   $\leq$   $\leq$   $\leq$   $\leq$   $\leq$   $\leq$   $\leq$   $\leq$   $\leq$   $\leq$   $\leq$   $\leq$   $\leq$   $\leq$   $\leq$   $\leq$   $\leq$   $\le$ <<
I > pour sélectionner un réglage JPEG.
- Dans le coin supérieur droit, les chiffres « **\*\*\*M** (mégapixels) **\*\*\*\* x \*\*\*\*** » indiquent le nombre de pixels enregistrés et [**\*\*\***] représente le nombre de prises de vue possibles (affichées jusqu'à 999).
- Appuyez sur  $\leq$   $($   $\epsilon$  $\rightarrow$   $)$  pour le définir.

#### **Exemple de réglage de qualité d'enregistrement des images**

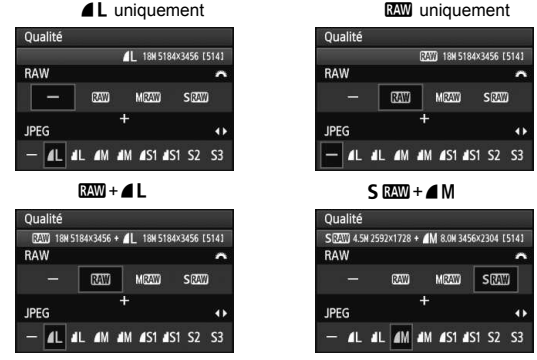

\* Si [-] est réglé à la fois pour RAW et JPEG,  $\triangle$  L sera réglé.

**Guide des réglages de qualité d'enregistrement des images (Indicatif)**

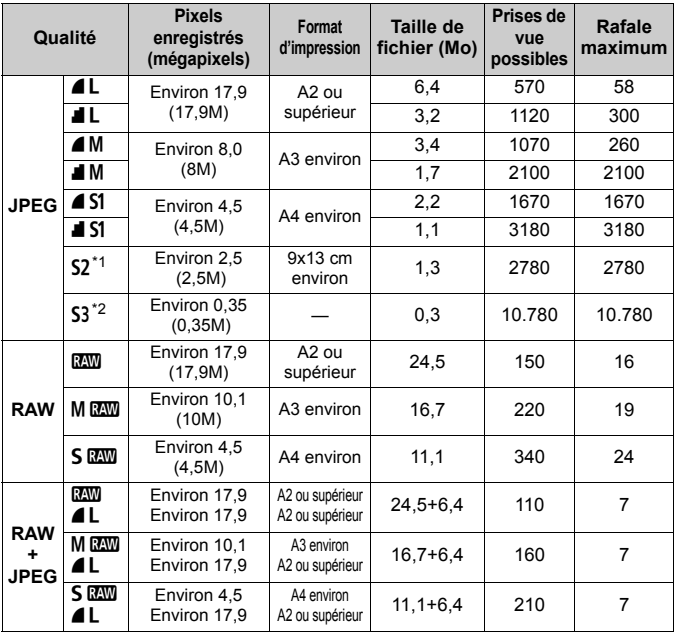

\*1 : S2 convient à la lecture des images sur un cadre-photo numérique.

\*2 : S3 convient à l'envoi d'images par e-mail ou leur utilisation sur un site Web.

- **52** et 53 correspondent à la qualité  $\triangle$  (Fine).
- Les chiffres pour la taille de fichier, le nombre de prises de vue possibles et la rafale maximum lors d'une prise de vue en rafale sont basés sur les normes d'essai de Canon (ratio d'aspect de 3:2, 100 ISO et style d'image Standard) avec une carte de 4 Go. **Ces chiffres dépendent du sujet, de la marque de la carte, du ratio d'aspect, de la sensibilité ISO, du style d'image, des fonctions personnalisées et d'autres réglages.**

La rafale maximum s'applique à la prise de vue en rafale à vitesse élevée < $\Box_H$ >.

Si le ratio d'aspect de l'image diffère de celui du papier d'impression, il se peut que l'image soit considérablement recadrée si vous l'imprimez en tant qu'impression sans marge. Si l'image est recadrée, elle peut paraître plus granuleuse sur le papier en raison du nombre inférieur de pixels.

- ⊓ Si vous sélectionnez à la fois les options RAW et JPEG, la même image est enregistrée simultanément sur la carte dans les deux types de fichier, selon la qualité d'enregistrement des images définie. Les deux images seront sauvegardées dans le même dossier sous le même numéro de fichier (extension de fichier .JPG pour l'image JPEG et extension de fichier .CR2 pour l'image RAW).
	- Les réglages de qualité d'enregistrement des images ont les noms suivants : **RAW** (RAW), MRAW (Moyenne RAW), SRAW (Petite RAW), JPEG,  $\triangleq$  (Fine),  $\triangleq$  (Normale), L (Grande), M (Moyenne), S (Petite).

# **À propos de RAW**

Une image RAW correspond aux données brutes émises par le capteur d'image et converties en données numériques. Elles sont enregistrées sur la carte telles quelles et vous pouvez sélectionner la qualité comme suit : **RAW**, **MRAW**, ou **SRAW**.

Une image **1 peut être traitée avec le menu** [E] Traitement des **images RAW**] (p.224) et enregistrée en tant qu'image JPEG. (Les images MEN et SEN ne peuvent pas être traitées avec l'appareil photo.) L'image RAW en elle-même n'est pas modifiée, mais vous pouvez la traiter en lui appliquant différentes conditions afin de créer plusieurs images JPEG à partir de celle-ci.

Vous pouvez utiliser le logiciel fourni avec toutes les images RAW pour procéder à différents réglages, puis générer une image JPEG, TIFF ou autre intégrant ces réglages.

Il se peut que les logiciels en vente dans le commerce ne soient pas en mesure d'afficher les images RAW. L'utilisation du logiciel fourni est recommandée.

#### **Rafale maximum lors d'une prise de vue en rafale**

La rafale maximum lors d'une prise de vue en rafale indiquée à la page 85 correspond au nombre de vues en rafale prises d'une traite avec une carte de 4 Go formatée.

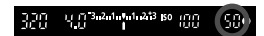

Ce nombre s'affiche dans le coin inférieur droit du viseur. Si la rafale maximum est de 99 ou plus, « 99 » s'affichera.

- $\bigoplus$  . La rafale maximum s'affiche même lorsqu'il n'y a pas de carte insérée dans l'appareil photo. Veillez à charger une carte dans l'appareil avant de prendre des photos.
	- Si [8**C.Fn II -2 : Réduct. bruit en ISO élevée**] est placé sur [**2 : Importante**], la rafale maximum diminue considérablement (p.254).
- Si la rafale maximum affichée dans le viseur est « 99 », cela signifie que la rafale maximum est de 99 ou plus. Si la rafale maximum chute à 98 ou moins et si la mémoire tampon interne est saturée, « **buSY** » apparaît dans le viseur et sur le panneau LCD. La prise de vue est alors provisoirement désactivée. Si vous arrêtez la prise de vue en rafale, la rafale maximum augmente. Une fois que toutes les images capturées sont écrites sur la carte, la rafale maximum coïncide avec les chiffres de la liste de la page 85.

# **ISO: Réglage de la sensibilité ISO**<sup>\*</sup>

Réglez une sensibilité ISO (sensibilité du capteur d'image à la lumière) convenant au niveau de la lumière ambiante. Dans les modes de la zone élémentaire, la sensibilité ISO est automatiquement réglée (p.89).

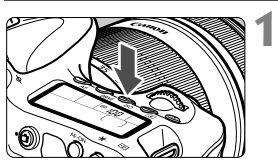

Appuyez sur la touche < $|$ SO>.  $(66)$ 

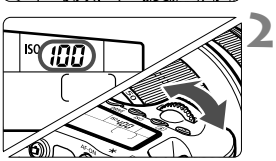

# **Réglez la sensibilité ISO.**

- Tout en regardant sur le panneau LCD ou dans le viseur, tournez la molette  $\langle\langle\hat{\mathbb{R}}\rangle$  ou  $\langle\hat{\mathbb{C}}\rangle$ .
- La sensibilité ISO peut être réglée entre 100 et 6400 ISO par paliers d'1/3 de valeur.
- Avec « **A** » sélectionné, la sensibilité ISO est automatiquement réglée (p.89).

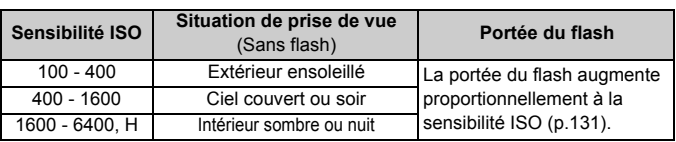

### **Guide de sensibilité ISO**

\* Une sensibilité ISO élevée produira des images au grain plus prononcé.

- Si [8**C.Fn II -3 : Priorité hautes lumières**] est réglé sur [**1 : Activée**], 100/125/160 ISO et « **H** » (équivalent à 12800 ISO) ne peuvent pas être réglées (p.255).
	- La prise de vue à une température élevée peut produire des images granuleuses. De longues expositions peuvent également entraîner des couleurs irrégulières dans l'image.
	- Lorsque vous prenez des photos avec une sensibilité ISO élevée, du bruit (effet de bande, points de lumière, etc.) peut être perceptible.

Avec [8**C.Fn I -3 : Extension sensibilité ISO**] réglé sur [**1 : Activée**], « **H** » (équivalent à 12800 ISO) peut également être réglée (p.252).

### **À propos de la sensibilité ISO « A » (Auto)**

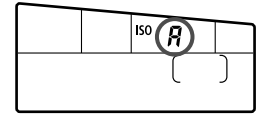

Si la sensibilité ISO est réglée sur « **A** », la sensibilité ISO effectivement appliquée s'affichera lorsque vous enfoncez à mi-course le déclencheur. Comme indiqué ci-dessous, la sensibilité ISO est automatiquement réglée pour convenir au mode de prise de vue.

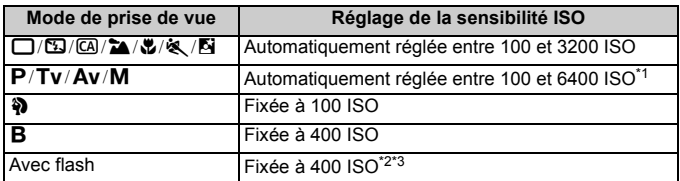

\*1 : Selon la sensibilité ISO maximale réglée.

- \*2 : Si le flash d'appoint entraîne une surexposition, une sensibilité ISO supérieure ou égale à 100 sera réglée.
- \*3 : En mode < $\mathbf{P}$  > et dans les modes de la zone élémentaire (sauf < $\mathbf{N}$  >), la sensibilité ISO est automatiquement définie entre 400 et 1600 ISO si le flash indirect est utilisé avec un flash Speedlite externe. Si la sensibilité ISO maximale a été réglée sur [**400**] ou [**800**], la sensibilité ISO sera définie dans cette limite.

#### **MENU** Réglage de la sensibilité ISO maximale pour ISO auto<sup>\*</sup>

Pour ISO auto, vous pouvez régler la sensibilité ISO maximale entre 400 et 6400 ISO. Pour obtenir une meilleure qualité d'image avec moins de bruit, réglez la sensibilité ISO maximale sur 400, 800 ou 1600. Pour prendre des photos sous un faible éclairage en évitant d'utiliser une vitesse d'obturation lente, réglez la sensibilité ISO maximale sur 3200 ou 6400.

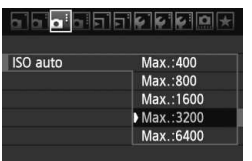

Dans l'onglet [y], sélectionnez [**ISO auto**], puis appuyez sur  $\leq$   $(SET)$  >. Sélectionnez la sensibilité ISO, puis appuyez sur  $\leq$   $(5E)$  >.

# A **Sélection d'un style d'image**N

**1**

En sélectionnant un style d'image, vous pouvez obtenir des effets d'image s'harmonisant à votre expression photographique ou au sujet. Dans les modes de la zone élémentaire, vous ne pouvez pas sélectionner le style d'image.

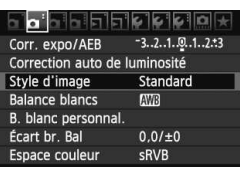

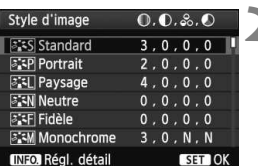

# **Sélectionnez [Style d'image].**

- Dans l'onglet [**Qi**], sélectionnez [**Style d'image**], puis appuyez sur  $<$  (SET)  $>$ .
- E'écran de sélection du style d'image apparaît.

# **2 Sélectionnez un style d'image.**

- Sélectionnez un style d'image, puis appuyez sur  $\leq$   $(SET)$  >.
- E Le style d'image est défini et le menu réapparaît.

# **Effets de style d'image**

#### *<b>SIS* Standard

L'image paraît vive, nette et lumineuse. Il s'agit d'un style d'image polyvalent convenant à la plupart des scènes.

### Q**Portrait**

Pour des tons chair agréables. L'image paraît plus douce. Idéal pour les portraits de personnes. Ce style d'image est aussi automatiquement sélectionné lorsque la molette de sélection des modes est placée sur  $\leq 2$  >.

En changeant la [**Teinte couleur**] (p.92), vous pouvez modifier les tons chair.

#### **FRI** Paysage

Pour des bleus et des verts vifs, ainsi que des images très nettes et lumineuses. Idéal pour des paysages saisissants. Ce style d'image est aussi automatiquement sélectionné lorsque la molette de sélection des modes est placée sur  $\leq$   $\geq$ .

#### *<u>a: in Neutre</u>*

Ce style d'image convient aux utilisateurs préférant traiter les images sur leur ordinateur. Pour des images aux couleurs naturelles et adoucies.

#### U **Fidèle**

Ce style d'image convient aux utilisateurs préférant traiter les images sur leur ordinateur. Lorsque le sujet est capturé sous une température de couleur de lumière du jour de 5200 K, la couleur est réglée de manière colorimétrique pour correspondre à la couleur du sujet. L'image est terne et adoucie.

#### *EXM* Monochrome

Crée des images en noir et blanc.

Les images en noir et blanc capturées au format JPEG ne peuvent pas être converties en images couleurs. Si vous souhaitez prendre ultérieurement des photos en couleur, assurez-vous que le réglage [**Monochrome**] a été annulé. Lorsque [**Monochrome**] est sélectionné, <**B/W** > apparaît dans le viseur et sur le panneau LCD.

#### W **Déf. ut. 1-3**

Vous pouvez enregistrer un style élémentaire tel que [**Portrait**], [**Paysage**], un fichier de style d'image, etc., et le configurer à votre guise (p.94). Les styles d'image définis par l'utilisateur qui n'ont pas été configurés ont les mêmes réglages que le style d'image standard.

# **À propos des symboles**

Les symboles dans l'angle supérieur droit de l'écran de sélection du style d'image indiquent les paramètres tels que [**Netteté**] et [**Contraste**]. Les chiffres indiquent les réglages des différents paramètres pour chaque style d'image.

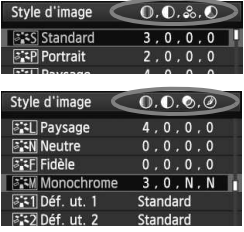

#### **Symboles**

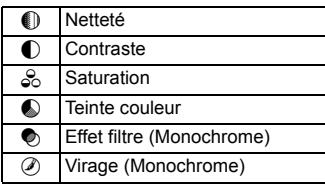

# **a<sup>-</sup>APersonnalisation d'un style d'image**<sup>★</sup>

**1**

Vous pouvez personnaliser un style d'image en ajustant chaque paramètre individuellement, tel que la [**Netteté**] et [**Contraste**]. Pour voir le résultat des effets, procédez à des prises de vue de test. Pour personnaliser [**Monochrome**], reportez-vous à la page suivante.

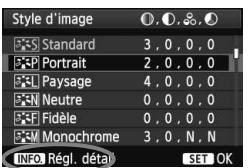

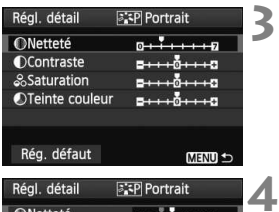

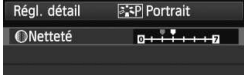

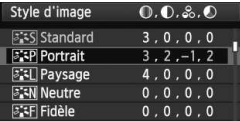

# **Sélectionnez [Style d'image].**

- Dans l'onglet [**Q**<sup>2</sup>], sélectionnez [**Style d'image**], puis appuyez sur  $\langle \text{SET} \rangle$
- E L'écran de sélection du style d'image apparaît.

# **2 Sélectionnez un style d'image.**

● Sélectionnez un style d'image, puis appuyez sur la touche  $\leq$  INFO. $\geq$ .

# **3 Sélectionnez un paramètre.**

● Sélectionnez un paramètre, tel que **[Netteté]**, puis appuyez sur < $(SET)$ >.

# **Définissez le paramètre.**

- $\bullet$  Appuyez sur la touche  $\leq \blacktriangle$  > pour ajuster le paramètre à votre guise, puis appuyez sur  $\leq$   $(5)$  >.
- $\bullet$  Appuyez sur la touche  $\leq$  MENU  $>$  pour sauvegarder les paramètres ajustés. L'écran de sélection du style d'image réapparaît.
- $\triangleright$  Tout réglage différent du réglage par défaut apparaît en bleu.

### **Réglages et effets des paramètres**

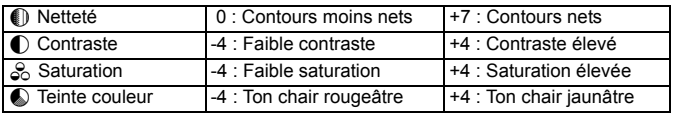

- En sélectionnant [**Rég. défaut**] à l'étape 3, vous pouvez rétablir le style d'image correspondant à ses réglages de paramètre par défaut.
	- Pour prendre des photos avec le style d'image que vous avez modifié, suivez l'étape 2 à la page précédente pour sélectionner le style d'image modifié puis prenez la photo.

### **Réglage Monochrome**

Avec Monochrome, outre les valeurs de [**Netteté**] et de [**Contraste**] tel qu'expliqué à la page précédente, vous pouvez également configurer [**Effet filtre**] et [**Virage**].

# k**Effet de filtre**

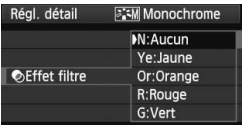

Avec un effet de filtre appliqué à une image monochrome, vous pouvez faire se détacher davantage les nuages blancs ou les arbres verts.

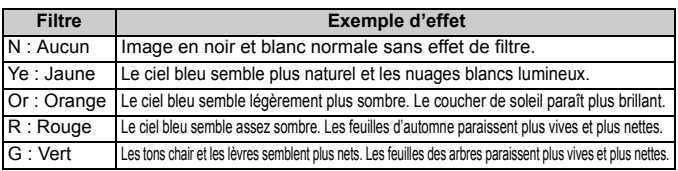

Augmenter le [**Contraste**] accentue l'effet du filtre.

# l**Virage**

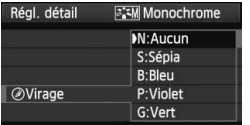

En appliquant le virage des couleurs, vous pouvez créer une image monochrome dans cette couleur. Le virage peut rendre l'image plus spectaculaire. Les réglages suivants peuvent être définis : [**N:Aucun**] [**S:Sépia**] [**B:Bleu**] [**P:Violet**] [**G:Vert**].

#### 94

# A **Enregistrement d'un style d'image**N

Vous pouvez sélectionner un style d'image de base tel que [**Portrait**] ou [**Paysage**], ajuster ses paramètres à votre guise et l'enregistrer sous [**Déf. ut. 1**], [**Déf. ut. 2**] ou [**Déf. ut. 3**].

Vous pouvez créer des styles d'image dont les réglages de paramètre tels que la netteté et le contraste sont différents. Vous pouvez également définir les paramètres d'un style d'image enregistré sur l'appareil avec le logiciel fourni.

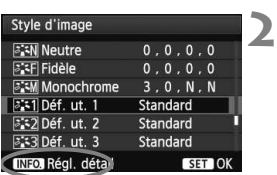

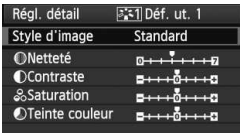

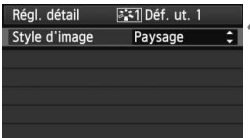

#### **1 Sélectionnez [Style d'image].**

- Dans l'onglet [Di], sélectionnez [**Style d'image**], puis appuyez sur  $<$   $(SET)$   $>$ .
- E L'écran de sélection du style d'image apparaît.

# **Sélectionnez [Déf. ut.].**

- Sélectionnez [**Déf. ut. \***], puis appuyez sur la touche  $\leq$  INFO,  $\geq$ .
- **Appuyez sur <**0**>.**

**3**

 Avec [**Style d'image**] sélectionné, appuyez sur <<sup>ser</sup>)>.

#### **4 Sélectionnez le style d'image de base.**

- Appuyez sur la touche  $\leq$   $\sqrt{V}$  > pour sélectionner le style d'image de base, puis appuyez sur  $\leq$   $(51)$  >.
- Pour ajuster les paramètres d'un style d'image enregistré sur l'appareil avec le logiciel fourni, sélectionnez le style d'image ici.

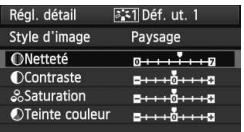

**5**

**6**

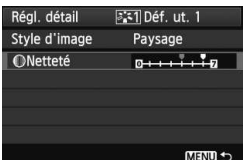

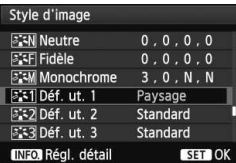

# **Sélectionnez un paramètre.**

 Sélectionnez un paramètre, tel que **[Netteté]**, puis appuyez sur < $(SET)$  >.

# **Définissez le paramètre.**

- Appuyez sur la touche  $\leq$   $\blacktriangleright$  > pour ajuster le paramètre à votre guise, puis appuyez sur < $(F)$ >. Pour des informations détaillées, consultez « Personnalisation d'un style d'image » aux pages 92-93.
- $\bullet$  Appuyez sur la touche <MENU > pour enregistrer le nouveau style d'image. L'écran de sélection du style d'image réapparaît.
- Le style d'image de base apparaît à droite de [**Déf. ut. \***].
- $\blacktriangleright$  Le nom du style d'image dont les réglages ont été modifiés (différents de ceux par défaut) et enregistrés dans [**Déf. ut. \***] s'affiche en bleu.

 Si un style d'image a déjà été enregistré dans [**Déf. ut. \***], la modification du style d'image de base à l'étape 4 annulera les réglages de paramètre du style d'image enregistré.

 Si vous sélectionnez [**Réinitialiser tous réglages**] (p.51), ceci rétablira tous les réglages [**Déf. ut. \***] par défaut.

 $\boxed{3}$  Pour prendre des photos avec le style d'image enregistré, suivez l'étape 2 à la page précédente afin de sélectionner [**Déf. ut. \***] puis prenez la photo.

# **MENU Réglage de la balance des blancs** \*

La balance des blancs (WB) sert à rendre blanches les zones blanches. Généralement, le réglage < **QWB** > (Auto) obtient la bonne balance des blancs. Si vous ne parvenez pas à obtenir des couleurs naturelles avec < $\Box$ E >, vous pouvez sélectionner la balance des blancs correspondant à la source d'éclairage ou la régler manuellement en photographiant un objet blanc.

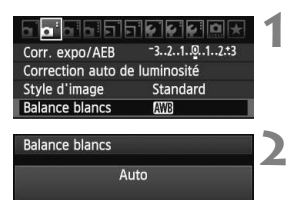

# **Sélectionnez [Balance blancs].**

● Dans l'onglet [**Qi**], sélectionnez [**Balance blancs**], puis appuyez sur  $<$  (SET)  $>$ .

# **Sélectionnez la balance des blancs.**

● Sélectionnez la balance des blancs. puis appuyez sur  $\leq$   $(55)$  >.

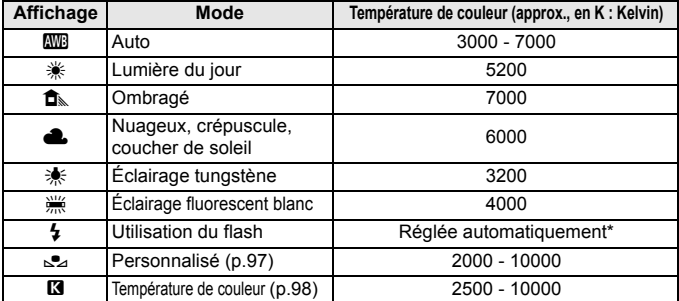

\* Applicable avec les flashes Speedlite pourvus d'une fonction de transmission de la température de couleur. À défaut, le réglage sera d'environ 6000 K.

# **À propos de la balance des blancs**

 $\frac{1}{2}$  be K

Pour l'œil humain, un objet blanc semble blanc quel que soit le type d'éclairage. Avec un appareil photo numérique, il est possible d'ajuster la température de couleur avec un logiciel pour rendre blanches les zones blanches. Ce réglage sert de repère pour la correction des couleurs. Le résultat permet d'obtenir des images aux couleurs naturelles.

#### O **Balance des blancs personnalisée**

La balance des blancs personnalisée vous permet de régler manuellement la balance des blancs pour une source de lumière spécifique pour une meilleure précision. Effectuez ce réglage sous la source de lumière que vous souhaitez réellement utiliser.

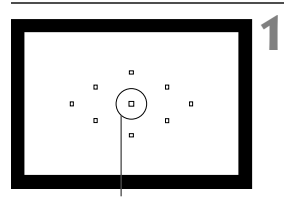

Cercle de mesure spot

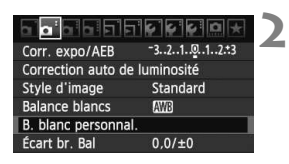

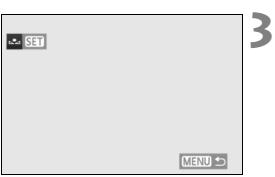

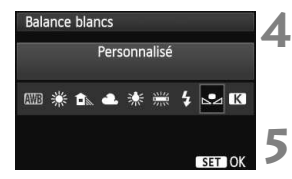

# **Photographiez un objet blanc.**

- L'objet blanc doit remplir tout le cercle de mesure spot.
- Procédez à la mise au point manuellement et réglez l'exposition standard pour l'objet blanc.
- Vous pouvez sélectionner n'importe quelle balance des blancs.

# **Sélectionnez [B. blanc personnal.].**

- Dans l'onglet [2], sélectionnez [**B. blanc personnal.**], puis appuyez sur  $<$  (SET)  $>$ .
- I l'écran de sélection de la balance des blancs personnalisée apparaît.

#### **Importez les données de balance des blancs.**

- $\bullet$  Tournez la molette  $\leq$   $\circ$  > pour sélectionner l'image capturée à l'étape 1, puis appuyez sur  $\leq$   $(5r)$  >.
- Sélectionnez [OK] sur l'écran de dialogue qui apparaît et les données seront importées.
- Lorsque le menu réapparaît, appuyez sur la touche <MENU > pour quitter le menu.

### **Sélectionnez [Balance blancs].**

 $\bullet$  Dans l'onglet  $[\bullet]$ , sélectionnez [**Balance blancs**], puis appuyez sur  $<$   $(SET)$   $>$ .

#### **Sélectionnez la balance des blancs personnalisée.**

Sélectionnez  $[\subseteq]$ , puis appuyez sur  $<$   $(SET)$   $>$ .

- Si l'exposition obtenue à l'étape 1 est faussée, la balance des blancs ne sera pas correcte.
	- Si l'image a été capturée alors que le style d'image était réglé sur [**Monochrome**] (p.91) ou si un filtre créatif a été appliqué à l'image (p.220), elle ne peut pas être sélectionnée à l'étape 3.
- ∏ Pour obtenir une balance des blancs plus précise, utilisez une carte de gris de 18 % (en vente dans le commerce) au lieu d'un objet blanc.
	- La balance des blancs personnelle enregistrée avec le logiciel fourni sera enregistrée dans [Son]. Les données de la balance des blancs personnelle enregistrée sont effacées si vous procédez aux opérations de l'étape 3.

### P **Réglage de la température de couleur**

Vous pouvez définir numériquement la température de couleur de la balance des blancs en Kelvin. Ce réglage est destiné aux utilisateurs avancés.

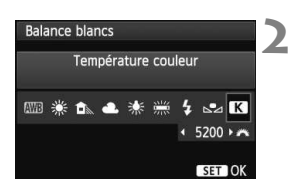

#### **1 Sélectionnez [Balance blancs].**

 Dans l'onglet [2], sélectionnez [**Balance blancs**], puis appuyez sur  $\leq$   $(\sqrt{6}r)$  >.

#### **Réglez la température de couleur.**

- $\bullet$  Sélectionnez  $[**R**]$ .
- $\bullet$  Tournez la molette  $\leq$   $\leq$   $\leq$   $\leq$   $\leq$   $\cdot$   $\leq$   $\cdot$   $\leq$   $\cdot$   $\leq$   $\cdot$   $\leq$   $\leq$   $\leq$   $\cdot$   $\leq$   $\cdot$   $\leq$   $\cdot$   $\leq$   $\cdot$   $\leq$   $\cdot$   $\leq$   $\cdot$   $\leq$   $\cdot$   $\leq$   $\cdot$   $\leq$   $\cdot$   $\leq$   $\cdot$   $\leq$  sélectionner la température de couleur, puis appuyez sur  $\leq$   $\sqrt{(3+1)^2}$ .
- La température de couleur est réglable entre approximativement 2500 K et 10000 K (par paliers de 100 K).
- Lors du réglage de la température de couleur pour une source de lumière artificielle, réglez la correction de la balance des blancs (magenta ou vert) en fonction de vos besoins.
	- $\bullet$  Si vous souhaitez régler  $[**Q**]$  sur la valeur obtenue à l'aide d'un appareil de mesure de température de couleur en vente dans le commerce, procédez à des prises de vue de test et réglez le paramètre afin de compenser la différence entre le relevé de température de couleur de l'appareil de mesure et celui de l'appareil photo.

# $\frac{W}{V}$  Correction de la balance des blancs<sup>☆</sup>

Vous pouvez rectifier la balance des blancs qui a été réglée. Le réglage aura le même effet que l'utilisation d'un filtre de conversion de température de couleur ou d'un filtre de correction de couleur en vente dans le commerce. Chaque couleur peut être corrigée sur neuf niveaux. Ceci s'adresse aux utilisateurs avancés qui sont familiers des filtres de conversion de température de couleur ou de correction de couleur.

# **Correction de la balance des blancs**

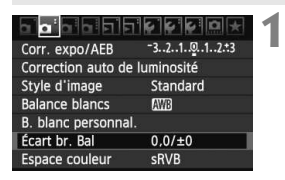

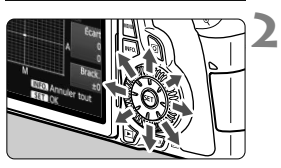

Exemple de réglage : A2, G1

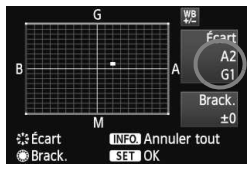

# **Sélectionnez [Écart br. Bal].**

Dans l'onglet [**Q**<sup>2</sup>], sélectionnez [**Écart br. Bal**], puis appuyez sur  $<$  (SET)  $>$ .

# **Définissez la correction de la balance des blancs.**

- Déplacez le repère « » à la position désirée à l'aide de  $\leq$  $\frac{3}{2}$ >.
- B signifie bleu, A ambre, M magenta et G vert. La couleur correspondant à la direction choisie sera corrigée.
- Dans l'angle supérieur droit, « **Écart** » indique la direction et le degré de la correction.
- $\bullet$  Une pression sur la touche <INFO.> annulera tous les réglages [**Écart br. Bal**].
- $\bullet$  Appuyez sur < $(s_{ET})$  pour quitter l'écran de réglage et revenir au menu.
- EI. Pendant la correction de la balance des blancs,  $\langle \frac{w}{w} \rangle$  s'affiche dans le viseur et sur le panneau LCD.
	- Un niveau de correction bleu/ambre est égal à 5 mireds pour un filtre de conversion de température de couleur. (Mired : unité de mesure indiquant la densité d'un filtre de conversion de température de couleur.)

#### **Bracketing auto de la balance des blancs**

Avec une seule prise de vue, trois images possédant une balance des couleurs différente peuvent être enregistrées simultanément. Selon la température de couleur du réglage actuel de la balance des blancs, l'image aura un bracketing avec un biais bleu/ambre ou magenta/vert. Cette opération porte le nom de bracketing de la balance des blancs. Le bracketing de la balance des blancs est possible sur ±3 niveaux par paliers de 1 valeur.

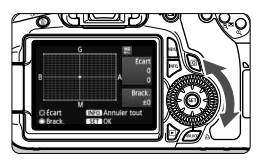

Biais B/A ±3 niveaux

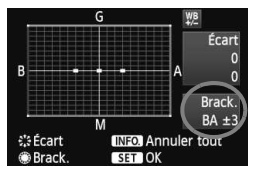

### **Réglez la valeur de bracketing de la balance des blancs.**

 À l'étape 2 pour la correction de la balance des blancs, lorsque vous tournez la molette <5>, le repère « » sur l'écran devient  $\kappa = \mathbf{I} \times (3 \text{ points}).$ 

Tourner la molette vers la droite permet de régler le bracketing B/A et vers la gauche, le bracketing M/G.

- ▶ Sur la droite, « **Brack.** » indique la direction du bracketing et le degré de correction.
- $\bullet$  Une pression sur la touche  $\leq$  INFO,  $\geq$  annulera tous les réglages [**Écart br. Bal**].
- Appuyez sur  $\leq$   $($   $\epsilon$  $\rightarrow$   $)$  pour quitter l'écran de réglage et revenir au menu.

### **Séquence de bracketing**

Le bracketing des images se fera dans l'ordre suivant : 1. Balance des blancs standard, 2. Biais bleu (B) et 3. Biais ambre (A) ou bien 1. Balance des blancs standard, 2. Biais magenta (M) et 3. Biais vert (G).

- R Pendant le bracketing de la balance des blancs, la rafale maximum pour la prise de vue en rafale diminue et le nombre de prises de vue possibles diminuera également à 1/3 du nombre normal.
	- Vous pouvez également régler la correction de la balance des blancs et le bracketing d'exposition auto avec le bracketing de la balance des blancs. Si vous réglez le bracketing d'exposition auto avec le bracketing de la balance des blancs, un total de neuf images est enregistré par prise de vue.
	- Comme trois images sont enregistrées pour une seule prise de vue, la carte met plus de temps à enregistrer cette dernière.
	- « **Brack.** » signifie Bracketing.

# **MENU** Auto Lighting Optimizer (Correction auto de luminosité)<sup>\*</sup>

Si l'image apparaît sombre ou le contraste faible, la luminosité et le contraste sont automatiquement corrigés. Le réglage par défaut est [**Standard**]. Avec les images JPEG, la correction est effectuée lorsque l'image est capturée.

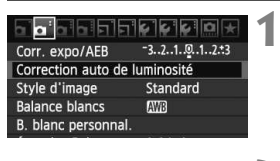

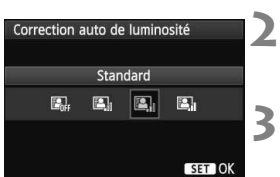

# **Sélectionnez [Auto Lighting Optimizer/ Correction auto de luminosité].**

 Dans l'onglet [2], sélectionnez [**Auto Lighting Optimizer/Correction auto de**   $luminosité$ ], puis appuyez sur  $\langle \overline{\text{err}} \rangle$  >.

# **Réglez le degré de correction.**

 Sélectionnez le réglage désiré, puis appuyez sur  $\leq$   $(F)$  >.

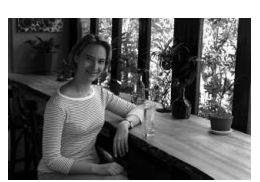

Sans correction **Avec correction** 

### **Prenez la photo.**

 L'image sera enregistrée avec la luminosité et le contraste corrigés, si besoin est.

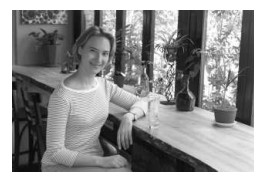

- Si [8**C.Fn II -3 : Priorité hautes lumières**] est réglé sur [**1 : Activée**], l'Auto Lighting Optimizer (Correction auto de luminosité) est automatiquement réglée sur [**Désactivée**] et vous ne pouvez pas modifier ce réglage.
	- Selon les conditions de prise de vue, le bruit peut augmenter.
	- Si un réglage autre que [**Désactivée**] est sélectionné et que vous utilisez la correction d'exposition, la correction d'exposition au flash ou l'exposition manuelle pour assombrir l'exposition, il se peut que l'image paraisse toujours claire. Pour une exposition plus sombre, réglez d'abord cette option sur [**Désactivée**].

Dans les modes de la zone élémentaire, [Standard] est automatiquement défini.

# **MENU Correction du vignetage de l'objectif**

Du fait des caractéristiques de l'objectif, les quatre coins de l'image peuvent apparaître plus sombres. Ce phénomène est appelé vignetage ou obscurcissement de l'éclairage périphérique. Le réglage par défaut est [**Activée**].

**1**

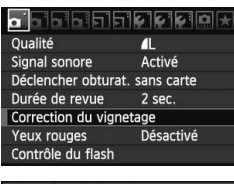

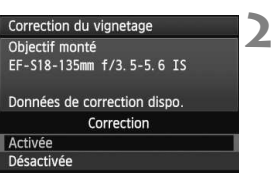

### **Sélectionnez [Correction du vignetage].**

 $\bullet$  Dans l'onglet  $[\bullet]$ , sélectionnez [**Correction du vignetage**], puis appuyez sur  $\leq$   $(F)$  >.

# **Réglez le degré de correction.**

- Assurez-vous que [**Données de correction dispo.**] pour l'objectif monté sur l'appareil est affiché sur l'écran.
- Si [**Données de correction indispo.**] est affiché, voir « À propos des données de correction de l'objectif » à la page suivante.
- Sélectionnez [**Activée**], puis appuyez  $\text{sur} < \frac{1}{\text{SET}}$

#### **3 Prenez la photo.**

 L'image est enregistrée avec le vignetage corrigé.

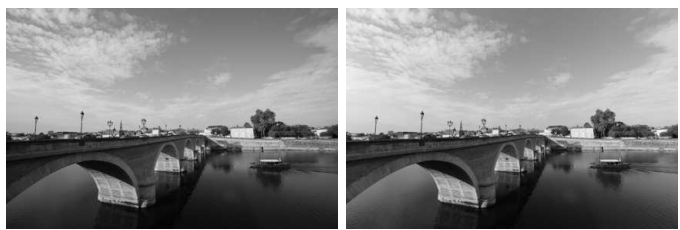

Sans correction **Avec correction** 

### **À propos des données de correction de l'objectif**

L'appareil photo contient déjà des données de correction du vignetage de l'objectif pour environ 25 objectifs. À l'étape 2, si vous sélectionnez [**Activée**], la correction de l'éclairage périphérique sera automatiquement appliquée aux objectifs dont les données de correction ont été enregistrées dans l'appareil photo.

Avec EOS Utility (logiciel fourni), vous pouvez savoir quels objectifs ont leurs données de correction enregistrées dans l'appareil photo. Vous pouvez également enregistrer les données de correction pour d'autres objectifs. Pour en savoir plus, consultez le mode d'emploi du logiciel pour EOS Utility au format PDF sur le CD-ROM.

- Pour les images JPEG déjà capturées, la correction du vignetage de l'objectif ne peut pas être appliquée.
	- Du bruit peut apparaître sur les contours de l'image en fonction des conditions de prise de vue.
	- Lorsque vous utilisez un objectif d'un fabricant autre que Canon, il est recommandé de régler la correction sur [**Désactivée**], même si [**Données de correction dispo.**] est affiché.
- $\boxed{5}$  . La correction de l'éclairage périphérique de l'objectif est appliquée même si un œilleton d'oculaire est est monté sur l'appareil.
	- Si les données de correction pour l'objectif monté sur l'appareil n'ont pas été enregistrées dans l'appareil, la photo sera prise comme si la correction était réglée sur [**Désactivée**].
	- Le degré de la correction appliquée sera légèrement inférieur au degré de correction maximum réglable avec Digital Photo Professional (logiciel fourni).
	- Si l'objectif ne comporte pas d'informations de distance, le degré de correction sera inférieur.
	- Plus la sensibilité ISO est élevée, plus le degré de correction sera faible.

# 3 **Création et sélection d'un dossier**

Vous pouvez créer et sélectionner à votre guise le dossier où vous souhaitez sauvegarder les images capturées.

Un dossier pour la sauvegarde des images capturées étant automatiquement créé, ce réglage est facultatif.

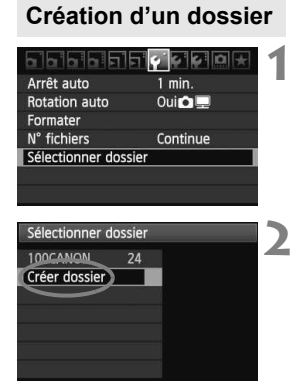

### **Sélectionnez [Sélectionner dossier].**

 $\bullet$  Dans l'onglet [ $\bullet$ ], sélectionnez [**Sélectionner dossier**], puis appuyez sur  $\leq$   $(SET)$  >.

# **Sélectionnez [Créer dossier].**

 Sélectionnez [**Créer dossier**], puis appuyez sur  $\leq$   $\left(\frac{1}{2}$ .

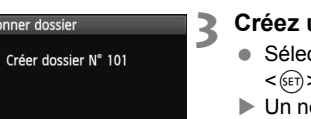

 $\overline{OK}$ 

### **Créez un nouveau dossier.**

- ctionnez [OK], puis appuyez sur  $\geq$
- ouveau dossier est créé avec un numéro de dossier supérieur d'un chiffre.

Sélectio

Annuler

### **Sélection d'un dossier**

Plus petit numéro de fichier

Nombre d'images dans le dossier

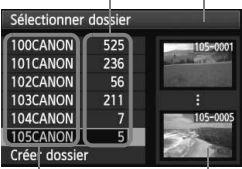

Nom de dossier Plus grand numéro de fichier

- Avec l'écran de sélection de dossiers affiché, sélectionnez un dossier et appuyez sur  $\leq$   $(F)$  >.
- $\blacktriangleright$  Le dossier où les images capturées seront sauvegardées est sélectionné.
- Les images capturées par la suite seront enregistrées dans le dossier sélectionné.

#### **À propos des dossiers**

Comme dans « **100CANON** » par exemple, le nom du dossier doit commencer par trois chiffres (numéro de dossier) suivis de cinq caractères alphanumériques. Un dossier peut contenir un maximum de 9999 images (N° de fichier 0001 à 9999). Lorsqu'un dossier est plein, un nouveau dossier avec un numéro de dossier supérieur d'un chiffre est automatiquement créé. En outre, en cas de réinitialisation manuelle (p.107), un nouveau dossier est automatiquement créé. Des dossiers numérotés de 100 à 999 peuvent être créés.

#### **Création de dossiers avec un ordinateur personnel**

Avec la carte ouverte sur l'écran, créez un nouveau dossier intitulé « **DCIM** ». Ouvrez le dossier DCIM et créez autant de dossiers que nécessaire pour sauvegarder et agencer vos images. Le nom de dossier doit respecter le format « **100ABC\_D** » où les trois premiers chiffres sont des numéros de 100 à 999 suivis de cinq caractères alphanumériques. Les cinq caractères peuvent combiner des lettres minuscules et majuscules de A à Z, des nombres et un caractère de soulignement « \_ ». Les espaces ne sont pas autorisés dans les noms de dossier. En outre, les noms de dossier ne peuvent pas comporter le même numéro à trois chiffres tel que « 100ABC\_D » et « 100W\_XYZ » même si les lettres sont différentes.

# 3**Méthodes de numérotation des fichiers**

Le numéro de fichier s'apparente au numéro des photos sur un film. Les images capturées se voient attribuées un numéro de fichier séquentiel allant de 0001 à 9999 et sont sauvegardées dans un dossier. Vous pouvez également modifier l'attribution d'un numéro de fichier. Le numéro de fichier apparaît sur votre ordinateur sous ce format : **IMG\_0001.JPG**.

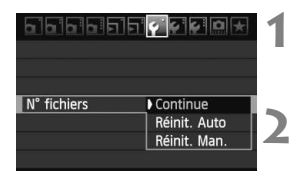

# **Sélectionnez [N° fichiers].**

- Dans l'onglet [5], sélectionnez [**N° fichiers**], puis appuyez sur  $\leq$   $(SET)$  >.
- **Sélectionnez la méthode de numérotation des fichiers.**
	- Sélectionnez le réglage désiré, puis appuyez sur  $\leq$   $(F)$  >.

### **Continue**

**Poursuit la numérotation des fichiers dans l'ordre même après le remplacement de la carte ou la création d'un nouveau dossier.** Même si vous remplacez la carte ou créez un nouveau dossier, la numérotation des fichiers se poursuit dans l'ordre jusqu'à 9999. Cette option est pratique lorsque vous souhaitez sauvegarder les images numérotées entre 0001 et 9999 dans plusieurs cartes ou dossiers dans un seul dossier sur votre ordinateur. Si la carte de remplacement ou le dossier existant comprend des images enregistrées précédemment, il se peut que la numérotation des fichiers des nouvelles images se poursuive à partir de la numérotation des fichiers des images présentes sur la carte ou dans le dossier. Si vous souhaitez utiliser la numérotation continue des fichiers, vous devez utiliser à chaque fois une carte qui vient d'être formatée.

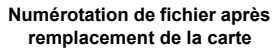

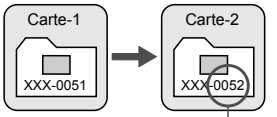

Le numéro de fichier suit le dernier numéro

**Numérotation de fichiers après création d'un dossier**

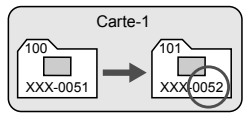

#### **Réinit. Auto**

#### **La numérotation des fichiers redémarre de 0001 à chaque remplacement de la carte ou création d'un nouveau dossier.**

La numérotation des fichiers démarre de 0001 à chaque remplacement de la carte ou création d'un nouveau dossier. Cette option est pratique lorsque vous souhaitez organiser les images d'après les cartes ou les dossiers. Si la carte de remplacement ou le dossier existant comprend des images enregistrées précédemment, il se peut que la numérotation des fichiers des nouvelles images se poursuive à partir de la numérotation des fichiers des images présentes sur la carte ou dans le dossier. Si vous souhaitez sauvegarder des images avec la numérotation des fichiers commençant à partir de 0001, utilisez à chaque fois une carte qui vient d'être formatée.

#### **Numérotation de fichier après remplacement de la carte**

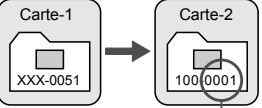

**Numérotation de fichiers après création d'un dossier**

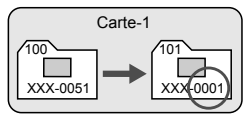

La numérotation des fichiers est réinitialisée

#### **Réinit. Man.**

#### **Pour ramener la numérotation des fichiers à 0001 ou pour démarrer à partir du numéro de fichier 0001 dans un nouveau dossier.**

Lorsque vous réinitialisez manuellement la numérotation des fichiers, un nouveau dossier est automatiquement créé et la numérotation des fichiers des images sauvegardées dans ce dossier redémarre à partir de 0001. Cette option est pratique lorsque vous souhaitez utiliser des dossiers différents pour les images prises hier et celles prises aujourd'hui, par exemple. Après la réinitialisation manuelle, la numérotation des fichiers revient à Continue ou Réinit. Auto.

Si le numéro de fichier dans le dossier N° 999 atteint 9999, la prise de vue ne sera pas possible, même si la carte a suffisamment de capacité de stockage. L'écran LCD affichera un message vous demandant de remplacer la carte. Remplacez la carte par une neuve.

Pour les images JPEG et RAW, le nom de fichier commence par «  $ING_$  ». Les noms de fichier pour les vidéos commencent par « MVI\_ ». Les images JPEG ont l'extension « .JPG », les images RAW « .CR2 » et les vidéos « .MOV ».

# $MENU$  Réglage des informations sur le copyright  $*$

Lorsque vous réglez les informations sur le copyright, elles sont annexées à l'image sous la forme d'informations Exif.

**1**

# la bibibila <mark>çıq</mark>la

Info batterie Options aff, touche INFO. Réglage utilisateur Infos de copyright Réinitialiser tous réglages Firmware Ver. 1.0.0

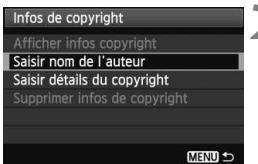

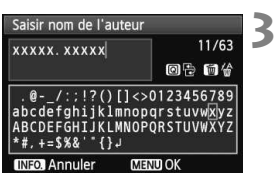

# **Sélectionnez [Infos de copyright].**

Dans l'onglet [Y: l. sélectionnez [**Infos de copyright**], puis appuyez  $sur < (F)$ .

# **2 Sélectionnez l'option désirée.**

- Sélectionnez [**Saisir nom de l' auteur**] ou [**Saisir détails du copyright**], puis appuyez sur  $\leq$   $\left(\frac{1}{2}\right)$  >.
- $\blacktriangleright$  L'écran de saisie de texte apparaît.
- Sélectionnez [**Afficher infos copyright**] pour vérifier les informations sur le copyright actuellement réglées.
- Sélectionnez [**Supprimer infos de copyright**] pour supprimer les informations sur le copyright actuellement réglées.

# **Saisissez le texte.**

- Consultez la « Procédure de saisie de texte » de la page suivante et saisissez les informations sur le copyright.
- Vous pouvez saisir jusqu'à 63 caractères alphanumériques et symboles.

# **4 Quittez le réglage.**

 Une fois le texte saisi, appuyez sur la touche <MENU> pour sortir.
#### **Procédure de saisie de texte**

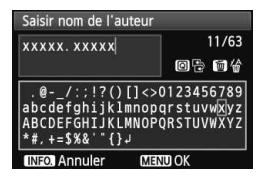

- **Changer de zone de saisie** Appuyez sur la touche  $\leq$   $\sqrt{Q}$  > pour basculer entre les zones de saisie inférieure et supérieure.
- **Déplacer le curseur** Appuyez sur la touche  $\leq \blacktriangle$  > pour déplacer le curseur.

#### **Saisir le texte**

Dans la zone inférieure, appuyez sur la touche  $\langle \sqrt{V} \rangle$  ou  $\langle \sqrt{V} \rangle$ pour sélectionner un caractère, puis appuyez sur  $\leq$   $\leq$   $\leq$   $\geq$  pour le saisir.

#### **Effacer un caractère**

Appuyez sur la touche  $\leq$  m > pour effacer un caractère.

#### **Quitter**

Une fois le texte saisi, appuyez sur la touche <MENU> pour terminer la saisie de texte et revenir à l'écran de l'étape 2.

#### **Annuler la saisie de texte**

Pour annuler la saisie de texte, appuyez sur la touche <INFO, > afin de l'annuler et revenir à l'écran de l'étape 2.

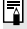

 $\boxed{1}$  Vous pouvez également saisir les informations sur le copyright à l'aide du logiciel EOS Utility fourni.

### **MENU Réglage de l'espace colorimétrique** \*

L'espace colorimétrique correspond à la variété des couleurs reproductibles. Avec cet appareil, vous pouvez définir l'espace colorimétrique des images capturées sur sRVB ou Adobe RVB. Pour la prise de vue normale, sRVB est recommandé.

**1**

Dans les modes de la zone élémentaire, sRVB est automatiquement défini.

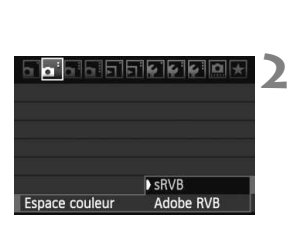

#### **Sélectionnez [Espace couleur].**

Dans l'onglet [**Q**<sup>2</sup>], sélectionnez [**Espace couleur**], puis appuyez sur  $<$  (SET)  $>$ .

#### **Définissez l'espace colorimétrique souhaité.**

 Sélectionnez [**sRVB**] ou [**Adobe RVB**], puis appuyez sur  $\leq$   $(\sqrt{6}r)$  >.

#### **À propos de Adobe RVB**

Cet espace colorimétrique est principalement utilisé pour l'impression commerciale et d'autres applications industrielles. Il n'est pas recommandé si vous ne connaissez pas le traitement des images, Adobe RVB et Design rule for Camera File System (système de format de fichiers propriétaire) 2.0 (Exif 2.21). L'image apparaît très adoucie dans un environnement d'ordinateur sRVB et sur les imprimantes non compatibles avec Design rule for Camera File System 2.0 (Exif 2.21). Son traitement sera donc nécessaire.

- ∏ Si l'image est capturée avec un espace colorimétrique défini sur Adobe RVB, le nom du fichier commence par « MG » (le premier caractère est un trait de soulignement).
	- Le profil ICC n'est pas ajouté. Voir les explications sur le profil ICC dans les modes d'emploi du logiciel au format PDF sur le CD-ROM.

# **Opérations avancées**

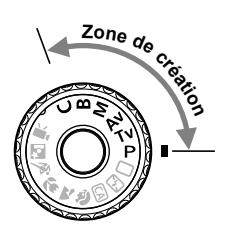

Dans les modes de la zone de création, vous pouvez choisir la vitesse d'obturation et/ou l'ouverture pour régler l'exposition à votre guise. Pour obtenir différents résultats, modifiez les paramètres de l'appareil photo.

**5**

- Elicône  $\star$  en haut à droite du titre de la page indique que la fonction peut être utilisée uniquement dans les modes de la zone de création  $(P/TV/Av/M/B)$ .
- Après avoir enfoncé le déclencheur à mi-course puis l'avoir relâché, les informations sur le panneau LCD et dans le viseur resteront affichées pendant environ 4 secondes  $(⑦4)$ .
- Les fonctions réglables dans les modes de la zone de création sont répertoriées dans « Tableau de disponibilité des fonctions selon les modes de prise de vue » à la page 276.

### d**: Programme d'exposition automatique**

L'appareil détermine automatiquement la vitesse d'obturation et l'ouverture adaptées à la luminosité du sujet. Ce mode est appelé « programme d'exposition automatique ».

- $* **P**$  signifie « Program » (programme).
- \* AE signifie « Auto Exposure » (exposition automatique).

**1**

**3**

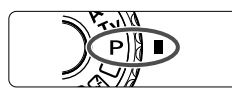

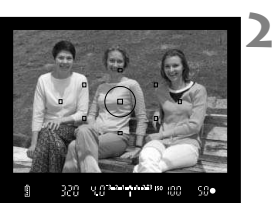

#### 12n1 1.1 2.13 iso qщ mn đЖ

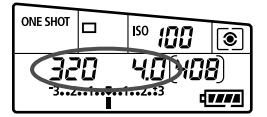

#### **Positionnez la molette de**  sélection des modes sur <P>.

#### **Effectuez la mise au point.**

- Regardez dans le viseur et placez le collimateur autofocus sélectionné sur le sujet. Ensuite, enfoncez le déclencheur à mi-course.
- $\blacktriangleright$  Le collimateur autofocus sur lequel s'effectue la mise au point clignote en rouge et le voyant de confirmation de mise au point  $\leq$  > dans l'angle inférieur droit du viseur s'allume (en autofocus One Shot).
- $\blacktriangleright$  La vitesse d'obturation et l'ouverture sont calculées automatiquement et affichées dans le viseur et sur le panneau LCD.

#### **Vérifiez l'affichage.**

 Une exposition standard sera obtenue à condition que la vitesse d'obturation et l'ouverture ne clignotent pas.

#### **4 Prenez la photo.**

 Cadrez la vue et enfoncez à fond le déclencheur.

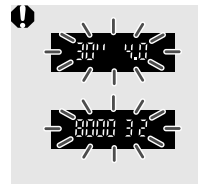

- Si une vitesse d'obturation de « **30"** » et l'ouverture maximale clignotent, la photo sera sous-exposée. Augmentez la sensibilité ISO ou utilisez un flash.
- Si une vitesse d'obturation de « **8000** » et l'ouverture minimale clignotent, la photo sera surexposée. Diminuez la sensibilité ISO ou utilisez un filtre à densité neutre (vendu séparément) pour réduire la quantité de lumière pénétrant par l'objectif.

## **Différences entre <P> et <□> (Automatisme total)**

Avec < $\Box$ >, de nombreuses fonctions comme le mode autofocus, le mode d'acquisition et le flash intégré, sont automatiquement définies afin d'éviter de rater les photos. Les fonctions réglables par l'utilisateur sont limitées. Avec  $\leq$ P >, seules la vitesse d'obturation et l'ouverture sont réglées automatiquement. Vous pouvez régler à votre guise le mode autofocus, le mode d'acquisition, le flash intégré et d'autres fonctions (p.276).

#### **À propos du décalage de programme**

- Le mode Programme d'exposition automatique vous permet de changer librement la combinaison de vitesse d'obturation et d'ouverture (Programme) déterminée automatiquement par l'appareil photo, tout en conservant la même exposition. Cette opération est appelée « décalage de programme ».
- Pour ce faire, enfoncez le déclencheur à mi-course, puis tournez la molette < $\leq$  iusqu'à l'affichage de la vitesse d'obturation ou de l'ouverture souhaitée.
- Le décalage de programme est annulé automatiquement une fois la photo prise.
- Le décalage de programme ne peut pas être utilisé avec le flash.

### s**: Priorité à l'obturation**

Dans ce mode, vous réglez la vitesse d'obturation et l'appareil détermine automatiquement l'ouverture en vue d'obtenir l'exposition standard adaptée à la luminosité du sujet. Ce mode est appelé « exposition automatique avec priorité à l'obturation ». Une vitesse d'obturation plus rapide permet de figer l'action ou un sujet en mouvement. Alors qu'une vitesse d'obturation plus lente permet de créer un effet de flou donnant une impression de mouvement.  $*$  <Tv > signifie « Time value » (valeur temporelle).

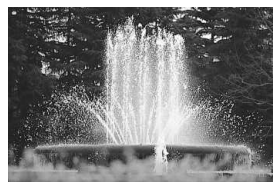

Action figée (Vitesse d'obturation rapide : 1/2000 sec.)

**1**

**4**

 $\mathbb{C}\Omega\bullet$ 

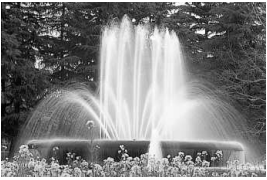

Mouvement flou (Vitesse d'obturation lente : 1/30 sec.)

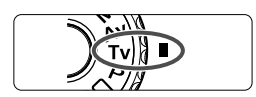

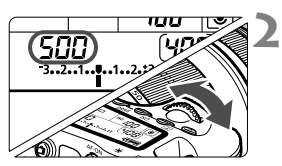

500 903444444810000

#### **3 Effectuez la mise au point.**

**souhaitée.**

**Positionnez la molette de**  sélection des modes sur <Tv>.

**Réglez la vitesse d'obturation** 

 Tout en regardant sur le panneau **LCD**, tournez la molette < $\mathcal{E}$ 

- **Enfoncez le déclencheur à mi-course**
- $\blacktriangleright$  L'ouverture est réglée automatiquement.

#### **Vérifiez l'affichage du viseur, puis prenez une photo.**

**Tant que l'ouverture ne clignote pas,** l'exposition est standard.

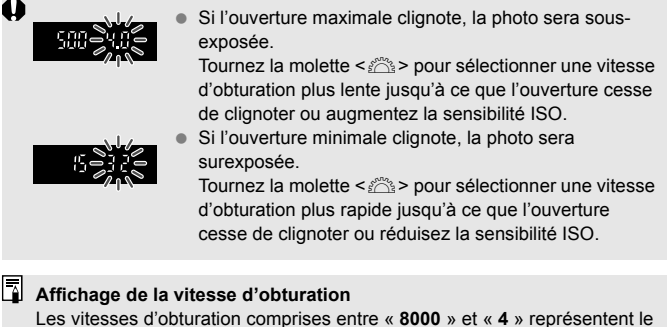

dénominateur de la vitesse d'obturation fractionnelle. Par exemple, « **125** » indique 1/125 de seconde. En outre, « **0"5** » indique 0,5 seconde et « **15"** » 15 secondes.

### f**: Priorité à l'ouverture**

Dans ce mode, vous réglez l'ouverture souhaitée et l'appareil détermine automatiquement la vitesse d'obturation en vue d'obtenir l'exposition standard adaptée à la luminosité du sujet. Ce mode est appelé « exposition automatique avec priorité à l'ouverture ». Un nombre-f supérieur (une ouverture plus petite) permettra de faire la mise au point sur une plus grande zone du premier plan à l'arrière-plan. À l'inverse, un nombre-f inférieur (une ouverture plus grande) permettra de faire la mise au point sur une zone moins importante du premier plan à l'arrière-plan.

 $* **Av** >$  signifie « Aperture value » (valeur d'ouverture).

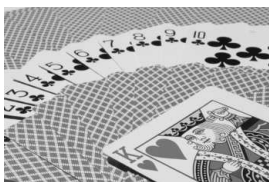

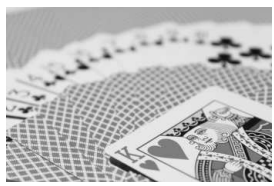

**Positionnez la molette de**  sélection des modes sur <Av>.

**Réglez l'ouverture souhaitée.** ● Tout en regardant sur l'écran LCD. tournez la molette  $\langle \hat{m} \rangle$ 

Arrière-plan flou (Avec un nombre-f d'ouverture élevé : f/32) (Avec un nombre-f d'ouverture faible : f/5,6) Premier plan et arrière-plan nets

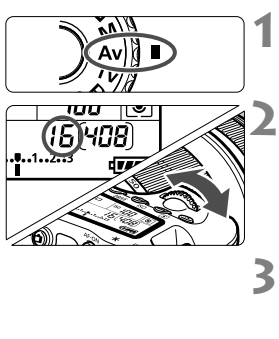

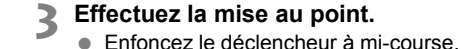

 $\blacktriangleright$  La vitesse d'obturation est définie automatiquement.

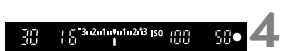

#### **Vérifiez l'affichage du viseur, puis prenez une photo.**

• Tant que la vitesse d'obturation ne clignote pas, l'exposition est standard.

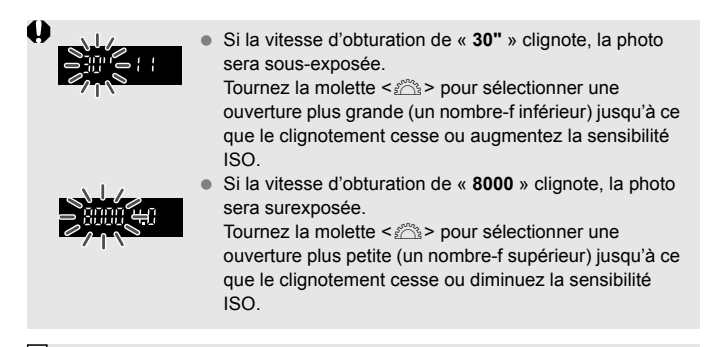

#### **Affichage de l'ouverture**

Plus le nombre-f est élevé, plus l'ouverture est petite. L'ouverture affichée varie selon l'objectif. Si aucun objectif n'est fixé à l'appareil photo, « **00** » s'affiche comme ouverture.

#### Contrôle de profondeur de champ<sup>\*</sup>

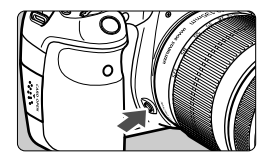

Appuyez sur la touche de contrôle de profondeur de champ pour ramener l'objectif à l'ouverture actuelle. Vous pouvez vérifier la profondeur de champ (plage de mise au point) dans le viseur.

- $\boxed{5}$   $\bullet$  Un nombre-f supérieur permettra de faire la mise au point sur une plus grande zone du premier plan à l'arrière-plan. Toutefois, le viseur aura l'air plus sombre.
	- L'effet de profondeur de champ est clairement visible sur l'image de Visée par l'écran quand vous changez d'ouverture et appuyez sur la touche de contrôle de profondeur de champ (p.152).
	- L'exposition sera verrouillée (mémorisation d'exposition) tant que la touche de contrôle de profondeur de champ est enfoncée.

## a**: Exposition manuelle**

Dans ce mode, vous déterminez la vitesse d'obturation et l'ouverture selon vos besoins. Pour déterminer l'exposition, reportez-vous à l'indicateur de niveau d'exposition du viseur ou utilisez un posemètre en vente dans le commerce. Cette méthode est appelée « exposition manuelle ».  $*$  <M > signifie Manuelle.

**1**

**4**

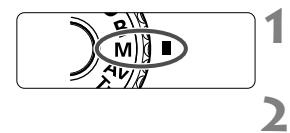

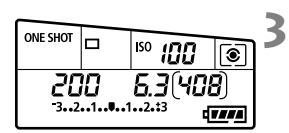

Repère d'exposition standard

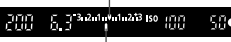

Repère de niveau d'exposition

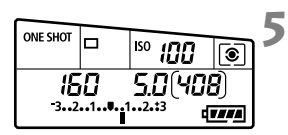

#### **Positionnez la molette de**  sélection des modes sur <M>.

**Réglez la sensibilité ISO** (p.88)**.**

#### **Réglez la vitesse d'obturation et l'ouverture.**

- Pour régler la vitesse d'obturation, tournez la molette < $\mathcal{E}$  >.
- **Pour sélectionner la valeur d'ouverture** tournez la molette < sol>. Si vous ne parvenez pas à régler l'ouverture, appuyez sur la touche  $\leq$ UNLOCK > sous la molette  $\leq$   $\geq$   $($  $\triangle$ 4), puis tournez la molette  $\leq \text{S}$  >.

#### **Effectuez la mise au point.**

- Enfoncez le déclencheur à mi-course.
- $\blacktriangleright$  Le réglage d'exposition s'affiche dans le viseur et sur le panneau LCD.
- $\bullet$  Le repère de niveau d'exposition  $\leq$   $\bullet$  > indique où se situe le niveau d'exposition actuel par rapport au niveau d'exposition standard.
- **Réglez l'exposition et prenez la photo.**
	- Vérifiez le niveau d'exposition, puis définissez la vitesse d'obturation et l'ouverture de votre choix.
- Si [2 **Auto Lighting Optimizer/**2 **Correction auto de luminosité**] (p.101) est réglé sur un réglage autre que [**Désactivée**], il est possible que l'image paraisse toujours claire même si une exposition plus sombre a été réglée.
	- Si ISO auto est activé, le réglage de sensibilité ISO sera modifié pour s'adapter à la vitesse d'obturation et à l'ouverture afin d'obtenir une exposition standard. Par conséquent, vous n'obtiendrez peut-être pas l'effet d'exposition souhaité.

### $\boxed{\circ}$  **Sélection du mode de mesure**  $\hat{X}$

**1**

Vous avez le choix entre quatre méthodes pour mesurer la luminosité du sujet. Dans les modes de la zone élémentaire, la mesure évaluative est automatiquement réglée.

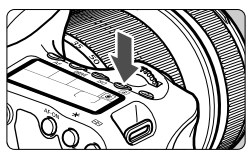

Appuyez sur la touche < $\textcircled{\textit{x}}$  >.  $(66)$ 

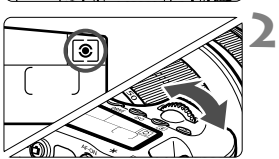

#### **Sélectionnez le mode de mesure.**

 Tout en regardant sur le panneau LCD, tournez la molette < $\mathcal{E}$ 

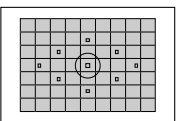

#### q **Mesure évaluative**

Il s'agit d'un mode de mesure polyvalent, idéal aussi bien pour les portraits que pour les sujets en contrejour. L'appareil photo règle automatiquement l'exposition convenant à la scène.

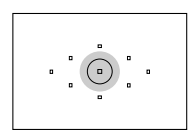

#### $\boxed{\circ}$  Mesure sélective

Effective lorsque l'arrière-plan est beaucoup plus lumineux que le sujet à cause du contre-jour, etc. La mesure sélective couvre environ 6,5 % du viseur au centre.

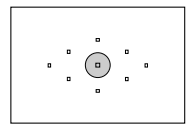

#### r **Mesure spot**

Choisissez ce mode pour mesurer un point spécifique du sujet ou de la scène. La mesure est pondérée au centre, sur environ 2,8 % du viseur.

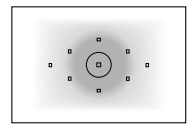

e **Mesure moyenne à prépondérance centrale** Cette mesure est pondérée au centre, puis la moyenne est calculée pour l'ensemble de la scène.

### Réglage de la correction d'exposition<sup>\*</sup>

**1**

La correction d'exposition peut rendre l'exposition standard définie par l'appareil photo plus claire (surexposition) ou plus sombre (sous-exposition). Bien que vous puissiez régler la correction d'exposition à hauteur de ±5 valeurs par paliers d'1/3 de valeur, l'indicateur de correction d'exposition sur le panneau LCD et dans le viseur ne peut afficher le réglage que jusqu'à ±3 valeurs. Pour régler la correction d'exposition au-delà de ±3 valeurs, il est recommandé d'utiliser l'écran de contrôle rapide (p.44) ou de suivre les instructions pour **[Ca<sup>:</sup> Corr. expo/AEB**] sur la page suivante.

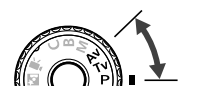

**2** Surexposition pour une image plus claire

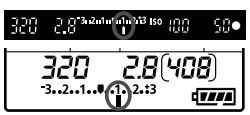

Sous-exposition pour une image plus sombre

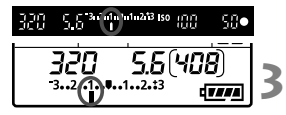

#### **Positionnez la molette de**  sélection des modes sur <P>. **<**s**>, ou <**f**>.**

#### **Réglez la valeur de correction d'exposition.**

Tournez la molette < setto > après avoir enfoncé le déclencheur à mi-course  $($  $\delta$ 4). Si vous ne parvenez pas à régler la correction d'exposition, appuyez sur la touche  $\leq$  UNLOCK  $\geq$ sous la molette  $\leq$   $\otimes$  > ( $\&$ 4), puis tournez la molette  $\leq$   $\geq$ .

#### **Prenez la photo.**

 Pour annuler la correction d'exposition, ramenez sa valeur à  $\lt'$  >.

Si [2 **Auto Lighting Optimizer/**2 **Correction auto de luminosité**] (p.101) est réglé sur un réglage autre que [**Désactivée**], il est possible que l'image paraisse toujours claire même si une exposition plus sombre a été réglée.

- N La valeur de correction d'exposition demeure valable même après avoir positionné le commutateur d'alimentation sur < OFF >.
	- $\bullet$  Veillez à ne pas tourner la molette  $\leq$   $\circ$  et à ne pas modifier la correction d'exposition par inadvertance. Il est plus sûr de régler le menu [6 **Verrouiller 5**] sur [**Activer**]. Avant de tourner la molette < section appuyez sur la touche  $\leq$  UNLOCK > ( $\&$ 4), puis tournez la molette  $\leq$   $\geq$ ) >.
	- Si la valeur d'exposition réglée dépasse ±3 valeurs, l'extrémité de l'indicateur de niveau d'exposition indiquera  $\leq$   $\leq$   $\geq$  ou  $\leq$   $\geq$ .

### $\mathbb{Z}_1$  **Bracketing d'exposition auto (AEB)**  $\star$

En modifiant automatiquement la vitesse d'obturation ou l'ouverture, l'appareil prend une série de trois photos avec une exposition différente au sein de la plage réglée (jusqu'à ±3 valeurs par paliers d'1/3 de valeur). Cette fonction est appelée « AEB ». \* AEB signifie « Auto Exposure Bracketing » (Bracketing d'exposition auto).

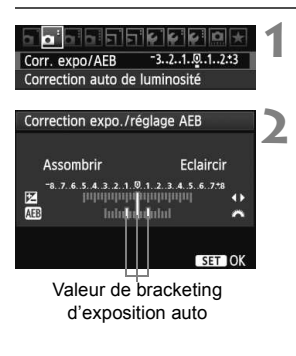

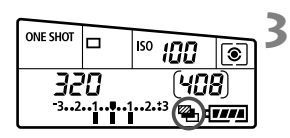

### **Sélectionnez [Corr. expo/AEB].**

Dans l'onglet [**Q**<sup>-</sup>], sélectionnez [**Corr. expo/AEB**], puis appuyez sur  $\leq$   $\left(\frac{1}{2}F\right)$  >.

**Réglez la valeur de bracketing d'exposition auto.**

- Tournez la molette < $\frac{1}{2}$  > pour régler la valeur de bracketing d'exposition auto.
- Appuyez sur la touche  $\leq$   $\blacktriangle$  > pour définir la valeur de correction d'exposition. Si le bracketing d'exposition auto est associé à la correction d'exposition, il sera effectué à partir de la valeur de correction d'exposition.
- Appuyez sur  $\leq$   $($   $\epsilon$  $\rightarrow$   $)$  pour le définir.
- $\triangleright$  Lorsque vous quittez le menu,  $\lt \cong$   $\cdot$  et la valeur de bracketing d'exposition auto s'affichent sur le panneau LCD.

#### **Prenez la photo.**

**Effectuez la mise au point et enfoncez à fond** le déclencheur. Les trois photos sont prises dans cet ordre : exposition standard, sousexposition et surexposition.

#### **Annulation du bracketing d'exposition auto**

- Effectuez les étapes 1 et 2 pour faire disparaître l'affichage et annuler la valeur de bracketing d'exposition auto.
- Le bracketing d'exposition auto s'annule automatiquement lorsque le commutateur d'alimentation est placé sur < OFF > ou lorsque le flash est prêt.
- ħ Si le mode d'acquisition est réglé sur < $\Box$ >, vous devez appuyer à trois reprises sur le déclencheur. Lorsque <  $\Box_{\text{I}}$  + > ou <  $\Box_{\text{I}}$  > est réglé et que vous maintenez enfoncé à fond le déclencheur, les trois photos seront prises en rafale. Puis l'appareil photo s'arrêtera. Lorsque <**Nederally entrances** est réglé, les trois photos seront prises en rafale après un délai de 2 ou 10 secondes.
	- Le flash et les poses longues ne peuvent pas être utilisés avec le bracketing d'exposition auto.

## $\mathbf{\hat{*}}$  Mémorisation d'exposition  $\mathbf{\hat{*}}$

Utilisez la mémorisation d'exposition lorsque la zone de mise au point est différente de la zone de mesure d'exposition ou lorsque vous souhaitez prendre plusieurs photos avec le même réglage d'exposition. Appuyez sur la touche  $\leq$   $\neq$  > pour mémoriser l'exposition, puis recomposez et prenez la photo. Cette fonction est appelée « mémorisation d'exposition ». Elle est efficace pour les sujets à contre-jour.

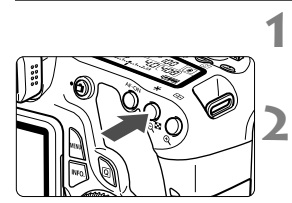

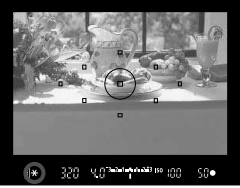

#### **Effectuez la mise au point.**

- **Enfoncez le déclencheur à mi-course**
- $\blacktriangleright$  La valeur d'exposition s'affiche.

#### **Appuyez sur la touche <** $\angle X$ **>.** ( $\φ$ 4)

- $\triangleright$  L'icône < $\bigstar$ > s'allume dans le viseur pour indiquer que le réglage d'exposition est mémorisé (mémorisation d'exposition).
- Chaque fois que vous appuyez sur la touche  $\leq$   $\neq$  >. l'actuel réglage d'exposition automatique est mémorisé.

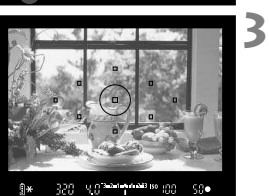

#### **Recomposez l'image et prenez la photo.**

 Si vous souhaitez conserver la mémorisation d'exposition pour les prises de vue suivantes, maintenez la touche  $\leq$   $\neq$  > enfoncée et appuyez sur le déclencheur pour prendre une autre photo.

#### **Effets de la mémorisation d'exposition**

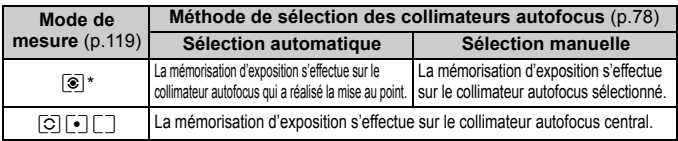

\* Lorsque le sélecteur de mode de mise au point de l'objectif est positionné sur <**MF**>, la mémorisation d'exposition s'effectue sur le collimateur autofocus central.

### **B**: Pose longue

Quand le mode « Bulb » est réglé, l'obturateur reste ouvert tant que vous maintenez le déclencheur enfoncé à fond. Il se referme lorsque vous relâchez le bouton. C'est ce que l'on appelle « pose longue ». Utilisez les poses longues pour photographier des scènes de nuit, des feux d'artifice, le ciel et tout autre sujet qui nécessite une longue exposition.

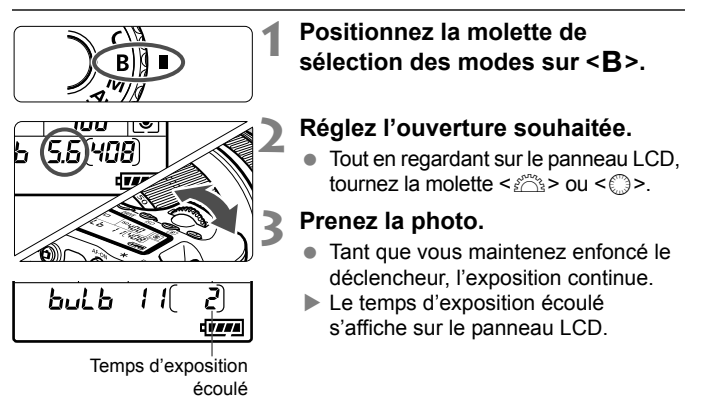

- Comme les poses longues produisent davantage de bruit qu'à l'habitude, l'image pourra sembler légèrement granuleuse.
	- Lorsque [8**C.Fn II -1 : Réduct. bruit expo. longue**] est réglé sur [**1 : Auto**] ou [**2 : Activée**], le bruit produit par la pose longue peut être diminué (p.254).
	- Si ISO auto est activé, la sensibilité ISO sera fixée à 400 ISO (p.89).
- Pulle Pour les poses longues, il est recommandé d'utiliser un trépied et une télécommande (p.124).
	- Les photos en pose longue peuvent également être prises avec une télécommande (vendue séparément, p.126). Lorsque vous appuyez sur le bouton de transmission de la télécommande, la pose longue démarre immédiatement ou 2 secondes plus tard. Appuyez à nouveau sur le bouton pour arrêter la pose longue.

#### **Utilisation du volet d'oculaire**

Si vous prenez une photo sans regarder dans le viseur, la lumière pénétrant l'oculaire peut altérer l'exposition. Pour éviter ce genre de problème, utilisez le volet d'oculaire (p.23) fixé sur la courroie de l'appareil photo.

**Il n'est pas nécessaire de fixer le volet d'oculaire pendant la prise de vue avec Visée par l'écran et l'enregistrement vidéo.**

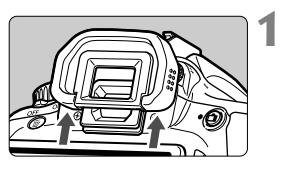

#### **Enlevez l'œilleton.**

 Poussez la partie inférieure de l'œilleton pour le retirer.

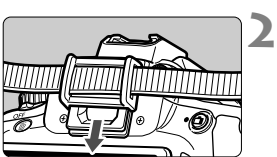

#### **Fixez le volet d'oculaire.**

 Faites glisser le volet d'oculaire vers le bas dans la rainure pour le fixer.

#### F **Utilisation de la télécommande**

La télécommande RS-60E3 (vendue séparément) est livrée avec un cordon d'environ 60 cm/2,0 pieds. Lorsqu'elle est branchée sur le récepteur de télécommande de l'appareil photo, la télécommande RS-60E3 peut servir à enfoncer le déclencheur à mi-course ou à fond.

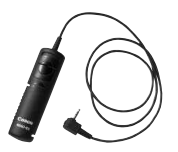

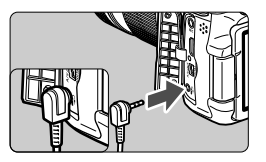

### Verrouillage du miroir<sup>\*</sup>

Bien que la prise de vue par retardateur ou télécommande puisse empêcher le flou de bougé, l'utilisation du verrouillage du miroir pour empêcher les vibrations de l'appareil (choc du miroir) peut également aider lorsque vous utilisez un supertéléobjectif ou que vous photographiez en gros-plan (macrophotographie).

**Lorsque [**8**C.Fn III -5 : Verrouillage du miroir] est réglé sur [1 : Activé], la prise de vue avec verrouillage du miroir est possible** (p.257)**.**

#### **1 Effectuez la mise au point sur le sujet, puis enfoncez à fond le déclencheur.**

 $\blacktriangleright$  Le miroir se relèvera.

#### **2 Enfoncez à nouveau à fond le déclencheur.**

 $\blacktriangleright$  La photo est prise et le mirroir se rabaisse.

- Sous un éclairage très violent, par exemple au bord de la mer ou sur une piste de ski par beau temps, prenez la photo dès que le miroir s'est verrouillé.
	- Ne dirigez pas l'appareil directement vers le soleil. La chaleur du soleil peut brûler et endommager les rideaux de l'obturateur.
	- Si vous utilisez ensemble le retardateur et le verrouillage du miroir avec une pose longue, maintenez enfoncé à fond le déclencheur (durée du retardateur + durée de la pose longue). Si vous relâchez le déclencheur pendant le compte à rebours du retardateur, vous entendrez un bruit semblable au déclenchement, mais aucune photo ne sera prise.
- **Lorsque [1: Activé]** est réglé, le mode vue par vue entre en vigueur même si le mode d'acquisition est réglé sur en rafale.
	- Lorsque le retardateur est réglé sur < $\sqrt{8}$  > ou < $\sqrt{2}$  >, la photo est prise avec un délai de 10 ou 2 secondes, respectivement.
	- Si trente secondes s'écoulent après le verrouillage du miroir, il se rabaisse automatiquement. Si vous enfoncez à nouveau à fond le déclencheur, le miroir se verrouille à nouveau.
	- Pour le verrouillage du miroir, il est recommandé d'utiliser la télécommande RS-60E3 (vendue séparément) (p.124).
	- Vous pouvez également verrouiller le miroir et prendre des photos avec une télécommande (vendue séparément, p.126). Il est recommandé de régler la télécommande avec un retard de 2 secondes.

### R **Prise de vue avec télécommande**

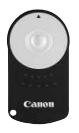

Grâce à la Télécommande RC-6 (vendue séparément), vous pouvez prendre des photos jusqu'à environ 5 mètres/16,4 pieds de distance devant l'appareil. Vous pouvez photographier sur-lechamp ou avec un retard de 2 secondes.

Vous pouvez également utiliser la télécommande RC-1 ou RC-5.

#### **1 Effectuez la mise au point.**

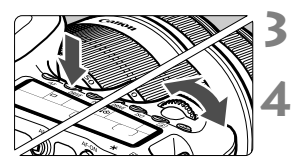

(Fx

**2 Positionnez le sélecteur de mode de mise au point de l'objectif sur <MF>.**

- Vous pouvez également prendre des photos avec  $\leq$  AF $>$ .
- Appuyez sur la touche <DRIVE>.  $(66)$

#### **Sélectionnez le retardateur.**

 Tout en regardant sur le panneau LCD, tournez la molette  $\leq$   $\leq$   $\leq$   $\leq$   $\leq$   $\leq$   $\leq$   $\leq$   $\leq$   $\leq$   $\leq$   $\leq$   $\leq$   $\leq$   $\leq$   $\leq$   $\leq$   $\leq$   $\leq$   $\leq$   $\leq$   $\leq$   $\leq$   $\leq$   $\leq$   $\leq$   $\leq$   $\leq$   $\leq$   $\leq$   $\leq$   $\leq$   $\leq$ sélectionner <Q> ou <k>.

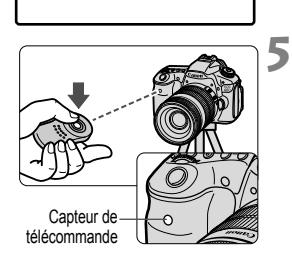

#### **Appuyez sur le bouton de transmission de la télécommande.**

- Dirigez la télécommande vers le capteur de télécommande sur l'appareil photo et appuyez sur le bouton de transmission.
- E Le voyant du retardateur s'allume et la photo est prise.

Un dysfonctionnement de l'appareil photo peut se produire à proximité de certains éclairages fluorescents. Lorsque vous utilisez une télécommande sans fil, évitez d'approcher l'appareil photo de sources d'éclairage fluorescent.

### Q **Affichage du niveau électronique**

Pour aider à maintenir droit l'appareil photo, vous pouvez afficher le niveau électronique sur l'écran LCD, dans le viseur et sur le panneau LCD. Notez que seul le niveau horizontal s'affiche. (Pas de niveau vertical.)

#### **Affichage du niveau électronique sur l'écran LCD**

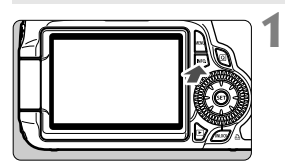

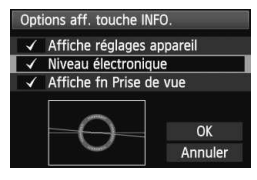

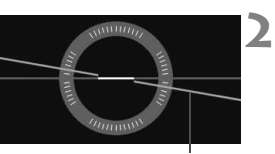

Niveau horizontal

#### Appuyez sur la touche <INFO.>.

- Chaque fois que vous appuyez sur la touche <INFO, >, l'affichage de l'écran change.
- Affichez le niveau électronique.
- Si le niveau électronique n'apparaît pas, réglez l'option de menu [7 **Options aff. touche INFO.**] afin d'afficher le niveau électronique (p.266).

#### **Vérifiez l'inclinaison de l'appareil photo.**

- L'inclinaison horizontale est affichée avec une précision d'un degré.
- **Lorsque la ligne rouge devient verte,** cela indique que l'inclinaison est corrigée.

Même lorsque l'inclinaison est corrigée, la marge d'erreur est de ±1°.

Si l'appareil est fortement incliné, la marge d'erreur sera plus importante.

Vous pouvez également afficher le niveau électronique pendant la prise de vue avec Visée par l'écran et l'enregistrement vidéo (p.154, 176).

#### **Affichage du niveau électronique dans le viseur**

L'affichage du niveau électronique dans le viseur et sur le panneau LCD utilise l'échelle de niveau d'exposition. Notez que le niveau électronique ne s'affiche que pour les prises de vue dans le sens horizontal (il ne

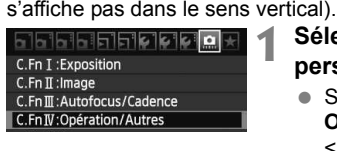

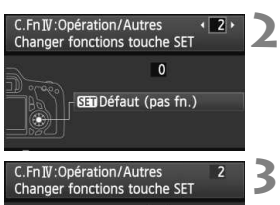

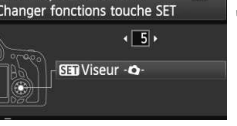

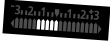

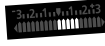

Inclinaison de 4 ° vers la droite

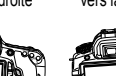

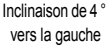

**4**

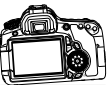

#### **Sélectionnez les fonctions personnalisées IV.**

● Sélectionnez le menu [**.O.C.Fn IV: Opération/Autres**], puis appuyez sur  $<$  (SET)  $>$ .

#### **Sélectionnez C.Fn IV -2 [Changer fonctions touche SET].**

- $\bullet$  Appuyez sur la touche  $\lt \blacktriangle$  > pour sélectionner [**2**] [**Changer fonctions touche SET**], puis appuyez sur  $\leq$   $\left(\frac{1}{2}\right)$  >.
- Sélectionnez [5] : [SEU Viseur -**Q**-].
	- $\bullet$  Appuyez sur la touche  $\leq \blacktriangle$  > pour sélectionner [5] : [**SHI**I Viseur -**Q**-], puis appuyez sur  $\leq$   $($ s $\epsilon$  $\rightarrow$  $>$ .
	- Appuyez deux fois sur la touche <MENU> pour quitter le menu.

#### **Affichez le niveau électronique.**

- Appuyez sur  $\leq$   $(SET)$  >.
- Dans le viseur et sur le panneau LCD, le niveau électronique utilise l'échelle d'exposition pour afficher l'inclinaison horizontale jusqu'à ±9 ° par palier d'un degré.
- Si vous enfoncez à mi-course le déclencheur, l'échelle de niveau d'exposition affichera à nouveau le niveau d'exposition.

 Même lorsque l'inclinaison est corrigée, la marge d'erreur peut toujours être de ±1 °. Si vous dirigez l'appareil photo en haut ou en bas, le niveau électronique ne s'affichera pas correctement.

# **Photographie au flash**

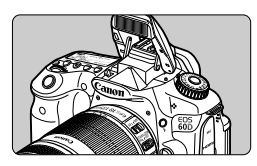

Le flash intégré vous permet de prendre des photos avec le flash automatique, le flash manuel et le flash sans fil.

**6**

Dans les modes de la zone de création, il vous suffit d'appuyer sur la touche  $\leq$  > pour libérer le flash intégré. Pour rentrer le flash intégré, repoussez-le manuellement.

Dans les modes de la zone élémentaire (sauf  $\leq$   $\mathbb{Z}$ ) <3> <5>), le flash intégré sort et se déclenche automatiquement dans des conditions de faible éclairage et en contre-jour. Le mode <C> vous permet de sélectionner entre le flash automatique et flash activé/désactivé (p.61).

Il est impossible d'utiliser le flash avec l'enregistrement vidéo.

### D **Utilisation du flash intégré**

Dans les modes de la zone élémentaire et de la zone de création, la vitesse d'obturation et l'ouverture pour la photographie avec flash sont réglées comme indiqué ci-dessous. Par défaut, le contrôle du flash automatique E-TTL II (exposition automatique avec flash) est utilisé dans tous les modes de prise de vue.

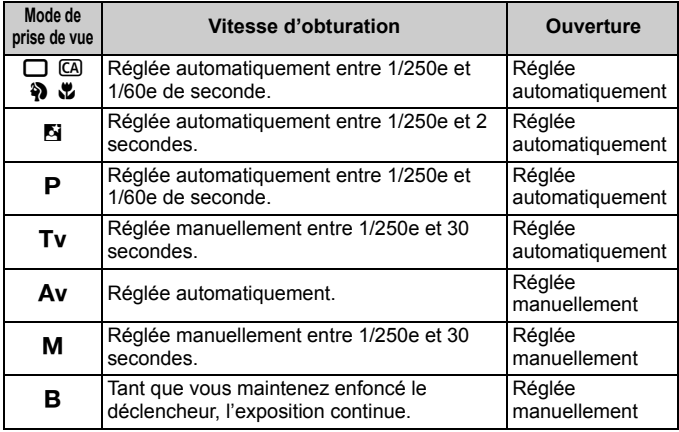

- Avec [8**C.Fn I -7 : Vitesse synchro en mode Av**] (p.253), les options suivantes pour le réglage automatique du flash sont disponibles et s'appliquent dans le mode de prise de vue  $\leq$  Av >.
	- $\cdot$  0  $\cdot$  Auto\*
	- $\cdot$  1  $\cdot$  1/250 1/60 sec. auto.
	- $\cdot$  2 : 1/250 sec. (fixe)
	- \* En principe, la vitesse de synchronisation est réglée automatiquement entre 1/250e et 30 secondes selon la luminosité ambiante. Dans de faibles conditions d'éclairage, le sujet principal est exposé avec le flash automatique et l'arrière-plan est exposé avec une vitesse d'obturation lente réglée automatiquement. L'exposition standard sera obtenue à la fois pour le sujet et l'arrière-plan (vitesse de synchronisation du flash lente automatique). Il est recommandé d'utiliser un trépied si vous sélectionnez une vitesse d'obturation lente.

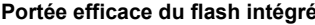

#### [Approx. en mètres/pieds]

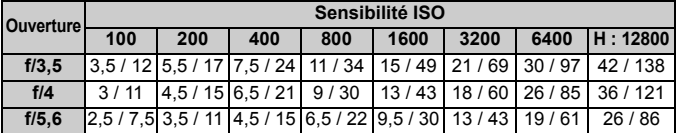

#### Pour les sujets rapprochés, le sujet doit être à au moins 1 mètre/3,3 pieds lorsque vous utilisez le flash.

- Retirez le pare-soleil de l'objectif et éloignez-vous d'au moins 1 mètre / 3,3 pieds du sujet.
- Si un pare-soleil est fixé sur l'objectif ou que vous êtes trop près du sujet, le bas de l'image peut s'assombrir, car le flash est obstrué. Si vous utilisez un téléobjectif ou un objectif rapide et que le flash intégré est toujours partiellement obstrué, utilisez un flash Speedlite de la série EX (vendu séparément).

#### 3**Utilisation de la fonction d'atténuation des yeux rouges**

L'utilisation de la lampe d'atténuation des yeux rouges avant de prendre une photo au flash peut réduire le phénomène d'yeux rouges. La fonction d'atténuation des yeux rouges est effective dans tous les modes de prise de vue sauf < $5$ > < $\ge$  > < $\ge$  > < $\ge$  > < $\ge$  =  $\ge$ 

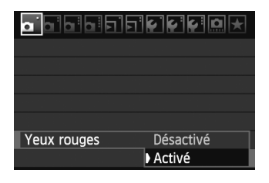

- $\bullet$  Dans l'onglet  $[\bullet]$ , sélectionnez [**Yeux rouges**], puis appuyez sur <0>. Sélectionnez [**Activé**], puis appuyez sur  $\leq$   $\left(\frac{1}{2}$ .
- Pour les prises de vues avec flash, lorsque vous enfoncez le déclencheur à mi-course, la lampe d'atténuation des yeux rouges s'allume. Puis, la photo est prise lorsque vous enfoncez à fond le déclencheur.
- R La fonction d'atténuation des yeux rouges est plus efficace si le sujet regarde la lampe d'atténuation des yeux rouges, si la pièce est bien éclairée ou si vous êtes proche du sujet.
	- **Lorsque vous enfoncez le déclencheur à mi-course, l'affichage** en bas du viseur disparaît progressivement. Pour des résultats optimaux, prenez la photo une fois que l'affichage a disparu.

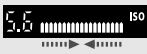

L'efficacité de la fonction d'atténuation des yeux rouges varie selon les sujets.

#### **12** Correction d'exposition au flash \*

Réglez la correction d'exposition au flash si l'exposition au flash du sujet n'est pas celle que vous attendiez. La correction d'exposition au flash peut être réglée jusqu'à ±3 valeurs, par paliers d'1/3 de valeur.

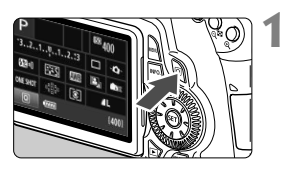

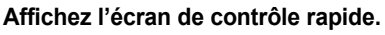

- Appuyez sur la touche  $\leq$   $\sqrt{Q}$  > (p.44).
- $\blacktriangleright$  L'écran de contrôle rapide apparaît  $(610)$ .

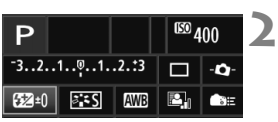

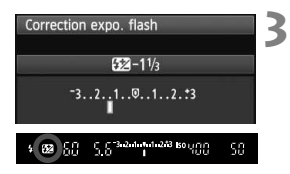

#### **Sélectionnez [**y**].**

- Appuyez sur la touche  $\leq$  AV > et < **ID** > pour sélectionner [**W**<sup>\*</sup>], puis appuyez sur  $\leq$   $\left(\frac{1}{2}$ .
- E L'écran de réglage de la correction d'exposition au flash apparaît.

#### **Réglez la valeur de correction d'exposition au flash.**

- Pour rendre l'exposition au flash plus claire, tournez la molette  $\leq$  > vers la droite. (Surexposition) Ou pour la rendre plus sombre, tournez la molette < set > vers la gauche. (Sous-exposition)
- $\blacktriangleright$  Lorsque vous enfoncez le déclencheur à mi-course, l'icône <**W**> s'affiche dans le viseur et sur le panneau LCD.
- **Après avoir pris la photo, procédez aux étapes 1 à 3 pour remettre à zéro la valeur de correction d'exposition au flash.**
- Si [2 **Auto Lighting Optimizer/**2 **Correction auto de luminosité**] (p.101) n'est pas réglé sur [**Désactivée**], il est possible que l'image paraisse toujours claire même si une exposition au flash plus sombre a été réglée.
	- Si vous réglez la correction d'exposition au flash à la fois sur l'appareil photo et sur le flash Speedlite de la série EX, le réglage du Speedlite aura priorité sur celui de l'appareil. Si vous réglez la correction d'exposition au flash sur le flash Speedlite de la série EX, les réglages de correction d'exposition au flash effectués sur l'appareil resteront sans effet.
- $\overline{S}$  La valeur de correction d'exposition demeure valable même après avoir positionné le commutateur d'alimentation sur <OFF>.
	- En réglant [8**C.Fn IV -2 : Changer fonctions touche SET**] sur [4 : **SED** Corr. expo flash], il vous suffit d'appuyer sur < $\varepsilon$ er) > pour afficher l'écran de réglage de correction d'exposition au flash.
	- Vous pouvez également utiliser l'appareil photo pour régler la correction d'exposition au flash du flash Speedlite de la série EX de la même façon que sur ce dernier.

#### $\star$  **Mémorisation d'exposition au flash**<sup>★</sup>

La mémorisation d'exposition au flash (FE) obtient et verrouille la mesure d'exposition au flash standard pour une partie quelconque du sujet.

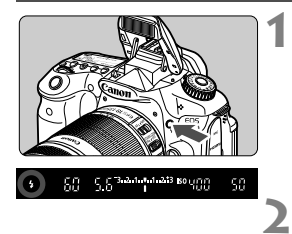

#### Appuyez sur la touche < $\frac{1}{2}$  pour **faire sortir le flash intégré.**

 Enfoncez le déclencheur à mi-course et vérifiez dans le viseur que l'icône  $\leq$  5 est allumée.

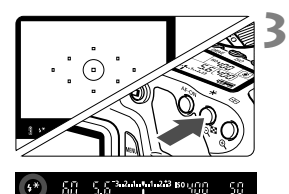

#### **Effectuez la mise au point.**

#### **Appuyez sur la touche <\,\peq>>>.** (\fimition

- Dirigez le centre du viseur sur le sujet pour lequel vous voulez mémoriser l'exposition au flash, puis appuyez sur la touche  $\leq$   $\neq$  >.
- $\blacktriangleright$  Le flash émet un pré-flash et la puissance nécessaire du flash est calculée et conservée en mémoire.
- ▶ Dans le viseur, « **FEL** » s'affiche un instant et  $\leq$   $\frac{1}{2}$   $\approx$  s'allume.
- Chaque fois que vous appuyez sur la touche < \* >, un pré-flash est déclenché, puis la puissance nécessaire du flash est calculée et conservée en mémoire.

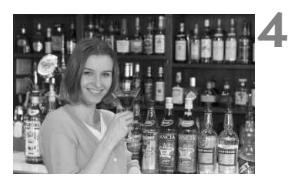

#### **Prenez la photo.**

- Cadrez la vue et enfoncez à fond le déclencheur.
- $\blacktriangleright$  Le flash est émis lorsque la photo est prise.

Si le sujet est trop éloigné et se trouve au-delà de la portée efficace du flash, l'icône  $\leq$   $\neq$   $>$  clignote. Rapprochez-vous du sujet et répétez les étapes 2 à 4.

### **MENU Réglage du flash**<sup>\*</sup>

Le flash intégré et le flash Speedlite externe peuvent être réglés avec le menu de l'appareil photo. Vous pouvez utiliser ces options de menu pour le flash Speedlite externe uniquement si le **flash Speedlite de la série EX** fixé à l'appareil photo **est compatible avec ces options**.

La marche à suivre est la même que pour régler une fonction du menu de l'appareil photo.

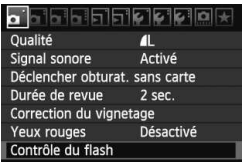

### **[Émission éclair]**

Contrôle du flash Émission éclair Activée Réglage fonct. flash intégré Réglage fonct. flash externe Réglages C.Fn flash externe

#### **Sélectionnez [Contrôle du flash].**

- Dans l'onglet [ $\Box$ ], sélectionnez [**Contrôle du flash**], puis appuyez  $\text{sur} < \text{(SET)}$ .
- ▶ L'écran Contrôle du flash apparaît.
- En règle générale, placez cette option sur [**Activée**].
- **Si [Désactivée] est sélectionné, ni le flash intégré ni le flash Speedlite externe ne se déclencheront.** Ceci se révèle pratique lorsque vous souhaitez utiliser uniquement le faisceau d'assistance autofocus du flash.

Les menus [**Réglage fonct. flash intégré**] et [**Réglage fonct. flash externe**] permettent de régler les fonctions figurant à la page suivante. Les fonctions affichées dans [**Réglage fonct. flash externe**] dépendent du modèle de flash Speedlite. **[Réglage fonct. flash intégré] et [Réglage fonct. flash externe]**

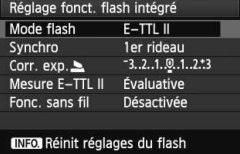

- Sélectionnez [**Réglage fonct. flash intégré**] ou [**Réglage fonct. flash externe**].
- $\blacktriangleright$  Les fonctions du flash s'affichent. Les fonctions qui ne sont pas grisées sont sélectionnables et réglables.

#### **Fonctions réglables dans [Réglage fonct. flash intégré] et [Réglage fonct. flash externe]**

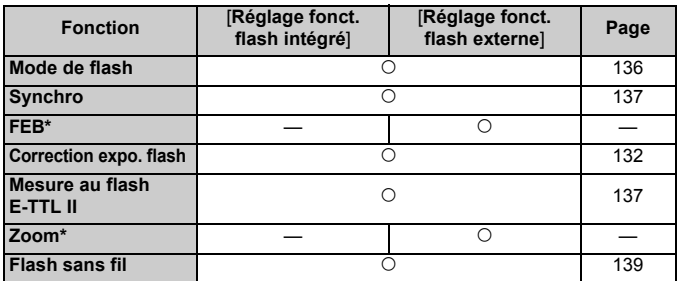

\* Pour les réglages de [**FEB**] (Bracketing d'exposition au flash) et [**Zoom**], consultez le mode d'emploi du flash Speedlite.

#### **Mode de flash**

Vous pouvez sélectionner le mode de flash convenant à vos besoins.

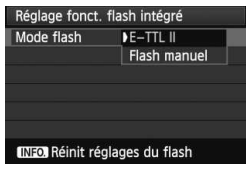

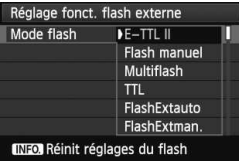

- [**E-TTL II**] est le mode standard des flashes Speedlite de la série EX pour la prise de vue automatique avec flash.
- [**Flash manuel**] est destiné aux utilisateurs avancés souhaitant régler eux-mêmes [**Puiss. flash**] (1/1 à 1/128).
- Pour les autres modes de flash. consultez le mode d'emploi de votre flash Speedlite.

#### **Synchro**

En règle générale, placez cette option sur [**1er rideau**] de sorte que le flash se déclenche juste après le début de l'exposition. Si [**2e rideau**] est sélectionné, le flash se déclenchera juste avant que l'exposition s'achève. En association à une vitesse de synchronisation lente, cette fonction vous permet de créer une traînée de lumière, comme celle des phares de voiture la nuit. Avec la synchronisation sur le deuxième rideau, deux flashes sont déclenchés, une fois, lorsque vous enfoncez à fond le déclencheur et une autre fois juste avant la fin de l'exposition. Toutefois, avec une vitesse d'obturation supérieure à 1/30e de seconde, la synchronisation sur le 1er rideau s'activera automatiquement. Si un flash Speedlite externe est fixé à l'appareil, vous pouvez également sélectionner [**Hte-vitesse**] ( $\frac{1}{2}$ <sub>H</sub>). Pour plus d'informations, voir le mode d'emploi du flash Speedlite.

**Correction expo. flash**

Voir «  $\mathbb{Z}$  Correction d'exposition au flash » à la page 132.

#### **Mesure au flash E-TTL II**

Pour des expositions au flash normales, placez cette option sur [**Évaluative**].

Si [**Moyenne**] est sélectionné, l'exposition au flash est calculée selon une moyenne pour l'ensemble de la zone mesurée, tout comme avec un flash de mesure externe. Étant donné que la correction d'exposition au flash peut s'avérer nécessaire pour certaines scènes, ce réglage est destiné aux utilisateurs avancés.

#### **Flash sans fil**

Voir « Utilisation du flash sans fil » à la page 139.

#### **Réinit réglages du flash**

Avec l'écran [**Réglage fonct. flash intégré**] ou [**Réglage fonct. flash externe**] affiché, appuyez sur la touche <**INFO**, > pour afficher l'écran d'effacement des réglages du flash. Sélectionnez [**OK**] pour effacer les réglages du flash.

#### **Réglage des fonctions personnalisées du flash Speedlite externe**

**1**

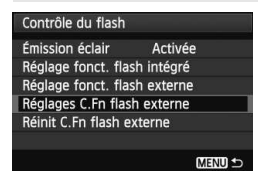

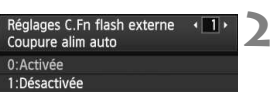

#### **Affichez la fonction personnalisée.**

 Avec l'appareil prêt à photographier avec un flash Speedlite externe, sélectionnez [**Réglages C.Fn flash externe**], puis appuyez sur < $(F)$ >.

#### **Réglez la fonction personnalisée.**

- $\bullet$  Appuyez sur la touche  $\leq \blacktriangle$  > pour sélectionner le numéro de la fonction, puis réglez-la. La marche à suivre est la même que pour régler les fonctions personnalisées de l'appareil photo (p.250).
- Sélectionnez [**Réinit C.Fn flash externe**] à l'étape 1 pour effacer tous les réglages des fonctions personnalisées.

### Utilisation du flash sans fil<sup> $\hat{x}$ </sup>

Le flash intégré de l'appareil photo peut fonctionner comme flash maître en association avec les flashes Speedlite Canon dotés de la fonction flash asservi sans fil et déclencher sans fil le flash Speedlite. Veillez à lire la section sur la photographie avec flash sans fil dans le mode d'emploi du flash Speedlite.

#### **Réglages et position du flash asservi**

Consultez le mode d'emploi de votre flash Speedlite (flash asservi) et réglezle comme suit. Les réglages de commande du flash asservi autres que ceux présentés ci-dessous peuvent tous être effectués sur l'appareil photo. Vous pouvez utiliser et commander ensemble différents types de flash asservi.

- **(1) Réglez le flash Speedlite comme flash asservi.**
- **(2) Réglez le canal de transmission du flash Speedlite sur celui de l'appareil photo.**
- **(3) Pour régler la valeur de ratio du flash** (p.144)**, définissez l'ID du flash asservi.**
- **(4) Positionnez l'appareil photo, ainsi que le ou les flashes asservis dans la plage indiquée ci-dessous.**
- **(5) Placez le capteur sans fil du flash asservi en face de l'appareil photo.**

Exemple de configuration pour flash sans fil

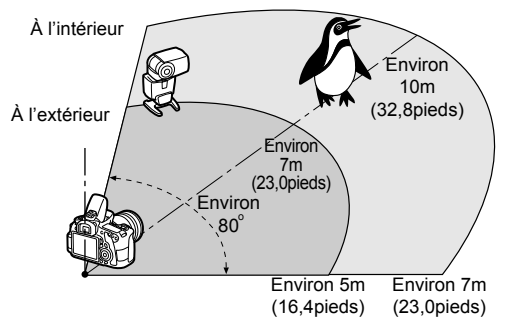

#### **Annulation de l'extinction automatique du flash asservi**

Pour annuler l'extinction automatique du flash asservi, appuyez sur la touche  $\leq$   $\neq$  > de l'appareil photo. Si vous utilisez le déclenchement manuel du flash, appuyez sur le bouton (PILOT) de flash test du flash asservi pour annuler l'extinction automatique.

#### **Prise de vue entièrement automatique avec un flash Speedlite externe**

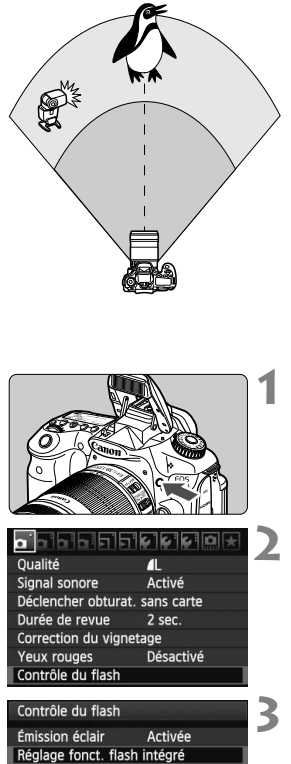

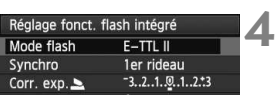

Ce schéma présente la configuration la plus simple pour la prise de vue avec flash sans fil entièrement automatique avec un seul flash Speedlite. **Les étapes 1 à 3 et 6 à 7 s'appliquent à toutes les prises de vue avec flash sans fil. Par conséquent, ces étapes sont omises dans les autres configurations pour flash sans fil expliquées dans les pages ci-après.** Sur les écrans de menu, les icônes < $=$  > et < $\leq$  > représentent le flash Speedlite externe et les icônes <3> > et <2> représentent le flash intégré.

#### **Appuyez sur la touche <**I**> pour faire sortir le flash intégré.**

 Pensez à faire sortir le flash intégré avant d'utiliser le flash sans fil.

#### **Sélectionnez [Contrôle du flash].**

 $\bullet$  Dans l'onglet  $[\bullet]$ , sélectionnez [**Contrôle du flash**], puis appuyez  $\text{sur} < \text{(set)}$ 

#### **Sélectionnez [Réglage fonct. flash intégré].**

 Sélectionnez [**Réglage fonct. flash**   $intégré$ ], puis appuyez sur < $(F)$ >.

#### **Sélectionnez [Mode flash].**

 Sélectionnez [**E-TTL II**] comme [**Mode flash**] puis appuyez sur  $\leq$   $(SF)$  $>$ .

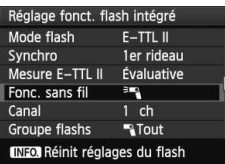

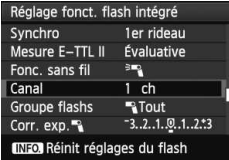

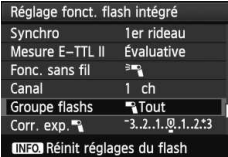

#### **Sélectionnez [Fonc. sans fil].**

- Sélectionnez [<sup>3</sup>] comme [**Fonc. sans fill, puis appuyez sur**  $\leq$  $(SET)$  **>.**
- ▶ Sous [**Fonc. sans fil**], [Canal], etc., s'affiche.

#### **Réglez [Canal].**

 Réglez le canal (1 à 4) sur celui du flash asservi.

#### **Sélectionnez [Groupe flashs].**

● Sélectionnez [<sup>1</sup>] Tout] comme [**Groupe flashs**], puis appuyez sur  $<$  (SET)  $>$ .

**5**

**6**

**7**

#### **8 Prenez la photo.**

- Vous pouvez régler l'appareil et prendre la photo de la même façon que pour la prise de vue normale avec flash.
- Pour arrêter la prise de vue avec flash sans fil, réglez [**Fonc. sans fil**] sur [**Désactivée**].
- **II Il est recommandé de régler [Mesure E-TTL II**] sur [Évaluative].
	- Même si vous désactivez le déclenchement du flash intégré, il sera néanmoins émis pour contrôler le flash asservi. Selon les conditions de prise de vue, le flash de contrôle du flash asservi peut être visible à l'image.
	- Le flash asservi ne peut pas émettre de flash test.

#### **Prise de vue entièrement automatique avec un flash Speedlite externe et le flash intégré**

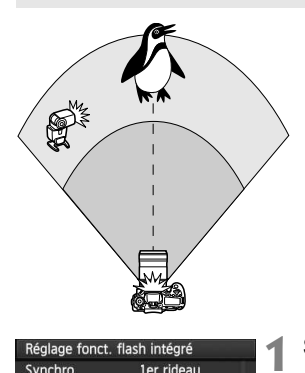

Cette section présente la prise de vue avec flash sans fil entièrement automatique avec un flash Speedlite externe et le flash intégré. Vous pouvez modifier la valeur de ratio du flash entre le flash Speedlite externe et le flash intégré pour ajuster l'apparence des ombres sur le sujet.

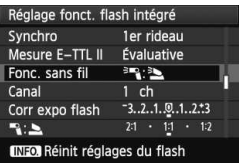

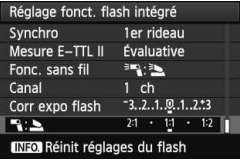

#### **Sélectionnez [Fonc. sans fil].**

 Suivez l'étape 5 en page 141 pour sélectionner [<sup>3</sup>] <sup>2</sup>≥] comme [**Fonc. sans fil**], puis appuyez sur  $\leq$   $(\text{F})$  >.

#### **2 Réglez la valeur de ratio du flash souhaitée et prenez la photo.**

- Sélectionnez  $[\mathbb{R}:\underline{\blacktriangleright}]$  et réglez la valeur de ratio du flash entre 8:1 et 1:1. Il n'est pas possible de régler une valeur de ratio du flash à la droite de 1:1 (jusqu'à 1:8).
- Si la puissance du flash intégré est insuffisante, sélectionnez une sensibilité ISO supérieure (p.88).

 $\boxed{3}$  La valeur de ratio du flash de 8:1 à 1:1 est équivalente à des valeurs de diaphragme de 3:1 à 1:1 (paliers d'une demie valeur).

#### **Prise de vue entièrement automatique avec plusieurs flashes Speedlite externes**

Plusieurs flashes Speedlite asservis peuvent être utilisés comme un seul flash ou séparés en groupes asservis avec une valeur de ratio du flash réglable. Les réglages de base sont présentés ci-dessous. Modifiez le réglage [**Groupe flashs**] pour photographier en utilisant différentes configurations pour flash sans fil avec plusieurs flashes Speedlite.

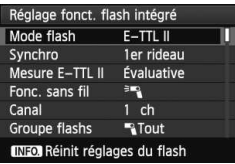

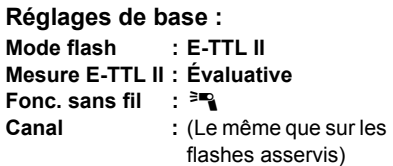

#### **[**1**Tout] Utilisation de plusieurs flashes Speedlite asservis comme un seul flash**

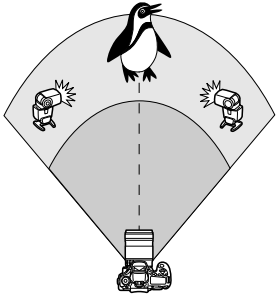

Pratique pour obtenir une puissance de flash élevée. Tous les flashes Speedlite asservis se déclencheront à la même puissance et seront commandés en vue d'obtenir une exposition standard. Indépendamment de l'ID du flash asservi (A, B ou C), tous les flashes asservis se déclencheront comme un seul groupe.

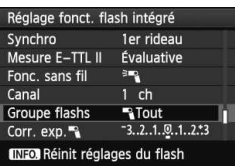

#### **Réglez [Groupe flashs] sur [**1**Tout], puis prenez la photo.**

#### **[**1 **(A:B)] Plusieurs flashes asservis en plusieurs groupes**

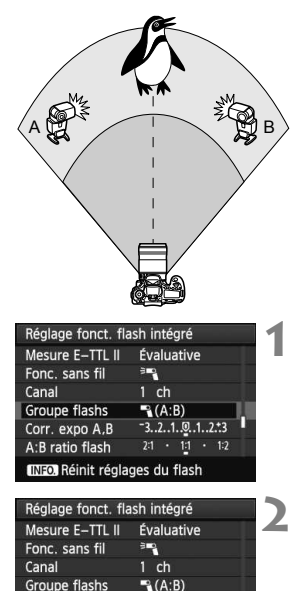

 $-3.2.1.01.1.213$ 

 $21 + 11 + 12$ 

Séparez les flashes asservis en deux groupes A et B, puis modifiez la valeur de ratio du flash afin d'obtenir l'effet d'éclairage souhaité.

Consultez le mode d'emploi du flash Speedlite pour régler l'ID d'un flash asservi sur A (Groupe A) et l'ID de l'autre flash asservi sur B (Groupe B), puis installez-les de la manière illustrée.

**Réglez [Groupe flashs] sur [**1 **(A:B)].**

**Réglez la valeur de ratio du flash souhaitée et prenez la photo.**

 Sélectionnez [**A:B ratio flash**] et réglez la valeur de ratio du flash.

Si [**Groupe flashs**] est réglé sur [1 **(A:B)**], le groupe C ne sera pas déclenché.

 $\overline{a}$  La valeur de ratio du flash de 8:1 à 1:1 à 1:8 est équivalente à des valeurs de diaphragme de 3:1 à 1:1 à 1:3 (paliers d'une demie valeur).

Corr. expo A.B

A:B ratio flash **INFO** Réinit réglages du flash
# **Prise de vue entièrement automatique avec le flash intégré et plusieurs flashes Speedlite externes**

Il est également possible d'ajouter le flash intégré à la prise de vue avec flash sans fil expliquée aux pages 143-144.

Les réglages de base sont présentés ci-dessous. Modifiez le réglage [**Groupe flashs**] pour photographier en utilisant différentes configurations pour flash sans fil avec plusieurs flashes Speedlite complétés par le flash intégré.

**1**

**2**

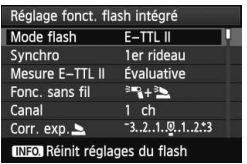

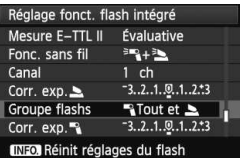

# **Réglages de base :**

**Mode flash : E-TTL II Mesure E-TTL II : Évaluative Fonc. sans fil** : [<sup>3</sup>**•31 Canal :** (Le même que sur les

flashes asservis)

# **Sélectionnez [Groupe flashs].**

● Sélectionnez le groupe de flashes, puis réglez la valeur de ratio du flash, la correction d'exposition au flash et autres réglages nécessaires avant la prise de vue.

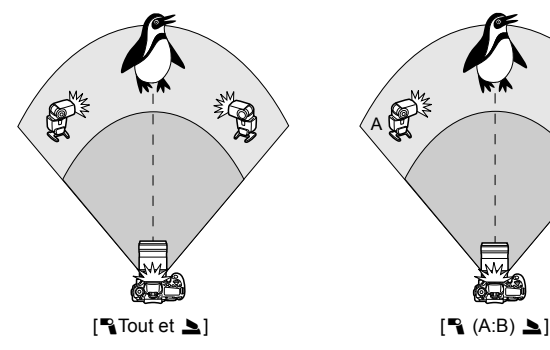

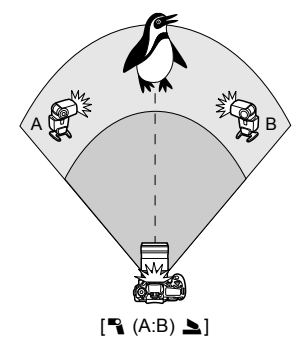

#### **Prise de vue avec flash sans fil créative**

#### **Correction d'exposition au flash**

Lorsque [**Mode flash**] est placé sur [**E-TTL II**], la correction d'exposition au flash peut être réglée. Les paramètres de correction d'exposition au flash réglables (voir ci-dessous) varient selon les options [**Fonc. sans fil**] et [**Groupe flashs**].

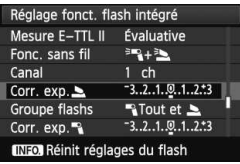

#### **[Corr expo flash]**

 La correction d'exposition au flash est appliquée au flash intégré et à tous les flashes Speedlite externes.

### **[Corr. exp.** 2**]**

 La correction d'exposition au flash est appliquée au flash intégré.

#### **[Corr. exp.** 1**]**

 La correction d'exposition au flash est appliquée à tous les flashes Speedlite externes.

## **[Corr. expo A,B]**

 La correction d'exposition au flash est appliquée aux groupes A et B.

#### **Mémorisation d'exposition au flash**

Si [**Mode flash**] est placé sur [**E-TTL II**], vous pouvez appuyer sur la touche  $\leq$   $\neq$  > pour régler la mémorisation d'exposition au flash.

# **Réglage manuel de la puissance de flash pour le flash sans fil**

Lorsque [**Mode flash**] est placé sur [**Flash manuel**], il est possible de régler manuellement la puissance de flash. Les paramètres de puissance de flash ([**Puiss. flash** 1], [**Puiss. groupe A**], etc.) réglables varient selon l'option [**Fonc. sans fil**] (voir ci-dessous).

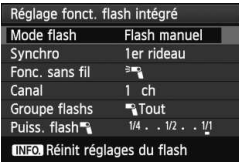

- **[Fonc. sans fil :** 0**]**
	- [**Groupe flashs :** 1**Tout**] : Le réglage de puissance du flash manuel est appliqué à tous les flashes Speedlite externes.
- [**Groupe flashs :** 1 **(A:B)**] : Vous pouvez régler la puissance du flash séparément pour les groupes asservis A et B.
- **[Fonc. sans fil :** 0**+**3**]**
- [**Groupe flashs :** 1**Tout et** 2] : La puissance du flash peut être réglée séparément pour le ou les flashes Speedlite externes et le flash intégré.
- [**Groupe flashs :** 1 **(A:B)** 2] : Vous pouvez régler la puissance du flash séparément pour les groupes asservis A et B. Vous pouvez également régler la puissance du flash pour le flash intégré.

# **Flashes Speedlite externes**

# **Flashes Speedlite de la série EX dédiés EOS**

#### **Fonctionne pratiquement comme un flash intégré pour une utilisation facile.**

Lorsqu'un flash Speedlite de la série EX (vendu séparément) est fixé à l'appareil photo, le contrôle du flash automatique se fait pratiquement entièrement sur l'appareil photo. Autrement dit, un flash externe puissant prend la relève du flash intégré.

Pour de plus amples détails, **reportez-vous au mode d'emploi du flash Speedlite de la série EX.** Cet appareil est un appareil photo de type A pouvant utiliser toutes les fonctions des flashes Speedlite de la série EX.

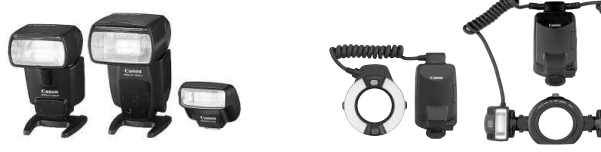

Flashes Speedlite à fixation sur sabot Flashes Macrolite

- N Seuls [**Corr. exp.** 1] et [**Mesure E-TTL II**] sont réglables dans [**Réglage fonct. flash externe**] avec un flash Speedlite de la série EX non compatible avec les réglages de fonction du flash (p.135). (Avec certains flashes Speedlite de la série EX, [**Synchro**] est réglable.)
	- Si le mode de mesure de portée de flash est réglé sur flash automatique TTL avec la fonction personnalisée du flash Speedlite, le flash ne peut être émis qu'à pleine puissance.

#### **Flashes Speedlite Canon autres que ceux de la série EX**

 **Avec un flash Speedlite de la série EZ/E/EG/ML/TL réglé en mode flash automatique TTL ou A-TTL, le flash ne peut être émis qu'à pleine puissance.**

Réglez le mode de prise de vue de l'appareil photo sur  $\leq M$ (exposition manuelle) ou  $\leq$  Ay > (priorité à l'ouverture) et réglez l'ouverture avant la prise de vue.

 Lorsque vous utilisez un flash Speedlite offrant un mode de flash manuel, prenez la photo dans ce mode.

#### **Utilisation de flashes autres que Canon**

#### **Vitesse de synchronisation**

L'appareil peut être synchrone avec des flashes compacts autres que Canon à des vitesses de 1/250 de seconde et plus lentes. Avec de grands flashes de studio, étant donné que la durée du flash est plus longue qu'avec des flashes compacts, réglez la vitesse de synchronisation entre 1/60e et 1/30e de seconde. Pensez à tester la synchronisation du flash avant la prise de vue.

#### **Précautions à prendre lors de la prise de vue avec Visée par l'écran**

Si vous utilisez un flash autre que Canon pour la prise de vue avec Visée par l'écran, réglez [**Q**: Déclen silencieux] sur [Désactivé] (p.159). Le flash ne se déclenchera pas si cette option est placée sur [**Mode 1**] ou [**Mode 2**].

- Si l'appareil est utilisé avec un flash ou un accessoire de flash dédié d'une autre marque, l'appareil risque de ne pas fonctionner correctement.
	- L'appareil photo n'est pas pourvu d'une borne PC.
	- Ne fixez pas un flash à haute tension sur la griffe porte-accessoires de l'appareil. Il pourrait ne pas se déclencher.

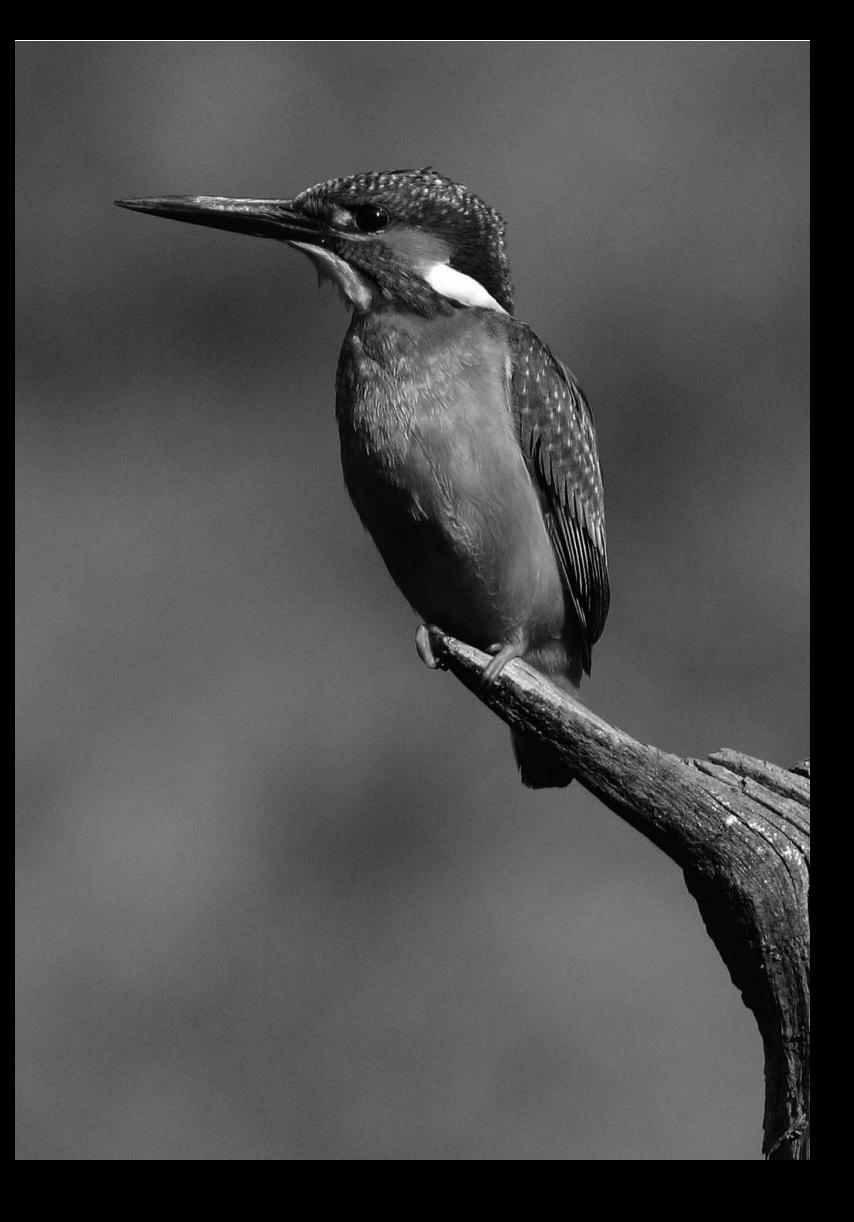

# **Prise de vue avec l'écran LCD (Prise de vue avec Visée par l'écran)**

**7**

Vous pouvez prendre des photos tout en regardant l'image sur l'écran LCD de l'appareil. Cette fonction est appelé « prise de vue avec Visée par l'écran ».

**La prise de vue avec Visée par l'écran est efficace pour les sujets immobiles.**

**Si vous tenez l'appareil photo et prenez la photo tout en regardant l'écran LCD, les images risquent d'être floues en raison du flou de bougé. L'utilisation d'un trépied est recommandée.**

**À propos de la prise de vue en direct à distance** Avec EOS Utility (logiciel fourni) installé sur votre ordinateur, vous pouvez raccorder l'appareil photo à l'ordinateur et prendre des photos à distance tout en regardant l'écran de l'ordinateur. Pour en savoir plus, consultez le mode d'emploi du logiciel au format PDF sur le CD-ROM.

# **A** Prise de vue avec l'écran LCD

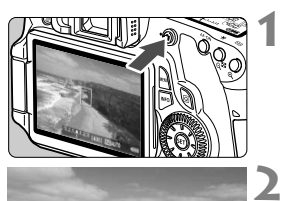

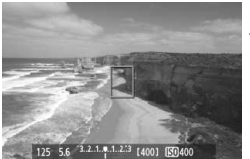

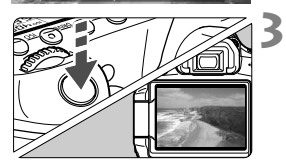

# **Affichez l'image de Visée par l'écran.**

- Appuyez sur la touche  $\leq \Box$
- E'image apparaît sur l'écran LCD.
- Le champ visuel de l'image est d'environ 100 %.

# **Effectuez la mise au point.**

 Lorsque vous enfoncez le déclencheur à mi-course, l'appareil photo effectue la mise au point selon le mode autofocus sélectionné (p.160-167).

## **Prenez la photo.**

- Enfoncez à fond le déclencheur.
- La photo est prise et affichée sur l'écran LCD.
- $\triangleright$  Une fois la revue de l'image terminée, l'appareil photo revient automatiquement à la prise de vue avec Visée par l'écran.
- Appuyez sur la touche  $\leq$  > pour quitter la prise de vue avec Visée par l'écran.

## **À propos des icônes d'avertissement de température interne blanche <R> et rouge <R>
Blanche <<br/>
R>
Blanche <<br/>
R>
Blanche <<br/>
R>
Blanche <<br/>
R>
Blanche <<br/>
R>
Blanche <<br/>
R<br/>
Blanche <<br/>
R<br/>
Blanche <<br/>
R<br/>
Blanche <<br/>
R<br/>
Blanche <<br/>
R<**

- Si la température interne de l'appareil photo augmente en raison de l'utilisation prolongée de la prise de vue avec Visée par l'écran ou d'une température ambiante élevée, une icône blanche <  $\blacksquare$ > apparaîtra. Si vous continuez la prise de vue alors que cette icône est affichée, la qualité d'image des photos pourrait se détériorer. Il est recommandé d'arrêter la prise de vue avec Visée par l'écran et de laisser l'appareil refroidir avant de reprendre la prise de vue.
- Si la température interne de l'appareil photo augmente davantage alors que l'icône blanche < <sub>8</sub> > est affichée, une icône rouge < 图 > se mettra à clignoter. Le clignotement de cette icône signifie que la prise de vue avec Visée par l'écran sera bientôt automatiquement arrêtée. Si cela se produit, vous ne pourrez pas filmer tant que la température interne de l'appareil photo n'a pas diminué. Mettez l'appareil photo hors tension pour lui laisser le temps de refroidir.
- La prise de vue avec Visée par l'écran à une température élevée pendant une période prolongée provoquera l'apparition prématurée des icônes < $\blacksquare$ > et < <sub>0</sub>. Lorsque vous ne prenez pas de photos, éteignez l'appareil.

#### **Activation de la prise de vue avec Visée par l'écran**

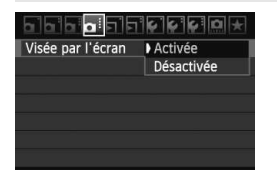

Réglez le menu [**a** : Visée par l'écran] sur [**Activée**].

**Autonomie de la batterie lors de la prise de vue avec Visée par l'écran** [Nombre de prises de vue approx.]

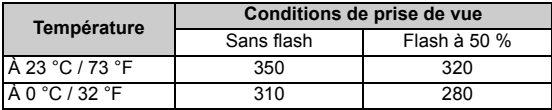

- Les chiffres ci-dessus sont basés sur une batterie LP-E6 complètement chargée et les normes d'essai de la CIPA (Camera & Imaging Products Association).
- Avec une batterie LP-E6 complètement chargée, la durée totale de prise de vue avec Visée par l'écran possible est la suivante : Environ 2 hr. 20 min. à 23 °C / 73 °F.
- Pendant la prise de vue avec Visée par l'écran, ne dirigez pas l'objectif vers le soleil. La chaleur émise par le soleil risque d'endommager les pièces internes de l'appareil.
	- **Vous trouverez des mises en garde sur l'utilisation de la prise de vue avec Visée par l'écran en pages 168-169.**
- b.  $\bullet$  La mise au point est également possible en appuyant sur la touche  $\leq$ AF-ON $\geq$ .
	- Lors de l'utilisation du flash, deux bruits de déclenchement de l'obturateur se font entendre, mais seule une photo est prise.
	- Avec l'image de Visée par l'écran affichée, il est possible de lire les images  $\leq$   $\geq$   $\geq$ .
	- Si l'appareil n'est pas utilisé pendant une période prolongée, il s'éteint automatiquement en fonction du réglage de [5 **Arrêt auto**] (p.50). Si [5 **Arrêt auto**] est réglé sur [**Désactivé**], la fonction Visée par l'écran s'arrêtera automatiquement au bout de 30 minutes (l'appareil reste sous tension).
	- Avec le câble vidéo (fourni) ou un câble HDMI (vendu séparément), vous pouvez visualiser l'image de Visée par l'écran sur un téléviseur (p.209, 212).

# **À propos de l'affichage des informations**

Chaque fois que vous appuyez sur la touche  $\leq$  **INFO**,  $\geq$ , l'affichage des informations change.

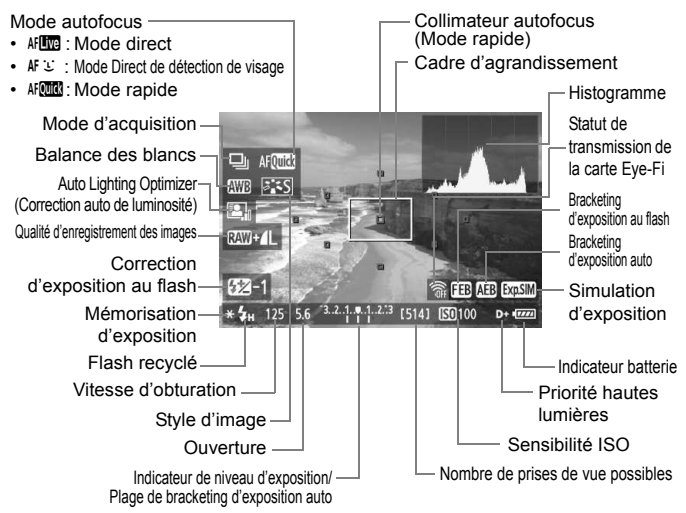

- ⊓ L'histogramme peut être affiché lorsque [**Simulation expo. : Activée**] est réglé (p.158).
	- $\bullet$  Pour afficher le niveau électronique, appuyez sur la touche <INFO.> (p.266). Veuillez noter que si le mode autofocus est réglé sur [Mode<sup>t</sup> Direct] ou que l'appareil photo est raccordé à un téléviseur au moyen d'un câble HDMI, le niveau électronique ne pourra pas être affiché.
	- $\bullet$  Lorsque < $\frac{1}{2}$  Lorsque < $\frac{1}{2}$  s'affiche en blanc, ceci indique que la luminosité de l'image de Visée par l'écran est proche de celle qu'aura l'image prise.
	- Si < **EDE ENEXIO** > clignote, ceci indique que l'image de Visée par l'écran n'est pas affichée avec la luminosité adéquate en raison de conditions d'éclairage faibles ou fortes. L'image réelle enregistrée reflètera néanmoins le réglage d'exposition.
	- $\bullet$  En cas d'utilisation du flash ou de réglage de la pose longue, l'icône < $\overline{g}$ et l'histogramme sont estompés en gris (à titre indicatif). Il se peut que l'histogramme ne s'affiche pas correctement sous un éclairage faible ou fort.

#### **Simulation de l'image finale**

La simulation de l'image finale reflète les effets du style d'image, de la balance des blancs, etc., sur l'image de Visée par l'écran pour vous permettre de voir à quoi ressemblera l'image prise. Pendant la prise de photos, l'image de Visée par l'écran reflètera automatiquement les réglages répertoriés ci-dessous.

#### **Simulation de l'image finale pour les photos**

- Style d'image
	- \* Tous les réglages, comme la netteté, le contraste, la saturation des couleurs et la teinte de couleur, seront reflétés.
- **Balance des blancs**
- Correction de la balance des blancs
- Prise de vue selon l'atmosphère
- Prise de vue selon l'éclairage ou la scène
- Exposition (Avec la simulation d'exposition réglée sur [**Activée**])
- Contrôle de profondeur de champ (Avec la touche de contrôle de profondeur de champ ON)
- Auto Lighting Optimizer (Correction auto de luminosité)
- Correction du vignetage
- Priorité hautes lumières
- Ratio d'aspect (Confirmation de la zone d'image)

# **Réglages des fonctions de prise de vue**

# **Réglages AF / DRIVE / ISO**

Pendant la prise de vue avec Visée par l'écran, vous pouvez appuyer sur la touche <AF>, <DRIVE> ou <ISO > pour afficher l'écran de réglage correspondant sur l'écran LCD et appuyer sur la touche  $\leq$   $\blacktriangleright$  > pour régler la fonction.

# Q **Contrôle rapide**

Pendant que l'écran LCD affiche une image, appuyez sur la touche  $\leq |\Omega|$  pour afficher les fonctions réglables. Dans les modes de la zone élémentaire, vous pouvez modifier le mode autofocus et les réglages répertoriés à la page 67. Dans les modes de la zone de création, vous pouvez régler le mode autofocus, le mode d'acquisition, la balance des blancs, le style d'image, l'Auto Lighting Optimizer (Correction auto de luminosité), la qualité d'enregistrement des images et la correction d'exposition au flash.

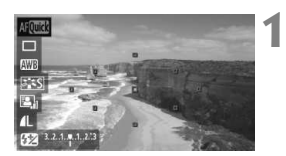

# **Appuyez sur la touche <**Q**>.**

- $\blacktriangleright$  Les fonctions réglables seront mises en surbrillance en bleu.
- $\bullet$  Lorsque < AFCTC > est sélectionné, les collimateurs autofocus s'affichent également.

#### **2 Sélectionnez une fonction et réglez-la.**

- Appuyez sur la touche  $\leq$   $\sqrt{V}$  > pour sélectionner une fonction.
- $\blacktriangleright$  Le réglage de la fonction sélectionnée s'affiche dans la partie inférieure de l'écran.
- $\bullet$  Tournez la molette < $\circled{>}$  ou < $\circled{'}$  > pour modifier le réglage. Si vous appuyez sur <(ET) >, l'écran de réglage de la fonction correspondante apparaît (sauf pour le collimateur autofocus).
- La mesure évaluative est fixée comme mode de mesure pour la prise de vue avec Visée par l'écran.
	- Dans les modes de la zone de création, vous pouvez vérifier la profondeur de champ en appuyant sur la touche de contrôle de profondeur de champ.
	- Pendant la prise de vue en rafale, l'exposition définie pour la première image s'applique également aux images suivantes.
	- Vous pouvez également utiliser une télécommande (vendue séparément, p.126) en mode de prise de vue avec Visée par l'écran.

# $\Omega$ **:** Réglages des fonctions du menu

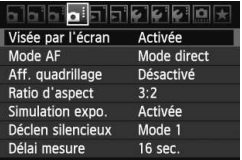

Les réglages des fonctions propres à la prise de vue avec Visée par l'écran sont expliqués ici. Les options du menu de l'onglet [ $\Omega$  : ] sont expliquées ci-dessous.

**Les fonctions réglables sur cet écran de menu s'appliquent uniquement pendant la prise de vue avec Visée par l'écran. Ces fonctions n'entrent pas en vigueur pendant la prise de vue par le viseur.**

#### **Visée par l'écran**

Réglez la prise de vue avec Visée par l'écran sur [**Activée**] ou [**Désactivée**].

#### **Mode AF**

Vous pouvez sélectionner [Mode direct] (p.160), [Mode L Direct] (p.161) ou [**Mode rapide**] (p.165).

#### **Aff. quadrillage**

Avec [Grille 1  $\#$ ] ou [Grille 2  $\#$ ], vous pouvez afficher un quadrillage.

#### • Ratio d'aspect<sup>\*</sup>

Le ratio d'aspect de l'image peut être réglé sur [**3:2**], [**4:3**], [**16:9**] ou [**1:1**]. Les ratios d'aspect suivants seront indiqués par des lignes sur l'image de Visée par l'écran : [**4:3**] [**16:9**] [**1:1**].

Les images JPEG seront sauvegardées avec le ratio d'aspect défini. Les images RAW seront toujours sauvegardées avec le ratio d'aspect [**3:2**]. Étant donné que les informations du ratio d'aspect sont annexées à l'image RAW, celle-ci sera générée dans le ratio d'aspect correspondant lorsque vous la traitez avec le logiciel fourni. Dans le cas des ratios d'aspect [**4:3**], [**16:9**] et [**1:1**], les lignes du ratio d'aspect apparaîtront pendant la lecture de l'image, mais elles ne seront pas réellement dessinées sur l'image.

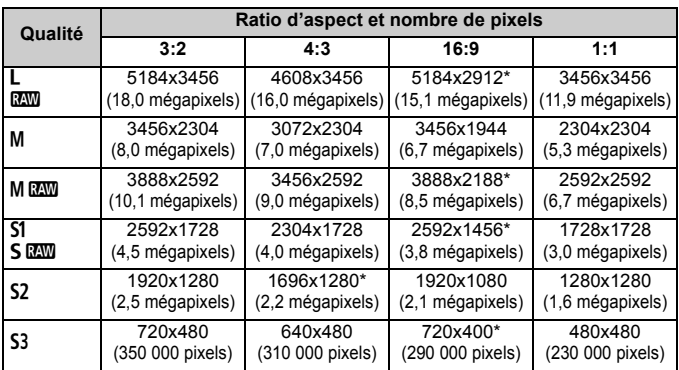

Pour les qualités d'enregistrement des images suivies d'un astérisque, le nombre de pixels ne correspond pas exactement au ratio d'aspect défini.

- Le champ affiché pour les ratios d'aspect suivis d'un astérisque est légèrement plus importante que le champ enregistré. Vérifiez les images capturées sur l'écran LCD lors de la prise de vue.
- Si vous imprimez des photos prises avec l'EOS 60D dans un ratio d'aspect de 1:1 au moyen de l'impression directe sur un autre appareil photo, il se peut que l'image ne s'imprime pas correctement.

#### $\bullet$  Simulation expo.<sup>\*</sup>

La simulation d'exposition permet d'afficher et de simuler la luminosité de l'image réelle (exposition). Vous trouverez ci-dessous des explications sur les réglages [**Activée**] et [**Désactivée**] :

#### **· Activée (**EQLIM)

La luminosité de l'image affichée sera proche de la luminosité réelle (exposition) de l'image obtenue. Si vous réglez la correction d'exposition, la luminosité de l'image changera en conséquence.

## ï **Désactivée (**E**)**

L'image est affichée avec une luminosité standard afin de faciliter la visualisation de l'image de Visée par l'écran.

#### $\bullet$  Déclen silencieux<sup>\*</sup>

#### ï **Mode 1**

Le bruit de déclenchement de la prise de vue est plus silencieux qu'avec la prise de vue normale. La prise de vue en rafale est également possible. La vitesse de prise de vue en rafale à vitesse élevée sera d'environ 5 images par seconde.

#### ï **Mode 2**

Lorsque vous enfoncez à fond le déclencheur, une seule photo est prise. Tant que vous maintenez enfoncé le déclencheur, l'appareil photo cesse de fonctionner. Puis lorsque vous relâchez le déclencheur à mi-course, l'appareil photo se remet à fonctionner. Le bruit de prise de vue est de ce fait réduit. Même si la prise de vue en rafale est sélectionnée, une seule photo pourra être prise dans ce mode.

#### ï **Désactivé**

Si vous utilisez un objectif TS-E pour **déplacer ou incliner l'objectif** ou que vous utilisez un tube-allonge, veillez à ce que cette option soit réglée sur [**Désactivé**]. Si vous la placez sur [**Mode 1**] ou [**Mode 2**], vous obtiendrez une exposition incorrecte ou irrégulière.

Lorsque vous enfoncez à fond le déclencheur, l'obturateur émettra un bruit comme si deux photos avaient été prises. Toutefois, une seule photo sera prise.

- Si vous utilisez un flash, [**Désactivé**] sera réglé même si [**Mode 1**] ou [**Mode 2**] a été sélectionné.
	- Lorsque vous utilisez un flash autre que Canon, placez cette option sur [**Désactivé**]. (Le flash ne se déclenchera pas si cette option est réglée sur [**Mode 1**] ou [**Mode 2**].)

#### $\bullet$  Délai mesure<sup>\*</sup>

Vous pouvez modifier la durée d'affichage de l'exposition (durée de la mémorisation d'exposition).

Si vous sélectionnez [y **Effacement des poussières**], [6 **Nettoyage du capteur**], [7 **Réinitialiser tous réglages**] ou [7 **Firmware Ver.**], la prise de vue avec Visée par l'écran sera désactivée.

# **Utilisation de la fonction autofocus pour faire la mise au point**

### **Sélection du mode autofocus**

Les modes autofocus disponibles sont [Mode direct], [Mode L Direct] (détection de visage, p.161) et [**Mode rapide**] (p.165).

Pour une plus grande précision, positionnez le sélecteur de mode de mise au point de l'objectif sur <**MF**>, agrandissez l'image et effectuez manuellement la mise au point (p.167).

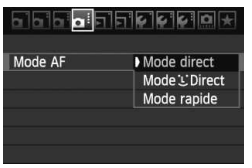

#### **Sélectionnez le mode autofocus.**

- $\bullet$  Dans l'onglet  $[\bullet]$ , sélectionnez [**Mode AF**].
- Vous pouvez appuyer sur la touche < AF > pendant l'affichage de l'image de Visée par l'écran pour sélectionner le mode autofocus sur l'écran de réglage.

#### **Mode direct :** d

Le capteur d'image est utilisé pour la mise au point. Bien que la fonction autofocus soit utilisable avec l'image de Visée par l'écran affichée, **l'opération d'autofocus prendra plus de temps qu'en mode rapide**. En outre, la mise au point peut se révéler plus difficile à effectuer qu'en mode rapide.

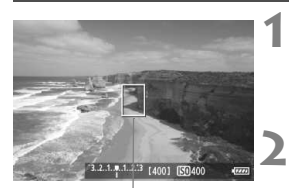

Collimateur autofocus

#### **Affichez l'image de Visée par l'écran.**

- Appuyez sur la touche  $\leq \Box$
- E'image apparaît sur l'écran LCD.
- $\blacktriangleright$  Le collimateur autofocus <  $\square$  > apparaît.

#### **Déplacez le collimateur autofocus.**

- $\bullet$  Vous pouvez utiliser  $\leq \frac{675}{60}$  > pour déplacer le collimateur autofocus sur la zone sur laquelle vous souhaitez effectuer la mise au point (il ne peut pas être déplacé sur les bords de l'image).
- Pour ramener le collimateur autofocus au centre, appuyez sur la touche  $\leq \frac{1}{10}$ .

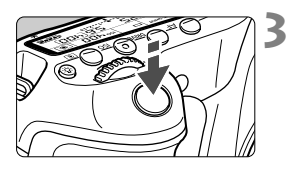

# **Effectuez la mise au point.**

- Placez le collimateur autofocus sur le sujet et enfoncez le déclencheur à mi-course.
- $\blacktriangleright$  Lorsque la mise au point est effectuée. le collimateur autofocus devient vert et le signal sonore retentit.
- $\triangleright$  Si la mise au point n'est pas effectuée, le collimateur autofocus devient orange.

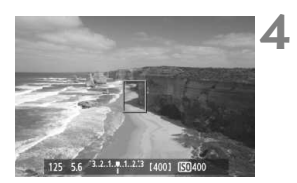

### **Prenez la photo.**

 Vérifiez la mise au point et l'exposition, puis enfoncez à fond le déclencheur pour prendre la photo (p.152).

# **Mode** *L* **Direct (Détection de visage) : AFL**

Grâce à la même méthode autofocus qu'en mode direct, l'appareil détecte les visages humains et effectue la mise au point sur ceux-ci. Demandez au sujet visé de se tourner vers l'appareil.

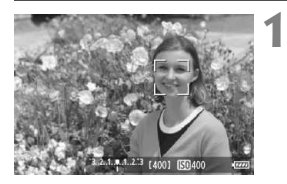

# **Affichez l'image de Visée par l'écran.**

- Appuyez sur la touche  $\leq \Box$ .
- E'image apparaît sur l'écran LCD.
- Lorsqu'un visage est détecté, le cadre < set apparaît sur le visage sur lequel la mise au point sera effectuée.
- Si plusieurs visages sont détectés.
	- <<br >> s'affiche. Déplacez le cadre << >> sur le visage désiré à l'aide de <ଶ୍ୱ>.

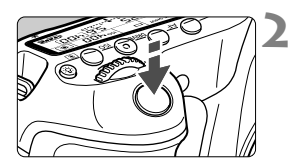

#### **Effectuez la mise au point.**

- Enfoncez le déclencheur à mi-course et l'appareil photo effectuera la mise au point sur le visage recouvert par le cadre  $\leq$ .  $\geq$ .
- $\triangleright$  Lorsque la mise au point est effectuée, le collimateur autofocus devient vert et le signal sonore retentit.
- $\triangleright$  Si la mise au point n'est pas effectuée, le collimateur autofocus devient orange.
- Si aucun visage n'est détecté, le collimateur autofocus <  $\Box$  > s'affiche et la mise au point automatique est effectuée au centre.

#### **Prenez la photo.**

- Vérifiez la mise au point et l'exposition, puis enfoncez à fond le déclencheur pour prendre la photo (p.152).
- Si la mise au point est exagérément floue, la détection de visage est impossible. Si l'objectif autorise la mise au point manuelle même lorsque le sélecteur de mode de mise au point de l'objectif est placé sur <**AF**>, tournez la bague de mise au point pour obtenir une mise au point grossière. Le visage est ensuite détecté et < les s'affiche.

**3**

- Il se peut qu'un objet autre qu'un visage humain soit détecté comme visage.
- La détection de visage est inopérante si le visage est très petit ou très grand sur l'image, trop clair ou trop sombre, incliné à l'horizontale ou en diagonale, ou encore partiellement masqué.
- Il se peut que le cadre de mise au point  $\leq$   $\geq$  recouvre uniquement une partie du visage.
- ħ Lorsque vous appuyez sur la touche  $\leq$  m $>$ , le mode autofocus passe en mode direct (p.160). Vous pouvez appuyer sur  $\langle \xi \rangle$  > pour déplacer le collimateur autofocus. Appuyez à nouveau sur la touche < $\overline{m}$  > pour revenir au Mode L'Direct (détection de visage).
	- La mise au point automatique étant impossible avec un visage détecté près du contour de  $l'image, \leq l$  > est estompé en gris. Ensuite, si vous enfoncez le déclencheur à mi-course, le collimateur autofocus central  $\leq$  > est utilisé pour la mise au point.

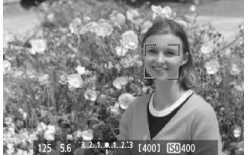

#### **Remarques sur les modes direct et**  $\cup$  **Direct (Détection de visage)**

#### **Opération autofocus**

- La mise au point prendra légèrement plus de temps.
- Même une fois la mise au point obtenue, si vous enfoncez à nouveau le déclencheur à mi-course, elle est effectuée à nouveau.
- La luminosité de l'image peut varier pendant et après l'utilisation de la fonction autofocus.
- Si la source lumineuse change pendant que l'image de Visée par l'écran est affichée, il se peut que l'écran scintille et que la mise au point devienne difficile. Le cas échéant, suspendez la prise de vue avec Visée par l'écran et effectuez d'abord la mise au point automatique sous la source lumineuse réelle.
- $\bullet$  Si vous appuyez sur la touche  $\leq \mathcal{Q}$  > en mode direct, l'image est agrandie à l'endroit du collimateur autofocus. Si la mise au point s'avère difficile en vue agrandie, revenez à la vue normale et effectuez la mise au point automatique. Notez que la vitesse autofocus peut être différente en vue normale et en vue agrandie.
- Si vous effectuez la mise au point automatique en vue normale du mode direct, puis agrandissez l'image, la mise au point peut être faussée.
- En Mode L'Direct, une pression sur la touche  $\leq \mathbb{Q}$  > n'agrandira pas l'image.

- $\overline{\mathbb{R}}$  . En mode direct ou UDirect (détection de visage), si vous photographiez un sujet à la périphérie et que celui-ci est légèrement flou, dirigez le collimateur autofocus central sur le sujet à mettre au point, puis prenez la photo.
	- Le faisceau d'assistance autofocus ne sera pas émis.

#### **Conditions de prise de vue susceptibles de compliquer la mise au point :**

- Sujets faiblement contrastés comme le ciel bleu et les surfaces planes de couleur unie.
- Sujets insuffisamment éclairés.
- Rayures et autres motifs où le contraste est uniquement dans le sens horizontal.
- Sous une source lumineuse dont la luminosité, la couleur ou le motif ne cesse de changer.
- Scènes nocturnes ou lumière en pointillé.
- Sous un éclairage fluorescent ou si l'image scintille.
- Sujets minuscules.
- Sujets au bord de la photo.
- Sujets réfléchissant fortement la lumière.
- Le collimateur autofocus recouvre à la fois des sujets proches et éloignés (comme un animal dans une cage).
- Sujets continuellement en mouvement empêchant l'immobilité du collimateur autofocus en raison d'un flou de bougé ou flou du sujet.
- Un sujet s'approchant ou s'éloignant de l'appareil photo.
- Lors de la mise au point automatique avec un sujet extrêmement flou.
- Lors de la prise d'une photo en flou artistique avec un objectif à portrait.
- Lors de l'utilisation d'un filtre pour effets spéciaux.

Si vous utilisez l'autofocus avec l'un des objectifs suivants, il est recommandé d'utiliser le [**Mode rapide**]. Si vous utilisez le [**Mode direct**] ou le [Mode  $U$  direct] pour l'autofocus, il est possible que la mise au point prenne davantage de temps ou que l'appareil photo ne parvienne pas à effectuer une mise au point appropriée.

EF 28 mm f/2,8, EF 35 mm f/2, EF 50 mm f/1,4 USM,

EF 50 mm f/1,8 II, macro compact EF 50 mm f/2,5,

EF 135 mm f/2,8 (Flou artistique), EF 75-300 mm f/4-5,6 III,

EF 75-300 mm f/4-5,6 III USM

Pour de plus amples renseignements sur les objectifs qui ne sont plus commercialisés, reportez-vous à votre site Web Canon local.

#### **Mode rapide :** f

Le capteur AF dédié sert à effectuer la mise au point en mode autofocus One-Shot (p.76) de la même façon qu'avec la prise de vue avec viseur.

Bien que vous puissiez effectuer rapidement la mise au point sur la zone visée, **l'image de Visée par l'écran sera momentanément interrompue pendant l'activation de la fonction autofocus**.

**1**

Collimateur autofocus

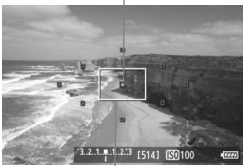

Cadre d'agrandissement

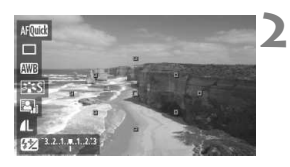

# **Affichez l'image de Visée par l'écran.**

- Appuyez sur la touche  $\leq \Box$ .
- E'image apparaît sur l'écran LCD.
- Les petites cases sur l'écran correspondent aux collimateurs autofocus et la grande case au cadre d'agrandissement.

#### **Sélectionnez le collimateur**  autofocus.<sup>\*</sup>

- Lorsque vous appuyez sur la touche <Q>, l'écran de contrôle rapide apparaît.
- $\blacktriangleright$  Les fonctions réglables seront mises en surbrillance en bleu.
- Appuyez sur la touche  $\leq$   $\sqrt{V}$  > pour rendre le collimateur autofocus sélectionnable.
- Tournez la molette < 
selle > ou < selle > pour sélectionner le collimateur autofocus.

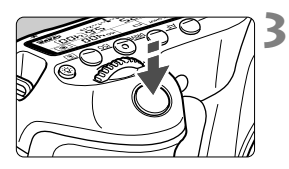

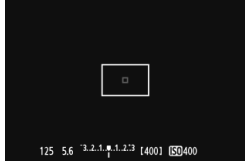

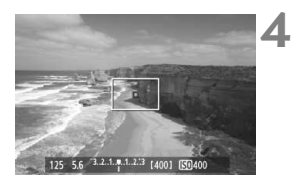

## **Effectuez la mise au point.**

- Placez le collimateur autofocus sur le sujet et enfoncez le déclencheur à mi-course.
- E L'image de Visée par l'écran disparaît, le miroir reflex se rabaisse et la mise au point automatique est effectuée.
- $\blacktriangleright$  Lorsque la mise au point est effectuée, le signal sonore retentit et l'image de Visée par l'écran réapparaît.
- $\blacktriangleright$  Le collimateur autofocus utilisé pour effectuer la mise au point s'allume en vert.

## **Prenez la photo.**

 Vérifiez la mise au point et l'exposition, puis enfoncez à fond le déclencheur pour prendre la photo (p.152).

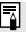

 $\boxed{1}$  Vous ne pouvez pas prendre de photo pendant l'exécution de la mise au point automatique. Prenez la photo lorsque l'image de Visée par l'écran apparaît.

# **Mise au point manuelle**

Vous pouvez agrandir l'image et effectuer manuellement une mise au point précise.

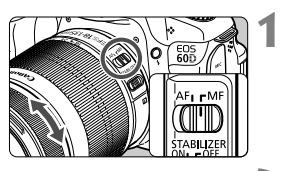

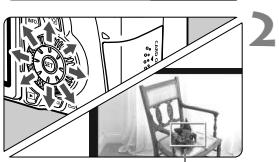

Cadre d'agrandissement

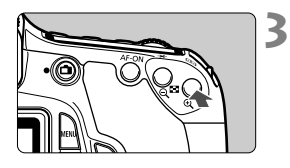

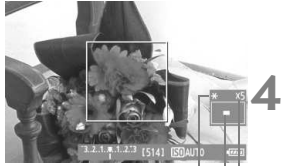

Mémorisation d'exposition Emplacement de la zone agrandie Agrandissement

# **Positionnez le sélecteur de mode de mise au point de l'objectif sur <MF>.**

 Tournez la bague de mise au point de l'objectif pour effectuer grossièrement la mise au point.

# **Déplacez le cadre d'agrandissement.**

- Déplacez le cadre d'agrandissement sur la zone que vous souhaitez mettre au point avec  $\leq \frac{6!}{6!}$ .
- Pour ramener le cadre d'agrandissement au centre, appuyez sur la touche  $\leq \frac{1}{10}$ .

# **Agrandissez l'image.**

- Appuyez sur la touche  $\leq \mathcal{Q}$  >.
- $\blacktriangleright$  La portion à l'intérieur du cadre d'agrandissement est agrandie.
- Chaque fois que vous appuyez sur la touche  $<\Theta$  >, la vue change comme suit :

 $\rightarrow$  5x  $\rightarrow$  10x  $\rightarrow$  Vue normale

# **Faites la mise au point manuellement.**

- $\bullet$  Tout en regardant l'image agrandie. tournez la bague de mise au point de l'objectif pour effectuer la mise au point.
- Après avoir effectué la mise au point, appuyez</u> sur la touche  $\leq \mathcal{Q}$  > pour revenir à la vue normale.

#### **5 Prenez la photo.**

 Vérifiez la mise au point et l'exposition, puis enfoncez le déclencheur pour prendre la photo (p.152).

#### **Remarques sur l'image de Visée par l'écran**

- Sous un éclairage faible ou fort, il se peut que l'image de Visée par l'écran ne reflète pas la luminosité de l'image capturée.
- Si la source de lumière au sein de l'image change, l'écran risque de scintiller. Le cas échéant, arrêtez la prise de vue avec Visée par l'écran et reprenez la prise de vue sous la source lumineuse que vous souhaitez réellement utiliser.
- Si vous dirigez l'appareil photo dans une autre direction, la luminosité correcte de l'image de Visée par l'écran peut être momentanément perdue. Attendez que le niveau de luminosité se stabilise avant de prendre une photo.
- En cas de source lumineuse extrêmement forte sur l'image, le soleil par exemple, il se peut que la portion claire de l'image apparaisse noire sur l'écran LCD. L'image capturée affichera néanmoins correctement cette portion.
- **Si vous placez [** $\mathbf{Y}$ **: Luminosité LCD**] sur un réglage clair sous un faible éclairage, un bruit de chrominance peut affecter l'image de Visée par l'écran. Toutefois, le bruit de chrominance ne sera pas enregistré sur l'image capturée.
- Lorsque vous agrandissez l'image, sa netteté peut paraître plus prononcée qu'en réalité.

#### **Remarques sur les résultats de la prise de vue**

- Lorsque vous prenez des photos sans interruption avec Visée par l'écran pendant une période prolongée, la température interne de l'appareil peut s'élever, occasionnant une dégradation de la qualité d'image. Désactivez la prise de vue avec Visée par l'écran lorsque vous ne prenez pas de photos.
- Avant de photographier en longue exposition, arrêtez provisoirement la prise de vue avec Visée par l'écran et patientez quelques minutes avant de prendre des photos. Cela permet d'éviter une détérioration de l'image.
- Lors de la prise de vue avec Visée par l'écran à des températures et une sensibilité ISO élevées, les images peuvent comporter du bruit ou une irrégularité des couleurs.
- Lorsque vous prenez des photos avec une sensibilité ISO élevée, du bruit (effet de bande, points de lumière, etc.) peut être perceptible.
- Si vous prenez la photo pendant la vue agrandie, l'exposition risque de ne pas correspondre à ce que vous souhaitiez. Revenez à la vue normale avant de prendre la photo. Pendant la vue agrandie, la vitesse d'obturation et l'ouverture s'affichent en rouge. Même si vous prenez la photo pendant la vue agrandie, l'image sera capturée en vue normale.
- **Si le menu [2<sup>2</sup> Auto Lighting Optimizer/2<sup>2</sup> Correction auto de luminosité**] (p.101) n'est pas réglé sur [**Désactivée**], il est possible que l'image paraisse claire même si la correction de sous-exposition ou la correction d'exposition au flash a été réglée.

#### **Remarques sur les fonctions personnalisées**

 Pendant la prise de vue avec Visée par l'écran, certains réglages des fonctions personnalisées restent sans effet (p.251).

#### **Remarques sur les objectifs et le flash**

- La fonction de préréglage de la mise au point sur les super-téléobjectifs ne peut pas être utilisée.
- La mémorisation d'exposition au flash est impossible lorsque le flash intégré ou un flash Speedlite externe est utilisé. La fonction d'éclairage pilote du flash Speedlite externe ne peut pas non plus être utilisée.

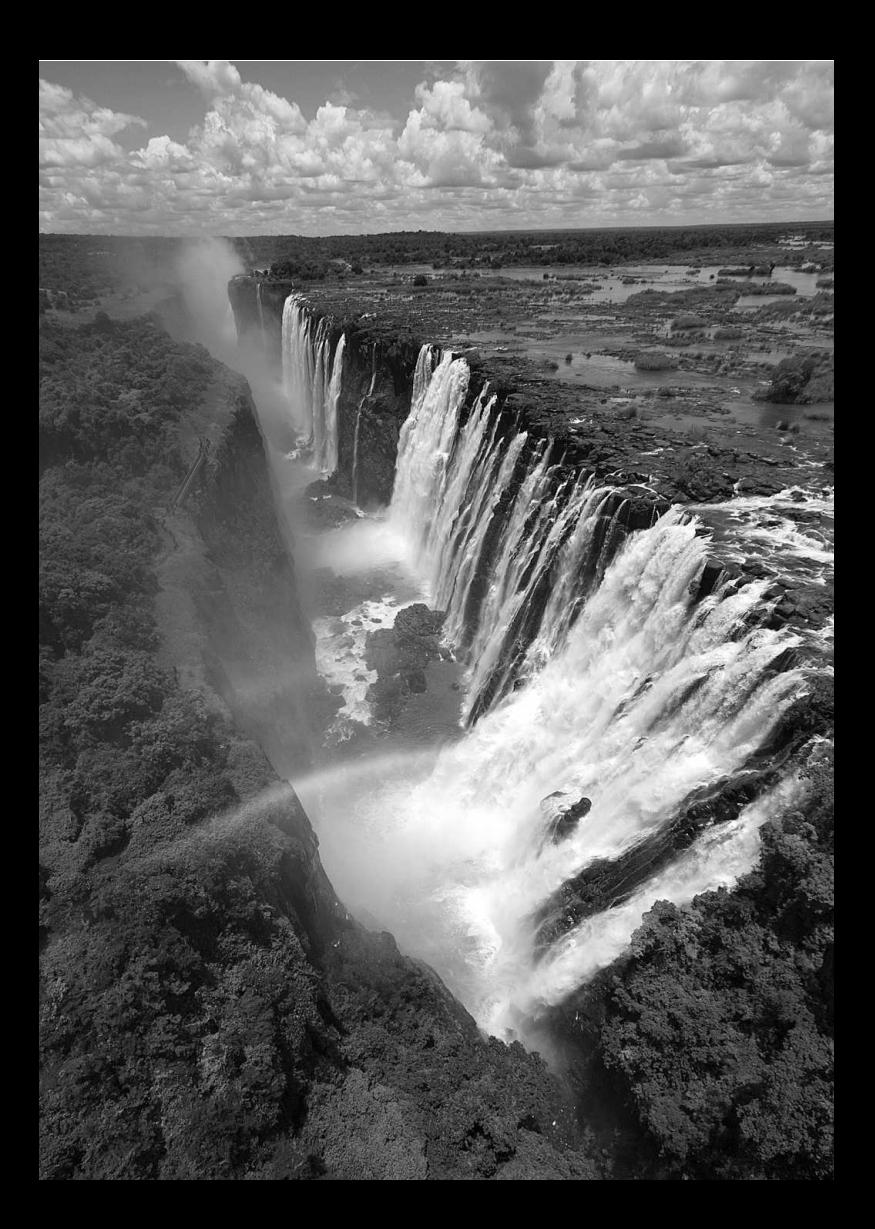

# **Enregistrement de vidéos**

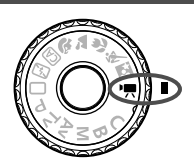

Placez la molette de sélection des modes sur  $\leq$   $\mathbb{R}$  > pour filmer une vidéo. Le format d'enregistrement vidéo est MOV.

**8**

# **Cartes capables d'enregistrer des vidéos**

**Pour filmer des vidéos, optez pour une carte SD de grande capacité avec une classe de vitesse SD 6 « » ou supérieure.**

Pour filmer des vidéos, si vous utilisez une carte dont la vitesse d'écriture est lente, l'enregistrement risque de ne pas s'effectuer correctement. En outre, si vous lisez une vidéo sur une carte dont la vitesse de lecture est lente, celle-ci risque de ne pas être lue correctement.

Pour vérifier la vitesse de lecture/écriture de la carte, consultez le site Web du fabricant de la carte.

# **À propos de Full HD 1080**

Full HD 1080 indique la compatibilité avec la Haute définition comportant 1080 pixels verticaux (lignes de balayage).

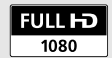

# **/只 Enregistrement de vidéos**

Il est recommandé de raccorder l'appareil à un téléviseur pour visionner les vidéos (p.209, 212).

### **Prise de vue avec exposition automatique**

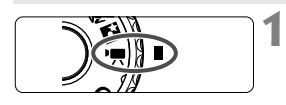

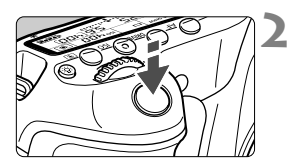

# **3**

Enregistrement vidéo en cours

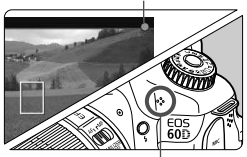

Microphone

# **Positionnez la molette de sélection des modes sur <'...**

 $\blacktriangleright$  Le miroir reflex émet un bruit, puis l'image apparaît sur l'écran LCD.

# **Effectuez la mise au point.**

- Avant de filmer une vidéo, procédez à la mise au point automatique ou manuelle (p.160-167).
- Lorsque vous enfoncez le déclencheur à mi-course, l'appareil photo effectue la mise au point selon le mode autofocus sélectionné.

# **Filmez la vidéo.**

- Appuyez sur la touche  $\leq \Box$  pour commencer à filmer. Pour arrêter l'enregistrement vidéo, appuyez à nouveau sur  $\leq \blacksquare$ .
- $\blacktriangleright$  Le symbole «  $\blacklozenge$  » s'affiche dans le coin supérieur droit de l'écran pendant que vous filmez.
- Pendant l'enregistrement vidéo, ne dirigez pas l'objectif vers le soleil. La chaleur émise par le soleil risque d'endommager les pièces internes de l'appareil.
	- **Les mises en garde sur l'enregistrement vidéo sont indiquées aux pages 187 et 188.**
	- **Lisez également, au besoin, les mises en garde sur la prise de vue avec Visée par l'écran aux pages 168 et 169.**

#### **À propos des icônes d'avertissement de température interne blanche <B> <
capp>** et rouge <
B>

- Si la température interne de l'appareil photo augmente en raison de l'utilisation prolongée de l'enregistrement vidéo ou d'une température ambiante élevée, une icône blanche < $\blacksquare$ > apparaîtra. Même si vous filmez une vidéo alors que cette icône est affichée, la qualité d'image de la vidéo n'est pas affectée. Toutefois, si vous passez à la prise de photos, il se peut que la qualité d'image des photos se détériore. Il est recommandé d'arrêter la prise de photos et de laisser l'appareil refroidir.
- Si la température interne de l'appareil photo augmente davantage alors que l'icône blanche <圆> est affichée, une icône rouge < III > se mettra à clignoter. Le clignotement de cette icône signifie que l'enregistrement vidéo sera bientôt automatiquement arrêté. Si cela se produit, vous ne pourrez pas filmer tant que la température interne de l'appareil photo n'a pas diminué. Mettez l'appareil photo hors tension pour lui laisser le temps de refroidir.
- L'enregistrement vidéo à une température élevée pendant une période prolongée provoquera l'apparition prématurée des icônes <圖> et <圖>. Lorsque vous n'enregistrez pas de vidéos, éteignez l'appareil.
- $\boxed{3}$  . La mise au point est également possible en appuyant sur la touche < AF-ON >.
	- La mémorisation d'exposition est possible en appuyant sur la touche  $\leq$   $\neq$  > (p.122). Pour annuler la mémorisation d'exposition pendant l'enregistrement vidéo, appuyez sur la touche  $\leq$ .
	- La sensibilité ISO, la vitesse d'obturation et l'ouverture sont réglées automatiquement.
	- $\bullet$  Tournez la molette  $\leq \textcircled{?}$  > pour régler la correction d'exposition.
	- Si vous enfoncez le déclencheur à mi-course, la vitesse d'obturation et la valeur d'ouverture (p.176) s'affichent dans le coin inférieur gauche de l'écran. Il s'agit du réglage d'exposition pour la prise de vue d'une photo.

#### **Prise de vue avec exposition manuelle**

Vous pouvez régler manuellement la vitesse d'obturation, l'ouverture et la sensibilité ISO pour l'enregistrement vidéo. L'utilisation de l'exposition manuelle pour filmer des vidéos est réservée aux utilisateurs avancés.

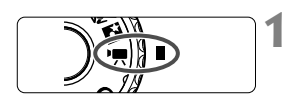

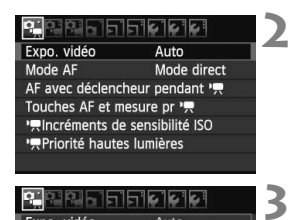

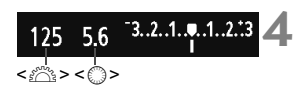

# **Positionnez la molette de**  sélection des modes sur <'興>.

 $\blacktriangleright$  Le miroir reflex émet un bruit, puis l'image apparaît sur l'écran LCD.

# **Sélectionnez [Expo. vidéo].**

Appuyez sur la touche <MENU> et sous l'onglet [D], sélectionnez [**Expo. vidéo**], puis appuyez sur  $<$  (SET)  $>$ .

# **Sélectionnez [Manuelle].**

- Sélectionnez [**Manuelle**], puis appuyez sur  $\lt$   $(s_{ET})$  >.
- Quittez le menu.

#### **Réglez la vitesse d'obturation et l'ouverture.**

- **Pour régler la vitesse d'obturation.** tournez la molette < $\mathcal{E} \geq 1$  es vitesses d'obturation réglables dépendent de la cadence d'enregistrement des images  $\leq \sqrt{m}$ .
	- 屙 / 屙 : 1/4000 sec. 1/60 sec.
	- 扇 / 扉 / 扇 : 1/4000 sec. 1/30 sec.
- Pour sélectionner la valeur d'ouverture, tournez la molette  $\leq$   $\geq$ . Si vous ne parvenez pas à régler l'ouverture, appuyez sur la touche <UNLOCK > (\$16), puis tournez la molette  $\leq$   $\geq$ .

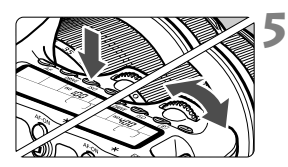

# **Réglez la sensibilité ISO.**

- Appuyez sur la touche <ISO>.
- E'écran de réglage de la sensibilité ISO apparaît sur l'écran LCD.
- $\bullet$  Appuyez sur la touche  $\leq \blacktriangle$  > pour régler la sensibilité ISO.
	- ï Réglage ISO auto : 100 6400 ISO
	- ï Réglage ISO manuel : 100 6400 ISO
- **6 Faites la mise au point et filmez la vidéo.**
	- La procédure est identique à celle des étapes 2 et 3 pour « Prise de vue avec exposition automatique » (p.172).
- $\bigoplus$  . La mémorisation d'exposition et la correction d'exposition ne peuvent pas être réglées.
	- Il n'est pas recommandé de modifier la vitesse d'obturation ou la valeur d'ouverture pendant l'enregistrement vidéo, car les changements d'exposition seront enregistrés.
	- Si vous utilisez un objectif dont l'ouverture maximale change pendant le zoom, il n'est pas recommandé d'utiliser le zoom pendant l'enregistrement vidéo. Vous risqueriez d'enregistrer les variations de l'exposition.
	- Si vous filmez une vidéo sous un éclairage fluorescent, il est possible que l'image vidéo scintille.
- $\boxed{5}$  . Avec ISO auto, l'exposition vidéo standard est généralement obtenue même si la luminosité change.
	- Il est recommandé d'utiliser une vitesse d'obturation de 1/30e à 1/125e de seconde pour filmer une vidéo d'un sujet en mouvement. Plus la vitesse d'obturation est rapide et moins les mouvements du sujet auront l'air fluides.
	- Si vous lisez avec « Affichage des informations de prise de vue » (p.192) une vidéo enregistrée avec exposition automatique, la vitesse d'obturation et la valeur d'ouverture ne s'afficheront pas. Les informations sur l'image (Exif) enregistrent les réglages utilisés au début de l'enregistrement vidéo.

# **À propos de l'affichage des informations**

Chaque fois que vous appuyez sur la touche <INFO. >, l'affichage des informations change.

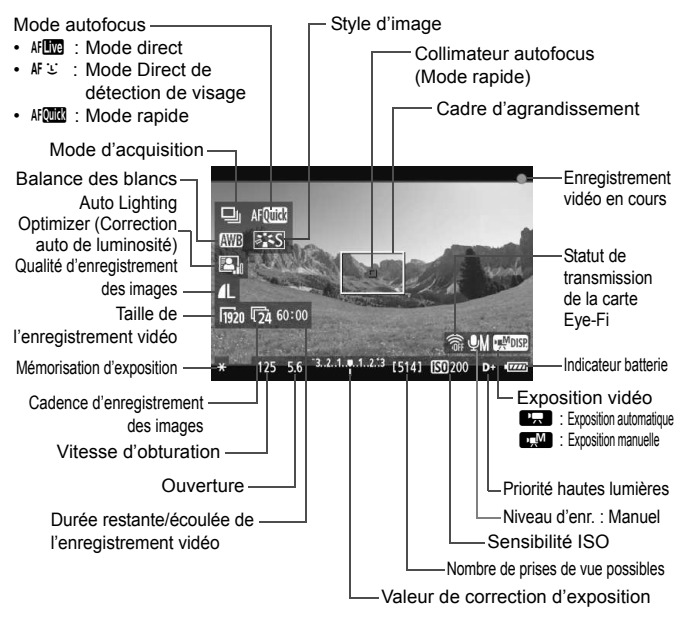

h Pour afficher le niveau électronique, appuyez sur la touche  $\leq$  INFO,  $\geq$  (p.266). Lorsque vous commencez à filmer une vidéo, le niveau électronique disparaît. Pour l'afficher à nouveau, arrêtez de filmer et appuyez sur la touche  $\leq$  **INFO**. > Veuillez noter que si le mode autofocus est réglé sur [Mode<sup>t</sup> Libirect] ou que l'appareil photo est raccordé à un téléviseur au moyen d'un câble HDMI (p.209), le niveau électronique ne pourra pas être affiché.

- Si l'appareil photo ne contient pas de carte, la durée restante de l'enregistrement vidéo s'affiche en rouge.
- Lorsque l'enregistrement vidéo débute, la durée restante de la vidéo est remplacée par la durée écoulée.
- П Une vidéo continue sera enregistrée comme un seul fichier.
	- Le son est enregistré en mono par le microphone intégré de l'appareil photo (p.172).
	- L'enregistrement stéréo du son est possible en raccordant un microphone externe (en vente dans le commerce) équipé d'une minifiche stéréo (3,5 mm de diamètre) à la borne d'entrée pour microphone externe de l'appareil photo (p.16).
	- Les réglages relatifs à la vidéo sont sous les onglets de menu  $\lceil\Phi_{\overline{p}}\rceil$ ,  $[\mathbf{O} \bullet \mathbf{e}^{\mathsf{T}}]$  et  $[\mathbf{O} \bullet \mathbf{e}^{\mathsf{T}}]$  (p.182).
	- Vous pouvez utiliser la Télécommande RC-6 (vendue séparément, p.126) pour démarrer et arrêter l'enregistrement vidéo si le mode d'acquisition est  $\leq$   $\frac{3}{5}$   $\diamond$  ou <k>. Placez le sélecteur de délai de prise de vue sur <**2**> (délai de 2 secondes), puis appuyez sur le bouton de transmission. Si vous placez le sélecteur sur <  $\bullet$  > (prise de vue immédiate), la prise de vue de photos s'activera.
	- Avec une Batterie LP-E6 complètement chargée, la durée totale d'enregistrement est la suivante : à 23 °C / 73 °F : environ 2 heures, à  $0 °C / 32 °F$  · environ 1 hr. 40 min.

#### **Simulation de l'image finale**

La simulation de l'image finale reflète les effets du style d'image, de la balance des blancs, etc., sur l'image de Visée par l'écran pour vous permettre de voir à quoi ressemblera l'image prise. Pendant l'enregistrement vidéo, l'image de Visée par l'écran reflètera automatiquement les réglages répertoriés ci-dessous.

#### **Simulation de l'image finale pour les vidéos**

- Style d'image
	- \* Tous les réglages, comme la netteté, le contraste, la saturation des couleurs et la teinte de couleur, seront reflétés.
- Balance des blancs
- Exposition
- Profondeur de champ
- Auto Lighting Optimizer (Correction auto de luminosité)
- Correction du vignetage
- Priorité hautes lumières

#### **Prise de vue de photos**

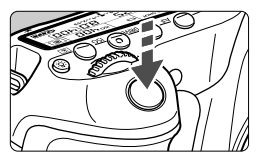

Pendant que vous filmez une vidéo, vous pouvez toujours prendre une photo en enfonçant à fond le déclencheur.

#### Prise de photos en mode <<sup>'</sup>只>

- Lorsque la taille de l'enregistrement vidéo est [**1920x1080**] ou [**1280x720**], le ratio d'aspect est de 16:9. Lorsque la taille de l'enregistrement vidéo est [**640x480**], le ratio d'aspect est de 4:3.
- Si vous prenez une photo pendant l'enregistrement vidéo, la vidéo enregistrera un passage immobile d'environ une seconde.
- La photo prise est enregistrée sur la carte et l'enregistrement vidéo reprend automatiquement lorsque l'image de Visée par l'écran s'affiche.
- La vidéo et la photo sont enregistrés sur la carte comme des fichiers distincts.
- Les fonctions propres à la prise de photos sont indiquées ci-dessous. Les autres fonctions sont identiques à celles de l'enregistrement vidéo.

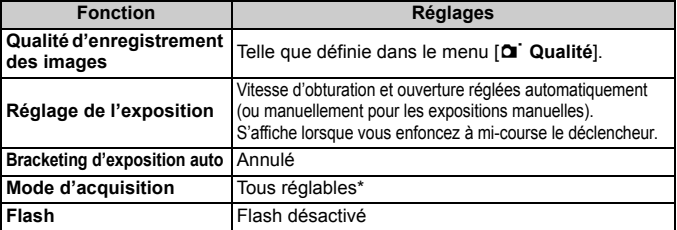

Il est possible d'utiliser le retardateur avant de commencer à filmer une vidéo. Si vous l'utilisez pendant l'enregistrement vidéo, le retardateur passera à la prise de vue d'une seule image.

La prise de vue en rafale est possible pendant l'enregistrement vidéo, mais les images capturées ne s'affichent pas à l'écran. Selon la qualité d'enregistrement des images pour les photos, le nombre de photos prises pendant la prise de vue en rafale, les performances de la carte, etc., l'enregistrement vidéo peut s'arrêter automatiquement.

# **Réglages des fonctions de prise de vue**

# **Réglages AF / DRIVE / ISO**

Vous pouvez appuyer sur la touche < AF > ou <DRIVE > pour afficher l'écran de réglage correspondant sur l'écran LCD et appuyer sur la touche  $\leq$   $\blacktriangleright$  > pour régler la fonction.

Pour l'exposition manuelle (p.174), appuyez sur la touche <ISO > et sur la touche <<>>> > pour régler la sensibilité ISO.

# Q **Contrôle rapide**

Si vous appuyez sur la touche  $\leq |\overline{Q}|$  alors qu'une image est affichée sur l'écran LCD, vous pourrez régler les éléments suivants : mode autofocus, **mode d'acquisition (photos)**, **balance des blancs**, **style d'image**, **Auto Lighting Optimizer (Correction auto de luminosité)**, **qualité d'enregistrement des images (photos)** et taille de

l'enregistrement vidéo. (Les fonctions en caractère gras s'appliquent à tous les modes de prise de vue.)

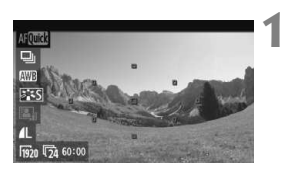

# **Appuyez sur la touche <**Q**>.**

- $\blacktriangleright$  Les fonctions réglables seront mises en surbrillance en bleu.
- Lorsque <删图> est sélectionné, les collimateurs autofocus s'affichent également.

#### **2 Sélectionnez une fonction et réglez-la.**

- $\bullet$  Appuyez sur la touche  $\leq$   $\sqrt{V}$  > pour sélectionner une fonction.
- $\blacktriangleright$  Le réglage de la fonction sélectionnée s'affiche dans la partie inférieure de l'écran.
- Tournez la molette < small > ou < $\text{max}$  > pour modifier le réglage. Vous pouvez également appuyer sur la touche <U> pour modifier le réglage (sauf pour le collimateur autofocus).

# 3**Réglage de la taille de l'enregistrement vidéo**

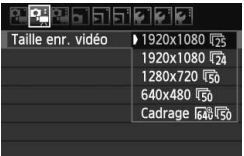

Sous l'onglet [o], le menu [**Taille enr. vidéo**] vous permet de sélectionner la taille d'image de la vidéo [**\*\*\*\*x\*\*\*\***] et la cadence d'enregistrement des images [ $\sqrt{8}$ ] (images enregistrées par seconde). L'élément  $\overline{\mathbb{R}}$ (cadence d'enregistrement des images) change automatiquement selon le réglage [6 **Système vidéo**].

# **Taille d'image**

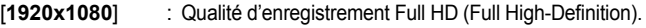

- [**1280x720**] : Qualité d'enregistrement HD (High-Definition).
- [**640x480**] : Qualité d'enregistrement de définition standard. Le ratio d'aspect est de 4:3.
- [**Cadrage 640x480**] : Qualité d'enregistrement de définition standard. Le ratio d'aspect est de 4:3, ce qui donne un effet téléobjectif d'environ 7x. Ce mode de prise de vue est appelé cadrage vidéo.
- **Cadence d'enregistrement des images** (im/s : images par seconde)
	- [6] [5] : Pour les régions dont le format TV est NTSC (Amérique du Nord, Japon, Corée, Mexique, etc.).
	- [扇] [5] : Pour les régions dont le format TV est PAL (Europe, Russie, Chine, Australie, etc.).
	- [62] : Principalement pour les films commerciaux.

# **Remarques sur le cadrage vidéo**

- Utilisez un trépied pour empêcher le flou de bougé à main levée.
- L'image du cadrage vidéo ne peut pas être agrandie pour la mise au point.
- Même si le mode autofocus est réglé sur [**Mode rapide**], le [**Mode direct**] sera automatiquement activé pendant l'enregistrement vidéo. Par ailleurs, en [**Mode direct**], le collimateur autofocus apparaît plus grand que dans les autres tailles d'enregistrement.
- Du bruit et des points lumineux peuvent être plus visibles que dans d'autres tailles d'enregistrement.
- La mise au point peut être difficile si le collimateur autofocus recouvre à la fois des sujets proches et éloignés.
- Il n'est pas possible de prendre des photos.
**Durée totale d'enregistrement vidéo et taille de fichier par minute** En raison des restrictions du système de fichier, l'enregistrement vidéo s'arrête automatiquement si la taille d'un clip vidéo atteint 4 Go. À [**1920x1080**] et [**1280x720**], la durée d'enregistrement maximum d'un clip vidéo est d'environ 12 minutes. À [**640x480**] et [**Cadrage 640x480**], la durée d'enregistrement maximum d'un clip vidéo est d'environ 24 minutes. Pour recommencer à filmer, appuyez sur la touche  $\leq \Box$  >. (Un nouveau fichier vidéo est enregistré.)

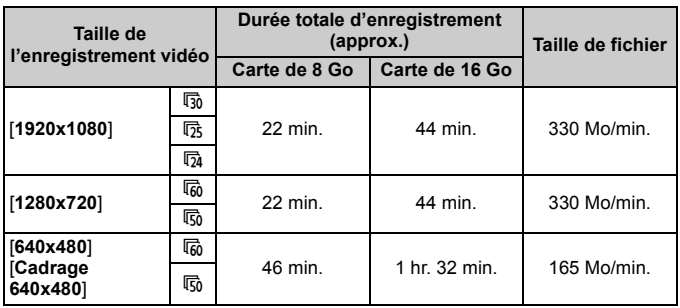

- $\bigoplus$  . L'augmentation de la température interne de l'appareil photo peut faire que l'enregistrement vidéo s'arrête avant la durée d'enregistrement maximum indiquée ci-dessus (p.173).
	- La durée d'enregistrement maximum d'un clip vidéo est de 29 minutes 59 secondes. Selon le sujet et l'augmentation de la température interne de l'appareil photo, l'enregistrement vidéo peut s'arrêter plus tôt que 29 minutes 59 secondes.

ZoomBrowser EX/ImageBrowser (logiciels fournis) vous permettent d'extraire une photo d'une vidéo. La qualité des photos est la suivante : environ 2 mégapixels à [**1920x1080**], environ 1 mégapixel à [**1280x720**], et environ 300 000 pixels à [**640x480**].

# **MENU Réglages des fonctions du menu**

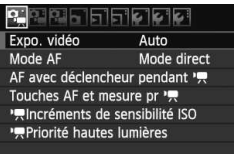

Les options de menu des onglets  $\Phi$ , [o] et [Z] sont expliquées cidessous. Notez que les réglages sous les onglets de menu [**D**], [D], [i] et **[Dem**: S'appliquent uniquement lorsque la molette de sélection des modes est placée sur <<</a>. Ils restent sans effet si la molette de sélection des modes est placée sur un autre mode de prise de vue.

# **Menu** [**D**<sup> $\bullet$ </sup>]

#### **Expo. vidéo**

En règle générale, placez cette option sur [**Auto**].

Si vous réglez [**Expo. vidéo**] sur [**Manuelle**], la sensibilité ISO, la vitesse d'obturation et l'ouverture sont réglables manuellement pour l'enregistrement vidéo (p.174).

### **Mode AF**

Les modes autofocus sont identiques à ceux décrits aux pages 160- 166. Vous pouvez sélectionner [Mode direct], [Mode<sup>t</sup>], Direct] ou [**Mode rapide**]. Notez que la mise au point continue d'un sujet en mouvement est impossible.

● AF avec déclencheur pendant <sup>*'*</sup> / (enregistrement vidéo)

Avec [**Activé**] réglé, l'autofocus est possible pendant l'enregistrement vidéo. Toutefois, la mise au point automatique en continu est impossible. Si vous utilisez le mode autofocus pendant l'enregistrement vidéo, vous risquez de fausser momentanément la mise au point ou de modifier l'exposition.

Si le mode autofocus est [**Mode rapide**], l'autofocus sera exécuté en mode direct.

#### ● Touches AF et mesure pr '興

Vous pouvez modifier la fonction attribuée à la pression à mi-course du déclencheur, à la touche d'activation autofocus et à la touche de mémorisation d'exposition. Vous pouvez attribuer les fonctions suivantes aux touches parmi un choix de dix combinaisons : mesure et activation autofocus, mémorisation d'exposition, activation mesure, arrêt autofocus et aucune fonction.

#### **e** <sup>I</sup><sub>R</sub>Incréments de sensibilité ISO

Vous pouvez régler manuellement la sensibilité ISO par palier d'une valeur ou d'un tiers de valeur.

#### **● 開 Priorité hautes lumières**

Avec [**Activée**] réglé, les détails des zones claires sont améliorés. La gamme dynamique s'étend du gris standard de 18 % aux hautes lumières. La gradation entre les gris et les hautes lumières s'adoucit. La plage de sensibilité ISO réglable se situe entre 200 et 6400 ISO. L'Auto Lighting Optimizer (Correction auto de luminosité) est également réglée automatiquement sur [**Désactivée**] et ne peut être modifiée.

Le mode autofocus que vous avez sélectionné s'applique également pour la prise de vue avec Visée par l'écran (sauf pour [**Cadrage 640x480**]).

#### **Menu [oo]**

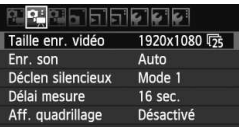

#### $\bullet$  Fnr son<sup>\*</sup>

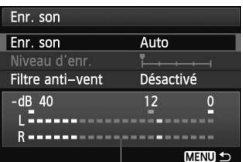

Compteur du niveau

#### Options [**Enr. son**]

En principe, le microphone intégré enregistre le son en mono. L'enregistrement stéréo du son est possible en raccordant un microphone externe équipé d'une mini-fiche stéréo (3,5 mm de diamètre) à la borne d'entrée pour microphone externe de l'appareil photo (p.16). Lorsqu'un microphone externe est raccordé, l'enregistrement du son bascule automatiquement sur celui-ci.

- [**Auto**] : Le niveau d'enregistrement du son est ajusté automatiquement. Le contrôle automatique du niveau fonctionne automatiquement en réponse au niveau sonore.
- [**Manuel**] : Pour utilisateurs avancés. Vous pouvez régler le niveau d'enregistrement du son selon 64 niveaux. Sélectionnez [**Niveau d'enr.**] et consultez le compteur du niveau tout en tournant la molette  $\leq$  > pour régler le niveau d'enregistrement du son. Tout en regardant l'indicateur de retenue de crête (environ 3 secondes), procédez au réglage de sorte que le compteur du niveau illumine quelquefois le repère « 12 » (-12 dB) à droite pour les sons les plus forts. S'il dépasse « 0 », le son sera déformé.

[**Désactivé**] : Le son n'est pas enregistré.

#### [**Filtre anti-vent**]

Si l'option est réglée sur [**Activé**], le bruit du vent pénétrant le microphone en extérieur sera atténué. Notez que certains bruits graves peuvent également être atténués. Lorsque vous photographiez dans des endroits sans vent, réglez cette option sur [**Désactivé**] pour obtenir un enregistrement plus naturel du son.

- $\overline{B}$  . L'équilibre du volume sonore entre L (gauche) et R (droite) n'est pas réglable.
	- La fréquence d'échantillonnage de 48 kHz sera enregistrée sur 16 bits pour L et R.

#### **Déclen silencieux**

Cette fonction s'applique à la prise de photos (p.159).

#### **Délai mesure**

Vous pouvez modifier la durée d'affichage de l'exposition (durée de la mémorisation d'exposition) lorsque la touche  $\leq$   $\neq$  > est enfoncée.

#### **Aff. quadrillage**

Avec [Grille 1  $\#$ ] ou [Grille 2  $\#$ ], vous pouvez afficher un quadrillage.

# **Menu [**Z**]**

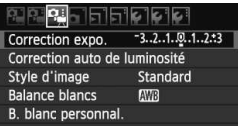

#### **Correction expo.**

Même si la correction d'exposition est réglable jusqu'à ±5 valeurs, la correction d'exposition pour les vidéos ne peut être réglée que jusqu'à ±3 valeurs. Pour les photos, la correction d'exposition est réglable jusqu'à ±5 valeurs.

### **Auto Lighting Optimizer (Correction auto de luminosité)**

L'Auto Lighting Optimizer (Correction auto de luminosité) peut être réglée comme expliqué à la page 101. Elle sera appliquée à la fois à l'enregistrement vidéo et aux photos prises pendant l'enregistrement vidéo.

Si l'onglet [<sup>\*</sup>, Priorité hautes lumières] du menu [Di<sub>m</sub> ] est réglé sur [Activée], l'Auto Lighting Optimizer (Correction auto de luminosité) est automatiquement réglée sur [**Désactivée**] et ne peut être modifiée.

#### **Style d'image**

Le style d'image peut être réglé comme expliqué aux pages 90 à 95. Il sera appliqué à la fois à l'enregistrement vidéo et aux photos prises pendant l'enregistrement vidéo.

#### **Balance blancs**

La balance des blancs peut être réglée comme expliqué aux pages 96 à 98. Elle sera appliquée à la fois à l'enregistrement vidéo et aux photos prises pendant l'enregistrement vidéo.

#### **B. blanc personnal.**

Comme expliqué à la page 97, l'image pour la balance des blancs personnalisée peut être sélectionnée.

# **Remarques sur l'enregistrement vidéo**

#### **Enregistrement et qualité d'image**

- Si un objectif à Image Stabilizer (Stabilisateur d'image) est monté sur l'appareil photo, l'Image Stabilizer (Stabilisateur d'image) fonctionnera continuellement même si vous n'enfoncez pas le déclencheur à micourse. L'Image Stabilizer (Stabilisateur d'image) usant l'alimentation de la batterie, la durée totale de l'enregistrement vidéo ou le nombre de prises de vue possibles peut diminuer. Si vous utilisez un trépied ou si l'Image Stabilizer (Stabilisateur d'image) n'est pas nécessaire, il est recommandé de placer le commutateur IS sur <OFF>.
- Le microphone intégré de l'appareil photo capture également le bruit de fonctionnement de l'appareil. L'utilisation d'un microphone externe en vente dans le commerce permet d'empêcher (ou diminuer) l'enregistrement de ces bruits.
- Ne raccordez rien d'autre qu'un microphone externe à la borne d'entrée pour microphone externe de l'appareil.
- Il n'est pas recommandé d'utiliser la mise au point automatique pendant l'enregistrement vidéo car cela risque de fausser momentanément la mise au point ou de modifier l'exposition. Même si le mode autofocus est réglé sur [**Mode rapide**], le mode direct sera activé pendant l'enregistrement vidéo.
- Si l'enregistrement vidéo s'avère impossible car la capacité restante de la carte est insuffisante, la taille de l'enregistrement vidéo et la durée restante de l'enregistrement vidéo (p.176) s'affichent en rouge.
- Si vous utilisez une carte dont la vitesse d'écriture est lente, un indicateur à 5 niveaux peut apparaître sur la droite de l'écran pendant l'enregistrement vidéo. Il indique la quantité de données non encore écrites sur la carte (capacité restante de la mémoire tampon interne). Plus la carte est lente, plus l'indicateur affiche de niveaux. Lorsque l'indicateur est saturé, l'enregistrement vidéo s'arrête automatiquement.

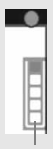

Indicateur

Si la vitesse d'écriture de la carte est rapide, soit l'indicateur n'apparaît pas, soit le niveau (s'il est affiché) augmente à peine. Commencez par filmer quelques vidéos d'essai pour voir si la vitesse d'écriture de la carte est suffisamment rapide.

Si vous prenez des photos pendant l'enregistrement vidéo, celui-ci risque de s'arrêter. Afin de résoudre ce problème, essayez de régler une qualité d'enregistrement des images inférieure pour les photos.

# **Remarques sur l'enregistrement vidéo**

#### **Lecture et raccordement à un téléviseur**

- Si la luminosité change pendant l'enregistrement vidéo avec exposition automatique, cette partie risque de paraître momentanément figée lors de la lecture. Le cas échéant, filmez les vidéos avec l'exposition manuelle.
- Si vous raccordez l'appareil photo à un téléviseur au moyen d'un câble HDMI (p.209) et filmez une vidéo à [**1920x1080**] ou [**1280x720**], celle-ci sera affichée en petite taille sur le téléviseur. La vidéo sera néanmoins enregistrée conformément à la taille d'enregistrement vidéo définie.
- Si vous raccordez l'appareil photo à un téléviseur (p.209, 212) et filmez une vidéo, aucun son ne sera émis du téléviseur pendant l'enregistrement. Le son sera néanmoins correctement enregistré.

# **Lecture des images**

 **9**

Ce chapitre explique comment visionner et effacer des photos et des vidéos, comment afficher les photos sur un écran de téléviseur, ainsi que d'autres fonctions liées au visionnement.

#### **À propos des images prises à l'aide d'un autre appareil photo :**

Il est possible que l'appareil n'affiche pas correctement les images qui ont été capturées sur un autre appareil ou éditées sur un ordinateur ou encore dont le nom de fichier a été modifié.

# x **Lecture des images**

# **Affichage d'une image unique**

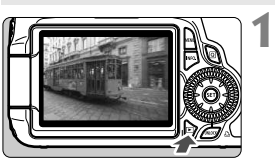

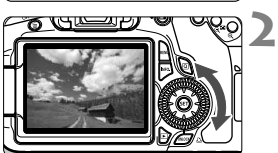

# **Affichez l'image.**

- Appuyez sur la touche  $\leq$   $\blacktriangleright$   $\geq$ .
- La dernière image capturée ou la dernière image visionnée apparaît.

# **Sélectionnez une image.**

- Pour lire des images en commençant par la dernière, tournez la molette  $\leq \text{ s}$  > dans le sens anti-horaire. Pour lire des images en commençant par la première image capturée, tournez la molette dans le sens horaire.
- Chaque fois que vous appuyez sur la touche <INFO. >, le format d'affichage change.

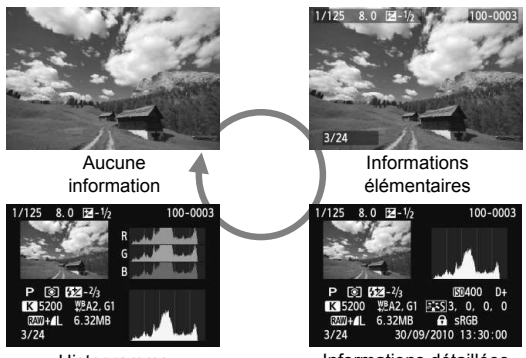

Histogramme

Informations détaillées

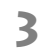

# **Quittez le mode de lecture d'images.**

Appuyez sur la touche  $\leq$   $\blacktriangleright$  > pour quitter la lecture des images et revenir à l'état prêt pour la prise de vue.

# **INFO.** Affichage des informations de prise de vue

# **Exemple d'une image prise dans un mode de la zone de création**

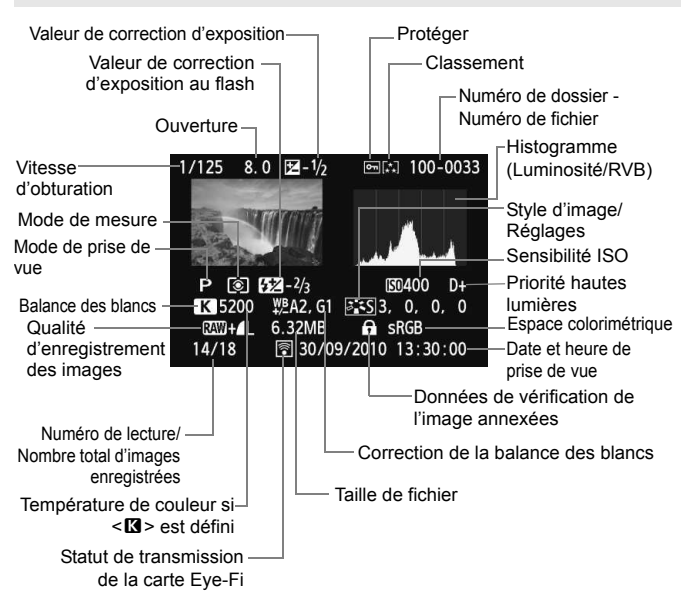

- \* Lorsque vous prenez des photos avec une qualité d'image RAW+JPEG, la taille du fichier d'image RAW s'affiche.
- \* Pour les photos prises pendant l'enregistrement vidéo,  $\langle \cdot, \cdot \rangle = \rangle$ s'affiche.
- \* Pour les images RAW traitées avec l'appareil photo et les images sur lesquelles un filtre créatif a été appliqué, l'icône < $\mathbb{R}$  +> devient <  $\mathbb{Z}$  >.

# **Exemple d'une image prise dans un mode de la zone élémentaire**

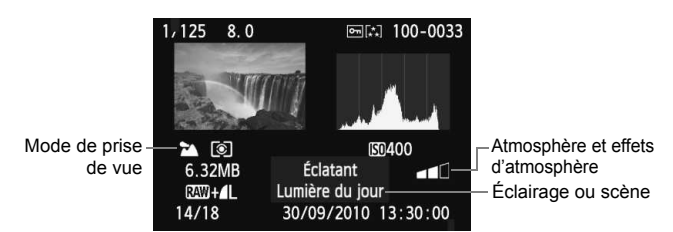

Pour les images prises dans les modes de la zone élémentaire, les informations affichées peuvent être différentes selon le mode de prise de vue.

### **Exemple d'une vidéo prise en mode vidéo**

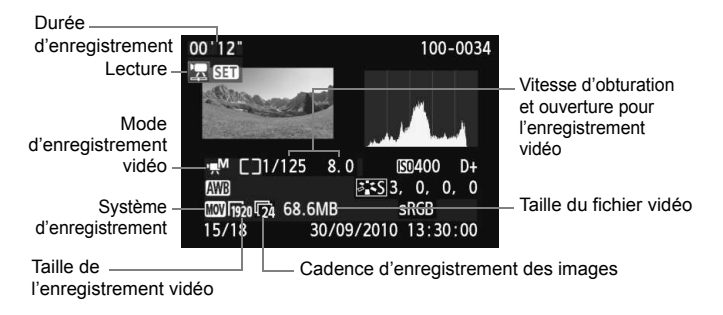

#### **À propos de l'alerte de surexposition**

Lorsque l'option de menu [**□' Alerte surex.**] est réglée sur [**Activée**], les zones surexposées clignotent. Pour obtenir une image plus détaillée dans les zones surexposées, réglez la correction d'exposition sur une valeur négative et prenez à nouveau la photo.

#### **À propos de l'affichage du collimateur autofocus**

Lorsque l'option de menu [**曰 Aff. Collim AF**] est placée sur [**Activé**], le collimateur autofocus ayant permis la mise au point apparaît en rouge. Si vous avez opté pour la sélection automatique du collimateur autofocus, plusieurs collimateurs autofocus peuvent apparaître en rouge.

#### **À propos de l'histogramme**

L'histogramme de luminosité indique la distribution du niveau d'exposition et la luminosité générale. L'affichage de l'histogramme RVB permet de vérifier la saturation et la gradation des couleurs. Vous pouvez changer d'affichage avec l'option de menu [**E<sup>1</sup> Histogramme**].

#### **Affichage [Luminosité]**

Cet histogramme est un graphique qui indique la distribution du niveau de luminosité de l'image. L'axe horizontal indique le niveau de luminosité (plus sombre à gauche et plus clair à droite), tandis que l'axe vertical indique le nombre de pixels existant pour chaque niveau de luminosité. Plus il y a de pixels vers la gauche, plus l'image est sombre. Plus il y a de pixels vers la droite, plus l'image est claire. Si le nombre de pixels sur la gauche est trop élevé, les détails d'ombre sont perdus. Si le nombre de pixels sur la droite est trop élevé, les détails en pleine lumière sont perdus. La gradation intermédiaire est reproduite. En vérifiant l'image et son histogramme de luminosité, vous pouvez déterminer la

#### **Exemples d'histogrammes**

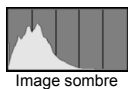

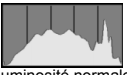

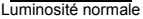

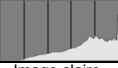

Image claire

tendance du niveau d'exposition ainsi que la gradation générale.

#### **Affichage [RVB]**

Cet histogramme est un graphique qui indique la distribution du niveau de luminosité de chaque couleur primaire dans l'image (RVB ou rouge, vert et bleu). L'axe horizontal indique le niveau de luminosité de la couleur (plus sombre à gauche et plus clair à droite), tandis que l'axe vertical indique le nombre de pixels existant pour chaque niveau de luminosité de la couleur. Plus il y a de pixels vers la gauche, plus l'image est sombre et moins la couleur est marquante. Plus il y a de pixels vers la droite, plus l'image est claire et plus la couleur est dense. Si le nombre de pixels sur la gauche est trop élevé, les informations des couleurs respectives manquent. Si le nombre de pixels sur la droite est trop élevé, la couleur est trop saturée sans aucun détail. En vérifiant l'histogramme RVB de l'image, vous pouvez voir les conditions de saturation et gradation de la couleur, et la tendance de la balance des blancs.

# **E** Recherche rapide d'images

### **H** Afficher plusieurs images sur un seul écran (affichage de l'index)

Recherchez rapidement des images grâce à l'affichage de l'index affichant quatre ou neuf images sur un écran.

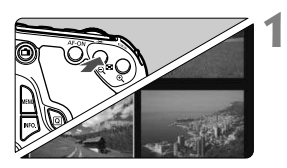

# **Affichez l'index.**

- Pendant la lecture des images, appuyez sur la touche  $\leq$   $\blacksquare$   $\lhd$  >.
- $\blacktriangleright$  L'affichage de l'index à 4 images apparaît. L'image actuellement sélectionnée est entourée d'un cadre bleu.
- Appuyez à nouveau sur la touche < $\mathbb{E} \cdot \hat{\mathbb{Q}}$  > pour passer à l'affichage de l'index à 9 images. Si vous appuyez sur la touche < ® >. l'affichage passe de 9 images à 4 images, puis à l'affichage d'une image unique.

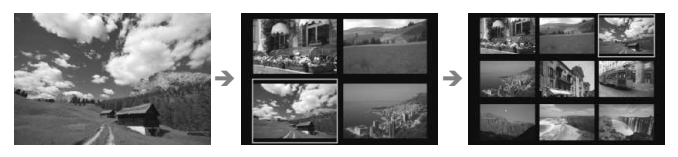

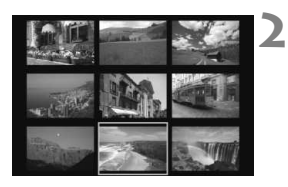

# **Sélectionnez une image.**

- Tournez la molette < se > pour déplacer le cadre bleu afin de sélectionner l'image. Vous pouvez également appuyer sur la touche  $\leq$   $\sqrt{\sqrt{}}$  > ou <<br > pour sélectionner l'image.
- $\bullet$  Tournez la molette  $\leq$   $\approx$   $\approx$  pour voir l'écran suivant de l'index des images.
- Appuyez sur < $(F)$  pour afficher l'image sélectionnée comme une image unique.

# *<b>i* Sauter les images (affichage de saut)

**1**

**2**

En mode d'affichage d'une image unique, vous pouvez tourner la molette s sint a pour sauter d'une image à l'autre.

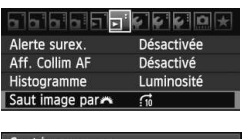

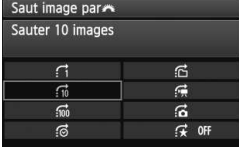

### **Sélectionnez la méthode de saut.**

- Dans le menu [**□<sup>:</sup> Saut image par**6], sélectionnez la méthode de saut, puis appuyez sur  $\leq$   $(F)$  >.
	- d :**Afficher les images une par une**
	- e :**Sauter 10 images**
	- f :**Sauter 100 images**
	- g :**Affichage par date**
	- h :**Affichage par dossier**
	- **<u>d</u> : Afficher les vidéos seulement**
	- j :**Afficher les photos seulement**
	- k :**Affichage par classement d'image** (p.198) Tournez la molette < $\mathcal{E}^*$ > pour sélectionner le classement.

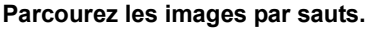

- Appuyez sur la touche < $\square$ > pour lire les images.
- En mode d'affichage d'une image unique, tournez la molette < $65$ .
- Ex Les images sont affichées selon la méthode de saut sélectionnée.

 $\frac{10}{2}$  10 images

Position de lecture Méthode de saut

- R⊟ Pour chercher des images d'après la date de prise de vue, sélectionnez **[Date**]. Tournez la molette < $\leq$  > pour afficher la date de prise de vue.
	- Pour chercher des images par dossier, sélectionnez [**Dossier**].
	- Si la carte comprend à la fois des [**Vidéos**] et des [**Photos**], sélectionnez l'une ou l'autre pour n'afficher que des vidéos ou que des photos.
	- Si aucune image ne correspond au [**Classement**] sélectionné, il ne sera pas possible de parcourir les images en utilisant < $\frac{1}{2}$ >.

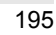

# u**/**y **Vue agrandie**

Vous pouvez agrandir une image prise de 1,5x à 10x sur l'écran LCD.

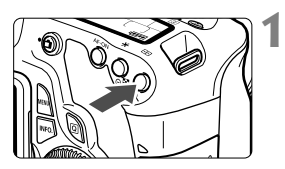

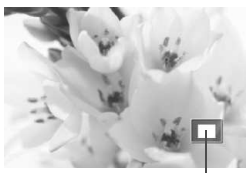

Emplacement de la zone agrandie

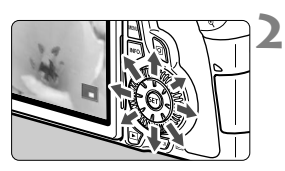

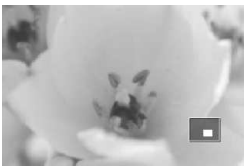

# **Agrandissez l'image.**

- Pendant la lecture des images, appuyez</u> sur la touche  $\leq \theta$  >.
- $\blacktriangleright$  L'image est agrandie.
- Si vous maintenez enfoncée la touche < @ >, l'image sera agrandie jusqu'à atteindre la taille d'agrandissement maximum.
- Appuyez sur la touche  $\leq$   $\leq$   $\cdot \leq$   $\cdot$  pour réduire l'agrandissement. Si vous maintenez enfoncée la touche, l'agrandissement sera diminué jusqu'à l'affichage d'une image unique.

# **Parcourez l'image.**

- Parcourez l'image agrandie à l'aide  $de \leq \frac{5}{2}$ .
- Pour quitter l'affichage agrandi, appuyez sur la touche  $\leq \blacktriangleright$  >. Le mode d'affichage revient à l'affichage d'une image unique.

- $\overline{\phantom{a}}$
- $\bullet$  Vous pouvez tourner la molette  $\leq$  > pour visualiser une autre image tout en conservant l'agrandissement.
- La vue agrandie n'est pas possible pendant la revue des images juste après la prise de vue.
- Il n'est pas possible d'agrandir une vidéo.

# b **Rotation des images**

Vous pouvez faire pivoter l'image affichée dans le sens de votre choix.

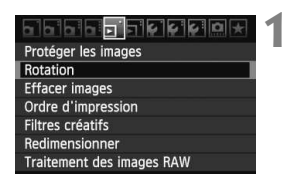

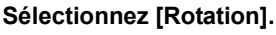

Dans l'onglet [**□**], sélectionnez [**Rotation**], puis appuyez sur  $\leq$   $(F)$  >.

# **2** MENU S

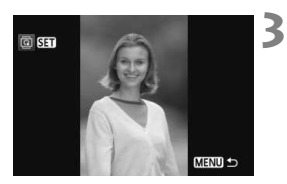

# **Sélectionnez une image.**

- $\bullet$  Tournez la molette  $\leq$   $\circ$  > pour sélectionner l'image à faire pivoter.
- Vous pouvez également sélectionner une image à partir de l'affichage de l'index.

# **Faites pivoter l'image.**

- Chaque fois que vous appuyez sur  $\langle \overline{\text{SET}} \rangle$ , l'image pivote dans le sens horaire comme suit : 90° → 270° → 0°
- Pour faire pivoter une autre image. répétez les étapes 2 et 3.
- Appuyez sur la touche <MENU> pour quitter et revenir au menu.

- Si vous avez défini [5 **Rotation auto**] sur [**Oui**zD] (p.218) avant de prendre des photos verticales, il ne sera pas nécessaire de faire pivoter les images comme indiqué ci-dessus.
	- Si l'image pivotée n'apparaît pas selon l'orientation pivotée pendant la lecture des images, réglez l'option de menu [ $\blacklozenge$  **Rotation auto**] sur **[Oui** $\Omega$ ||
	- Il est impossible de faire pivoter une vidéo.

# **MENU Attribution de classements**

**1**

Avec le menu [ $\Xi$ **<sup>:</sup> Classement**], vous pouvez attribuer un classement parmi cinq niveaux ([\*], [\*], [\*], [\*i], [\*i]) aux images et aux vidéos.

 $<$   $(SET)$   $>$ .

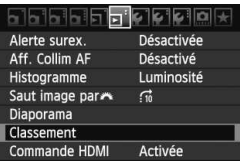

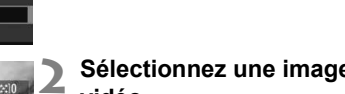

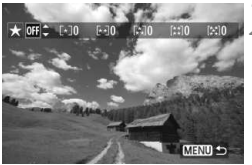

# **Sélectionnez une image ou une vidéo.**

[4 **Classement**], puis appuyez sur

**Sélectionnez [Classement].** Sélectionnez le menu

- $\bullet$  Tournez la molette < $\circledcirc$  > pour sélectionner l'image ou la vidéo à classer.
- Si vous appuyez sur la touche <I>, vous pouvez afficher trois images. Pour revenir à l'affichage d'une image unique, appuyez sur la touche</u>  $\leq \bigoplus$  >.

# **Classez l'image ou la vidéo.**

- Appuyez sur la touche  $\leq$   $\sqrt{V}$  > pour sélectionner une marque de classement.
- E Le nombre total d'images et de vidéos classées sera compté pour chaque classement.
- Pour classer une autre image ou vidéo, répétez les étapes 2 et 3.
- $\bullet$  Appuyez sur la touche <MENU > pour quitter et revenir au menu.

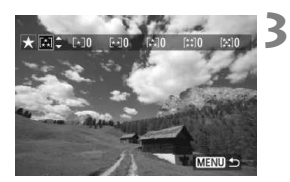

 $\overline{B}$  Le nombre d'images et de vidéos pour chaque classement sera compté jusqu'aux centaines (999). Si les images classées atteignent 1 000 ou plus, [**###**] apparaît.

#### **Comment tirer parti des classements**

- **■** Le menu [ $\Xi$ <sup>2</sup> Saut image par  $\Xi$ <sup>8</sup>] vous permet d'afficher uniquement les images et les vidéos classées.
- Le menu [ $\overline{2}$ **] Diaporama**] vous permet de visionner uniquement les images et les vidéos classées.
- Le logiciel fourni vous permet de sélectionner uniquement les images et les vidéos classées.
- Sous Windows Vista et Windows 7, vous pouvez vérifier le classement avec l'affichage des informations de fichier ou la visionneuse d'image fournie.

# Q **Contrôle rapide pendant la lecture**

Appuyez sur la touche  $\leq |\overline{Q}|$  pendant la lecture pour régler les éléments suivants : [3 **Protéger les images**, 3 Rotation, 4 **Classement**,  $\Xi$  Filtres créatifs,  $\Xi$  Redimensionner (images JPEG seulement), **E** Alerte surex., **E** Aff. Collim AF, et **E** Saut image par  $\frac{3}{2}$ ]. Pour les vidéos, seules les fonctions en caractère gras ci-dessus peuvent être réglées.

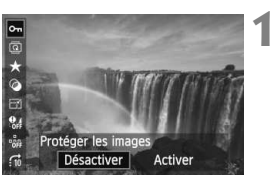

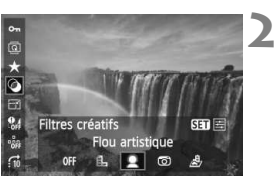

# **Appuyez sur la touche <**Q**>.**

- Pendant la lecture des images, appuyez sur la touche  $\leq |\mathbb{Q}|$ .
- $\blacktriangleright$  L'écran de contrôle rapide est activé.

# **Sélectionnez une fonction et réglez-la.**

- Appuyez sur la touche  $\leq$   $\sqrt{V}$  > pour sélectionner une fonction.
- Le nom et le réglage actuel de la fonction sélectionnée s'affichent dans la partie inférieure de l'écran.
- $\bullet$  Appuyez sur la touche  $\leq \bullet$  > pour régler la fonction.
- Pour les Filtres créatifs et Redimensionner, appuyez sur  $\leq$   $\sqrt{(3+1)}$ et réglez la fonction. Pour en savoir plus, voir page 220 pour les Filtres créatifs et page 222 pour Redimensionner. Pour annuler, appuyez sur la touche <MENU>.

#### **3 Quittez le réglage.**

 Pour éteindre l'écran de contrôle rapide, appuyez sur la touche  $\leq |\Omega|$ . Pour faire pivoter une image, réglez le menu [5 **Rotation auto**] sur [Oui**立**]. Si cette option est placée sur un autre réglage, l'image ne pivotera pas.

● Si vous prenez des photos avec une qualité d'image RAW+JPEG, l'image RAW s'affiche.

⊓

- $\bullet$  Si vous appuyez sur la touche  $\leq |\overline{Q}|$  avec l'index affiché, l'affichage d'une image unique est rétabli et l'écran de contrôle rapide apparaît. Si vous appuyez à nouveau sur la touche  $\leq |\overline{Q}|$  >, l'affichage de l'index réapparaît.
- Il se peut que les fonctions sélectionnables soient limitées pour les images qui n'ont pas été prises avec l'EOS 60D.

# **"只 Visionnage des vidéos**

Voici les trois méthodes principales pour visionner les vidéos :

### **Visionnage sur un téléviseur** (p.209, 212)

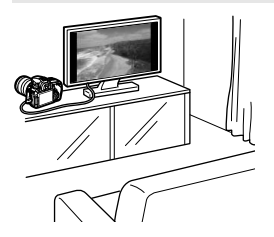

Utilisez le câble vidéo fourni ou un câble HDMI HTC-100 (vendu séparément) afin de raccorder l'appareil photo à un téléviseur. Vous pourrez ensuite visionner les vidéos et photos capturées sur votre téléviseur.

Si vous possédez un téléviseur Haute Définition et raccordez votre appareil photo au moyen d'un câble HDMI, vous pourrez voir vos vidéos Full-HD (Full High-Definition : 1920x1080) et HD (High-Definition : 1280x720) avec une meilleure qualité d'image.

- Les vidéos enregistrées sur une carte ne peuvent être lues que sur des appareils compatibles avec les fichiers MOV.
	- Étant donné que les enregistreurs à disque dur ne disposent pas d'une borne d'entrée HDMI, il n'est pas possible de raccorder l'appareil photo au moyen d'un câble HDMI.
	- Même si l'appareil photo est raccordé à un enregistreur à disque dur au moyen d'un câble USB, les vidéos et photos ne pourront pas être lues ou sauvegardées.

#### **Visionnage sur l'écran LCD de l'appareil photo** (p.204-208)

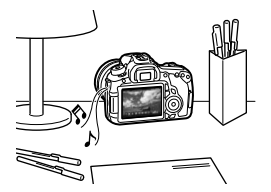

Vous pouvez visionner les vidéos sur l'écran LCD de l'appareil photo et même couper les première et dernière scènes. Vous pouvez également visionner les photos et vidéos enregistrées sur la carte sous la forme d'un diaporama automatique.

Il n'est pas possible de réécrire sur la carte une vidéo éditée sur un ordinateur, ni de la visionner sur l'appareil photo.

#### **Visionnage et édition sur un ordinateur**

(Voir le mode d'emploi au format PDF pour ZoomBrowser EX/ImageBrowser)

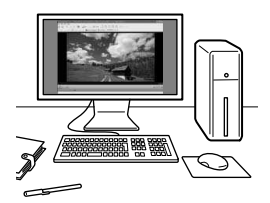

Les fichiers vidéo enregistrés sur la carte peuvent être transférés sur un ordinateur et visionnés ou édités avec le logiciel ZoomBrowser EX/ImageBrowser (fourni).

Vous pouvez également extraire une image d'une vidéo et la sauvegarder comme photo.

- Pour que la vidéo soit lue sans problème sur un ordinateur, celui-ci doit offrir des performances élevées. Voir le mode d'emploi au format PDF pour la configuration système requise pour ZoomBrowser EX/ ImageBrowser.
	- Si vous souhaitez utiliser un logiciel en vente dans le commerce pour visionner ou éditer les vidéos, assurez-vous qu'il est compatible avec les fichiers MOV. Pour en savoir plus sur les logiciels en vente dans le commerce, adressez-vous aux fabricants des logiciels.

# **• Lecture des vidéos**

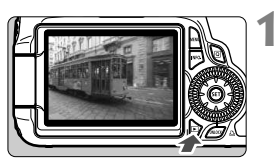

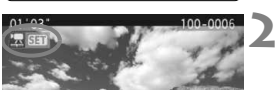

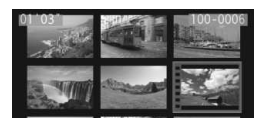

# **Affichez l'image.**

Appuyez sur la touche  $\leq$   $\blacktriangleright$  > pour afficher les images.

# **Sélectionnez une vidéo.**

- Tournez la molette < selled pour sélectionner la vidéo à visionner.
- Avec l'affichage d'une image unique, l'icône <想 **图1** > dans l'angle supérieur gauche indique qu'il s'agit d'une vidéo.
- Sur l'affichage de l'index, les perforations sur le contour gauche de l'image indiquent qu'il s'agit d'une vidéo. **Étant donné qu'il est impossible de lire les vidéos sur l'affichage de l'index, appuyez sur <**0**> pour passer à l'affichage d'une image unique.**

#### **3 Sur l'affichage d'une image unique, appuyez sur <** $(SET)$ >.

 $\blacktriangleright$  Le tableau de lecture vidéo apparaît en bas.

# **Lisez la vidéo.**

- $\bullet$  Sélectionnez [ $\blacktriangleright$ ] (Lire), puis appuyez  $\text{sur} < \text{(set)}$ .
- $\blacktriangleright$  La lecture de la vidéo commence.
- Vous pouvez suspendre la lecture vidéo en appuyant sur  $\leq$   $\left(\frac{1}{2}F\right)$ .
- Pendant la lecture vidéo, vous pouvez ajuster le volume sonore en tournant la molette  $\langle \hat{S}^m \rangle$
- **Pour en savoir plus sur la procédure** de lecture, voir la page suivante.

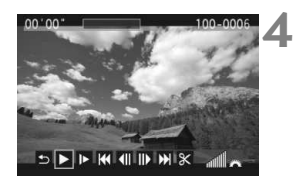

#### Haut-parleur

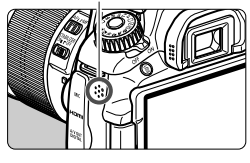

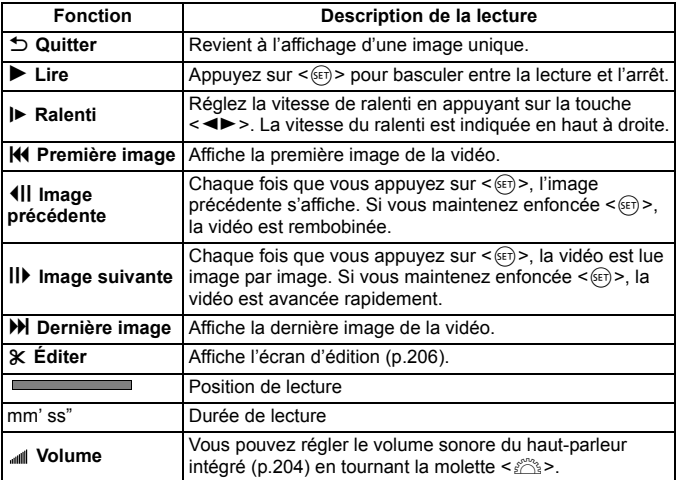

- Avec une batterie LP-E6 complètement chargée, la durée de lecture continue est d'environ 4 heures à 23 °C/73 °F.
	- En mode d'affichage d'une image unique, appuyez sur la touche <INFO. > pour changer l'affichage des informations de prise de vue (p.266).
	- Si vous avez pris une photo pendant que vous filmiez une vidéo, la photo est affichée durant une seconde environ, lors de la lecture vidéo.
	- Si vous raccordez l'appareil photo à un téléviseur (p.209, 212) pour visionner une vidéo, ajustez le volume sonore sur le téléviseur. (Si vous tournez la molette < $\leq$  >, le volume sonore ne sera pas modifié.)

# X **Édition des première et dernière scènes de la vidéo**

Vous pouvez couper les première et dernière scènes d'une vidéo par paliers de 1 seconde.

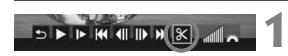

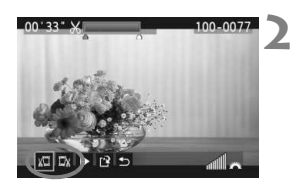

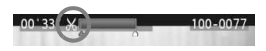

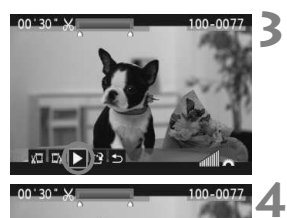

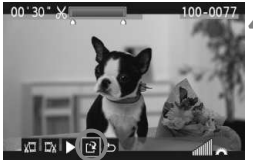

# **Sélectionnez [**X**] sur l'écran de lecture vidéo.**

 $\blacktriangleright$  L'écran d'édition apparaît.

# **Indiquez la portion à couper.**

- Sélectionnez  $\begin{bmatrix} \sqrt{u} & 1 \\ 0 & 1 \end{bmatrix}$  (couper le début) ou  $\begin{bmatrix} \frac{1}{2} & 1 \\ 0 & 1 \end{bmatrix}$ (couper la fin), puis appuyez sur  $\leq$   $($ s $\epsilon$  $\cdot$  $>$ .
- $\bullet$  Appuyez sur la touche  $\leq$   $\blacktriangle$   $\triangleright$   $>$  pour effectuer une avance rapide ou tournez la molette <5> (image suivante) pour indiquer la portion à éditer, puis appuyez sur  $\leq$   $($ s $\varepsilon$  $)$  $>$ .
- Après avoir décidé quelle partie couper, appuyez sur  $\leq$   $($ s $\epsilon$  $\rightarrow$   $)$   $\geq$   $\epsilon$  a portion mise en surbrillance en bleu en haut de l'écran correspond à ce qui restera.

# **Vérifiez la vidéo éditée.**

- Sélectionnez  $[\triangleright]$  et appuyez sur  $\ltimes$  ( $\epsilon$ r) > pour lire la portion mise en surbrillance en bleu.
- Pour modifier l'édition, revenez à l'étape 2.
- Pour annuler l'édition, sélectionnez  $[$ <sup> $\bigcirc$ </sup>] et appuyez sur < $(F)$ >.

# **Sauvegardez la vidéo.**

- Sélectionnez  $\lceil N \rceil$ , puis appuyez sur < $\sqrt{\frac{2}{5}}$ .
- $\blacktriangleright$  L'écran de sauvegarde apparaît.
- Pour sauvegarder la vidéo éditée en tant que nouveau fichier, sélectionnez [**Nouv. fichier**]. Pour la sauvegarder en écrasant le fichier vidéo original, sélectionnez **[Écraser**]. Appuyez ensuite sur < $(s_{F}$ )>.
- h L'édition étant effectuée par paliers de 1 seconde (position indiquée par [ $X$ ]), la position exacte d'édition de la vidéo peut être légèrement différente de la position spécifiée.
	- Si l'espace libre sur la carte est insuffisant, [**Nouv. fichier**] ne pourra pas être sélectionné.
	- Vous disposez de davantage de fonctions d'édition vidéo avec le logiciel ZoomBrowser EX/ImageBrowser (fourni).

# **MENU Diaporama (Lecture automatique)**

Vous pouvez visionner les images enregistrées sur la carte en diaporama automatique.

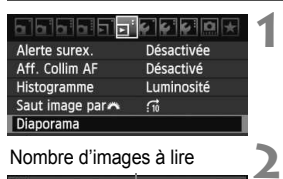

#### Nombre d'images à lire

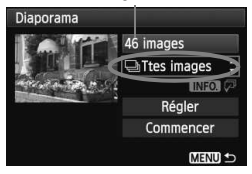

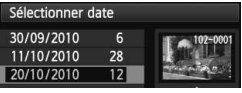

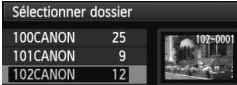

# **Sélectionnez [Diaporama].**

● Dans l'onglet [□], sélectionnez [**Diaporama**], puis appuyez sur  $<$  (SET)  $>$ .

# **Sélectionnez les images à lire.**

Appuyez sur la touche  $\leq$  **N** > pour sélectionner l'option désirée, puis appuyez sur  $\leq$   $(F)$  >.

# **[Ttes images/Vidéos/Photos]**

Appuyez sur la touche  $\leq$   $\sqrt{V}$  > pour sélectionner l'un des éléments suivants : [*a***Ttes images/** k**Vidéos/**z**Photos**]. Appuyez ensuite sur  $\leq$   $\sqrt{(3E+1)}$ 

# **[Date/Dossier/Classement]**

- Appuyez sur la touche  $\leq$   $\sqrt{V}$  > pour sélectionner l'un des éléments suivants : [i**Date/**n**Dossier/ Classement**].
- $\bullet$  Quand  $\lt$  INFO,  $\sqrt{2}$  > est mis en surbrillance. appuyez sur la touche  $\leq$  INFO.  $\geq$ .
- Appuyez sur la touche  $\leq$   $\blacktriangleright$  pour sélectionner l'option désirée, puis appuyez sur  $\leq$   $(F)$  >.

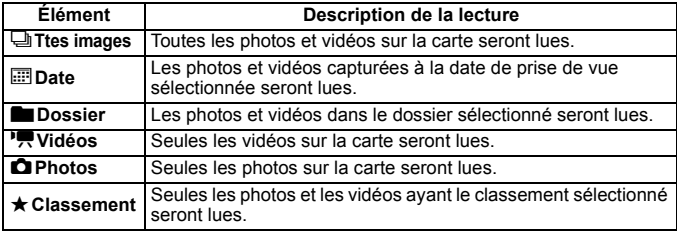

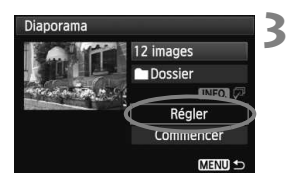

# **Configurez [Régler] à votre guise.**

- Appuyez sur la touche  $\leq$   $\sqrt{\sqrt{}}$  > pour sélectionner [**Régler**], puis appuyez  $sur < (F)$ .
- Réglez les options [**Durée d'affichage**] (photos), [**Répéter**] et [**Effet transition**], puis appuyez sur la touche <MENU>.

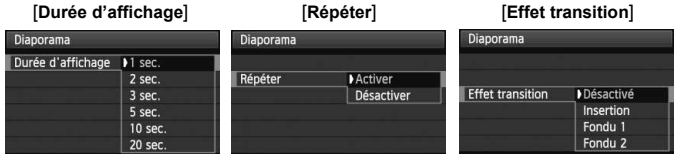

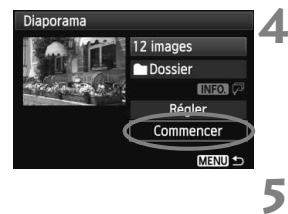

# **Lancez le diaporama.**

- Appuyez sur la touche  $\leq$   $\sqrt{V}$  > pour sélectionner [**Commencer**], puis appuyez sur  $\leq$   $\sqrt{(3E+1)}$
- ▶ Après l'affichage du message **[Chargement de l'image...**], le diaporama commence.

#### **Fermez le diaporama.**

- $\bullet$  Appuyez sur la touche  $\leq$ MENU $\geq$  pour fermer le diaporama et revenir à l'écran de réglage.
- ⊡ Pour suspendre le diaporama, appuyez sur  $\leq$ ( $\epsilon$ ) >. Pendant la pause, l'indicateur [II] apparaît dans l'angle supérieur gauche de l'image. Appuyez à nouveau sur  $\leq$   $($   $\epsilon$ F) > pour reprendre le diaporama.
	- Pendant la lecture automatique, vous pouvez appuyer sur la touche <INFO. > pour modifier le format d'affichage des photos.
	- Pendant la lecture vidéo, vous pouvez ajuster le volume sonore en tournant la molette  $\langle \hat{\ell}^{\text{max}} \rangle$
	- $\bullet$  Pendant la pause, vous pouvez tourner la molette  $\leq$  > pour passer à une autre image.
	- Pendant le diaporama, l'extinction automatique ne s'applique pas.
	- La durée d'affichage peut varier selon l'image.
	- Pour voir le diaporama sur un téléviseur, voir pages 209-212.

# 209

# **Visionnage des images sur un téléviseur**

Vous pouvez également visionner les photos et les vidéos sur un téléviseur. Avant de brancher ou débrancher le câble entre l'appareil photo et le téléviseur, éteignez-les.

- \* Ajustez le volume sonore de la vidéo avec le téléviseur.
- \* Selon le téléviseur, certaines portions de l'image affichée peuvent être coupées.

# **Visionnage sur un téléviseur HD (Haute définition)**

Le câble HDMI HTC-100 (vendu séparément) est nécessaire.

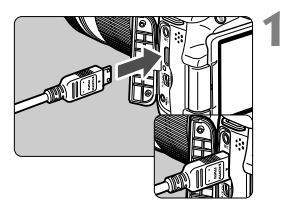

# **Branchez le câble HDMI sur l'appareil photo.**

■ Insérez la fiche avec le logo <**△HDMI MINI**> tourné vers l'arrière de l'appareil photo dans la borne <HDMI OUT>

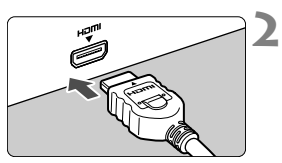

# **Branchez le câble HDMI sur le téléviseur.**

- Branchez le câble HDMI sur le port HDMI IN du téléviseur.
- **3 Allumez le téléviseur et réglez l'entrée vidéo du téléviseur pour sélectionner le port raccordé.**

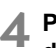

**Positionnez le commutateur d'alimentation de l'appareil photo sur <** $ON$ 

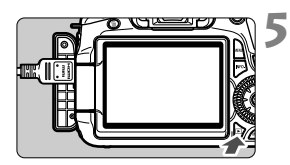

# Appuyez sur la touche < $\square$ >.

- X L'image apparaît sur l'écran du téléviseur. (Rien ne s'affiche sur l'écran LCD de l'appareil photo.)
- **Les images apparaissent** automatiquement à la résolution optimale du téléviseur.
- $\bullet$  Appuyez sur la touche <INFO, > pour changer de format d'affichage.
- Pour lire des vidéos, voir page 204.

 $\overline{\mathbb{R}}$  • Ne raccordez la sortie d'aucun autre appareil à la borne <HDMI OUT> de l'appareil photo. Ceci pourrait provoquer un dysfonctionnement.

 Il se peut que certains téléviseurs ne soient pas en mesure d'afficher les images capturées. Le cas échéant, utilisez le câble vidéo fourni pour le raccordement au téléviseur.

La borne <A/V OUT > et la borne <HDMI OUT > de l'appareil photo ne peuvent pas être utilisées simultanément.

# **Pour les téléviseurs HDMI CEC**

Lorsqu'un téléviseur compatible HDMI CEC\* est raccordé à l'appareil photo au moyen du câble HDMI, il est possible d'utiliser la télécommande du téléviseur pour les opérations de lecture. \* Fonction du standard HDMI vous permettant de commander plusieurs appareils HDMI avec une seule télécommande.

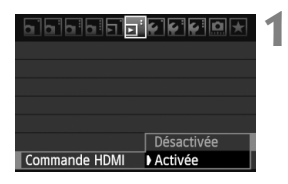

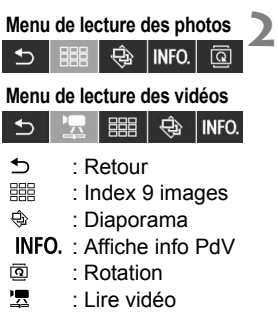

# **Sélectionnez [Commande HDMI].**

- Dans l'onglet [□ ], sélectionnez [**Commande HDMI**], puis appuyez sur <<sup>(sET</sup>) >. Sélectionnez [Activée], puis appuyez sur  $\leq$   $\left(\frac{1}{2}\right)$  >.
- $\triangleright$  Lorsque l'appareil photo est raccordé à un téléviseur, l'entrée du téléviseur passe automatiquement sur le port HDMI raccordé à l'appareil photo. Lorsque vous appuyez sur la touche  $\leq$   $\blacktriangleright$   $\geq$  de l'appareil photo, vous pouvez utiliser la télécommande du téléviseur pour les opérations de lecture.

### **Sélectionnez une image ou une vidéo.**

- Pointez la télécommande vers le téléviseur et appuyez sur la touche  $\leftarrow$ / $\rightarrow$  pour sélectionner l'image. Puis, appuyez sur la touche OK.
- $\blacktriangleright$  Le menu apparaît. Le menu affiché est différent pour les photos et les vidéos.
- $\bullet$  Appuyez sur la touche  $\leftarrow/\rightarrow$  pour sélectionner l'option désirée, puis appuyez sur la touche OK.
- $\triangleright$  Pour un diaporama, appuyez sur la touche / de la télécommande pour sélectionner une option, puis appuyez sur la touche OK.
- Si vous sélectionnez [**Retour**] et que vous appuyez sur la touche OK, le menu disparaît et vous pouvez utiliser la touche  $\leftarrow$ / $\rightarrow$  pour sélectionner une image.
- $\overline{\mathbf{a}}$  Avec certains téléviseurs, il est nécessaire d'activer d'abord la connexion HDMI CEC. Pour plus d'informations, voir le mode d'emploi du téléviseur.
	- Il se peut que certains téléviseurs, même ceux compatibles HDMI CEC, ne fonctionnent pas correctement. Le cas échéant, débranchez le câble HDMI, réglez le menu [4 **Commande HDMI**] de l'appareil sur [**Désactivée**] et utilisez l'appareil photo pour commander les opérations de lecture.

### **Visionnage sur un téléviseur non HD (Haute Définition)**

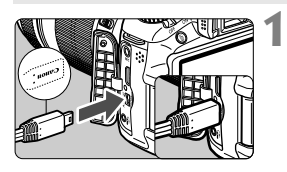

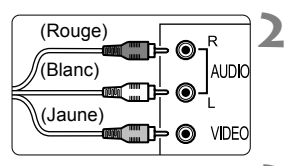

# **Branchez le câble vidéo fourni sur l'appareil photo.**

 Insérez la fiche avec le logo <**Canon**> tourné vers l'avant de l'appareil photo dans la borne  $<$  A/V OUT  $>$ 

# **Branchez le câble vidéo sur le téléviseur.**

 Branchez le câble vidéo sur la borne d'entrée vidéo et la borne d'entrée audio du téléviseur.

#### **3 Allumez le téléviseur et réglez l'entrée vidéo du téléviseur pour sélectionner le port raccordé.**

**4 Positionnez le commutateur d'alimentation de l'appareil photo sur <0N>.** 

# Appuyez sur la touche < $\square$ >.

- X L'image apparaît sur l'écran du téléviseur (rien ne s'affiche sur l'écran LCD de l'appareil photo).
- **Pour lire des vidéos, voir page 204.**

- N'utilisez pas d'autres câbles vidéo que celui fourni. Les images risquent de ne pas s'afficher si vous utilisez un câble différent.
	- Si le format du système vidéo ne correspond pas à celui du téléviseur, les images ne s'afficheront pas correctement. Réglez le format adéquat du système vidéo dans l'option de menu [6 **Système vidéo**].

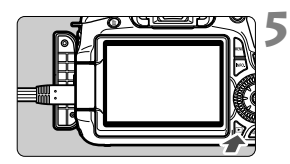

# **R** Protection des images

Protéger une image permet d'éviter son effacement accidentel.

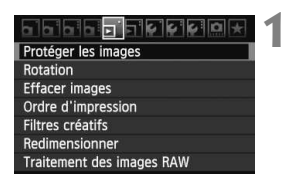

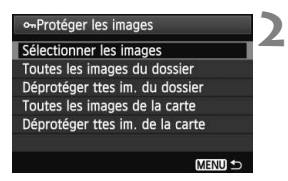

#### Icône d'une image protégée

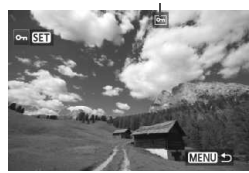

# **Sélectionnez [Protéger les images].**

- Dans l'onglet [□], sélectionnez [**Protéger les images**], puis appuyez  $\text{sur} < \frac{1}{\text{SET}}$
- $\blacktriangleright$  L'écran de protection des images apparaît.

### **Sélectionnez l'image et protégezla.**

- Sélectionnez [**Sélectionner les**   $images$ ], puis appuyez sur  $\leq$   $(SET)$  >.
- $\bullet$  Tournez la molette < $\circ$ > pour sélectionner l'image à protéger, puis appuyez sur  $\leq$   $(SET)$  >.
- $\blacktriangleright$  Lorsqu'une image est protégée, l'icône  $\leq$   $\sqrt{9-}$  apparaît en haut de l'écran.
- Pour annuler la protection d'image, appuyez à nouveau sur  $\leq$   $\sqrt{\sin}$  >.  $L'icône  $| \overline{0n} |$  disparaît.$
- Pour protéger une autre image, répétez l'étape 2.
- Pour quitter la protection d'image, appuyez sur la touche <MENU>. Le menu réapparaît.

#### **MENU** Protection de toutes les images d'un dossier ou d'une carte

Vous pouvez protéger toutes les images dans un dossier ou sur une carte en une seule opération.

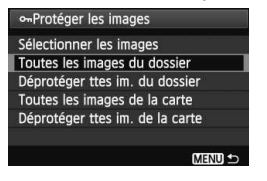

Lorsque l'option de menu [3 **Protéger les images**] est réglée sur [**Toutes les images du dossier**] ou [**Toutes les images de la carte**], toutes les images dans le dossier ou sur la carte sont protégées.

Pour annuler la protection des images, sélectionnez [**Déprotéger ttes im. du dossier**] ou [**Déprotéger ttes im. de la carte**].

#### **Lorsque vous formatez la carte** (p.48)**, les images protégées sont également effacées.**

- $\overline{E}$   $\bullet$  Les vidéos peuvent également être protégées.
	- Une image protégée ne peut pas être effacée par la fonction d'effacement de l'appareil photo. Pour effacer une image protégée, vous devez d'abord annuler la protection.
	- Si vous effacez toutes les images (p.216), seules les images protégées sont conservées. Cela peut être utile si vous souhaitez effacer toutes les images superflues simultanément.

# L **Effacement des images**

Vous pouvez choisir de sélectionner et d'effacer les images une par une ou de les effacer par lot. Les images protégées (p.213) ne seront pas effacées.

- 
- **Une image effacée ne peut plus être récupérée. Assurez-vous que vous n'avez plus besoin de l'image avant de l'effacer. La protection d'une image importante empêche tout effacement accidentel de celle-ci. Effacer une image RAW+JPEG effacera à la fois les images RAW et JPEG.**

# **Effacement d'une image unique**

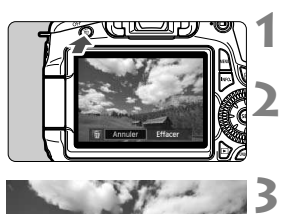

# **Procédez à la lecture de l'image à effacer.**

# **Appuyez sur la touche <**L**>.**

La boîte de dialogue d'effacement s'affiche en bas de l'écran.

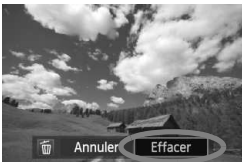

# **Effacez l'image.**

 Sélectionnez [**Effacer**], puis appuyez sur <  $(F)$  >. L'image affichée sera effacée.

# **MENU** Cocher <√> les images à effacer par lot

En cochant les images à effacer, vous pouvez effacer plusieurs images en une seule opération.

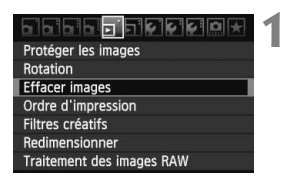

# **Sélectionnez [Effacer images].**

● Dans l'onglet [□], sélectionnez [**Effacer images**], puis appuyez sur  $<$   $(SET)$   $>$ .

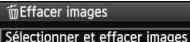

Toutes les images du dossier

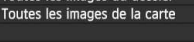

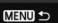

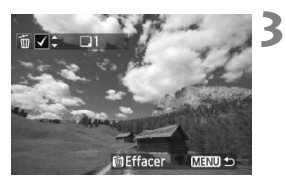

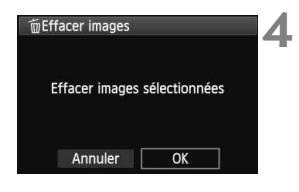

#### **2 Sélectionnez [Sélectionner et effacer images].**

- Sélectionnez [**Sélectionner et effacer images**], puis appuyez sur  $<$   $(SET)$   $>$ .
- $\blacktriangleright$  Les images s'affichent.
- Appuyez sur la touche  $\leq$   $\blacksquare$   $\lhd$  > pour afficher la vue à trois images. Pour revenir à l'affichage d'une image unique, appuyez sur la touche  $\leq \mathcal{Q}$  >.

# **Sélectionnez les images à effacer.**

- Tournez la molette < selled pour sélectionner l'image à effacer, puis appuyez sur la touche  $\leq$   $\sqrt{\sqrt{}}$  >.
- $\blacktriangleright$  Une coche  $\lt\checkmark$  > apparaît dans l'angle supérieur gauche.
- Pour sélectionner d'autres images à effacer, répétez l'étape 3.

# **Effacez les images.**

- Appuyez sur la touche  $\leq$  m $\geq$ .
- Sélectionnez [**OK**], puis appuyez sur  $<$  (SET)  $>$ .
- $\blacktriangleright$  Les images sélectionnées seront effacées.

### **MENU Effacement de toutes les images dans un dossier ou sur une carte**

Vous pouvez effacer toutes les images dans un dossier ou sur une carte en une seule opération. Lorsque l'option de menu [3 **Effacer images**] est placé sur [**Toutes les images du dossier**] ou [**Toutes les images de la carte**], toutes les images dans le dossier ou sur la carte sont effacées.

 $\overline{\mathbb{S}}$  Si vous souhaitez également effacer les images protégées, procédez au formatage de la carte (p.48).
## **Modification des paramètres de lecture des images**

#### 3 **Réglage de la luminosité de l'écran LCD**

Vous pouvez régler la luminosité de l'écran LCD pour votre confort de lecture.

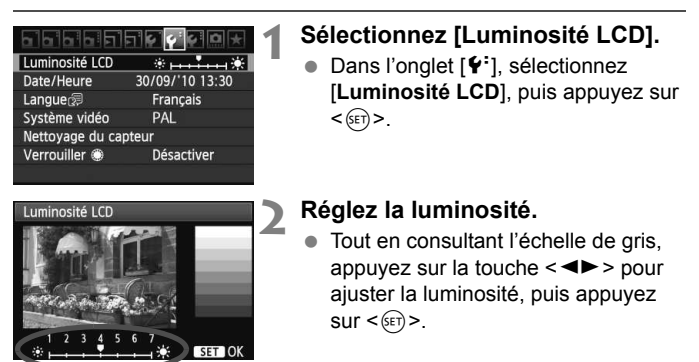

Pour vérifier l'exposition de l'image, il est recommandé de consulter l'histogramme (p.193).

#### **MENU** Rotation automatique des images verticales

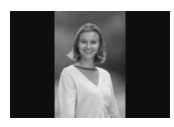

Les images verticales pivotent automatiquement afin d'être affichées verticalement plutôt qu'horizontalement sur l'écran LCD de l'appareil photo et sur l'ordinateur. Le réglage de cette fonction peut être modifié.

#### **1**  $\bullet$  Dans l'onglet [ $\bullet$ ], sélectionnez [**Rotation auto**], puis appuyez sur

 $<$   $(SET)$   $>$ .

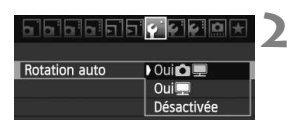

#### **Réglez la rotation automatique.**

**Sélectionnez [Rotation auto].**

 Sélectionnez le réglage désiré, puis appuyez sur  $\leq$   $(5E)$  >.

#### **Oui**n

L'image verticale pivote automatiquement à la fois sur l'écran LCD de l'appareil photo et sur l'ordinateur.

**Cui** 

L'image verticale ne pivote automatiquement que sur l'ordinateur.

#### **Désactivée**

L'image verticale ne pivote pas.

La rotation automatique ne fonctionnera pas avec les images verticales capturées avec Rotation auto réglé sur [**Désactivée**]. Elles ne pivoteront pas même si vous placez ultérieurement le réglage sur [**Oui**] pour la lecture.

- $\overline{\phantom{a}}$  Une image verticale ne pivotera pas automatiquement pour la revue des images juste après sa prise.
	- Si vous prenez une image verticale alors que l'appareil photo est dirigé vers le haut ou vers le bas, l'image peut ne pas pivoter automatiquement pour la lecture.
	- Si l'image verticale ne pivote pas automatiquement sur l'écran de l'ordinateur, cela indique que le logiciel utilisé est dans l'incapacité de faire pivoter l'image. L'utilisation du logiciel fourni est recommandée.

# **Traitement des images**

**10**

Après avoir photographié des images, vous pouvez leur appliquer des filtres créatifs ou les redimensionner (réduire le nombre de pixels). Vous pouvez également traiter les images RAW avec l'appareil photo.

- Il peut s'avérer impossible de traiter les images prises avec un appareil photo autre que l'EOS 60D.
	- Le traitement des images tel que décrit dans ce chapitre n'est pas possible tant que l'appareil est raccordé à un ordinateur via la borne  $\leq$ DIGITAI  $\geq$

## **Filtres créatifs**

Vous pouvez appliquer les filtres créatifs suivants à une image et la sauvegarder en tant que nouvelle image : N&B granuleux, Flou artistique, Effet appareil photo-jouet et Effet miniature. Il n'est pas possible d'appliquer les filtres créatifs aux images MEN et SEND.

**1**

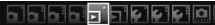

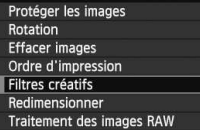

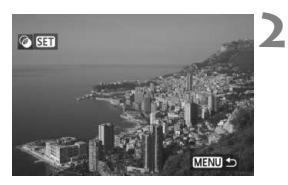

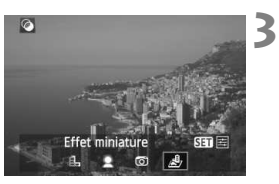

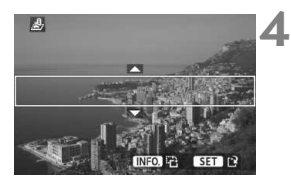

## **Sélectionnez [Filtres créatifs].**

- Sélectionnez l'option de menu [3 **Filtres créatifs**], puis appuyez  $sur <$  $(F)$
- $\blacktriangleright$  Les images s'affichent.

### **Sélectionnez une image.**

- Sélectionnez l'image sur laquelle vous souhaitez appliquer un filtre.
- Vous pouvez passer à l'affichage de l'index et sélectionner une image en appuyant sur la touche  $\leq$   $\blacksquare$   $\lhd$  >.

## **Sélectionnez un filtre.**

- $\bullet$  Lorsque vous appuyez sur < $(F)$ >, les filtres s'affichent.
- $\bullet$  Appuyez sur la touche  $\leq \bullet$  > pour sélectionner un filtre, puis appuyez  $sur <$  $(F)$ .
- X L'image sur laquelle a été appliqué le filtre s'affiche.

## **Ajustez l'effet du filtre.**

Appuyez sur la touche  $\leq \blacktriangle$  > pour ajuster l'effet du filtre, puis appuyez sur < $(F)$ >. Pour l'effet miniature, appuyez sur la touche  $\leq$   $\sqrt{V}$  > et sélectionnez la portion de l'image (à l'intérieur du cadre blanc) que vous souhaitez voir nette. Appuyez ensuite  $sur < (F)$ .

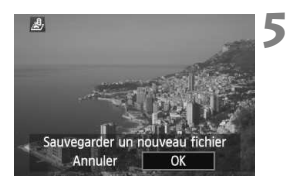

#### **Sauvegardez l'image.**

- Sélectionnez [**OK**] pour sauvegarder l'image.
- Notez le dossier de destination et le numéro du fichier d'image, puis sélectionnez [**OK**].
- Pour appliquer un filtre à une autre image, répétez les étapes 2 à 5.
- Appuyez sur la touche <MENU> pour quitter et revenir au menu.
- $\boxed{3}$  Avec les images  $1000 + JPEG$ , le filtre créatif est appliqué à l'image  $1000$ qui est sauvegardée en tant qu'image JPEG.
	- $\bullet$  Avec les images  $M$   $\mathbb{Z} \mathbb{W}$  + JPEG et  $S$   $\mathbb{Z} \mathbb{W}$  + JPEG, le filtre créatif est appliqué à l'image JPEG.

#### **Fonctionnalités des filtres créatifs**

#### **N&B granuleux**

Rend l'image granuleuse et en noir et blanc. En ajustant le contraste, vous pouvez modifier l'effet noir et blanc.

#### **•** *L* Flou artistique

Donne à l'image un aspect doux. En ajustant le flou, vous pouvez modifier le degré de douceur.

#### **Effet appareil photo-jouet**

Donne une dominante des couleurs typique des appareils photojouets et assombrit les quatre coins de l'image. Ajustez la teinte de couleur pour modifier la dominante des couleurs.

#### **Effet miniature**

Créé un effet de diorama. À l'étape 4, vous pouvez appuyer sur la touche <INFO, > pour modifier l'orientation (verticale/horizontale) du cadre blanc entourant la portion de l'image que vous souhaitez voir nette.

## S **Redimensionner**

Vous pouvez redimensionner une image pour diminuer le nombre de pixels et la sauvegarder en tant que nouvelle image. Seules les images JPEG L/M/S1/S2 peuvent être redimensionnées. Il est impossible de redimensionner les images JPEG S3 et RAW.

**1**

#### sisis **si**sicilei eile

Protéger les images Rotation **Effacer images** Ordre d'impression Filtres créatifs Redimensionner

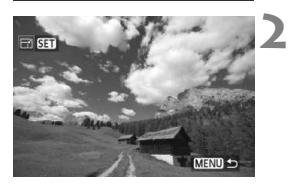

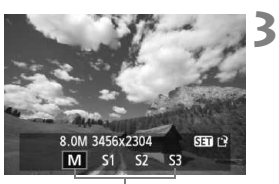

Tailles cibles

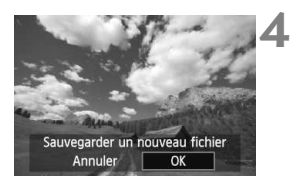

### **Sélectionnez [Redimensionner].**

- Sélectionnez l'option de menu [3 **Redimensionner**], puis appuyez  $\text{sur} < \text{(set)}$
- $\blacktriangleright$  Les images s'affichent.

### **Sélectionnez une image.**

- Sélectionnez l'image que vous souhaitez redimensionner.
- Vous pouvez passer à l'affichage de l'index et sélectionner une image en appuyant sur la touche  $\leq$  -Q >.

#### **Sélectionnez la taille d'image désirée.**

- Appuyez sur la touche  $\leq$   $(F)$  pour afficher les tailles d'image.
- $\bullet$  Appuyez sur la touche  $\lt \blacktriangle$  > pour sélectionner la taille d'image désirée, puis appuyez sur  $\leq$   $(55)$  >.

### **Sauvegardez l'image.**

- Sélectionnez [**OK**] pour sauvegarder l'image.
- Notez le dossier de destination et le numéro du fichier d'image, puis sélectionnez [**OK**].
- Pour redimensionner une autre image, répétez les étapes 2 à 4.
- Appuyez sur la touche <MENU> pour quitter et revenir au menu.

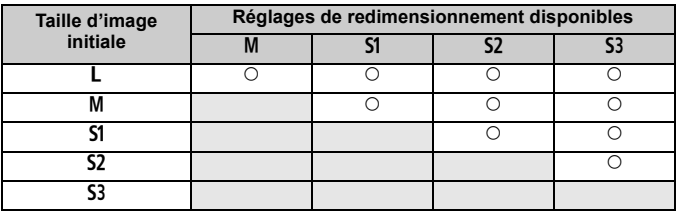

#### **Options de redimensionnement d'après la taille d'image initiale**

#### **À propos des tailles d'image**

La taille d'image [**8.0M 3456x2304**] affichée à l'étape 3 présente un ratio d'aspect de 3:2. La taille d'image d'après les ratios d'aspect est indiquée dans le tableau ci-dessous. Pour la qualité d'enregistrement des images suivie d'un astérisque, le nombre de pixels ne correspond pas exactement au ratio d'aspect. L'image sera légèrement recadrée.

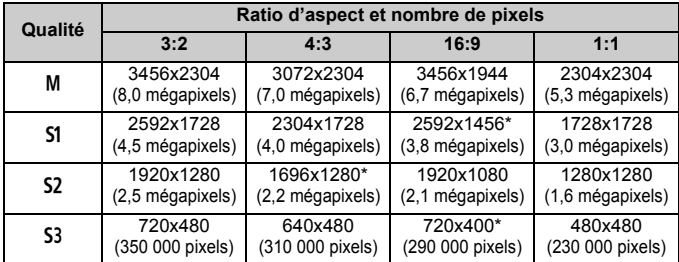

## RAW<sub>L</sub> Traitement des images RAW sur l'appareil photo<sup>\*</sup>

Vous pouvez traiter les images **RMM** sur l'appareil photo et les sauvegarder en tant qu'images JPEG. L'image RAW en elle-même ne sera pas modifiée, mais vous pouvez la traiter en lui appliquant différentes conditions afin de créer plusieurs images JPEG à partir de celle-ci.

Notez que les images MEXIII et SEXIII ne peuvent pas être traitées sur l'appareil photo. Utilisez le logiciel Digital Photo Professional fourni pour traiter ces images.

**1**

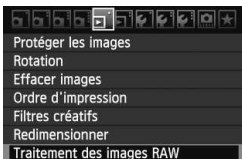

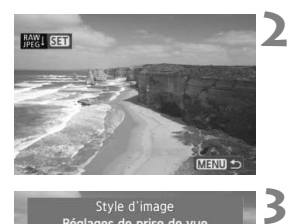

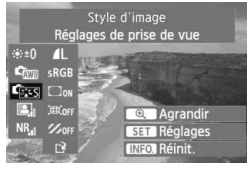

### **Sélectionnez [Traitement des images RAW].**

- Sélectionnez l'option de menu [3 **Traitement des images RAW**], puis appuyez sur  $\leq$   $(55)$  >.
- $\blacktriangleright$  Les images  $\mathbb{Z}$  s'affichent.

### **Sélectionnez une image.**

- Sélectionnez l'image que vous souhaitez traiter.
- Vous pouvez passer à l'affichage de l'index et sélectionner une image en appuyant sur la touche  $\leq$  -Q >.

### **Traitez l'image.**

- Appuyez sur  $\leq$   $(F)$  > et vous verrez apparaître les options de traitement RAW (p.226, 227).
- $\bullet$  Appuyez sur les touches  $\leq$   $\blacktriangleright$ <U> pour sélectionner une option et tournez la molette  $\leq \text{OPT}$  pour modifier le réglage.
- ▶ L'image affichée reflète la « Luminosité », la « Balance blancs » et les autres ajustements des réglages.
- Pour revenir aux paramètres de l'image au moment de la prise de vue, appuyez sur la touche  $\leq$  INFO,  $\geq$ .

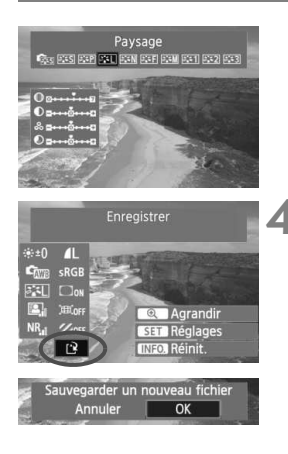

#### **Affichage de l'écran de réglage**

Appuyez sur  $\leq$   $($  \feed \frac{be}} pour afficher l'écran de réglage. Tournez la molette <<<<<<<<<<<<<<<>>>>>>> pour modifier le réglage. Appuyez sur < $(s_{F})$  > pour revenir à l'écran de l'étape 3.

#### **4 Sauvegardez l'image.**

- Sélectionnez  $[1]$  (Enregistrer), puis appuyez sur  $\leq$   $($ sET $)$  $>$ .
- Sélectionnez [**OK**] pour sauvegarder l'image.
- Notez le dossier de destination et le numéro du fichier d'image, puis appuyez sur [**OK**].
- L'écran de l'étape 2 réapparaît.
- **Pour traiter une autre image, répétez** les étapes 2 à 4.
- Appuyez sur la touche <MENU> pour quitter et revenir au menu.

### **À propos de l'affichage agrandi**

Si vous appuyez sur la touche  $\leq \mathcal{R} > a$  l'étape 3, l'image est agrandie. L'agrandissement varie selon le nombre de pixels de l'option [**Qualité**] réglée dans [**Traitement des images RAW**]. Vous pouvez parcourir l'image agrandie à l'aide de < $\xi^*$  >. Si [ **a Agrandir**] est estompé en gris pendant le traitement de l'image, celle-ci ne peut pas être agrandie. Si vous appuyez sur la touche  $\leq$   $\cdot$   $\cdot$   $\cdot$   $\cdot$   $\cdot$  pendant que l'image est agrandie, la vue agrandie sera fermée.

### **Images avec réglages du ratio d'aspect**

Les images prises avec un ratio d'aspect pour la prise de vue avec Visée par l'écran ([**4:3**] [**16:9**] [**1:1**]) s'affichent avec le ratio d'aspect correspondant. Les images JPEG seront également sauvegardées dans le ratio d'aspect défini.

#### **Options de traitement des images RAW**

#### **Luminosité**

Vous pouvez ajuster la luminosité de l'image jusqu'à ±1 valeur par palier d'un tiers de valeur. L'image affichée reflètera l'effet du réglage.

#### **Com** Balance blancs (p.96) Vous pouvez sélectionner la balance des blancs. Si vous sélectionnez [<sup>3]</sup>, réglez la température de couleur avec la molette < $\frac{1}{2}$ . L'image affichée reflètera l'effet du réglage.

#### **Style d'image** (p.90)

Vous pouvez sélectionner le style d'image. Pour régler les paramètres comme la netteté, appuyez sur < $(F)$  pour afficher l'écran de réglage. Tournez la molette < et > pour sélectionner un paramètre, puis tournez la molette < $\frac{1}{2}$  pour le régler à votre guise. Appuyez sur < $(F)$  pour valider le réglage et revenir à l'écran de réglage. L'image affichée reflètera l'effet du réglage.

 **Auto Lighting Optimizer (Correction auto de luminosité)** (p.101) Vous pouvez régler l'Auto Lighting Optimizer (Correction auto de luminosité). L'image affichée reflètera l'effet du réglage.

#### **Réduct. bruit en ISO élevée** (p.254)

Vous pouvez régler la réduction du bruit pour les sensibilités ISO élevées. L'image affichée reflètera l'effet du réglage. Si l'effet est difficile à discerner, appuyez sur la touche  $\leq \mathbb{Q}$  > pour agrandir l'image. (Appuyez sur la touche  $\leq$   $\mathbb{Z}$ -Q > pour revenir à la vue normale.)

Pour vérifier l'effet du réglage [**Importante**], agrandissez l'image. Si vous visionnez l'image sous la forme d'une image unique, seul l'effet [**Standard**] s'affichera, même si vous avez réglé [**Importante**].

#### **Qualité d'enregistrement des images** (p.84)

Vous pouvez régler le nombre de pixels et la qualité d'image de l'image JPEG à sauvegarder lors de la conversion de l'image RAW. La taille d'image affichée, par exemple [**8.0M 3456x2304**] présente un ratio d'aspect de 3:2. Le nombre de pixels de chaque ratio d'aspect est indiqué à la page 223.

#### **Espace couleur** (p.110)

Vous pouvez sélectionner sRVB ou Adobe RVB. Étant donné que l'écran LCD de l'appareil photo n'est pas compatible avec Adobe RVB, l'image ne semblera pas très différente lors de la sélection de l'un ou l'autre des espaces colorimétriques.

#### **Correction du vignetage** (p.102)

Vous pouvez régler [**Activée**] ou [**Désactivée**]. Si vous sélectionnez [**Activée**], l'image corrigée s'affiche. Si l'effet est difficile à discerner, appuyez sur la touche  $\leq \mathcal{D}$  > pour agrandir l'image et observer les coins de l'image. (Appuyez sur la touche <<a>
I experient à la vue normale.)

#### **Correction de la distorsion**

Si vous sélectionnez [**Activée**], la distorsion de l'image due à l'objectif est corrigée. Si vous sélectionnez [**Activée**], l'image avec la distorsion corrigée s'affiche. Suite à la correction, le contour de l'image sera recadré. Par conséquent, l'image semblera légèrement plus grande (ce n'est pas une image agrandie). Avec le logiciel Digital Photo Professional fourni, vous pouvez corriger la distorsion de l'image tout en réduisant le recadrage du contour de l'image. La résolution de l'image pouvant sembler légèrement inférieure, utilisez le réglage Netteté du style d'image pour effectuer des ajustements au besoin.

#### **ZOFF** Correction de l'aberration chromat.

Si vous sélectionnez [**Activée**], l'aberration chromatique latérale due à l'objectif est corrigée. Si vous sélectionnez [**Activée**], l'image corrigée s'affiche. (Le contour de l'image sera également légèrement recadré.) Si l'effet est difficile à discerner, appuyez sur la touche  $\leq \mathcal{R}$  > pour agrandir l'image. (Appuyez sur la touche  $\leq$   $\leq$   $\leq$   $\leq$   $\leq$   $\leq$ pour revenir à la vue normale.) La correction de l'aberration chromatique effectuée par l'appareil photo est moins prononcée que celle du logiciel Digital Photo Professional fourni. Par conséquent, il se peut que la correction soit imperceptible. Le cas échéant, utilisez Digital Photo Professional pour corriger l'aberration chromatique. L'aberration chromatique fait référence à la convergence inexacte des couleurs sous la forme de franges le long d'un sujet.

- $\bigoplus$  . Le résultat du traitement de l'image RAW sur l'appareil photo et sur Digital Photo Professional ne sera pas exactement similaire.
	- Même si les données de vérification de l'image (p.260) sont annexées à l'image RAW, celles-ci ne sont pas annexées à l'image JPEG traitée.

#### **À propos de la correction du vignetage, de la correction de la distorsion et de la correction de l'aberration chromatique**

Pour effectuer la correction du vignetage, la correction de la distorsion et la correction de l'aberration chromatique sur l'appareil photo, les données de l'objectif utilisé pour la photo doivent être enregistrées sur l'appareil. Si les données de l'objectif ne sont pas enregistrées sur l'appareil photo, utilisez le logiciel EOS Utility fourni pour les enregistrer.

# **Nettoyage du capteur**

**11**

L'appareil photo comprend une unité de capteur autonettoyante fixée sur la face avant (filtre passe bas) du capteur d'image afin de secouer automatiquement la poussière.

Les données d'effacement des poussières peuvent également être ajoutées à l'image de sorte que les taches de poussière restantes puissent être automatiquement effacées par le programme Digital Photo Professional (logiciel fourni).

#### **À propos des taches se collant à l'avant du capteur**

Outre la poussière extérieure qui s'infiltre dans l'appareil, dans de rares cas, le lubrifiant des pièces internes de l'appareil peut adhérer à l'avant du capteur. Si des taches sont toujours visibles après le nettoyage automatique du capteur, nous vous recommandons de confier son nettoyage à un Service Après-Vente Canon.

Même au cours du fonctionnement de l'unité de capteur autonettoyante, vous pouvez enfoncer le déclencheur à mi-course pour interrompre le nettoyage et prendre des photos immédiatement.

## f **Nettoyage automatique du capteur**

Chaque fois que vous positionnez le commutateur d'alimentation sur  $<$  ON > ou < OFF >, l'unité de capteur auto-nettoyante s'active automatiquement pour secouer la poussière ayant adhéré à la surface du capteur. En principe, vous n'avez pas besoin de prêter attention à cette opération. Toutefois, vous pouvez procéder au nettoyage du capteur à tout moment ou bien le désactiver.

### **Nettoyage immédiat du capteur**

**1**

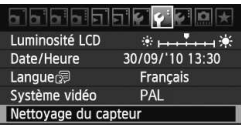

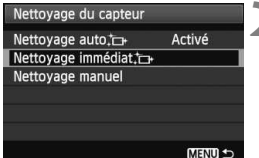

#### **Sélectionnez [Nettoyage du capteur].**

 $\bullet$  Dans l'onglet [ $\bullet$ ], sélectionnez [**Nettoyage du capteur**], puis appuyez sur  $\leq$   $(SET)$  >.

## **2 Sélectionnez [Nettoyage immédiat**f**].**

- Sélectionnez [**Nettoyage immédiat** [ $\rightarrow$ ], puis appuyez sur  $<$   $(SET)$   $>$ .
- Sélectionnez [**OK**] sur l'écran de dialogue, puis appuyez sur  $\leq$   $(5)$  >.
- $\blacktriangleright$  L'écran indiquera que le nettoyage du capteur est en cours. Même si un bruit de déclenchement de l'obturateur se fait entendre, aucune image n'est prise.

R Pour des résultats optimaux, procédez au nettoyage du capteur avec l'appareil photo posé sur sa base sur une table ou toute autre surface plane.

 Même si vous répétez le nettoyage du capteur, le résultat ne s'améliorera pas énormément. Juste après avoir terminé le nettoyage du capteur, l'option [**Nettoyage immédiat** [  $\rightarrow$  ] demeure temporairement désactivée.

## **Désactivation de l'unité de capteur auto-nettoyante**

- **À l'étape 2, sélectionnez [Nettoyage auto**  $\uparrow$   $\rightarrow$  ] et réglez-le sur [**Désactivé**].
- $\blacktriangleright$  Le nettoyage du capteur ne sera plus effectué lorsque vous positionnez le commutateur d'alimentation sur < ON > ou < OFF >.

## **MENU** Ajout des données d'effacement des poussières<sup>\*</sup>

En principe, l'unité de capteur auto-nettoyante élimine la majorité de la poussière pouvant être visible sur les images capturées. Toutefois, s'il arrive qu'une poussière visible persiste, vous pouvez ajouter des données d'effacement des poussières à l'image pour effacer ultérieurement les taches de poussière. Les données d'effacement des poussières sont utilisées par le programme Digital Photo Professional (logiciel fourni) pour effacer automatiquement les taches de poussière.

#### **Préparatifs**

- **Prenez un objet complètement blanc (papier, etc.).**
- Réglez la longueur focale de l'objectif sur 50 mm ou plus.
- Placez le sélecteur de mode de mise au point de l'objectif sur <**MF**> et réglez la mise au point sur l'infini (∞). Si l'objectif ne comprend pas d'échelle des distances, regardez sur le devant de l'objectif et tournez complètement la bague de mise au point dans le sens horaire.

#### **Collecter les données d'effacement des poussières**

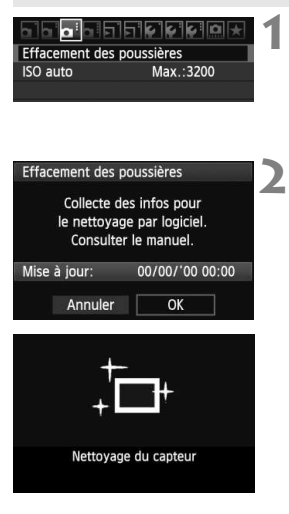

#### **Sélectionnez [Effacement des poussières].**

 $\bullet$  Dans l'onglet  $\Omega:1$ , sélectionnez [**Effacement des poussières**], puis appuyez sur  $\leq$   $\sqrt{(3E+1)}$ 

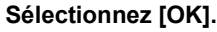

 Sélectionnez [**OK**], puis appuyez sur  $\leq$   $($ <sub>SET</sub> $)$  > . Une fois le nettoyage automatique du capteur effectué, un message apparaît. Même si un bruit de déclenchement de l'obturateur se fait entendre, aucune image n'est prise.

Effacement des poussières

Pressez le déclencheur à fond quand vous êtes prêt.

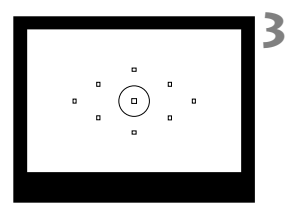

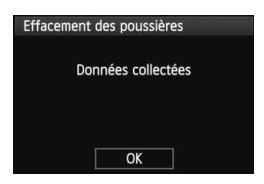

#### **Photographiez un objet complètement blanc.**

- Placez-vous à une distance de 20 cm 30 cm (0,7 pieds - 1,0 pied) d'un objet complètement blanc sans motif qui remplit l'ensemble du viseur et prenez la photo.
- $\blacktriangleright$  La photo est prise en mode de priorité à l'ouverture avec une ouverture de f/22.
- Étant donné que l'image ne sera pas sauvegardée, les données peuvent être collectées sans qu'une carte ne soit insérée dans l'appareil photo.
- $\blacktriangleright$  Lorsque la photo est prise, l'appareil commence à recueillir les données d'effacement des poussières. Quand les données d'effacement des poussières ont été collectées, un message apparaît. Sélectionnez **[OK**] pour revenir au menu.
- Si les données n'ont pas été collectées correctement, un message en ce sens apparaît. Procédez comme indiqué dans « Préparatifs » à la page précédente, puis sélectionnez [**OK**]. Prenez à nouveau la photo.

#### **À propos des données d'effacement des poussières**

Une fois collectées, les données d'effacement des poussières sont attachées à toute image JPEG et RAW capturée par la suite. Il est recommandé de mettre à jour les données d'effacement des poussières en collectant à nouveau les données avant une prise de vue importante. Pour effacer automatiquement les taches de poussière via le logiciel fourni, reportez-vous au mode d'emploi du logiciel au format PDF sur le CD-ROM. Les données d'effacement des poussières ajoutées à l'image sont infimes et n'affectent pratiquement pas la taille du fichier d'image.

Utilisez toujours un objet complètement blanc, une feuille neuve de papier blanc par exemple. Si le papier comporte des motifs ou des dessins, ils peuvent être considérés comme de la poussière par le logiciel et la précision d'effacement des poussières par le logiciel en sera affectée.

## **MENU** Nettoyage manuel du capteur<sup>\*</sup>

Il est possible d'éliminer manuellement avec une poire soufflante ou autre la poussière qui n'a pu être retirée par nettoyage automatique du capteur. **La surface du capteur d'image est extrêmement délicate. Si le capteur doit être nettoyé directement, il est recommandé de confier cette tâche au Service Après-Vente Canon.**

Avant de nettoyer le capteur, détachez l'objectif de l'appareil photo.

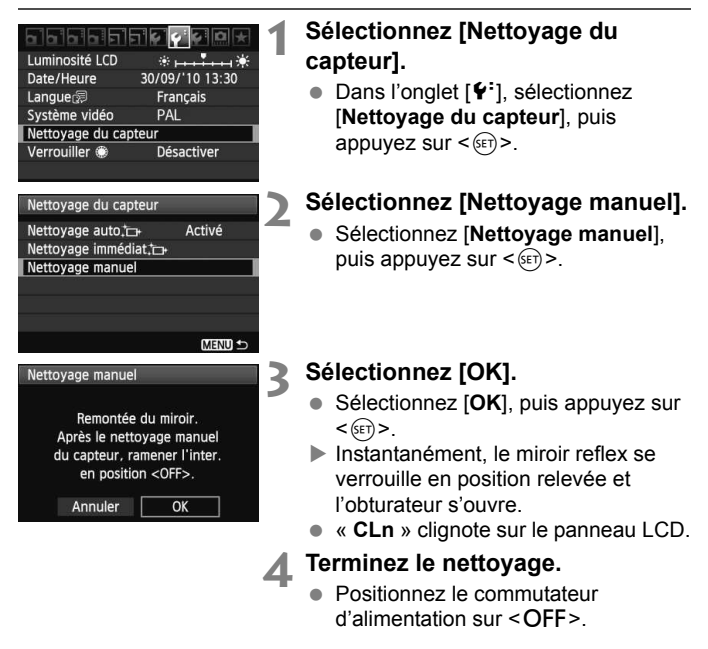

- $\overline{\mathbf{a}}$  L'utilisation du kit adaptateur secteur ACK-E6 (vendu séparément) est recommandée pour alimenter l'appareil.
	- Si vous utilisez la batterie, vérifiez qu'elle est complètement rechargée. Le nettoyage manuel du capteur n'est pas possible si une batterie grip contenant des piles de format AA/LR6 est fixée à l'appareil photo.
- **Lorsque vous nettoyez le capteur, n'effectuez aucune des opérations suivantes. Si vous effectuez l'une des opérations suivantes, l'alimentation est coupée et l'obturateur se referme. Les rideaux de l'obturateur et le capteur d'image peuvent être endommagés.**
	- $\cdot$  Positionner le commutateur d'alimentation sur < OFF>.
	- **ï Ouvrir le couvercle du compartiment à batterie.**
	- **ï Ouvrir le couvercle du logement de la carte.**
	- La surface du capteur d'image est extrêmement délicate. Nettoyez le capteur avec soin.
	- Utilisez une poire soufflante simple sans brosse. Vous pourriez rayer le capteur.
	- N'introduisez pas l'extrémité de la poire soufflante dans l'appareil plus loin que la monture d'objectif. Si l'alimentation est interrompue, l'obturateur se referme, ce qui risque d'endommager les rideaux ou le miroir reflex.
	- N'utilisez jamais d'air ou de gaz comprimé pour nettoyer le capteur. La pression risquerait d'endommager le capteur et l'aérosol pourrait le geler.
	- Si vous ne parvenez pas à retirer une tache avec une poire soufflante, nous vous recommandons de confier le nettoyage du capteur à un Service Après-Vente Canon.

# **Impression des images**

**12**

 **Impression** (p.236) Vous pouvez connecter l'appareil directement à une imprimante et imprimer les photos enregistrées sur la carte. L'appareil photo est compatible avec «  $\mathcal N$  PictBridge ». norme mondiale d'impression directe.

 **Digital Print Order Format (DPOF)** (p.245) DPOF (Digital Print Order Format) vous permet d'imprimer des images enregistrées sur la carte d'après vos instructions d'impression, à savoir la sélection des images, la quantité à imprimer, etc. Vous pouvez imprimer plusieurs images par lot ou donner un ordre d'impression à un magasin photo.

## **Préparation de l'impression**

**Les procédures pour l'impression directe sont entièrement effectuées sur l'appareil photo** en regardant l'écran LCD.

### **Connexion de l'appareil photo à une imprimante**

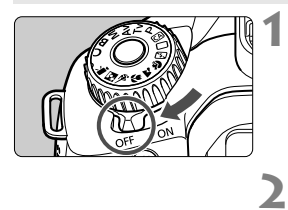

**Positionnez le commutateur d'alimentation de l'appareil photo sur <**OFF>.

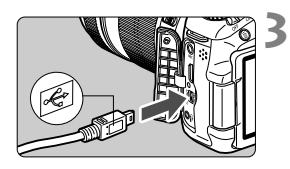

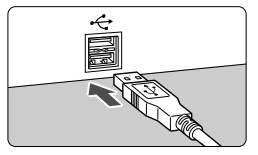

### **Configurez l'imprimante.**

**Pour plus d'informations, reportez**vous au mode d'emploi de l'imprimante.

#### **Connectez l'appareil photo à une imprimante.**

- Utilisez le câble d'interface fourni avec l'appareil photo.
- Connectez le câble à la borne <DIGITAL > de l'appareil photo avec l'icône  $\langle \cdot \vec{C} \rangle$  de la fiche du câble faisant face à l'arrière de l'appareil photo.
- Pour connecter l'appareil photo à l'imprimante, reportez-vous au mode d'emploi de l'imprimante.

**4 Mettez l'imprimante sous tension.**

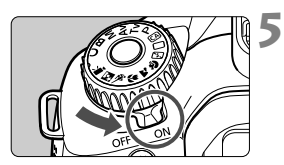

#### **Positionnez le commutateur d'alimentation de l'appareil photo sur <** $ON$

 $\blacktriangleright$  Certaines imprimantes peuvent émettre un signal sonore.

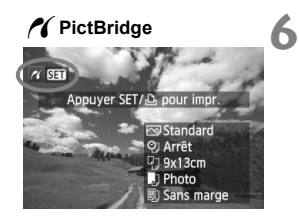

#### **Affichez l'image.**

- Appuyez sur la touche  $\leq \mathbb{E}$  >.
- $\blacktriangleright$  L'image apparaît et l'icône < $\blacktriangleleft$  > s'affiche dans l'angle supérieur gauche pour indiquer que l'appareil photo est connecté à l'imprimante.

- Il est impossible d'imprimer les vidéos.
- L'appareil photo ne peut pas être utilisé avec des imprimantes uniquement compatibles avec CP Direct ou Bubble Jet Direct.
- N'utilisez pas d'autres câbles d'interface que celui fourni.
- Si, à l'étape 5, un long signal sonore retentit, il y a un problème avec l'imprimante. Solutionnez le problème indiqué par le message d'erreur (p.244).
- 6 Vous pouvez également imprimer les images RAW prises avec cet appareil photo. Pour l'impression au format A4 ou Letter et sur du papier de taille plus grande, il est recommandé d'utiliser une image JPEG  $\triangle$ L traitée à partir de RAW (sauf  $M \times W$  et  $S \times W$ ).
	- Si vous utilisez une batterie pour alimenter l'appareil photo, assurezvous qu'elle est complètement chargée. Si votre batterie est complètement chargée, vous pouvez imprimer pendant environ 4 heures.
	- Avant de débrancher le câble, éteignez d'abord l'appareil photo et l'imprimante. Tenez la fiche (pas le cordon) pour débrancher le câble.
	- Pour l'impression directe, l'utilisation du kit adaptateur secteur ACK-E6 (vendu séparément) pour alimenter l'appareil photo est recommandée.

## *M* Impression

**L'affichage à l'écran et les options de réglage varient d'une imprimante à l'autre.** Certains réglages peuvent ne pas être disponibles. Pour plus d'informations, reportez-vous au mode d'emploi de l'imprimante.

Icône d'imprimante connectée

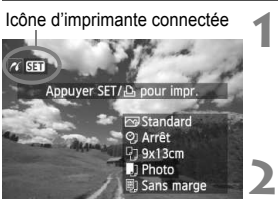

### **Sélectionnez l'image à imprimer.**

- $\bullet$  Vérifiez que l'icône  $\leq$  /  $\leq$  s'affiche dans l'angle supérieur gauche de l'écran LCD.
- $\bullet$  Tournez la molette  $\leq \textcircled{?}$  pour sélectionner l'image à imprimer.

### Appuyez sur < $(SET)$ >.

E'écran des paramètres d'impression apparaît.

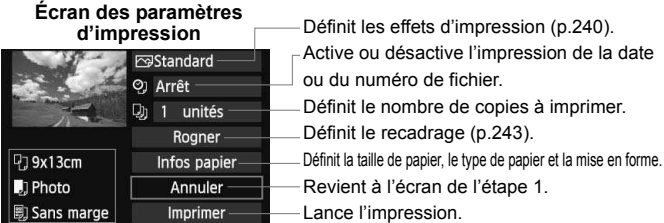

Les paramètres de la taille de papier, du type de papier et de la mise en forme que vous avez définis s'affichent.

**\* Selon l'imprimante, certains réglages tels que l'impression de la date et du numéro de fichier et le recadrage peuvent ne pas être disponibles.**

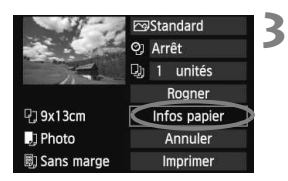

## **Sélectionnez [Infos papier].**

- Sélectionnez [**Infos papier**], puis appuyez sur  $\leq$   $\left(\frac{1}{2}$ .
- $\blacktriangleright$  L'écran Infos papier apparaît.

#### Q**Définition de la taille de papier**

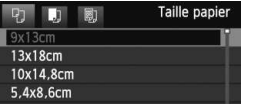

- Sélectionnez la taille de papier chargé dans l'imprimante, puis appuyez sur  $\leq$   $\left(\frac{1}{2}$ .
- $\blacktriangleright$  L'écran Type papier apparaît.

#### Y**Définition du type de papier**

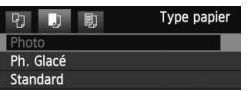

- Sélectionnez le type de papier chargé dans l'imprimante, puis appuyez sur  $\leq$   $\leq$   $\geq$ .
- $\blacktriangleright$  L'écran Mise en forme apparaît.

#### U**Définition de la mise en forme**

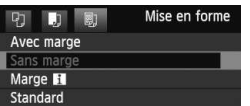

- Sélectionnez la mise en forme, puis appuyez sur  $\leq$   $(F)$  >.
- $\blacktriangleright$  L'écran des paramètres d'impression réapparaît.

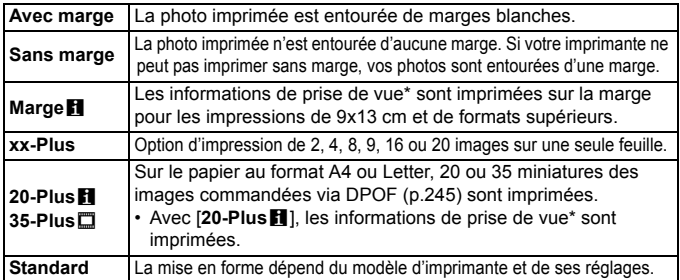

À partir des données Exif, le nom de l'appareil, le nom de l'objectif, le mode de prise de vue, la vitesse d'obturation, l'ouverture, la valeur de correction d'exposition, la sensibilité ISO, la balance des blancs etc., sont imprimés.

Si le ratio d'aspect de l'image diffère de celui du papier d'impression, il se peut que l'image soit considérablement recadrée si vous l'imprimez en tant qu'impression sans marge. Si l'image est recadrée, elle peut paraître plus granuleuse sur le papier en raison du nombre inférieur de pixels.

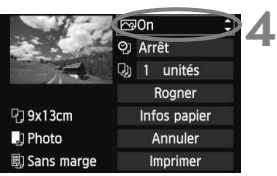

#### **Définissez les effets d'impression.**

- Modifiez si nécessaire. Si vous n'avez pas besoin de définir d'effets d'impression, passez à l'étape 5.
- **Les éléments affichés à l'écran varient d'une imprimante à l'autre.**
- Sélectionnez l'option dans l'angle supérieur droit (encerclée sur la capture  $d'$ écran), puis appuyez sur  $\leq$   $\sqrt{\epsilon}$  $>$ .
- Sélectionnez l'effet d'impression désiré, puis appuyez sur  $\leq$   $($ ser) >.
- $\bullet$  Si l'icône  $\leq \equiv$  > apparaît à côté de <**INFO** >, vous pouvez également ajuster les effets d'impression (p.242).

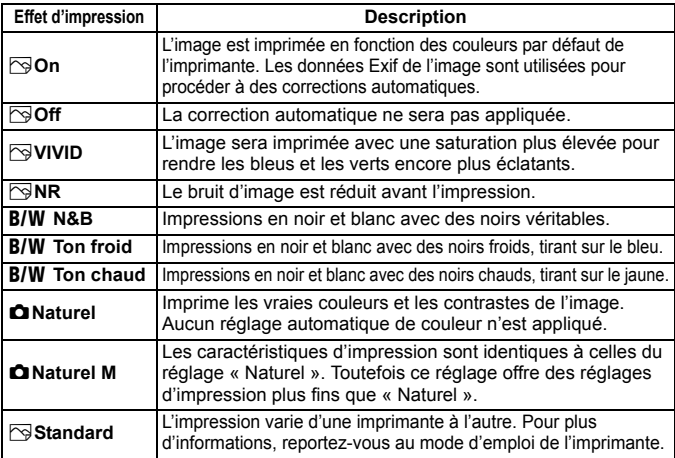

\* **Lorsque vous modifiez les effets d'impression, ces modifications se reflètent sur l'image affichée dans l'angle supérieur gauche. Notez que l'image imprimée peut sembler légèrement différente de l'image affichée, laquelle n'est qu'une simple approximation. Ceci s'applique également aux réglages de [Luminosité] et [Régl. niveaux] à la page 242.**

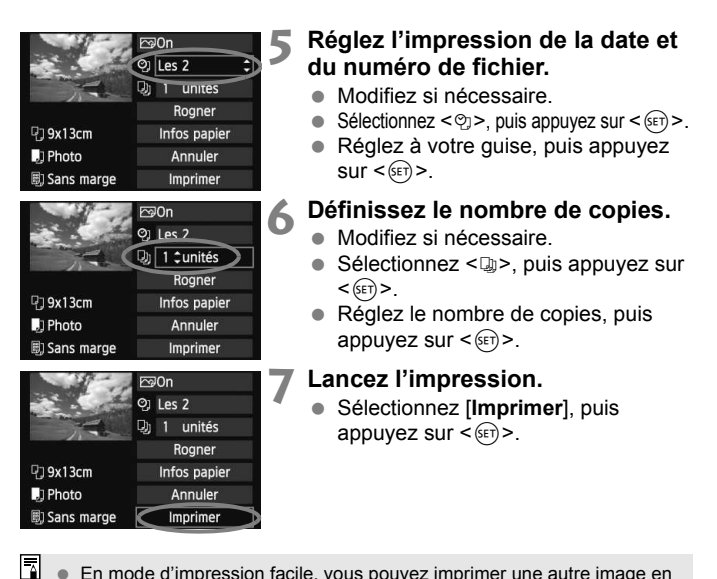

- En mode d'impression facile, vous pouvez imprimer une autre image en utilisant les mêmes réglages. Il vous suffit de sélectionner l'image et d'appuyer sur la touche  $\leq$   $\triangle$  >. En mode d'impression facile, le nombre de copies sera toujours 1. (Vous ne pouvez pas choisir le nombre de copies.) Par ailleurs, aucun recadrage (p.243) ne sera appliqué.
	- Le paramètre [**Standard**] pour les effets d'impression et les autres options correspond aux paramètres par défaut de l'imprimante, tels qu'ils ont été déterminés par son fabricant. Pour connaître les paramètres [**Standard**] de l'imprimante, reportez-vous à son mode d'emploi.
	- Selon la taille de fichier d'image et la qualité d'enregistrement des images, il peut s'écouler un certain temps avant que l'impression ne commence lorsque vous avez sélectionné [**Imprimer**].
	- Si la correction d'inclinaison de l'image (p.243) est appliquée, l'impression de l'image prendra plus de temps.
	- **Pour arrêter l'impression, appuyez sur <**<sup> $(F)$ </sup>> lorsque **[Stop**] est affiché, puis sélectionnez [**OK**].
	- Si vous sélectionnez [**Réinitialiser tous réglages**] (p.51), ceci restaurera tous les réglages par défaut.

#### e **Réglage des effets d'impression**

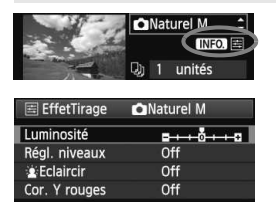

A l'étape 4 en page 240, sélectionnez un effet d'impression. Lorsque l'icône  $\leq \equiv$ s'illumine à côté de  $\leq$   $\overline{\text{NN}}$  >, appuyez sur la touche <INFO. >. Vous pouvez ensuite ajuster l'effet d'impression. Les éléments ajustables ou affichables dépendent de la sélection faite à l'étape 4.

#### **Luminosité**

La luminosité de l'image peut être ajustée.

#### **Régl. niveaux**

Lorsque vous sélectionnez [**Manuel**], vous pouvez modifier la distribution de l'histogramme et ajuster la luminosité et le contraste de l'image.

Avec l'écran Régl. niveaux affiché, appuyez sur la touche <INFO, > pour changer la position de <1>. Appuyez sur la touche

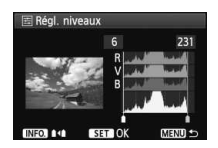

<U> pour régler à votre guise le niveau des ombres (0 à 127) ou le niveau des hautes lumières (128 à 255).

#### **kEclaircir**

Efficace lorsque le contre-jour assombrit le visage du sujet. Lorsque [**On**] est sélectionné, le visage est illuminé pour l'impression.

#### **Cor. Y rouges**

Efficace pour les images avec flash lorsque le sujet a les yeux rouges. Lorsque [**On**] est sélectionné, l'effet yeux rouges est corrigé pour l'impression.

- **Es** Les effets [ $\circledast$  **Eclaircir**] et [**Cor. Y rouges**] n'apparaîtront pas sur l'écran.
	- Lorsque [**Régl. détail**] est sélectionné, vous pouvez ajuster le [**Contraste**], la [**Saturation**], la [**Teinte couleur**] et la [**Bal. couleur**]. Pour ajuster la [**Bal. couleur**], utilisez < $\frac{67}{50}$ >. B signifie bleu, A ambre, M magenta et G vert. La couleur correspondant à la direction choisie sera corrigée.
	- Si vous sélectionnez [**Remise à 0**], tous les réglages d'effet d'impression sont rétablis aux réglages par défaut.

#### **Recadrage de l'image**

Correction d'inclinaison

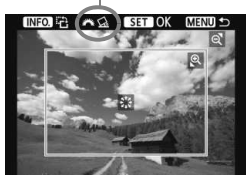

Vous pouvez recadrer l'image et imprimer uniquement la zone recadrée comme si l'image avait été recomposée. **Procédez au recadrage juste avant l'impression.** Si vous avez procédé au recadrage avant de définir les paramètres d'impression, vous devez procéder à nouveau au recadrage.

**1 Dans l'écran des paramètres d'impression, sélectionnez [Rogner].**

#### **2 Réglez la taille, la position et le ratio d'aspect du cadre de recadrage.**

 La zone d'image située dans le cadre de recadrage est imprimée. Le ratio d'aspect du cadre de recadrage peut être modifié dans [**Infos papier**].

#### **Modification de la taille du cadre de recadrage**

Lorsque vous appuyez sur la touche  $\leq \mathcal{A}$  > ou  $\leq$  -  $\leq$  >, la taille du cadre de recadrage change. Plus le cadre de recadrage est petit, plus l'image sera agrandie pour l'impression.

#### **Déplacement du cadre de recadrage**

Déplacez le cadre sur l'image verticalement ou horizontalement à l'aide de  $\leq \frac{1}{2}$ . Déplacez le cadre de recadrage sur la zone de l'image souhaitée.

#### **Rotation du cadre**

Chaque fois que vous appuyez sur la touche <INFO, >, le cadre de recadrage permute entre l'orientation verticale et horizontale. Ceci vous permettra d'obtenir une impression verticale d'une image horizontale.

#### **Correction d'inclinaison de l'image**

Tournez la molette < $\frac{2^{n}x}{n}$ > pour ajuster l'angle d'inclinaison de l'image jusqu'à ±10 degrés par palier de 0,5 degré. Lorsque vous ajustez l'inclinaison de l'image, l'icône  $\leq \leq$  > sur l'écran devient bleue.

## **3 Appuyez sur <**0**> pour quitter le recadrage.**

- $\blacktriangleright$  L'écran des paramètres d'impression réapparaît.
- Vous pouvez vérifier la zone d'image recadrée dans l'angle supérieur gauche de l'écran des paramètres d'impression.
- Selon l'imprimante utilisée, la zone d'image recadrée peut ne pas s'imprimer comme indiqué.
	- Plus le cadre de recadrage est petit, plus l'image semble granuleuse sur l'impression.
	- Lorsque vous recadrez l'image, regardez l'écran LCD de l'appareil photo. Si vous regardez l'image à partir d'un écran de téléviseur, le cadre de recadrage risque de ne pas s'afficher correctement.

## **Gestion des erreurs d'imprimante**

Si vous avez résolu une erreur d'imprimante (manque encre, manque papier, etc.) et sélectionné [**Continuer**] pour reprendre l'impression, mais que celle-ci ne reprend pas, utilisez les boutons de l'imprimante pour la reprendre. Pour plus d'informations sur la reprise de l'impression, reportezvous au mode d'emploi de l'imprimante.

#### **Messages d'erreur**

Si une erreur se produit pendant l'impression, un message d'erreur s'affiche sur l'écran LCD de l'appareil photo. Appuyez sur  $\leq$   $($  set) > pour arrêter l'impression. Une fois le problème résolu, relancez l'impression. Pour plus d'informations sur la résolution des problèmes d'impression, reportez-vous au mode d'emploi de l'imprimante.

#### **Erreur papier**

Vérifiez si vous avez correctement chargé le papier dans l'imprimante.

#### **Erreur encre**

Vérifiez le niveau d'encre de l'imprimante et inspectez le collecteur d'encre.

#### **Erreur matériel**

Recherchez un problème qui n'est pas lié à l'encre ou au papier.

#### **Erreur fichier**

L'image sélectionnée ne peut pas être imprimée via PictBridge. Il est possible que vous ne puissiez pas imprimer des images prises avec un autre appareil photo ou modifiées sur ordinateur.

## W **Digital Print Order Format (DPOF)**

Vous pouvez définir le type d'impression, l'impression de la date et du numéro de fichier. Les paramètres d'impression s'appliquent à toutes les images DPOF. (Ils ne peuvent pas être définis différemment pour chaque image.)

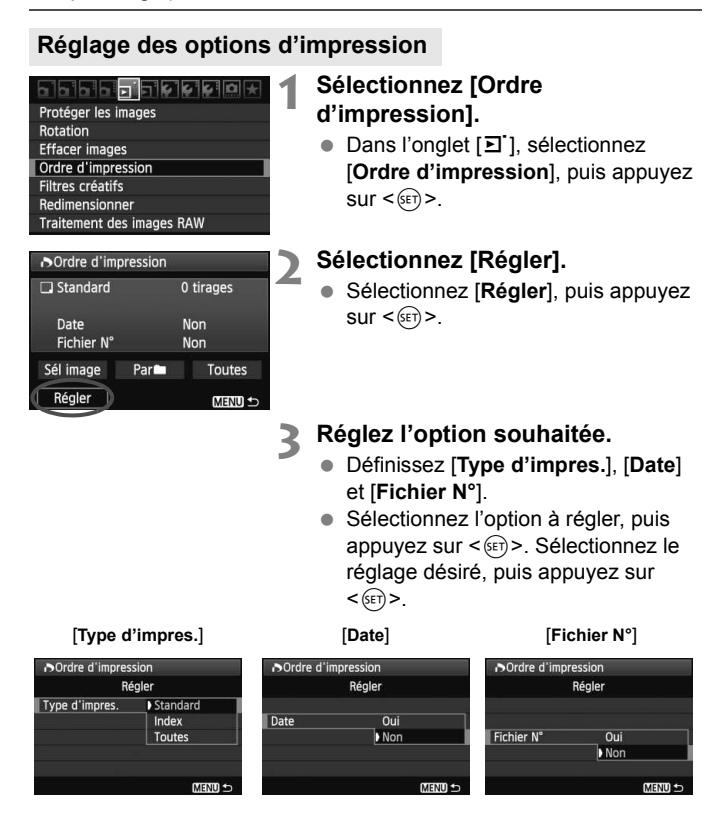

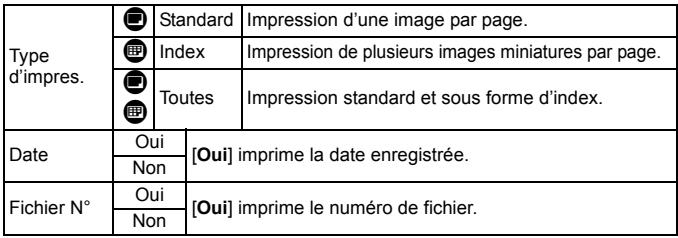

**4 Quittez le réglage.**

- Appuyez sur la touche <MENU>.
- E L'écran d'ordre d'impression réapparaît.
- Ensuite, sélectionnez [**Sél image**], [Par**n**] ou [Toutes] pour ordonner les images à imprimer.
- Même si [**Date**] et [**Fichier N°**] sont réglés sur [**Oui**], il se peut que la date ou le numéro de fichier ne soit pas imprimé en fonction du réglage du type d'impression et du modèle d'imprimante.
	- Si vous imprimez avec le DPOF, vous devez utiliser la carte avec laquelle vous avez défini les réglages de l'ordre d'impression. L'impression avec le DPOF ne fonctionnera pas si vous extrayez les images de la carte pour les imprimer.
	- Certaines imprimantes compatibles DPOF et certains magasins photos risquent de ne pas pouvoir imprimer les images comme vous l'avez spécifié. Si c'est le cas de votre imprimante, reportez-vous à son mode d'emploi. Ou bien vérifiez auprès de votre magasin photo la compatibilité lorsque vous commandez des tirages.
	- N'insérez pas dans l'appareil photo une carte dont l'ordre d'impression a été défini avec un autre appareil, pour essayer ensuite de spécifier un ordre d'impression. L'ordre d'impression risque de ne pas fonctionner ou peut être remplacé. Selon le type d'image, il se peut que l'ordre d'impression ne soit pas possible.
- Les images RAW et les vidéos ne peuvent pas faire l'objet d'un ordre d'impression. Si vous avez sélectionné une impression de type [**Index**], [**Date**] et [**Fichier N°**] ne peuvent pas être définis sur [**Oui**] simultanément.

#### **Ordre d'impression**

#### **Sél image**

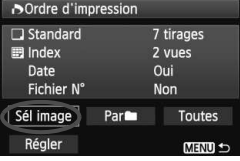

I 17 ⊞ Nombre

Nombre total d'images sélectionnées

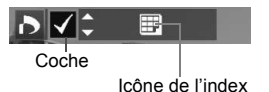

#### **[Index]**

Appuyez sur la touche  $\leq$   $\sqrt{\sqrt{}}$  > pour cocher la case  $\langle \sqrt{\rangle}$  et l'image sera incluse dans l'impression de l'index.

#### Sélectionnez [**Marquer tout le dossier**], puis sélectionnez le dossier. Un ordre d'impression pour une copie de toutes les images dans le dossier est donné. Si vous sélectionnez [**Réinitialiser tout le dossier**] et un dossier, l'ordre d'impression pour l'intégralité de ce dossier est annulé.

#### **Toutes**

**Par**n

Si vous sélectionnez [**Marquer toute la carte**], une copie de toutes les images sur la carte sera ordonnée pour l'impression. Si vous sélectionnez [**Réinitialiser toute la carte**], l'ordre d'impression pour toutes les images sur la carte sera annulé.

O. Notez que les images RAW et les vidéos ne figureront pas dans l'ordre d'impression, même si vous sélectionnez « Par $\square$  » ou « Toutes ».

 Si vous utilisez une imprimante PictBridge, n'imprimez pas plus de 400 images par ordre d'impression. Si vous spécifiez un nombre supérieur, toutes les images risquent de ne pas être imprimées.

Sélectionnez et ordonnez une par une les images.

Appuyez sur la touche  $\leq$   $\geq$   $\cdot \leq$   $\cdot$  pour afficher la vue à trois images. Pour revenir à l'affichage d'une image unique, appuyez</u> sur la touche  $\leq \theta$  >.

Une fois l'ordre d'impression établi, appuyez sur la touche <MENU > pour l'enregistrer sur la carte.

#### **[Standard] [Toutes]**

Appuyez sur la touche  $\leq$   $\sqrt{V}$  > pour définir le nombre de copies de l'image affichée à imprimer.

## **N** Impression directe avec DPOF

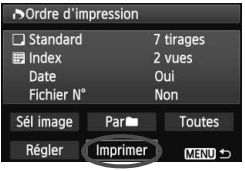

Avec une imprimante PictBridge, il est facile d'imprimer des images avec DPOF.

## **1 Préparez l'impression.**

 Voir page 236. Procédez comme indiqué dans « Connexion de l'appareil photo à une imprimante » jusqu'à l'étape 5.

### **2 Dans l'onglet [**3**], sélectionnez [Ordre d'impression].**

## **3 Sélectionnez [Imprimer].**

 [**Imprimer**] ne s'affiche que si l'appareil photo est connecté à l'imprimante et si l'impression est possible.

### **4 Réglez le paramètre [Infos papier]** (p.238).

Réglez les effets d'impression (p.240) au besoin.

## **5 Sélectionnez [OK].**

- Avant d'imprimer, pensez à indiquer la taille de papier.
	- Certaines imprimantes ne peuvent pas imprimer le numéro de fichier.
	- Si vous avez sélectionné l'option [**Avec marge**], il est possible que certaines imprimantes impriment la date sur la marge.
	- En fonction de l'imprimante, si la date est imprimée sur un arrière-plan clair ou sur une marge, elle peut être difficile à lire.
- $\overline{\mathbf{A}}$  Dans [**Régl. niveaux**], [**Manuel**] ne peut pas être sélectionné.
	- Si vous avez interrompu l'impression et que vous souhaitez la reprendre, sélectionnez [**Reprise**]. Notez que l'imprimante ne reprend pas l'impression si vous avez interrompu cette dernière et que l'un des événements suivants a eu lieu :
		- ï Avant de reprendre l'impression, vous avez modifié les paramètres de l'ordre d'impression ou vous avez effacé des images ayant reçu un ordre d'impression.
		- ï Lorsque vous avez réglé l'index, vous avez modifié les Infos papier avant de reprendre l'impression.
		- ï Lorsque vous avez interrompu l'impression, la capacité restante de la carte était faible.
		- Si un problème survient pendant l'impression, voir page 244.

# **Personnalisation de l'appareil photo**

Avec les fonctions personnalisées, vous pouvez modifier les fonctions de l'appareil photo à votre guise. En outre, les réglages actuels de l'appareil photo peuvent être sauvegardés sur la position  $\leq C$  de la molette de sélection des modes.

Les fonctions expliquées dans ce chapitre s'appliquent uniquement dans les modes de la zone de création.

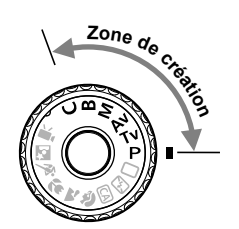

**13**

## **MENU Réglage des fonctions personnalisées** \*

**1**

**2**

#### <u>a e qelala e la</u>

#### C.Fn T:Exposition C.Fn TI: Image

C.FnIII:Autofocus/Cadence C.Fn IV:Opération/Autres

Réinitialiser toutes C.Fn

Numéro de fonction personnalisée

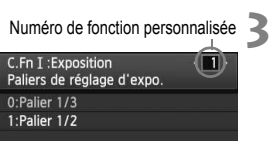

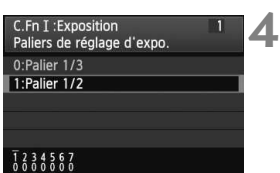

### **Sélectionnez [**8**].**

#### **Sélectionnez le groupe.**

 Sélectionnez un groupe de fonctions personnalisées (I à IV), puis appuyez  $\text{sur} < \text{(set)}$ .

#### **Sélectionnez le numéro de fonction personnalisée.**

 $\bullet$  Appuyez sur la touche  $\leq \bullet$  > pour sélectionner le numéro de la fonction personnalisée à définir, puis appuyez  $sur < (F)$ .

### **Modifiez le réglage à votre guise.**

- Sélectionnez le réglage désiré (numéro), puis appuyez sur  $\leq$   $(5\pi)$  >.
- Répétez les opérations des étapes 2 à 4 si vous souhaitez régler d'autres fonctions personnalisées.
- En bas de l'écran, les réglages actuels des fonctions personnalisées sont indiqués sous leurs numéros de fonction respectifs.

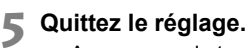

- $\bullet$  Appuyez sur la touche <MENU>.
- ► L'écran de l'étape 2 réapparaît.

### **Annulation de toutes les fonctions personnalisées**

À l'étape 2, sélectionnez [**Réinitialiser toutes C.Fn**] pour effacer tous les réglages des fonctions personnalisées.

Même si toutes les fonctions personnalisées sont effacées, le réglage pour [8**C.Fn IV -4 : Verre de visée**] reste inchangé.

## **MENU** Fonctions personnalisées<sup>\*</sup>

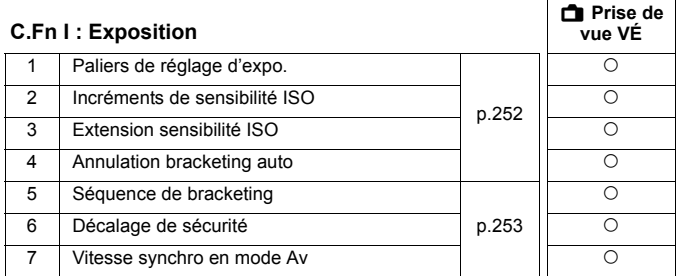

#### **C.Fn II : Image**

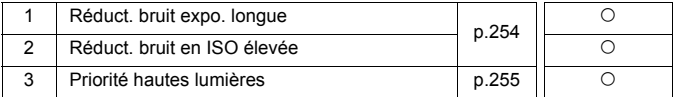

#### **C.Fn III : Autofocus/Cadence**

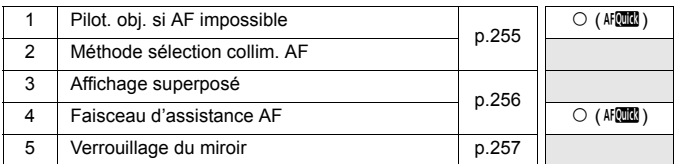

#### **C.Fn IV : Opération/Autres**

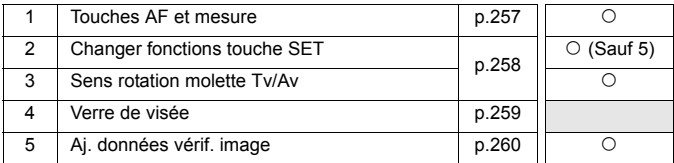

 $\boxed{3}$  Les fonctions personnalisées grisées ne s'appliquent pas pendant la prise de vue avec Visée par l'écran (VÉ). (Les réglages sont désactivés.)

Les fonctions personnalisées ne s'appliquent pas à l'enregistrement vidéo.

## **MENU Paramètres des fonctions personnalisées** \*

#### **C.Fn I : Exposition**

**C.Fn I -1 Paliers de réglage d'expo.**

#### **0 : Palier 1/3**

#### **1 : Palier 1/2**

Définit des paliers d'1/2 valeur pour la vitesse d'obturation, l'ouverture, la correction d'exposition, le bracketing d'exposition auto, la correction d'exposition au flash, etc. Vous permet de contrôler l'exposition par paliers plus espacés que par paliers d'1/3 de valeur.

Avec le réglage 1, le niveau d'exposition apparaît dans le viseur et sur le panneau LCD comme indiqué ci-dessous.

> $U \subseteq 3$  and  $U = 243$  iso. (f) ( -125

 $-3...2...1...$ 

#### **C.Fn I -2 Incréments de sensibilité ISO**

59

- **0 : 1/3 de valeur**
- **1 : Valeur entière**

#### **C.Fn I -3 Extension sensibilité ISO**

#### **0 : Désactivée**

**1 : Activée**

« **H** » (équivalent à 12800 ISO) sera sélectionnable pour la sensibilité ISO. Notez que si [8**C.Fn II -3 : Priorité hautes lumières**] est réglé sur [**1 : Activée**], « **H** » (équivalent à 12800 ISO) ne peut pas être réglé.

#### **C.Fn I -4 Annulation bracketing auto**

#### **0 : Oui**

Les réglages de bracketing d'exposition auto et de bracketing de la balance des blancs sont annulés si vous positionnez le commutateur d'alimentation sur < OFF > ou effacez les réglages de l'appareil photo. Le réglage de bracketing d'exposition auto est également annulé lorsque le flash est prêt ou quand vous passez au mode vidéo.

#### **1 : Non**

Les réglages de bracketing d'exposition auto et de bracketing de la balance des blancs ne sont pas annulés même si vous positionnez le commutateur d'alimentation sur < OFF >. (Si le flash est prêt à se déclencher, le bracketing d'exposition auto est provisoirement annulé, mais la valeur de bracketing d'exposition auto est conservée.)
### **C.Fn I -5 Séquence de bracketing**

L'ordre de prise de vue du bracketing d'exposition auto et l'ordre de bracketing de la balance des blancs peuvent être modifiés.

#### **0 : 0, -, +**

#### **1 : -, 0, +**

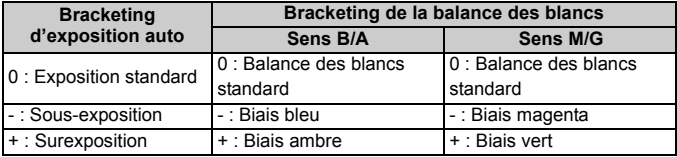

#### **C.Fn I -6 Décalage de sécurité**

#### **0 : Désactivé**

#### **1 : Activé (Tv/Av)**

Cette fonction s'applique dans les modes d'exposition automatique avec priorité à l'obturation ( $Tv$ ) et d'exposition automatique avec priorité à l'ouverture ( $Av$ ). Lorsque la luminosité du sujet change de manière abrupte et que l'exposition automatique standard ne peut pas être obtenue, l'appareil photo modifie automatiquement le réglage d'exposition en vue d'obtenir une exposition standard.

### **C.Fn I -7 Vitesse synchro en mode Av**

#### **0 : Auto**

En principe, la vitesse de synchronisation est réglée automatiquement entre 1/250e et 30 secondes selon la luminosité du sujet. La synchronisation à grande vitesse peut également s'activer.

#### **1 : 1/250-1/60sec. auto**

Lorsque le flash est utilisé avec l'exposition automatique avec priorité à l'ouverture  $(Av)$ , ceci empêche le réglage automatique d'une vitesse de synchronisation du flash lente sous un faible éclairage. Ce réglage est utile pour éviter le flou du sujet et le flou de bougé. Toutefois, même si l'exposition du sujet avec le flash sera correcte, l'arrière-plan paraîtra sombre.

#### **2 : 1/250sec. (fixe)**

La vitesse de synchronisation du flash est fixée à 1/250e de seconde, afin de prévenir plus efficacement le flou du sujet et le flou de bougé qu'avec le réglage 1. Toutefois, l'arrière-plan paraîtra plus sombre qu'avec le réglage 1.

### **C.Fn II : Image**

### **C.Fn II -1 Réduct. bruit expo. longue**

#### **0 : Désactivée**

**1 : Auto**

La réduction du bruit s'effectue automatiquement pour les expositions d'une seconde ou plus si un bruit typique des longues expositions est détecté. Ce réglage [**Auto**] est effectif dans la plupart des cas.

**2 : Activée**

La réduction du bruit s'effectue pour toutes les expositions d'une seconde ou plus. Le réglage [**Activée**] peut parvenir à réduire le bruit qui serait autrement impossible à détecter avec le réglage [**Auto**].

- û Avec les réglages 1 et 2, une fois la photo prise, le processus de réduction du bruit peut durer aussi longtemps que l'exposition. Il n'est pas possible de prendre une autre photo tant que le processus de réduction du bruit n'est pas terminé.
	- Avec une sensibilité ISO égale ou supérieure à 1600, le bruit peut être plus prononcé avec le réglage 2 qu'avec le réglage 0 ou 1.
	- Avec le réglage 2, si vous photographiez en longue exposition avec l'affichage de Visée par l'écran activé, « **BUSY** » s'affiche pendant le processus de réduction du bruit. L'image de Visée par l'écran n'apparaît pas tant que la réduction du bruit n'est pas terminée. (Vous ne pouvez pas prendre d'autres photos.)

### **C.Fn II -2 Réduct. bruit en ISO élevée**

Réduit le bruit généré sur l'image. Bien que la réduction du bruit soit appliquée à toutes les sensibilités ISO, elle se révèle particulièrement efficace à des sensibilités ISO élevées. À des sensibilités ISO minimes, le bruit dans les portions sombres de l'image est davantage réduit. Modifiez le réglage selon le niveau du bruit.

- **0 : Standard 2 : Importante**
- **1 : Faible 3 : Désactivée**
- Δ Avec le réglage 2, la rafale maximum pour la prise de vue en rafale diminue considérablement.
	- Si vous visualisez une image RAW ou RAW+JPEG sur l'appareil photo ou si vous l'imprimez directement, l'effet de la réduction du bruit avec une sensibilité ISO élevée risque d'apparaître minime. Vous pouvez vérifier l'effet de la réduction du bruit ou imprimer les images dont le bruit a été réduit avec Digital Photo Professional (logiciel fourni).

### **C.Fn II -3 Priorité hautes lumières**

#### **0 : Désactivée**

#### **1 : Activée**

Améliore le détail des hautes lumières. La gamme dynamique s'étend du gris standard de 18 % aux hautes lumières. La gradation entre les gris et les hautes lumières s'adoucit.

- Avec le réglage 1, l'Auto Lighting Optimizer (Correction auto de luminosité) (p.101) est automatiquement réglée sur [**Désactivée**] et le réglage ne peut être modifié.
	- Avec le réglage 1, le bruit peut être plus prononcé que d'habitude.

Avec le réglage 1, la plage réglable se situe entre 200 et 6400 ISO. Par ailleurs, l'icône  $\langle D+>$  s'affiche sur le panneau LCD et dans le viseur lorsque la priorité aux hautes lumières est activée.

### **C.Fn III : Autofocus/Cadence**

### **C.Fn III -1 Pilot. obj. si AF impossible**

Si la mise au point automatique est exécutée, mais qu'elle échoue, l'appareil photo peut continuer à essayer de faire la mise au point ou arrêter.

#### **0 : Poursuivre recherche du point**

#### **1 : Cesser recherche du point**

Empêche l'appareil photo de devenir complètement flou pendant sa nouvelle tentative de mise au point. Tout particulièrement pratique avec les super-téléobjectifs qui peuvent devenir extrêmement flous.

### **C.Fn III -2 Méthode sélection collim. AF**

### **0 :** S**Activ. sél. AF /** 9**Sélect. coll. AF**

Vous pouvez appuyer sur la touche < - > puis sélectionner directement le collimateur autofocus avec  $\leq \frac{3}{2}$ .

### **1 :** S**Sélection auto /** 9**Sélect. manuelle**

Une pression sur la touche < $E$  > réglera la sélection automatique du collimateur autofocus. Pour sélectionner manuellement le collimateur autofocus, vous pouvez utiliser  $\leq \frac{e^2}{2}$  is ans avoir à appuyer d'abord sur la touche  $\leq \frac{\pi}{2}$ .

Avec le réglage 1, le réglage C.Fn IV -2 [**Changer fonctions touche SET**] est désactivé.

### **C.Fn III -3 Affichage superposé**

#### **0 : Activé**

#### **1 : Désactivé**

Une fois la mise au point effectuée, le collimateur autofocus ne s'allumera pas en rouge dans le viseur. Sélectionnez cette option si l'illumination des collimateurs autofocus vous gêne.

Le collimateur autofocus s'allumera toutefois lorsque vous le sélectionnez.

### **C.Fn III -4 Faisceau d'assistance AF**

Le faisceau d'assistance autofocus peut être émis par le flash intégré de l'appareil photo ou par un flash Speedlite externe dédié EOS.

#### **0 : Activé**

#### **1 : Désactivé**

Le faisceau d'assistance autofocus n'est pas émis.

#### **2 : Uniquement par flash ext.**

Si un flash Speedlite externe dédié EOS est fixé sur l'appareil photo, il émettra un faisceau d'assistance autofocus au besoin. Le flash intégré au boîtier de l'appareil photo n'émettra pas le faisceau d'assistance autofocus.

#### **3 : Faisceau assistance AF IR**

Parmi les flashes Speedlite dédiés EOS, seuls ceux pourvus d'un faisceau d'assistance autofocus infrarouge seront en mesure d'émettre le faisceau. Ceci empêche un flash Speedlite utilisant une série de petits flashes (comme le flash intégré) d'émettre le faisceau d'assistance autofocus.

Si la fonction personnalisée [**Faisceau d'assistance AF**] du flash Speedlite externe dédié EOS est placée sur [**Désactivé**], le flash Speedlite n'émettra pas le faisceau d'assistance autofocus même si C.Fn III -4-0/2/3 de l'appareil photo est sélectionné.

### **C.Fn III -5 Verrouillage du miroir**

#### **0 : Désactivé**

#### **1 : Activé**

Empêche les vibrations de l'appareil photo dues au mouvement du miroir reflex, qui sont susceptibles de gêner les prises de vue en grosplan (macro) ou avec un super-téléobjectif. Pour plus d'informations sur la procédure de verrouillage du miroir, voir page 125.

### **C.Fn IV : Opération/Autres**

#### **Personnalisation des commandes de l'appareil photo avec l'écran de contrôle rapide** (p.45)

La fonction Commandes personnalisées sur l'écran de contrôle rapide correspond aux fonctions personnalisées ci-dessous :<br> **Touches AF et mesure**l<br>
C. En IV -1

[**Touches AF et mesure]** [**Méthode sélection collim. AF**] : C.Fn III -2 [**Changer fonctions touche SET**] : C.Fn IV -2

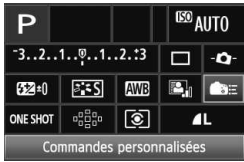

### **C.Fn IV -1 Touches AF et mesure**

Vous pouvez modifier la fonction attribuée à la pression à mi-course du déclencheur, à la touche d'activation autofocus et à la touche de mémorisation d'exposition. Vous pouvez attribuer les fonctions suivantes aux touches parmi un choix de dix combinaisons : mesure et activation autofocus, mémorisation d'exposition, activation mesure, arrêt autofocus et aucune fonction.

### **C.Fn IV -2 Changer fonctions touche SET**

Vous pouvez attribuer une fonction fréquemment utilisée à < $(F)$ >. Appuyez sur < $(F)$  > lorsque l'appareil est prêt à photographier.

### **0 : Défaut (pas fn.)**

#### **1 : Qualité d'image**

Appuyez sur  $\leq$   $\left( \sin \right)$  pour afficher l'écran de réglage de la qualité d'enregistrement des images sur l'écran LCD. Sélectionnez la qualité d'enregistrement des images désirée, puis appuyez sur  $\langle \overline{\text{sp}} \rangle$ .

### **2 : Style d'image**

Appuyez sur  $\leq$   $\left( \sin \frac{1}{2} \right)$  pour afficher l'écran de sélection du style d'image sur l'écran LCD. Sélectionnez un style d'image, puis appuyez sur  $<$  (SET) >.

#### **3 : Balance blancs**

Appuyez sur  $\leq$   $\leq$   $\geq$  pour afficher l'écran de sélection de la balance des blancs sur l'écran LCD. Sélectionnez la balance des blancs désirée, puis appuyez sur  $\langle \sin \rangle$ .

#### **4 : Corr. expo flash**

Appuyez sur  $\leq$   $\left( \sin \frac{1}{2} \right)$  pour afficher l'écran de réglage de la correction d'exposition au flash sur l'écran LCD. Réglez la valeur de correction d'exposition au flash, puis appuyez sur  $\leq$   $\sqrt{\epsilon}$ )>.

#### **5 : Viseur** Q

Appuyez sur  $\leq$   $\left( \sin \right)$  pour afficher le niveau électronique (au moyen de l'échelle de niveau d'exposition) dans le viseur.

Si C.Fn III -2-1 (Méthode sélection collim. AF) est réglé, l'option [**Changer fonctions touche SET**] est désactivée.

### **C.Fn IV -3 Sens rotation molette Tv/Av**

#### **0 : Normal**

#### **1 : Sens inversé**

Le sens de rotation de la molette pour le réglage de la vitesse d'obturation et de l'ouverture peut être inversé.

En mode d'exposition manuelle, le sens de rotation des molettes < $\leq$  et <© > est inversé. Dans les autres modes de prise de vue, la nolette < $\frac{3}{2}$  est inversée. Le sens de rotation de la molette <  $\frac{3}{2}$  est identique pour le mode d'exposition manuelle et la correction d'exposition.

### **C.Fn IV -4 Verre de visée**

Si vous changez le verre de visée, modifiez ce réglage pour qu'il corresponde au type du verre de visée, afin d'obtenir des expositions standard.

- **0 : Ef-A**
- **1 : Ef-D**
- **2 : Ef-S**

#### **À propos des caractéristiques du verre de visée**

- Ef-A : Dépoli de précision standard Verre de visée standard fourni avec l'appareil photo. Il offre un bon équilibre entre la luminosité du viseur et la facilité de la mise au point manuelle.
- Ef-D : Dépoli de précision avec quadrillage Un quadrillage est ajouté au verre de visée Ef-A. Il permet d'aligner la photo verticalement et horizontalement.

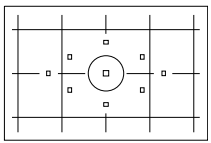

Ef-S : Dépoli de grande précision Le plan de netteté est plus facile à distinguer qu'avec le verre de visée Ef-A. Pratique pour les utilisateurs qui font souvent la mise au point manuellement.

**À propos du dépoli de grande précision de type Ef-S et de l'ouverture maximale d'objectif**

- Ce verre de visée convient idéalement aux objectifs de f/2,8 et plus rapides.
- Avec les objectifs plus lents que f/2,8, le viseur semblera plus sombre qu'avec le verre de visée Ef-A.
- $\overline{\mathbf{a}}$  Même si vous réinitialisez tous les réglages de fonction personnalisée à leurs valeurs par défaut, le paramètre C.Fn IV -4 est conservé.
	- Étant donné que le verre de visée standard de l'EOS 60D est l'Ef-A, la fonction C.Fn IV -4-0 est réglée en usine.
	- Pour le changement du verre de visée, reportez-vous à son mode d'emploi. Si le verre de visée ne se détache pas avec le support, inclinez l'appareil photo vers l'avant.
	- Le réglage C.Fn IV -4 ne figurera pas dans les réglages utilisateur enregistrés sur l'appareil (p.262).

### **C.Fn IV -5 Aj. données vérif. image**

#### **0 : Désactiver**

#### **1 : Activer**

Les données permettant de vérifier si l'image est originale ou non sont ajoutées automatiquement à l'image. Lorsque les informations de prise de vue d'une image accompagnées des données de vérification s'affichent (p.191), l'icône  $\leq$   $\approx$  > apparaît.

Pour vérifier si l'image est originale, vous aurez besoin du kit de sécurité des données originales OSK-E3 (vendu séparément).

 $\boxed{1}$  Les images ne sont pas compatibles avec les fonctions d'encryptage/ décryptage du kit de sécurité des données originales OSK-E3.

# **MENU Enregistrement de Mon menu**  $\infty$

Dans l'onglet Mon menu, vous pouvez enregistrer jusqu'à 6 options de menu et fonctions personnalisées dont vous modifiez fréquemment les réglages.

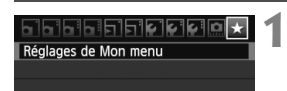

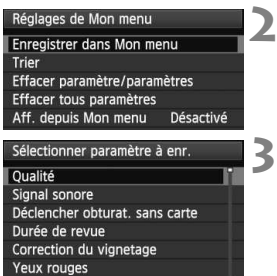

### **Sélectionnez [Réglages de Mon menu].**

Dans l'onglet [★], sélectionnez [**Réglages de Mon menu**], puis appuyez sur  $\leq$   $(F)$  >.

### **2 Mon menu]. Sélectionnez [Enregistrer dans**

 Sélectionnez [**Enregistrer dans Mon menu**], puis appuyez sur  $\leq$   $\left(\frac{1}{2}r\right)$ .

### **Enregistrez les éléments souhaités.**

- Sélectionnez l'élément à enregistrer, puis appuyez sur  $\leq$   $(55)$  >.
- Dans la boîte de dialogue de confirmation, sélectionnez [OK] et appuyez sur < $(SE)$  > pour enregistrer l'élément.
- Vous pouvez enregistrer jusqu'à 6 éléments.
- Appuyez sur la touche <MENU> pour revenir à l'écran de l'étape 2.

### **À propos des réglages de Mon menu**

MENU S

### **Trier**

Vous pouvez modifier l'ordre des éléments enregistrés dans Mon menu. Sélectionnez [**Trier**] puis l'élément dont vous souhaitez modifier l'ordre. Appuyez ensuite sur < $(F)$ >. Avec  $[\triangleq]$  affiché, appuyez sur la touche  $\langle \angle \blacktriangle$  > pour modifier l'ordre, puis appuyez sur  $\langle \langle \overline{\epsilon} \rangle \rangle$ .

### **Effacer paramètre/paramètres et Effacer tous paramètres** Vous pouvez effacer n'importe quel élément enregistré. [**Effacer paramètre/paramètres**] efface un élément à la fois tandis que [**Effacer tous paramètres**] efface tous les éléments.

### **Aff. depuis Mon menu**

Lorsque [Activé] est sélectionné, l'onglet [ $\bigstar$ ] apparaît en premier lorsque vous affichez l'écran du menu.

# **C: Enregistrement des réglages utilisateur** \*

Vous pouvez enregistrer la plupart des réglages actuels de l'appareil photo dont vos modes de prise de vue, menus, fonctions personnalisées préférés, etc. sur la position  $< C>$  de la molette de sélection des modes.

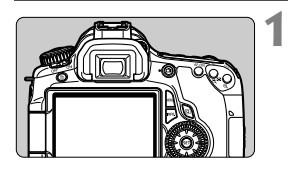

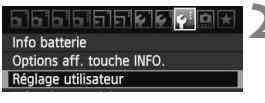

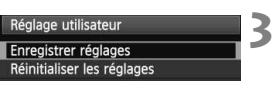

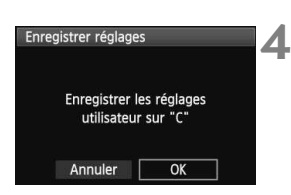

### **Configurez l'appareil.**

- Commencez par spécifier les fonctions que vous souhaitez enregistrer : mode de prise de vue, vitesse d'obturation, ouverture, sensibilité ISO, mode autofocus, collimateur autofocus, mode de mesure, mode d'acquisition, correction d'exposition et correction d'exposition au flash.
- Lors du réglage des fonctions du menu. reportez-vous à la page suivante.

### **2 Sélectionnez [Réglage utilisateur].**

 $\bullet$  Dans l'onglet [ $\blacklozenge$ ], sélectionnez [**Réglage utilisateur**], puis appuyez  $sur < (F)$ .

### **Sélectionnez [Enregistrer réglages].**

 Sélectionnez [**Enregistrer réglages**], puis appuyez sur  $\leq$   $(5)$  >.

# **Sélectionnez [OK].**

- Dans la boîte de dialogue de confirmation, sélectionnez [**OK**] et appuyez sur  $\leq$   $\sqrt{(3E+1)}$
- $\blacktriangleright$  Les réglages actuels de l'appareil photo sont enregistrés sur la position  $\leq C$  de la molette de sélection des modes.

# **Effacement des réglages utilisateur**

À l'étape 3, si vous sélectionnez [**Réinitialiser les réglages**], le réglage de la position C de la molette de sélection des modes sera ramené à sa valeur par défaut.

### **Options de menu enregistrables**

- [1] Qualité, Signal sonore, Déclencher obturat. sans carte, Durée de revue, Correction du vignetage, Yeux rouges, Contrôle du flash (Émission éclair, Synchro, Correction expo. flash, Mesure au flash E-TTL II, Fonction sans fil)
- [ $2$ ] Corr. expo/AEB, Auto Lighting Optimizer (Correction auto de luminosité), Style d'image, Balance blancs, B. blanc personnal., Écart br. Bal, Espace couleur
- $\boxed{\text{O}}$  | ISO auto
- [ $\Omega$ :] Visée par l'écran, Mode AF, Aff. quadrillage, Ratio d'aspect, Simulation expo., Déclen silencieux, Délai mesure
- [囗] Alerte surex., Aff. Collim AF, Histogramme, Saut image par $\mathcal{E}$ , Diaporama
- [5] Arrêt auto, Rotation auto, N° fichiers
- [ $\mathbf{F}$ ] Luminosité LCD, Nettoyage du capteur (Nettoyage auto), Verrouiller **(1)**
- [7] Options aff. touche INFO
- [8] Fonctions personnalisées
- $\bigoplus$  . Les réglages de Mon Menu ne seront pas enregistrés.
	- $\bullet$  Lorsque la molette de sélection des modes est placée sur < $\mathsf{C}$ >, les options de menu [7 **Réinitialiser tous réglages**] et [8 **Réinitialiser toutes C.Fn**] sont désactivées.
- ಗ Lorsque la molette de sélection des modes est placée sur  $\leq$  >, vous pouvez toujours modifier les réglages de l'appareil photo, comme le mode d'acquisition et les options du menu, mais les changements ne seront pas enregistrés. Si vous souhaitez enregistrer ces changements sur la position C de la molette de sélection des modes, suivez la procédure d'enregistrement à la page précédente.
	- Une pression sur la touche <INFO .> vous permet de consulter le mode de prise de vue enregistré sur  $\langle C \rangle$  (p.266).

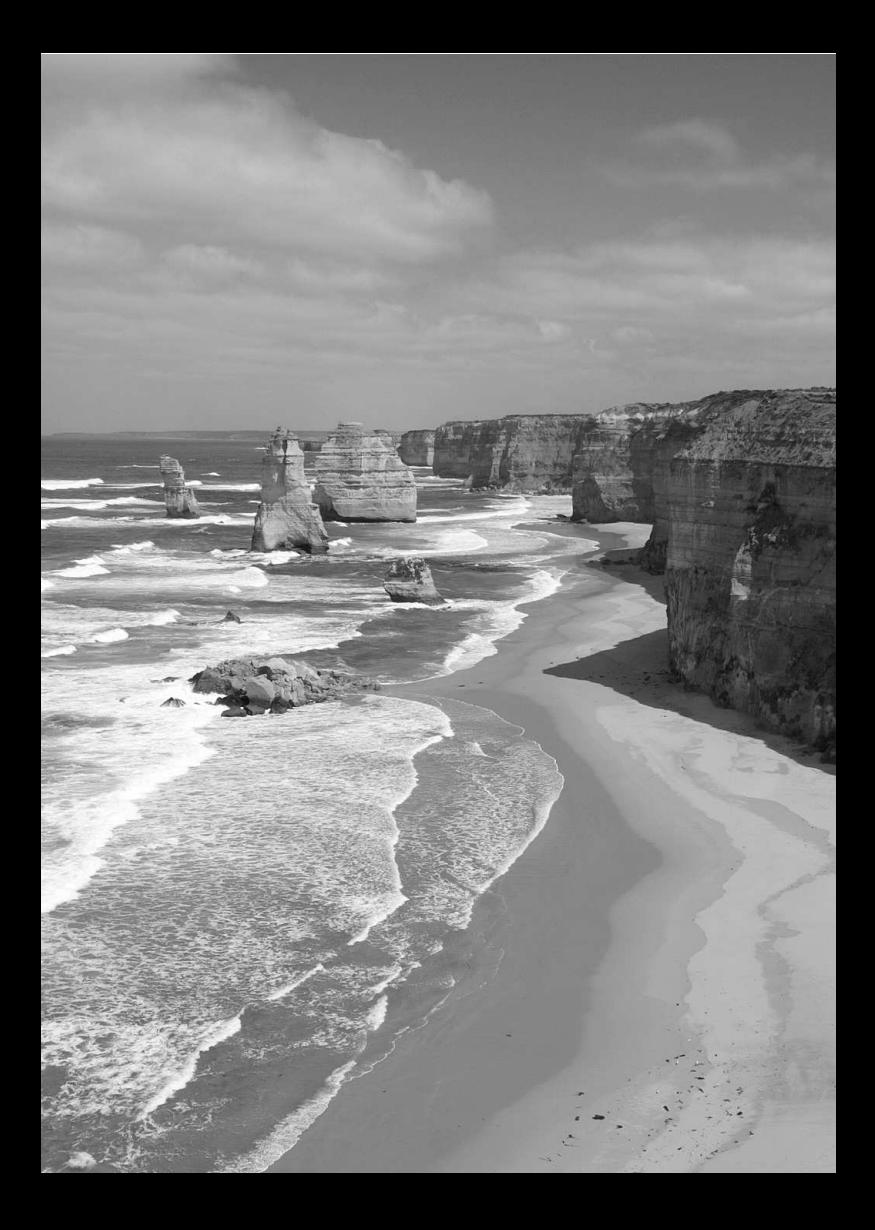

# **Référence**

**14**

Ce chapitre fournit des informations de référence sur les fonctions de l'appareil photo, ses accessoires et autres.

# **Fonctions de la touche INFO.**

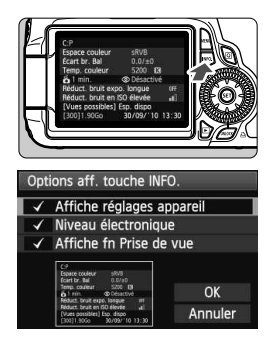

Lorsque vous appuyez sur la touche <INFO > alors que l'appareil est prêt à photographier, vous pouvez afficher [**Affiche réglages appareil**], [**Affiche fn Prise de vue**] (p.267) et [**Niveau électronique**] (p.127).

Dans l'onglet [7], l'option [**Options aff. touche INFO.**] vous permet de choisir ce que la touche  $\leq$  INFO,  $>$  affiche lorsque vous appuyez dessus.

- Sélectionnez l'option d'affichage désirée et appuyez sur  $\leq$   $\leq$   $\geq$   $>$  pour la cocher  $\leq$   $\checkmark$   $>$ .
- Après avoir effectué la sélection, sélectionnez  $[OK]$ , puis appuyez sur  $\leq$   $(F)$  >. Notez que vous ne pouvez pas décocher  $\lt\swarrow$ l'ensemble des trois options d'affichage.
- EL. L'écran [**Affiche réglages appareil**] affiché en exemple apparaît en anglais pour toutes les langues.
	- Même si vous décochez [**Niveau électronique**] pour qu'il n'apparaisse pas, il apparaîtra toujours pour la prise de vue avec Visée par l'écran et l'enregistrement vidéo.

### **Réglages de l'appareil photo**

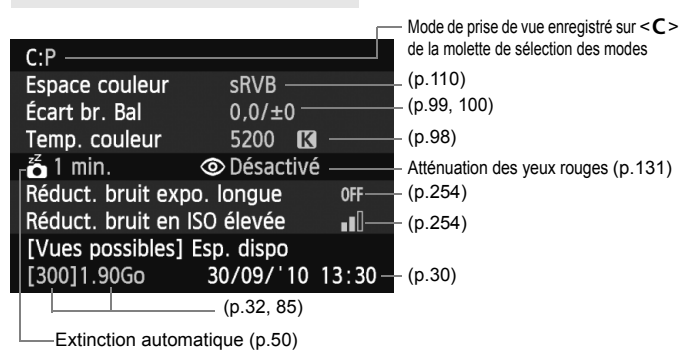

### **Réglages de prise de vue**

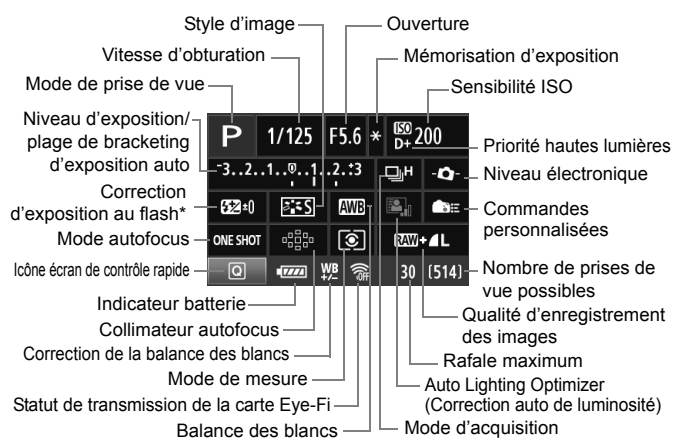

- \* Si vous réglez la correction d'exposition au flash avec un flash Speedlite externe, l'icône de correction d'exposition au flash passe de <sup>122</sup> à L.E.
- Lorsque vous appuyez sur la touche  $\leq |\overline{Q}|$ , l'écran de contrôle rapide apparaît (p.44).
- Si vous appuyez sur la touche < $AF$ >, < $DRIVE$ >, < $S$ O>, < $\circledcirc$  > ou <**E**>, l'écran de réglage correspondant apparaît sur l'écran LCD. Vous pouvez alors tourner la molette < $\mathbb{S}^*$ > ou < $\mathbb{S}$ > pour régler la fonction. Vous pouvez également sélectionner le collimateur autofocus avec  $\leq \frac{5!}{2}$ .

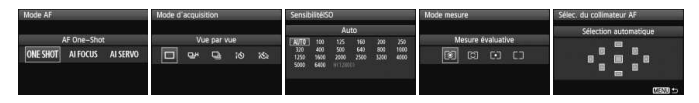

 $\boxed{3}$  Si vous éteignez l'appareil photo alors que l'écran des « Réglages de prise de vue » est affiché, le même écran réapparaîtra lorsque vous rallumerez l'appareil. Pour éviter ceci, appuyez sur la touche  $\leq$  INFO,  $\geq$  pour éteindre l'écran LCD, puis éteignez l'appareil photo.

# 3**Vérification des informations de la batterie**

Vous pouvez vérifier l'état de la batterie sur l'écran LCD. Chaque batterie LP-E6 comporte un numéro de série unique et vous pouvez enregistrer plusieurs batteries sur l'appareil photo. Cette fonction vous permet de vérifier la capacité restante de la batterie enregistrée et son historique de fonctionnement.

### Firentificio **o**

Info batterie Options aff. touche INFO. Réglage utilisateur Infos de copyright

#### Position de la batterie

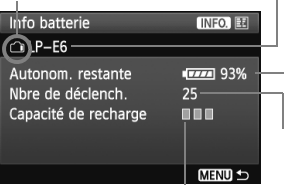

### **Sélectionnez [Info batterie].**

- Dans l'onglet [<sup>6</sup><sup>:</sup>], sélectionnez [**Info batterie**], puis appuyez sur < $(F)$ >.
- $\blacktriangleright$  L'écran Info batterie apparaît.

Modèle de batterie ou source d'alimentation secteur utilisée.

L'indicateur batterie (p.29) affiche la capacité restante de la batterie par paliers de 1 %.

Photos prises avec la batterie actuelle. Le numéro revient à zéro lorsque la batterie est rechargée.

Le niveau de performance de recharge de la batterie s'affiche selon trois niveaux :

**THE** (Vert) : La performance de recharge de la batterie est correcte.

**III** (Vert) : La performance de la batterie est légèrement diminuée.

 $\P$  $\P$  $\P$  $($ Rouge) : L'achat d'une batterie neuve est recommandé.

N'utilisez pas de batteries autres que la batterie LP-E6. L'appareil photo risquerait autrement de ne pas fonctionner selon toute sa capacité ou un dysfonctionnement pourrait en résulter.

- Ħ Les informations sur la batterie s'affichent même lorsque la batterie LP-E6 est insérée dans la batterie grip BG-E9.
	- Si des piles de format AA/LR6 sont utilisées dans la batterie grip BG-E9, seul l'indicateur batterie s'affiche.
	- Si pour quelque raison que ce soit, la communication avec la batterie échoue, l'icône de contrôle de la batterie indique  $\leq \sqrt{2}$  > sur le panneau LCD et dans le viseur. [**Communication avec la batterie impossible**] s'affiche. Il vous suffit de sélectionner [**OK**] pour continuer à prendre des photos.

### **Enregistrement de la batterie dans l'appareil**

Vous pouvez enregistrer jusqu'à six batteries LP-E6 dans l'appareil. Pour enregistrer plusieurs batteries dans l'appareil, procédez comme indiqué ci-dessous pour chaque batterie.

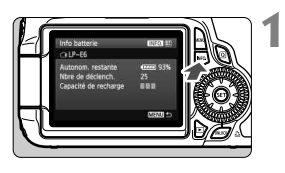

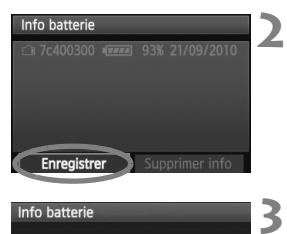

Enregistrer nouvelle info batterie

 $\overline{OK}$ 

Annuler

### Appuyez sur la touche <INFO.>.

- Avec l'écran Info batterie affiché, appuyez sur la touche  $\leq$  INFO. $\geq$ .
- X L'écran de l'historique de la batterie apparaît.
- $\triangleright$  Si la batterie n'a pas encore été enregistrée, elle sera estompée en gris.

### **Sélectionnez [Enregistrer].**

- Sélectionnez [**Enregistrer**], puis appuyez sur  $\leq$   $(F)$  >.
- $\blacktriangleright$  La boîte de dialogue de confirmation apparaît.

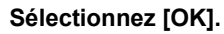

- Sélectionnez [**OK**], puis appuyez sur  $<$  (SET)  $>$ .
- La batterie est enregistrée et l'écran de l'historique de la batterie réapparaît.
- ▶ Le numéro de batterie estompé en gris est à présent affiché en blanc.
- $\bullet$  Appuyez sur la touche <MENU>. L'écran Info batterie réapparaît.
- R L'enregistrement de la batterie est impossible si des piles de format AA/ LR6 sont utilisées dans la batterie grip BG-E9 ou si vous utilisez le kit adaptateur secteur ACK-E6.
	- Dans le cas où six batteries ont déjà été enregistrées, [**Enregistrer**] ne peut pas être sélectionné. Pour supprimer les informations de batterie inutiles, reportez-vous à la page 271.

### **Etiquetage du numéro de série sur la batterie**

**1**

Coller une étiquette avec leur numéro de série sur toutes les batteries LP-E6 enregistrées peut se révéler pratique.

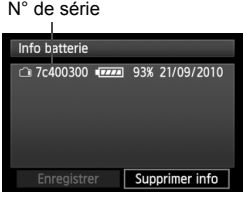

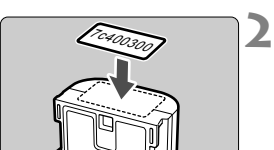

### **Inscrivez le numéro de série sur une étiquette.**

 Inscrivez le numéro de série indiqué sur l'écran de l'historique de la batterie sur une étiquette d'environ 25 mm x 15 mm / 1,0 po x 0,6 po.

### **Retirez la batterie et collez l'étiquette.**

- **Positionnez le commutateur**  $d'$ alimentation sur  $\leq$ OFF $\geq$ .
- Ouvrez le couvercle du compartiment à batterie et retirez la batterie.
- Collez l'étiquette comme illustré (face sans contact électrique).
- Procédez de la même façon pour toutes les batteries que vous possédez afin de pouvoir consulter facilement leur numéro de série.

- Ne collez pas l'étiquette sur un autre emplacement que celui illustré à l'étape 2, car une étiquette mal placée peut compliquer l'insertion de la batterie ou empêcher la mise sous tension de l'appareil photo.
	- Si vous utilisez la batterie grip BG-E9, il se peut que l'étiquette se décolle si vous insérez et retirez à plusieurs reprises la batterie. Si l'étiquette se décolle, collez-en une neuve.

### **Vérification de la capacité restante de la batterie enregistrée**

Vous pouvez vérifier la capacité restante d'une batterie (même si celleci n'est pas dans l'appareil) ainsi que sa dernière utilisation.

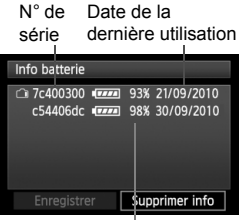

Capacité restante

### **Repérez le numéro de série.**

- Consultez l'étiquette du numéro de série de la batterie et cherchez ce numéro sur l'écran de l'historique de la batterie.
- $\triangleright$  Vous pouvez vérifier respectivement la capacité restante de la batterie et la date de sa dernière utilisation.

### **Suppression des informations de batterie enregistrées**

### **1 Sélectionnez [Supprimer info].**

 Suivez l'étape 2 en page 269 pour sélectionner [**Supprimer**   $\text{info}$ , puis appuyez sur  $\leq$   $\left(\frac{1}{2}\right)$  >.

### **2 Sélectionnez les informations de batterie à supprimer.**

- Sélectionnez les informations de batterie à supprimer, puis appuyez sur  $\leq$   $(SET)$  >.
- $\blacktriangleright \langle \sqrt{2} \rangle$  apparaît.
- Pour supprimer d'autres informations de batterie, répétez cette procédure.

### **3** Appuyez sur la touche < $\overline{m}$ >.

 $\blacktriangleright$  La boîte de dialogue de confirmation apparaît.

### **4 Sélectionnez [OK].**

- $\bullet$  Sélectionnez [OK], puis appuyez sur < $(F)$ >.
- E Les informations sur la batterie sont supprimées et l'écran de l'étape 1 réapparaît.

# **Utilisation d'une prise secteur**

Avec le kit adaptateur secteur ACK-E6 (vendu séparément), vous pouvez alimenter l'appareil sur une prise secteur et vous n'aurez plus à vous préoccuper du niveau de la batterie.

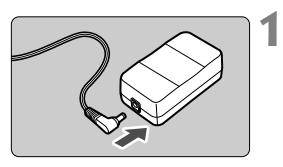

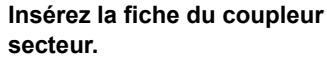

 Insérez la fiche du coupleur secteur dans la prise de l'adaptateur secteur.

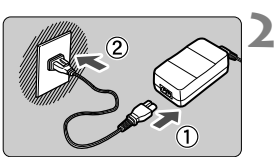

### **Branchez le cordon d'alimentation.**

- Branchez le cordon d'alimentation comme illustré.
- Lorsque vous n'utilisez plus l'appareil photo, retirez la fiche du cordon d'alimentation de la prise secteur.

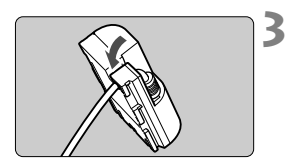

### **Placez le cordon dans la rainure.**

**Insérez le cordon du coupleur secteur** avec précaution sans forcer.

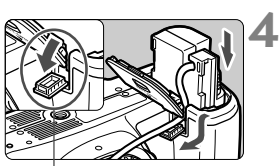

Orifice pour cordon du coupleur secteur

### **Insérez le coupleur secteur.**

- Ouvrez le couvercle du compartiment à batterie et ouvrez le cache-encoche du cordon du coupleur secteur.
- Insérez fermement le coupleur secteur jusqu'à ce qu'il se verrouille en place et faites passer le cordon par l'encoche.
- Fermez le couvercle.

Abstenez-vous de brancher ou de débrancher le cordon d'alimentation alors que le commutateur d'alimentation de l'appareil photo est positionné sur  $\leq$ ON $>$ .

# **Utilisation des cartes Eye-Fi**

Avec une carte Eye-Fi (en vente dans le commerce) déjà configurée, vous pouvez transférer automatiquement les images capturées sur un ordinateur personnel ou les télécharger vers un service en ligne via un réseau local (LAN) sans fil.

Le transfert d'images fait partie des fonctions de la carte Eye-Fi. Pour savoir comment configurer et utiliser la carte Eye-Fi ou résoudre tout problème de transfert d'images, consultez le mode d'emploi de la carte Eye-Fi ou adressez-vous au fabricant de la carte.

**La compatibilité de ce produit avec les fonctions des cartes Eye-Fi (y compris le transfert sans fil) n'est pas garantie. En cas de problème avec une carte Eye-Fi, veuillez consulter le fabricant de la carte. Veuillez noter également que dans de nombreux pays ou régions, l'utilisation de cartes Eye-Fi requiert un agrément. Sans agrément, l'usage de ces cartes n'est pas autorisé. En cas d'incertitude quant à l'agrément des cartes dans un lieu donné, veuillez consulter le fabricant de la carte.**

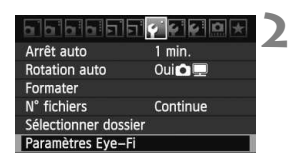

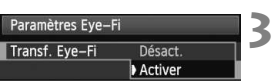

#### **1 Insérez une carte Eye-Fi.** (p.32)

### **Sélectionnez [Paramètres Eye-Fi].**

- $\bullet$  Dans l'onglet [ $\bullet$ ], sélectionnez [**Paramètres Eye-Fi**], puis appuyez  $\text{sur} < \text{(set)}$
- Ce menu s'affiche uniquement lorsqu'une carte Eye-Fi est insérée dans l'appareil photo.

### **Activez la transmission Eye-Fi.**

- $\bullet$  Appuyez sur < $(F)$ >, réglez [**Transf. Eye-Fi**] sur [**Activer**], puis appuyez  $sur < (set)$ .
- Si vous réglez [**Désact.**], la transmission automatique n'aura pas lieu même avec une carte Eye-Fi insérée (Icône du statut de transmission  $\widehat{\mathfrak{B}}$ ).

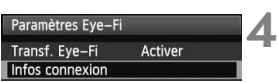

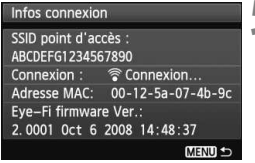

### $\mathbf{I}$  $\bullet$  $[400]$  $\overline{1777}$

#### Icône du statut de transmission

- 
- 
- 
- 

### **Affichez les informations de connexion.**

 Sélectionnez [**Infos connexion**], puis appuyez sur  $\leq$   $(F)$  >.

# **5 Vérifiez [SSID point d'accès :].**

- Vérifiez qu'un point d'accès est affiché pour [**SSID point d'accès :**].
- Vous pouvez également vérifier l'adresse MAC et la version de firmware de la carte Eye-Fi.
- Appuyez trois fois sur la touche <MENU> pour quitter le menu.

#### **6 Prenez la photo.**

- $\blacktriangleright$  Les images s'affichent.
- Pour les images transférées, a est affiché dans l'affichage des informations détaillées (p.191).
- **A** (gris) **Non connecté** : Aucune connexion au point d'accès.
- $\widehat{\mathcal{F}}$  (clignotant) **Connexion** : Connexion au point d'accès.
- H (affiché) **Connecté** : Connexion au point d'accès établie.
- H ( ) **Transfert** : Transfert des images au point d'accès en cours.
- \* Pour vérifier le statut de transmission de la carte Eye-Fi (voir liste ci-dessus), appuyez sur la touche  $\leq$  **NFO**. > pour afficher les réglages de prise de vue (p.267).

### **Précautions lors de l'utilisation des cartes Eye-Fi**

- Si « » s'affiche, une erreur s'est produite pendant la récupération des informations sur la carte. Éteignez puis rallumez l'appareil.
- Même avec [**Transf. Eye-Fi**] réglé sur [**Désact.**], un signal peut toujours être transmis. Dans les hôpitaux, les aéroports et d'autres endroits où les transmissions sans fil sont interdites, retirez la carte Eye-Fi de l'appareil photo.
- Si le transfert d'images ne fonctionne pas, vérifiez la carte Eye-Fi et les réglages de l'ordinateur personnel. Pour plus d'informations, reportezvous au mode d'emploi de la carte.
- Selon les conditions de connexion du réseau local (LAN) sans fil, le transfert d'images peut prendre plus longtemps ou peut être interrompu.
- La carte Eye-Fi peut chauffer suite à la transmission.
- La capacité de la batterie s'use plus vite.
- Pendant le transfert d'images, l'extinction automatique n'entre pas en vigueur.

### **Tableau de disponibilité des fonctions selon les modes de prise de vue**

**Molette de sélection**  $\begin{array}{|c|c|c|c|}\n\hline\n\text{Zone} & \text{d} \\
\hline\n\end{array}$  **Zone de création**  $\begin{array}{|c|c|c|c|}\n\hline\n\end{array}$ **des modes**  冈  $\overline{CA}$ Ð  $\overline{\mathbf{a}}$ ġ. 内 P Tv Av M B 嘌 Ω s. **Tous les réglages de qualité**   $\circ$ Ó  $\circ$  $\circ$  $\circ$ Ó  $\circ$  $\circ$  $\circ$  $\circ$  $\circ$  $\circ$  $\circ$  $\circ$ **d'enregistrement sélectionnables**  $\circ$ Auto  $\bullet$  $\bullet$  $\bullet$  $\circ$  $\circ$  $\circ$  $\circ$  $\circ$ **Sensibilité**   $\circ^*$ Manuel  $\bigcap$  $\bigcap$  $\bigcirc$  $\bigcirc$  $\bigcap$ **ISO**  Limite de sensibilité ISO  $\circ$  $\bigcirc$  $\circ$  $\bigcirc$  $\bigcirc$ maximum réglable **Style**  Ö O  $\circ$  $\circ$  $\bigcirc$  $\bigcirc$ Sélection manuelle **d'image**  Réglage automatique  $3.55$ **BEL** ||ats||ats||ats|  $\circ$  $\circ$  $\circ$ O  $\circ$  $\circ$ **PdV selon atmosphère**  $\circ$  $\circ$  $\circ$ **PdV selon éclairage ou scène** O Auto  $\bullet$  $\bullet$  $\circ$  $\circ$  $\circ$  $\circ$  $\circ$  $\circ$  $\circ$  $\circ$  $\circ$  $\circ$  $\circ$  $\circ$ **Balance**  Préréglage **blancs** Personnalisée Ō  $\bigcap$  $\bigcap$  $\circ$  $\bigcirc$  $\bigcap$ Correction / Bracketing  $\circ$  $\circ$  $\circ$  $\bigcirc$  $\circ$ **Auto Lighting Optimizer**   $\bullet$  $\bullet$  $\circ$  $\circ$  $\circ$  $\circ$  $\bigcirc$  $\bullet$  $\bullet$  $\bullet$  $\bullet$  $\bullet$ Ω **(Correction auto de luminosité) Correction du vignetage**  $\circ$ Ċ O  $\bigcirc$  $\circ$  $\bigcirc$  $\bigcirc$  $\circ$  $\bigcirc$  $\bigcirc$  $\bigcirc$  $\circ$  $\bigcirc$  $\bigcirc$ **Priorité hautes lumières**   $\circ$  $\circ$  $\circ$  $\circ$  $\circ$  $\circ$ sRVB  $\circ$  $\circ$  $\circ$  $\circ$  $\circ$  $\bullet$  $\bullet$  $\bullet$ **Espace couleur** Adobe RVB  $\circ$  $\circ$  $\circ$  $\circ$  $\circ$ **Traitement des images RAW**   $\circ$  $\circ$  $\circ$  $\circ$  $\circ$  $\circ$ **Filtres créatifs**   $\bigcap$  $\circ$  $\bigcap$  $\bigcap$  $\bigcirc$  $\bigcap$  $\bigcap$  $\bigcirc$  $\circ$  $\bigcap$  $\bigcap$ ∩ Õ Ω  $\circ$  $\circ$ **Redimensionner**   $\circ$  $\circ$  $\circ$  $\circ$  $\circ$  $\circ$  $\circ$  $\circ$  $\circ$  $\circ$  $\circ$  $\circ$ **Classement** Ö  $\circ$  $\circ$  $\circ$  $\circ$  $\bigcirc$  $\circ$  $\circ$  $\circ$ O  $\circ$  $\circ$  $\bigcirc$  $\Omega$ 

 $\bullet$  : Réglage automatique  $\circ$  : Sélectionnable par l'utilisateur  $\Box$  : Non sélectionnable

Pour l'exposition manuelle seulement.

 $\bullet$  L'icône  $\bullet$  indique la prise de photos en mode d'enregistrement vidéo.

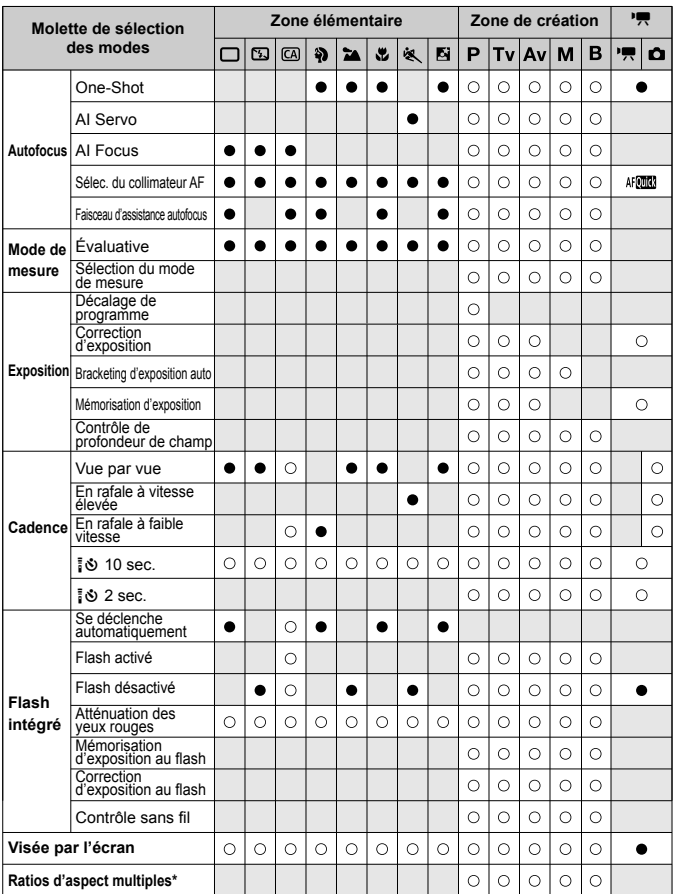

\* Les ratios d'aspect multiples sont disponibles uniquement pour la prise de vue avec Visée par l'écran.

# **Réglages des menus**

### **1 Prise de vue 1** (Rouge) Page

**Qualité**  $AL / AL / AM / AM / AM / AS1 / AS1 / SS$ <sup>1</sup> <sup>84</sup> / 41 / 61 **Signal sonore Activé / Désactivé Déclencher obturat. sans carte** Activer / Désactiver 32 **Durée de revue** Arrêt / 2 sec. / 4 sec. / 8 sec. / Maintien 50 **Correction du vignetage** Activée / Désactivée 102 **Yeux rouges** Désactivé / Activé **Contrôle du flash** Émission éclair / Réglage fonct. flash intégré / Réglage fonct. flash externe / Réglages C.Fn flash externe / Réinit C.Fn flash externe 135

### 2 **Prise de vue 2** (Rouge)

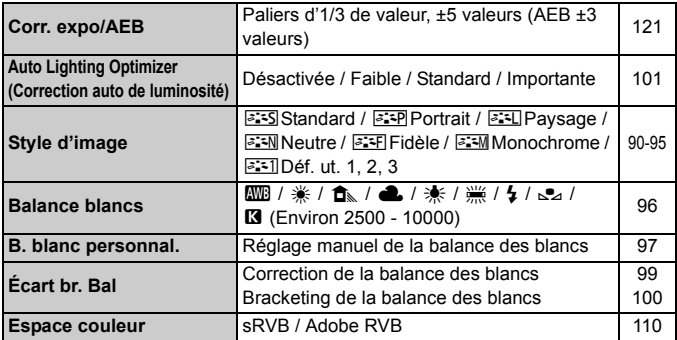

### **Q**<sup>:</sup> Prise de vue 3 (Rouge)

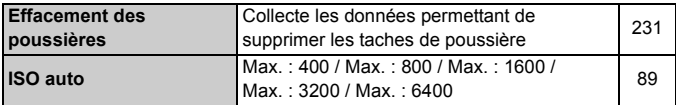

 $\overline{E}$  Les options de menu grisées ne s'affichent pas dans les modes de la zone élémentaire.

### $\alpha$  Prise de vue 4 (Rouge) Page

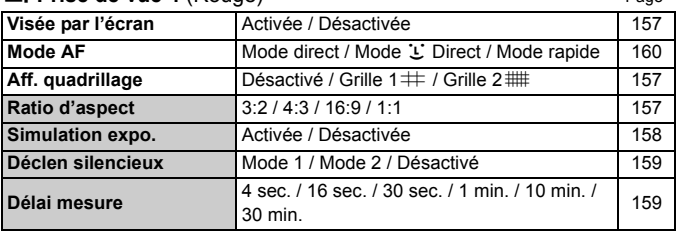

### 3 **Lecture 1** (Bleu)

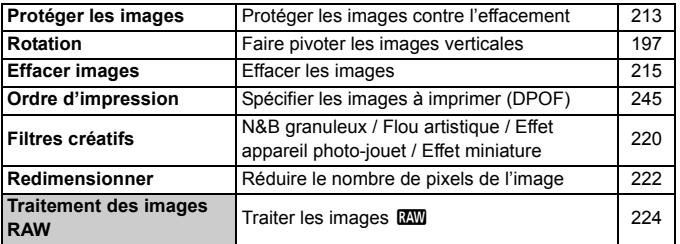

### **E** Lecture 2 (Bleu)

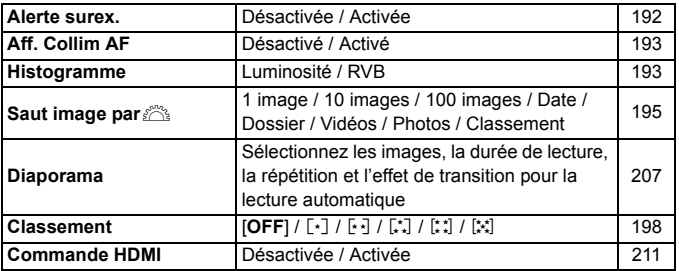

### **4 Configuration 1** (Jaune) Page

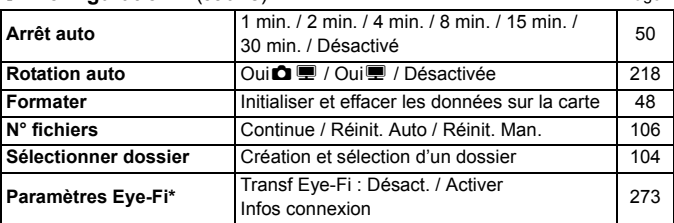

\* S'affiche seulement lorsqu'une carte Eye-Fi est utilisée.

### 6 **Configuration 2** (Jaune)

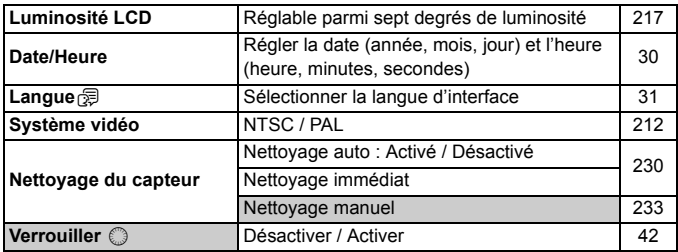

### 7 **Configuration 3** (Jaune)

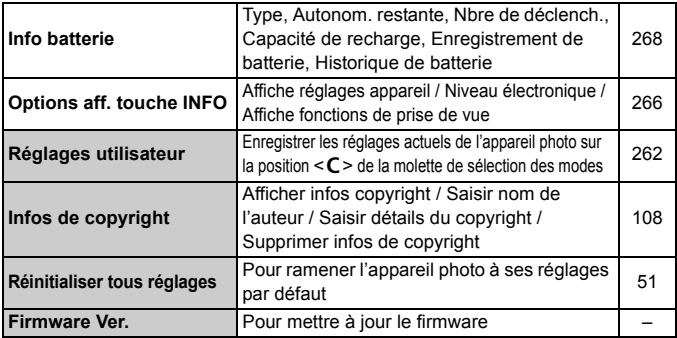

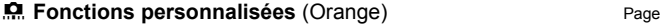

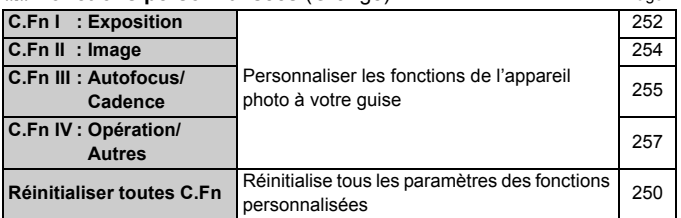

### **★ Mon menu** (Vert)

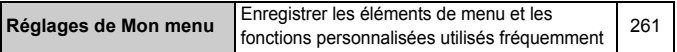

### **Menus du mode d'enregistrement vidéo**

### n**Vidéo 1** (Rouge)

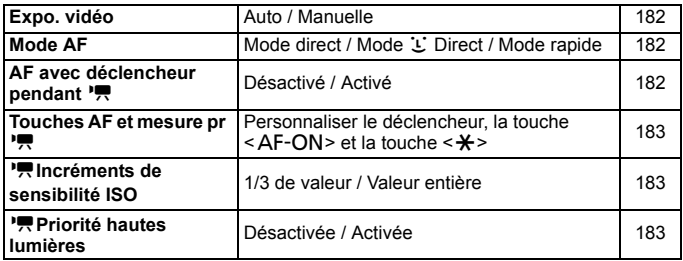

### **D**<sub> $\overline{p}$ </sub> Vidéo 2 (Rouge) Page

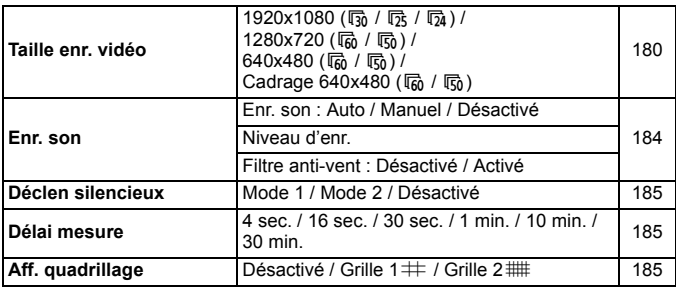

### Z**Vidéo 3** (Rouge)

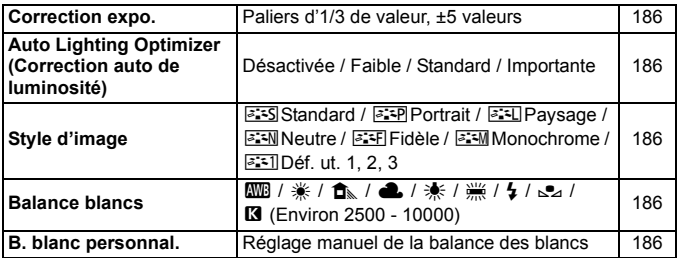

# **À propos de l'écran de menu en mode d'enregistrement vidéo**

- Les écrans (onglets) [D=1] Vidéo 1, [D=1] Vidéo 2 et [D=1] Vidéo 3 ne s'affichent qu'en mode d'enregistrement vidéo.
- Les écrans (onglets)  $\left[\mathbf{\Omega}^{\cdot}\right]$  Prise de vue 2,  $\left[\mathbf{\Omega}^{\cdot}\right]$  Prise de vue 3,  $\left[\mathbf{\Omega}^{\cdot}\right]$  Prise de vue 4, [ $\Omega$ ] Fonctions personnalisées et [ $\star$ ] Mon Menu ne s'afficheront pas.
- Les éléments de menu suivants ne s'affichent pas :
	- · [ $\Box$ ] : Yeux rouges, Contrôle du flash
	- [ $\blacklozenge$ ] : Options aff. touche INFO, Réglages utilisateurs, Infos de copyright, Réinitialiser tous réglages, Firmware Ver.

# **Guide de dépannage**

Si un problème survient sur l'appareil photo, veuillez vous reporter d'abord au présent Guide de dépannage. Si le Guide de dépannage ne permet pas de résoudre le problème, contactez votre revendeur ou le Service Après-Vente Canon le plus proche.

### **Problèmes d'alimentation**

### **La batterie ne se recharge pas.**

- Si la capacité restante de la batterie (p.268) est égale ou supérieure à 94 %, cette dernière ne sera pas rechargée.
- Ne rechargez pas de batteries autres que des batteries Canon originales LP-E6.

### **Le voyant du chargeur clignote rapidement.**

 En cas de problème avec le chargeur de batterie ou la batterie, ou si la communication avec la batterie (batteries autres que Canon) est impossible, le circuit de protection mettra fin à la recharge et le voyant orange se mettra à clignoter rapidement à intervalles réguliers. En cas de problème avec le chargeur de batterie ou la batterie, débranchez la fiche du chargeur de la prise secteur. Retirez, puis remettez en place la batterie sur le chargeur. Patientez 2 à 3 minutes, puis rebranchez la fiche du chargeur sur la prise secteur. Si le problème persiste, contactez votre revendeur ou le Service Après-Vente Canon le plus proche.

### **Le voyant du chargeur ne clignote pas.**

 Si la température interne de la batterie placée sur le chargeur est élevée, par mesure de sécurité, le chargeur ne rechargera pas la batterie (voyant éteint). Pendant la recharge, si la température de la batterie s'élève pour quelque raison que ce soit, la recharge s'arrête automatiquement (le voyant clignote). Lorsque la température baisse, la recharge reprend automatiquement.

### **L'appareil photo ne fonctionne pas même lorsque le**  commutateur d'alimentation est positionné sur < $ON$ >.

- La batterie n'est pas correctement insérée dans l'appareil photo (p.26).
- Rechargez la batterie  $(p.24)$ .
- Vérifiez que le couvercle du compartiment à batterie est fermé (p.26).
- Vérifiez que le couvercle du logement de la carte est fermé (p.32).

### **Le voyant d'accès clignote même lorsque le commutateur**  d'alimentation est positionné sur <OFF>.

 Si l'alimentation est interrompue au cours de l'enregistrement d'une image sur la carte, le voyant d'accès restera allumé ou continuera de clignoter pendant quelques secondes. Une fois l'enregistrement des images terminé, l'appareil s'éteint automatiquement.

### **La batterie s'épuise rapidement.**

- Utilisez une batterie complètement chargée (p.24).
- Les performances de la batterie peuvent s'être détériorées. Voir l'option de menu [ $\blacklozenge$ **: Info batterie**] pour vérifier le niveau de performance de la batterie (p.268). Si les performances de la batterie sont médiocres, remplacez-la par une neuve.
- Si vous affichez continuellement l'écran de contrôle rapide (p.44) ou utilisez la prise de vue avec Visée par l'écran ou l'enregistrement vidéo (p.151, 171) pendant une période prolongée, le nombre de prises de vue possibles diminue.

### **L'appareil s'éteint tout seul.**

 La fonction d'extinction automatique est activée. Si vous ne souhaitez pas activer l'extinction automatique, placez [5 **Arrêt auto**] sur [**Désactivé**].

### **Problèmes de prise de vue**

### **Aucune image ne peut être prise ou enregistrée.**

- La carte n'est pas insérée correctement (p.32).
- Si la carte est pleine, remplacez-la ou effacez les images inutiles pour faire de la place (p.32, 215).
- Si vous tentez de faire la mise au point en mode autofocus One-Shot alors que le voyant de confirmation de mise au point  $\leq$   $\blacktriangleright$  clignote dans le viseur, vous ne pourrez pas prendre de photo. Enfoncez à nouveau le déclencheur à micourse ou effectuez manuellement la mise au point (p.40, 80).
- Faites glisser le taquet de protection contre l'écriture de la carte sur le réglage Écriture/Effacement (p.32).

### **Impossible d'utiliser la carte.**

Si un message d'erreur de carte s'affiche, voir page 33 ou 291.

#### **L'image est floue.**

- Positionnez le sélecteur de mode de mise au point de l'objectif sur <**AF**> (p.34).
- Pour éviter tout flou de bougé, enfoncez délicatement le déclencheur (p.39, 40).
- Si l'objectif est doté d'un Image Stabilizer (Stabilisateur d'image), placez le commutateur IS sur < ON >.

#### **La rafale maximum lors d'une prise de vue en rafale est inférieure.**

- Placez [8**C.Fn II -2 : Réduct. bruit en ISO élevée**] sur un des réglages suivants : [**Standard/Faible/Désactivée**]. Si vous la réglez sur [**Importante**], la rafale maximum pendant la prise de vue en rafale diminue considérablement (p.254).
- Si vous photographiez un objet avec des détails fins (une pelouse, par exemple), la taille de fichier sera supérieure et la rafale maximum réelle pourra être inférieure à celle indiquée en page 85.

### **La sensibilité 100 ISO ne peut pas être sélectionnée.**

 Si [8**C.Fn II -3 : Priorité hautes lumières**] est placé sur [**Activée**], il n'est pas possible de sélectionner 100 ISO. Avec [**Désactivée**], la sensibilité 100 ISO est réglable (p.255). Ceci s'applique également à l'enregistrement vidéo (p.183).

#### **L'Auto Lighting Optimizer (Correction auto de luminosité) ne peut pas être réglée.**

 Si [8**C.Fn II -3 : Priorité hautes lumières**] est réglé sur [**Activée**], il n'est pas possible de sélectionner l'Auto Lighting Optimizer (Correction auto de luminosité). Avec [**Priorité hautes lumières**] réglé sur [**Désactivée**], l'Auto Lighting Optimizer (Correction auto de luminosité) devient réglable (p.255). Ceci s'applique également à l'enregistrement vidéo (p.183).

### Lorsque j'utilise le mode < Av > avec flash, la vitesse **d'obturation est lente.**

 Si vous photographiez de nuit avec un arrière-plan sombre, la vitesse d'obturation devient automatiquement plus lente (prise de vue avec synchronisation lente) pour permettre une exposition correcte du sujet et de l'arrière-plan. Si vous ne souhaitez pas adopter une vitesse d'obturation lente, réglez [8**C.Fn I -7 : Vitesse synchro en mode Av**] sur 1 ou 2 (p.253).

### **Le flash intégré ne se déclenche pas.**

 Si vous prenez des photos en rafale avec le flash intégré à de courts intervalles, il risque de cesser de fonctionner par mesure de protection.

### **Impossible de régler la correction d'exposition au flash.**

 Si vous avez déjà réglé la correction d'exposition au flash avec le flash Speedlite, il est impossible de régler la correction d'exposition au flash sur l'appareil. Si la correction d'exposition au flash du flash Speedlite est désactivée (réglée sur 0), il est possible de régler la correction d'exposition au flash sur l'appareil.

#### **La synchronisation à grande vitesse ne peut pas être réglée en mode Av.**

 Réglez [8**C.Fn I -7 : Vitesse synchro en mode Av**] sur [**0: Auto**] (p.253).

#### **Le flash externe ne se déclenche pas.**

 Si vous utilisez un flash autre que Canon pour la prise de vue avec Visée par l'écran, réglez l'option de menu [**Q: Déclen silencieux**] sur [**Désactivé**] (p.159).

### **L'appareil photo fait du bruit lorsque vous l'agitez.**

 Le mécanisme de sortie du flash intégré bouge légèrement. C'est normal.

#### **Deux bruits de déclenchement sont émis pendant la prise de vue avec Visée par l'écran.**

 Si vous utilisez le flash, deux bruits de déclenchement sont émis à chaque prise de vue (p.153).

#### **La fonction de la touche/molette de l'appareil est modifiée.**

 Sur l'écran de contrôle rapide, vérifiez le réglage [**Commandes personnalisées**] (p.257).

### **L'enregistrement vidéo s'arrête tout seul.**

- Si la vitesse d'écriture de la carte est lente, l'enregistrement vidéo peut s'arrêter automatiquement. Utilisez une carte SD de classe 6 « CLASS(6) » ou une carte plus rapide. Pour connaître la vitesse de lecture/écriture de la carte, consultez le site Web du fabricant de la carte, etc.
- L'enregistrement vidéo s'arrête automatiquement si la taille du fichier atteint 4 Go ou si la durée de la vidéo atteint 29 minutes 59 secondes.

### **Pendant la prise de vue avec Visée par l'écran et l'enregistrement vidéo, une icône blanche < > ou une icône rouge <**E**> s'affiche.**

 Ces deux icônes indiquent que la température interne de l'appareil photo est élevée. Si l'icône blanche <  $\blacksquare$  > s'affiche, la qualité d'image de la photo peut se détériorer. L'icône rouge < $\blacksquare$  > indique que la prise de vue avec Visée par l'écran ou l'enregistrement vidéo sera bientôt automatiquement arrêté (p.152, 173).

### **La vidéo se fige parfois momentanément.**

 En cas de changement brutal de l'exposition pendant l'enregistrement vidéo, l'exposition automatique arrête l'enregistrement jusqu'à ce que l'exposition se stabilise. Le cas échéant, utilisez l'exposition manuelle.

### **Impossible de lire la vidéo.**

 Les vidéos éditées sur un ordinateur au moyen des logiciels fournis ou autre ne peuvent pas être lues sur l'appareil photo.

### **À la lecture de la vidéo, le bruit de fonctionnement de l'appareil est perceptible.**

 Si vous utilisez les molettes ou l'objectif de l'appareil photo pendant l'enregistrement vidéo, leur bruit de fonctionnement est également enregistré. Utilisez un microphone externe (en vente dans le commerce) (p.187).

### **Problèmes d'affichage et de fonctionnement**

### **L'image affichée sur l'écran LCD n'est pas claire.**

- Si l'écran LCD est sale, utilisez un chiffon doux pour le nettoyer.
- L'affichage de l'écran LCD peut sembler lent ou sombre à basse ou haute température. Il redevient normal à température ambiante.

### **L'écran de menu affiche peu d'onglets et d'options.**

 Certains onglets et certaines options de menu ne s'affichent pas dans les modes de la zone élémentaire et le mode d'enregistrement vidéo. Réglez le mode de prise de vue sur un mode de la zone de création (p.46).

### **Impossible d'effacer l'image.**

Si l'image a été protégée, elle ne peut pas être effacée (p.213).

### **Une portion de l'image clignote en noir.**

**■ L'option de menu [<del>□</del> Alerte surex.**] est réglée sur [**Activée**] (p.192).

### **Une case rouge apparaît sur l'image.**

■ L'option de menu [**□ Aff. Collim AF**] est réglée sur [**Activé**] (p.193).
### **Le premier caractère du nom de fichier est un caractère de soulignement (« \_MG\_ »).**

 Réglez l'espace colorimétrique sur sRVB. Si vous avez réglé Adobe RVB, le premier caractère est un caractère de soulignement (p.110).

### **La numérotation des fichiers ne démarre pas de 0001.**

 Si vous utilisez une carte contenant déjà des images enregistrées, il est possible que la numérotation des fichiers commence depuis la dernière image sur la carte (p.106).

### **L'affichage de la date et de l'heure de prise de vue est incorrect.**

La date et l'heure correctes n'ont pas été réglées (p.30).

### **Aucune image ne s'affiche sur l'écran du téléviseur.**

- Assurez-vous que la fiche du câble vidéo ou du câble HDMI est insérée à fond (p.209, 212).
- Réglez le système vidéo (NTSC/PAL) sur le même système vidéo que le téléviseur (p.212).
- Utilisez le câble vidéo fourni avec l'appareil photo (p.212).

### **Le lecteur de carte ne détecte pas la carte.**

 Selon le lecteur de carte et le système d'exploitation de l'ordinateur utilisé, il se peut que les cartes SDXC ne soient pas correctement détectées. Le cas échéant, raccordez l'appareil photo et l'ordinateur avec le câble d'interface fourni, puis transférez les images sur l'ordinateur à l'aide du logiciel EOS Utility fourni.

### **[###] apparaît.**

 [**###**] apparaît lorsque le nombre d'images/vidéos dépasse le nombre de chiffres qu'il est possible d'afficher.

### **L'élément de menu [Paramètres Eye-Fi] n'apparaît pas.**

 [**Paramètres Eye-Fi**] apparaît uniquement lorsqu'une carte Eye-Fi est insérée dans l'appareil photo. Si le taquet de protection contre l'écriture de la carte Eye-Fi est réglé sur la position LOCK (verrouillé), vous ne serez pas en mesure de vérifier le statut de connexion de la carte ou de désactiver la transmission de la carte Eye-Fi.

### **Problèmes d'impression**

### **Les effets d'impressions sont moins nombreux que ceux répertoriés dans le mode d'emploi.**

 Les éléments affichés sur l'écran varient d'une imprimante à l'autre. Le mode d'emploi énumère tous les effets d'impression disponibles (p.240).

### **Codes d'erreur**

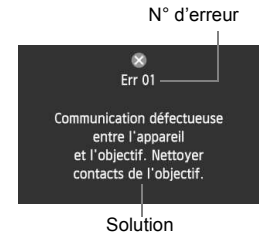

Si un problème survient avec l'appareil photo, un message d'erreur s'affiche. Suivez les instructions à l'écran.

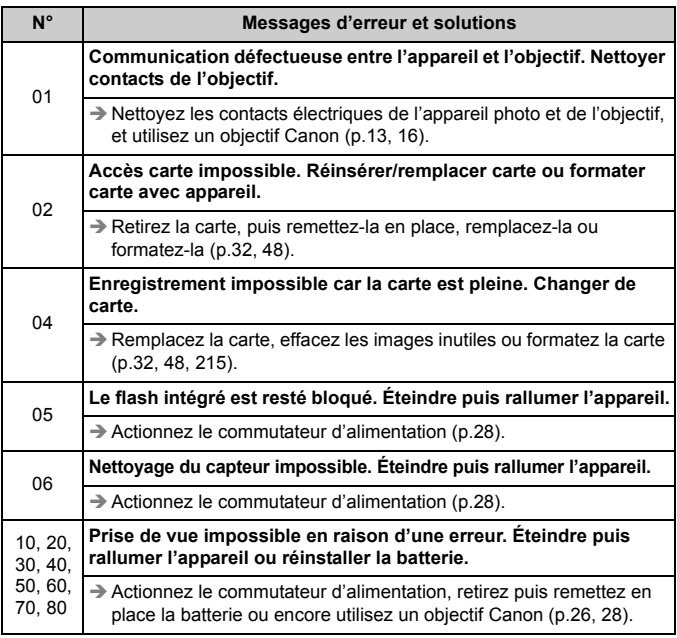

**\* Si l'erreur persiste, notez par écrit le numéro d'erreur et contactez le Service Après-Vente Canon le plus proche.**

### **Configuration du système**

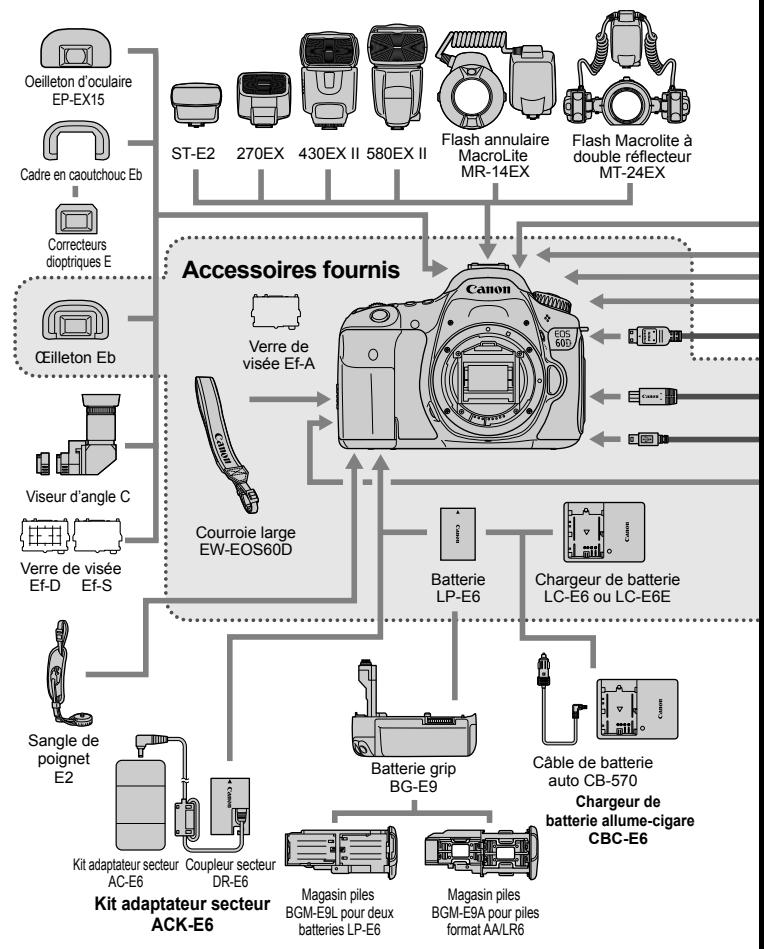

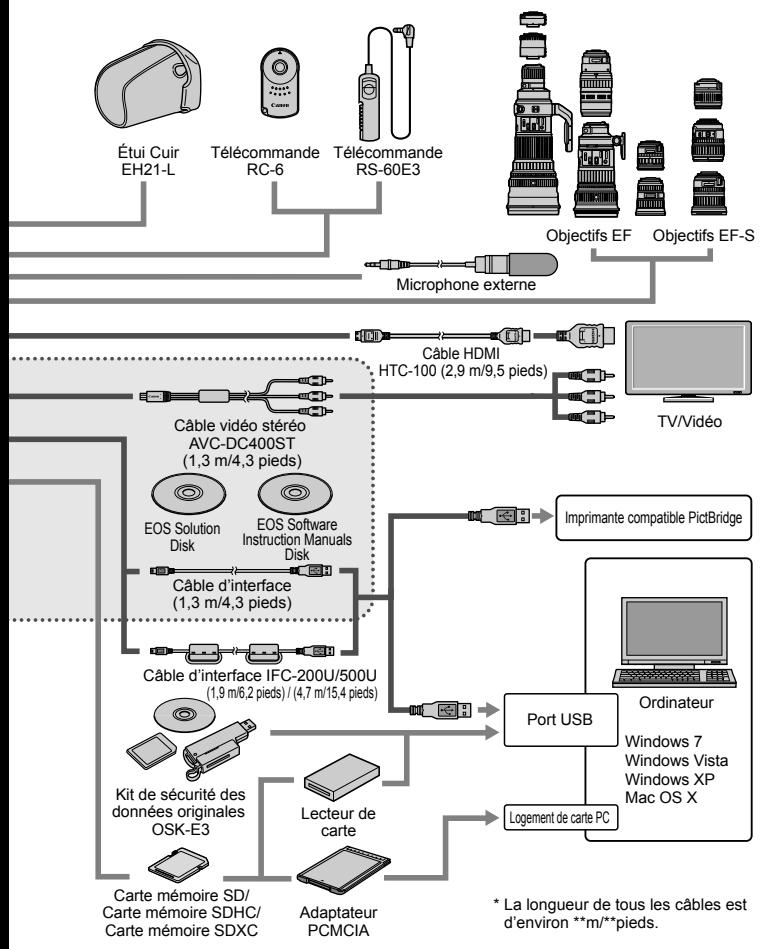

### **Caractéristiques techniques**

### **ï Type**

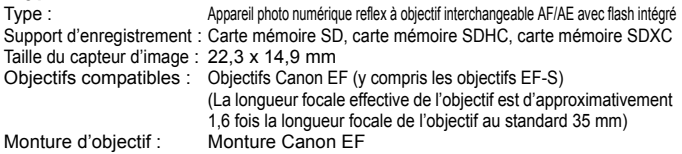

**ï Capteur d'image**

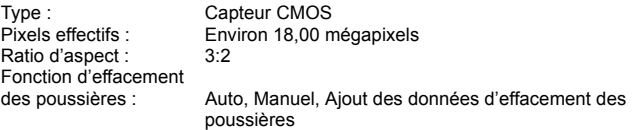

### **ï Système d'enregistrement**

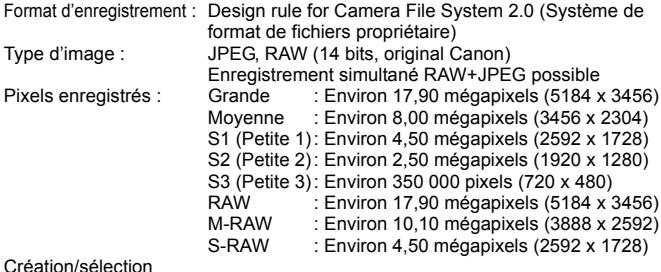

Création/sélection d'un dossier : Possible

### **ï Traitement de l'image pendant la prise de vue**

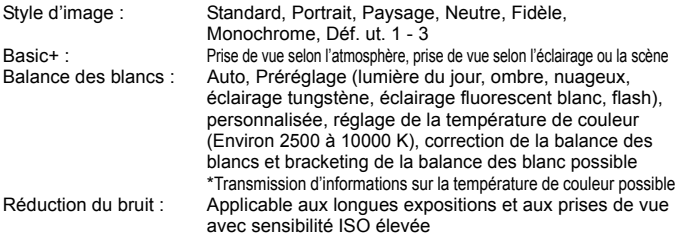

Correction automatique de la luminosité des images : Auto Lighting Optimizer (Correction auto de luminosité) Priorité hautes lumières : Prévue Correction du vignetage de l'objectif : Prévue

**ï Viseur**

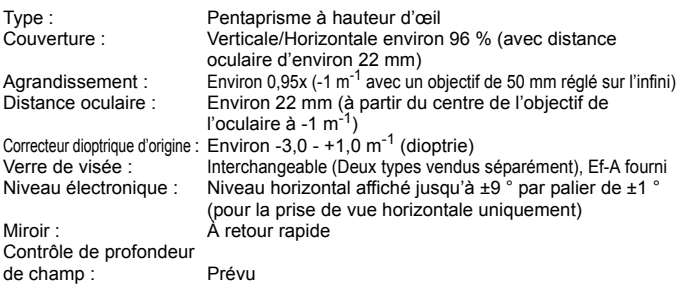

### **ï Autofocus**

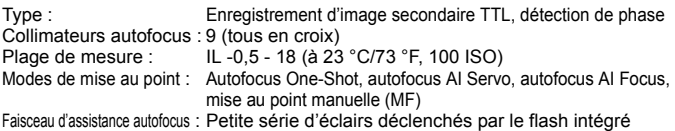

### **ï Contrôle d'exposition**

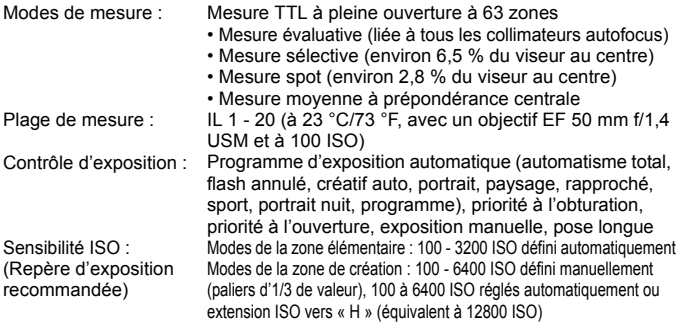

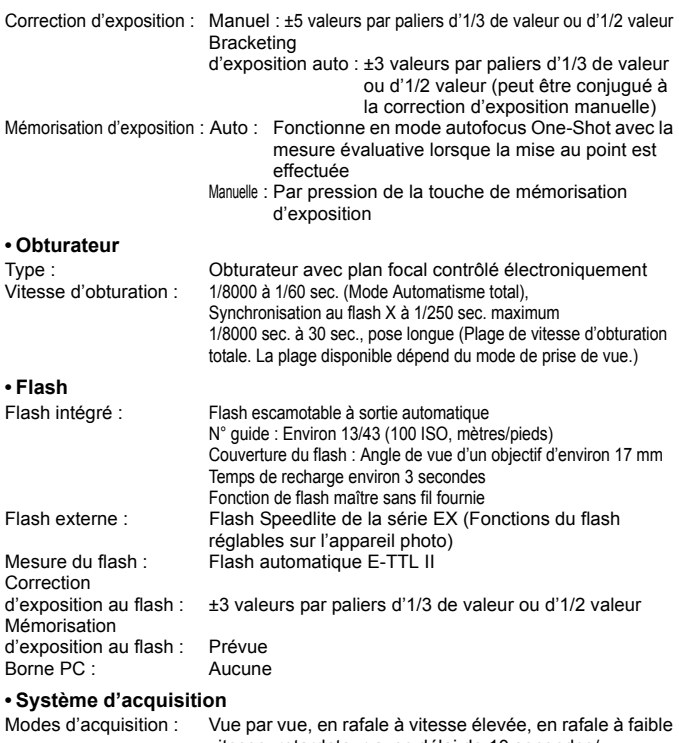

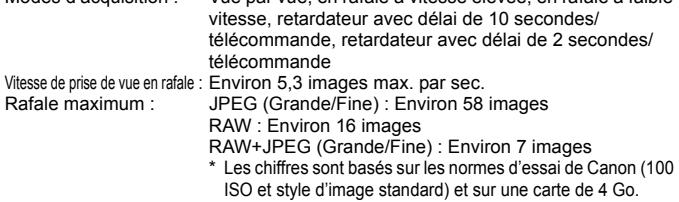

#### **ï Prise de vue avec Visée par l'écran**

Réglages du ratio d'aspect : 3:2, 4:3, 16:9, 1:1 Mise au point : Mode direct, Mode Direct de détection de visage (détection des contrastes) Mode rapide (détection phase-différence) Mise au point manuelle (agrandissement environ 5x/10x possible) Modes de mesure : Mesure évaluative avec le capteur d'image Plage de mesure : IL 0 - 20 (à 23 °C/73 °F, avec un objectif EF 50 mm f/1,4 USM et à 100 ISO) Déclenchement silencieux : Prévue (Mode 1 et 2) Affichage du quadrillage : Deux types

#### **ï Enregistrement vidéo**

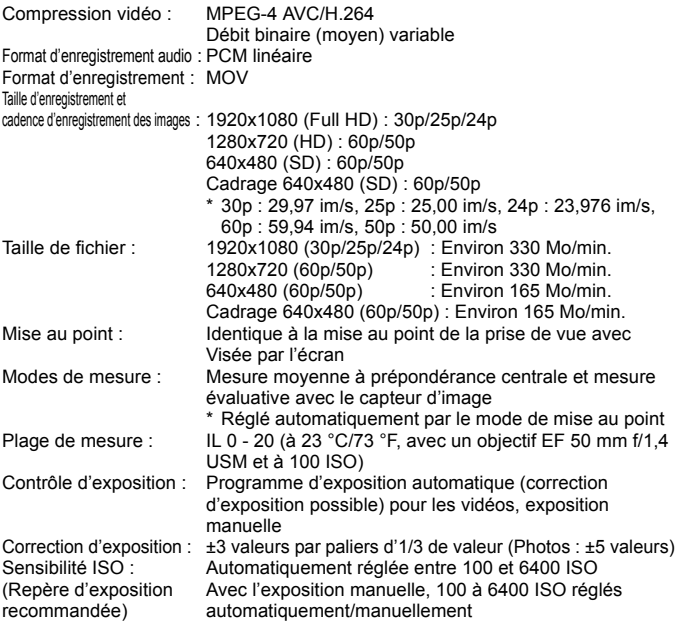

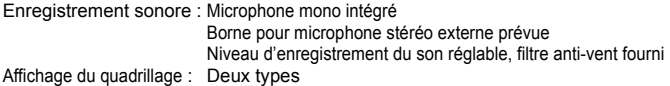

### **ï Écran LCD**

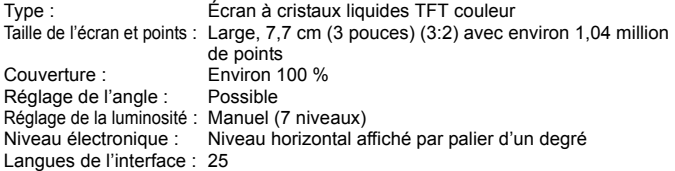

### **ï Lecture des images**

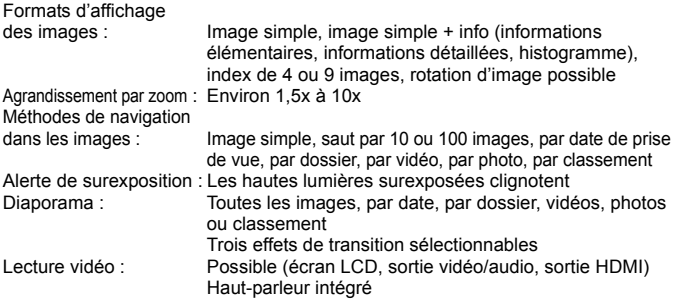

### **ï Traitement des images**

Traitement des images RAW

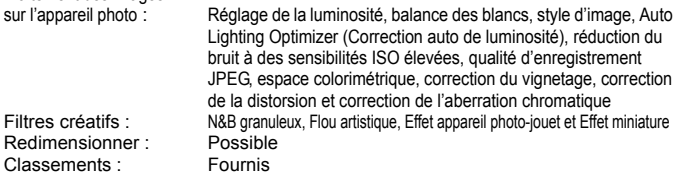

### **ï Impression directe**

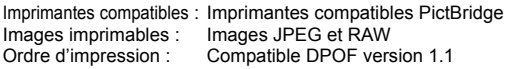

#### **ï Fonctions personnalisées**

Fonctions personnalisées : 20 Réglages utilisateurs : Enregistrés sur C de la molette de sélection des modes Enregistrement de Mon menu :Possible Information sur le copyright : Saisie et inclusion possibles

#### **ï Interface**

Borne de sortie audio/ vidéo/Numérique : Vidéo analogique (Compatible NTSC/PAL)/sortie audio stéréo Pour la communication avec l'ordinateur personnel et l'impression directe (équivalent Hi-Speed USB) Borne de sortie HDMI mini : Type C (changement automatique de résolution), compatible CEC Borne d'entrée pour microphone externe : mini-jack stéréo de 3,5 mm de diamètre Récepteur de télécommande :Pour la télécommande RS-60E3

Télécommande sans fil : Télécommande RC-6

#### **ï Alimentation**

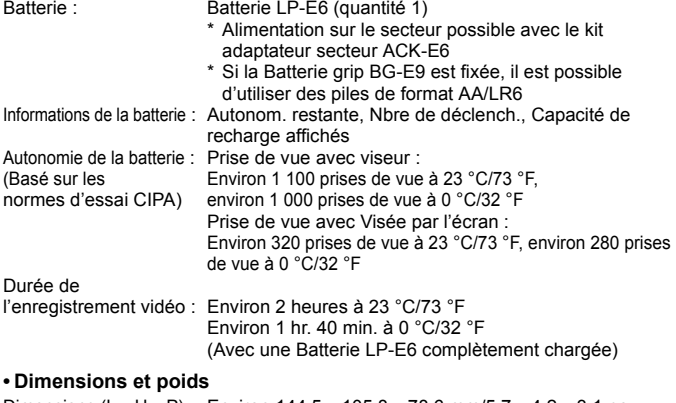

Dimensions (L x H x P) : Environ 144,5 x 105,8 x 78,6 mm/5,7 x 4,2 x 3,1 po. Poids : Environ 755 g/26,6 onces (Directives CIPA), Environ 675 g/23,8 onces (boîtier seul)

#### **ï Environnement d'utilisation**

Plage de températures<br>de fonctionnement :  $0 °C - 40 °C/32 °F - 104 °F$ Humidité de fonctionnement : 85 % ou moins

### **ï Batterie LP-E6**

Type : Batterie ion-lithium rechargeable<br>Tension nominale : 7.2 V CC Tension nominale : Capacité de la batterie : 1 800 mAh Dimensions (L x H x P) : 38,4 x 21,0 x 56,8 mm/1,5 x 0,8 x 2,2 po.<br>Poids : Environ 80 a/2.8 onces Environ 80 g/2,8 onces

### **ï Chargeur de batterie LC-E6**

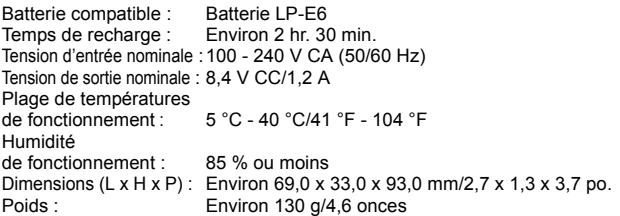

### **ï Chargeur de batterie LC-E6E**

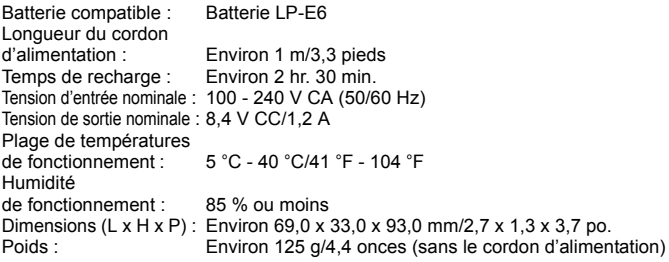

### **ï EF-S 18-55 mm f/3,5-5,6 IS**

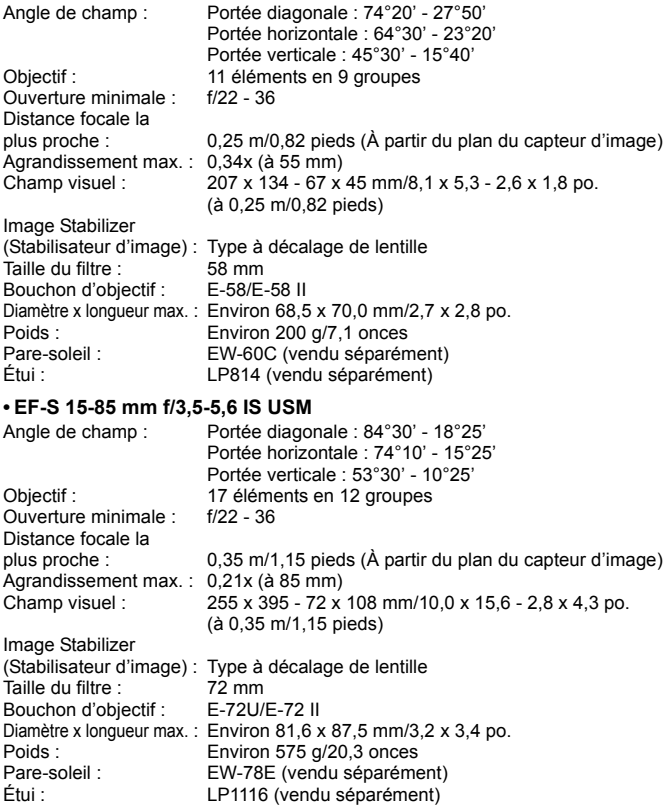

### **ï EF-S 18-135 mm f/3,5-5,6 IS**

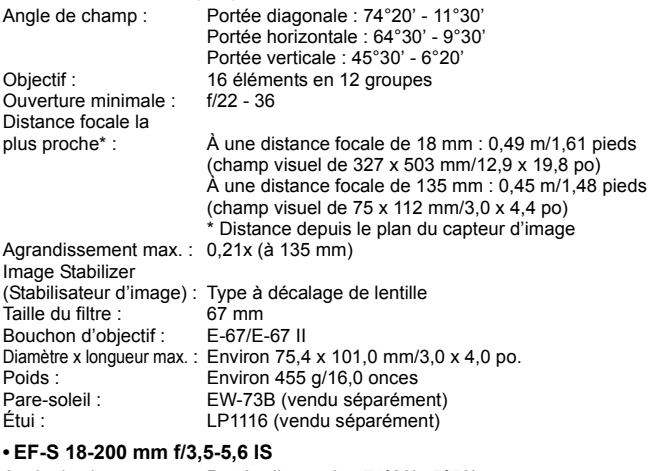

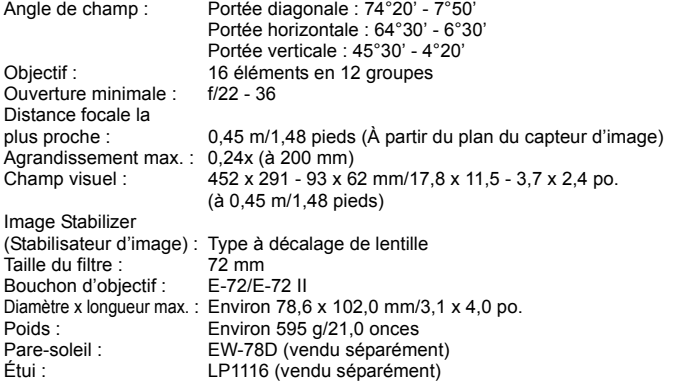

### **ï EF-S 17-85 mm f/4-5,6 IS USM**

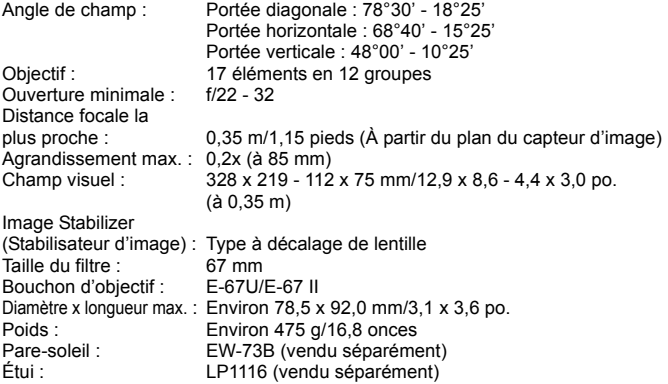

- Toutes les spécifications ci-dessus sont basées sur les normes d'essai de Canon.
- Les dimensions, le diamètre maximal, la longueur et le poids indiqués cidessus sont basés sur les directives CIPA (à l'exception du poids pour le boîtier uniquement).
- Les caractéristiques techniques et l'aspect physique sont sujets à modifications sans préavis.
- Si un problème survient avec un objectif d'une marque autre que Canon fixé sur l'appareil photo, contactez le fabricant de l'objectif correspondant.

### **Marques commerciales**

- Adobe est une marque commerciale d'Adobe Systems Incorporated.
- Windows est une marque commerciale ou une marque déposée de Microsoft Corporation aux États-Unis et dans d'autres pays.
- Macintosh et Mac OS sont des marques commerciales ou des marques déposées d'Apple Inc. aux États-Unis et dans d'autres pays.
- Le logo SDXC est une marque commerciale de SD-3C, LLC.
- HDMI, le logo HDMI logo et High-Definition Multimedia Interface sont des marques commerciales ou des marques déposées de HDMI Licensing LLC.
- Toutes les autres marques et noms de produit et société mentionnés dans le présent manuel sont la propriété de leurs détenteurs respectifs.

### **À propos de la licence MPEG-4**

« La licence de ce produit est concédée en vertu des brevets AT&T relatifs à la norme MPEG-4. Ce produit peut être utilisé pour l'encodage de vidéos conformes à la norme MPEG-4 et/ou le décodage de vidéos conformes à la norme MPEG-4 encodées uniquement (1) pour un usage strictement personnel et en dehors de toute activité commerciale ou (2) par un fournisseur de vidéo détenteur d'une licence concédée en vertu des brevets AT&T qui l'autorise à fournir des vidéos conformes à la norme MPEG-4. Aucune licence expresse ou tacite n'est accordée pour un autre usage. »

### **About MPEG-4 Licensing**

"This product is licensed under AT&T patents for the MPEG-4 standard and may be used for encoding MPEG-4 compliant video and/or decoding MPEG-4 compliant video that was encoded only (1) for a personal and non-commercial purpose or (2) by a video provider licensed under the AT&T patents to provide MPEG-4 compliant video. No license is granted or implied for any other use for MPEG-4 standard." \* Notice displayed in English as required.

### **Il est recommandé d'utiliser des accessoires Canon d'origine**

Ce produit est conçu pour atteindre une excellente performance lorsqu'il est utilisé avec des accessoires Canon d'origine. Canon ne peut être tenu responsable de tout dégât causé à ce produit et/ou de tout accident, tel qu'un incendie, provoqués par le mauvais fonctionnement d'accessoires qui ne sont pas des accessoires d'origine Canon (par exemple une fuite et/ou l'explosion d'une batterie). Notez que cette garantie ne s'applique pas aux réparations consécutives à des défaillances d'accessoires qui ne sont pas des accessoires d'origine Canon, même si vous pouvez demander ce type de réparation à vos frais.

La batterie LP-E6 est destinée aux produits Canon uniquement. Son utilisation avec un chargeur de batterie ou un produit incompatible peut entraîner un dysfonctionnement ou des accidents pour lesquels Canon ne saurait être tenu pour responsable.

### **Consignes de sécurité**

Respectez ces consignes de sécurité et utilisez l'appareil correctement pour éviter tout risque de blessures graves ou mortelles et de dégâts matériels.

### **Pour éviter tout risque de blessure grave ou mortelle**

- ï Pour éviter tout risque d'incendie, de chaleur excessive, de fuite de produit chimique et d'explosion, respectez les consignes de sécurité ci-dessous :
	- Veillez à n'utiliser aucun autre type de batterie, de source d'alimentation et d'accessoire que ceux mentionnés dans ce manuel. N'utilisez aucune batterie fabriquée ou modifiée par vos soins.
	- Évitez de court-circuiter, de désassembler ou de modifier la batterie ou la pile de sauvegarde. Ne chauffez ou ne soudez pas la batterie ou la pile de sauvegarde. Ne mettez pas la batterie ou la pile de sauvegarde en contact avec le feu ou l'eau. Évitez de heurter physiquement la batterie ou la pile de sauvegarde.
	- N'installez pas la batterie ou la pile de sauvegarde en inversant la polarité  $(+-)$ . Ne mélangez pas des batteries neuves et usagées, ou encore des batteries de types différents.
	- Ne rechargez pas la batterie en dehors de la plage de températures ambiantes autorisée de 0 °C à 40 °C (32 °F à 104 °F). Veillez également à ne pas dépasser le temps de recharge.
	- N'insérez aucun corps étranger métallique dans les contacts électriques de l'appareil photo, les accessoires, les câbles de connexion, etc.
- ï Conservez la pile de sauvegarde hors de portée des enfants. Si un enfant avale la pile, consultez immédiatement un médecin. (Les produits chimiques qu'elle contient peuvent endommager l'estomac et les intestins.)
- ï Lorsque vous vous débarrassez d'une batterie ou d'une pile de sauvegarde, isolez les contacts électriques à l'aide de ruban adhésif afin d'éviter tout contact avec d'autres objets métalliques ou d'autres batteries. Cela permet d'éviter tout risque d'incendie ou d'explosion.
- Si une chaleur excessive, de la fumée ou des exhalaisons sont émises pendant la recharge de la batterie, débranchez immédiatement le chargeur de batterie de la prise secteur pour arrêter la recharge et éviter tout risque d'incendie.
- · Si la batterie ou la pile de sauvegarde fuit, change de couleur, se déforme ou émet des fumées ou encore des exhalaisons, retirez-la immédiatement. Veillez à ne pas vous brûler pendant cette opération.
- $\cdot$  Évitez que tout produit s'échappant de la batterie puisse entre en contact avec vos yeux, votre peau et vos vêtements. Cela peut entraîner des problèmes de peau ou la cécité. En cas de contact des produits qui s'échappent de la batterie avec vos yeux, votre peau ou vos vêtements, rincez la zone affectée avec une grande quantité d'eau sans frotter. Consultez immédiatement un médecin.
- ï Pendant la recharge, conservez l'appareil hors de portée des enfants. En effet, ils risqueraient de s'étrangler accidentellement ou de s'électrocuter avec le câble.
- ï Ne laissez aucun câble à proximité d'une source de chaleur. Cela risquerait de déformer les câbles ou de faire fondre leur isolation et de provoquer un incendie ou une électrocution.
- ï Ne déclenchez pas le flash en direction d'une personne au volant d'une voiture. Cela pourrait entraîner un accident.
- ï Ne déclenchez pas le flash à proximité des yeux d'une personne. Cela pourrait altérer sa vue. Lorsque vous utilisez un flash pour photographier un nourrisson, tenez-vous à une distance d'au moins un mètre.
- Avant de stocker l'appareil photo ou les accessoires lorsque vous ne les utilisez pas, retirez la batterie et débranchez le cordon d'alimentation. Cela permet d'éviter tout risque d'électrocution, de génération de chaleur et d'incendie.
- ï N'utilisez pas l'appareil en présence de gaz inflammable. Cela permet d'éviter tout risque d'explosion ou d'incendie.
- Si vous laissez tomber l'appareil et que le boîtier se casse en exposant les pièces internes, ne les touchez pas, car vous risqueriez de vous électrocuter.
- ï Abstenez-vous de désassembler ou de modifier l'appareil. Les pièces internes à haute tension peuvent entraîner une électrocution.
- ï Ne regardez pas le soleil ou une source lumineuse extrêmement brillante à travers l'appareil photo ou son objectif. Cela risquerait d'endommager votre vue.
- ï Conservez l'appareil photo hors de portée des jeunes enfants. Ils risqueraient de s'étrangler avec la courroie.
- ï Ne rangez pas l'appareil dans un endroit poussiéreux ou humide. Cela permet d'éviter tout risque d'incendie et d'électrocution.
- Avant d'utiliser l'appareil photo dans un avion ou un hôpital, vérifiez que cela est autorisé. Les ondes électromagnétiques émises par l'appareil peuvent interférer avec les instruments de l'avion ou les équipements médicaux de l'hôpital.
- ï Pour éviter tout risque d'incendie et d'électrocution, respectez les consignes de sécurité ci-dessous : - Insérez toujours le cordon d'alimentation à fond dans la prise.
	- Ne manipulez pas le cordon d'alimentation avec des mains mouillées.
	- Lorsque vous débranchez un cordon d'alimentation, saisissez et tirez la fiche, et non le cordon.
	- Ne griffez pas, ne coupez pas ou ne pliez pas excessivement le cordon, et ne placez aucun objet lourd sur celui-ci. Ne tordez ou ne nouez pas les cordons.
	- Ne branchez pas un trop grand nombre de cordons d'alimentation sur la même prise secteur.
	- N'utilisez pas de cordon dont l'isolation est endommagée.
- ï Débranchez régulièrement le cordon d'alimentation et utilisez un chiffon sec pour éliminer la poussière autour de la prise secteur. Si l'appareil se trouve dans un environnement poussiéreux, humide ou huileux, la poussière présente sur la prise secteur peut devenir humide et provoquer un court-circuit susceptible de déclencher un incendie.

### **Pour éviter toute blessure ou tout dégât matériel**

- Ne laissez pas l'appareil dans une voiture sous un soleil brûlant ou à proximité d'une source de chaleur. L'appareil peut devenir brûlant et provoquer des brûlures.
- Ne déplacez pas l'appareil photo lorsqu'il est installé sur un trépied. Vous risqueriez de vous blesser. Vérifiez également que le trépied est suffisamment robuste pour supporter le poids de l'appareil photo et de l'objectif.
- Ne laissez pas l'objectif ou l'appareil photo muni d'un objectif au soleil sans le bouchon d'objectif. Sinon, l'objectif risque de concentrer les rayons du soleil et de provoquer un incendie.
- ï Ne recouvrez pas ou n'emballez pas l'appareil de recharge de la batterie dans un tissu. En effet, la chaleur risque d'être capturée à l'intérieur et de déformer le boîtier ou de provoquer un incendie.
- Si vous laissez tomber l'appareil photo dans l'eau et si de l'eau ou des fragments métalliques pénètrent à l'intérieur, retirez rapidement la batterie et la pile de sauvegarde. Cela permet d'éviter tout risque d'incendie et d'électrocution.
- N'utilisez ou ne laissez pas la batterie ou la pile de sauvegarde dans un environnement très chaud. En effet, cela peut entraîner une fuite de la batterie ou raccourcir son autonomie. La batterie ou la pile de sauvegarde peuvent également devenir brûlantes et entraîner des risques de brûlures.
- $\overline{\cdot}$  N'utilisez ni diluant, ni benzène, ni tout autre solvant organique pour nettoyer l'appareil. Cela risquerait d'entraîner un risque d'incendie ou de porter atteinte à votre santé.

### **Si le produit ne fonctionne pas correctement ou doit être réparé, contactez votre revendeur ou le Service Après-Vente Canon le plus proche.**

306

### **Union européenne (et Espace économique européen) uniquement.**

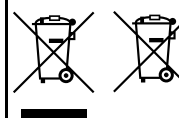

Ces symboles indiquent que ce produit ne doit pas être mis au rebut avec les ordures ménagères, comme le spécifient la Directive européenne DEEE (2002/96/CE), la Directive européenne relative à l'élimination des piles et des accumulateurs usagés (2006/66/CE) et les lois en vigueur dans votre pays, appliquant ces directives.

Si un symbole de toxicité chimique est imprimé sous le symbole illustré ci-dessus conformément à la Directive relative aux piles et aux accumulateurs, il indique la présence d'un métal lourd (Hg = mercure, Cd = cadmium, Pb = plomb) dans la pile ou l'accumulateur à une concentration supérieure au seuil applicable spécifié par la Directive.

Ce produit doit être confié à un point de collecte désigné, par exemple, chaque fois que vous achetez un produit similaire neuf, ou à un point de collecte agréé pour le recyclage des équipements électriques ou électroniques (EEE) et des piles et accumulateurs. Le traitement inapproprié de ce type de déchet risque d'avoir des répercussions sur l'environnement et la santé humaine, du fait de la présence de substances potentiellement dangereuses généralement associées aux équipements électriques ou électroniques. Votre coopération envers la mise au rebut correcte de ce produit contribuera à l'utilisation efficace des ressources naturelles.

Pour de plus amples informations sur le recyclage de ce produit, veuillez contacter vos services municipaux, votre éco-organisme ou les autorités locales. Vous pouvez également vous rendre sur le site www.canon-europe.com/environment. (Espace économique européen : Norvège, Islande et Liechtenstein)

### **Liste des objectifs avec lesquels les collimateurs autofocus périphériques deviennent sensibles aux lignes verticales et horizontales**

Avec les objectifs répertoriés ci-dessous, les six collimateurs autofocus situés sur la gauche et la droite sont sensibles aux lignes horizontales et les deux collimateurs autofocus situés en haut et en bas sont sensibles aux lignes verticales. La mise au point automatique en croix n'est possible qu'avec le collimateur autofocus central.

- EF 35-80 mm f/4-5,6 EF 35-80 mm f/4-5,6 II EF 35-80 mm f/4-5,6 III EF 35-80 mm f/4-5,6 USM EF 35-105 mm f/4,5-5,6
- EF 35-105 mm f/4,5-5,6 USM
- EF 80-200 mm f/4,5-5,6 II
- EF 80-200 mm f/4,5-5,6 USM

### **CONSIGNES DE SÉCURITÉ IMPORTANTES**

- 1. **CONSERVEZ-LES** Ce manuel contient des instructions de fonctionnement et de sécurité importantes pour le chargeur de batterie LC-E6 et LC-E6E.
- 2. Avant d'utiliser le chargeur, lisez l'intégralité des instructions et des remarques de précaution concernant (1) le chargeur, (2) la batterie, et (3) le produit dans lequel la batterie est insérée.
- 3. **ATTENTION :** pour éviter tout risque de blessure, utilisez uniquement la batterie LP-E6. L'utilisation d'un autre type de batterie peut provoquer une explosion, des blessures ou d'autres dégâts.
- 4. N'exposez pas le chargeur à la pluie ou à la neige.
- 5. L'utilisation d'un accessoire non agréé ou non vendu par Canon peut entraîner des risques d'incendie, d'électrocution ou de blessure.
- 6. Pour éviter tout dégât causé à la prise et au câble électrique, tirez sur la prise plutôt que sur le câble lors de la déconnexion du chargeur.
- 7. Assurez-vous que le câble est positionné de sorte que personne ne puisse marcher dessus, qu'il n'entrave pas le passage et qu'il ne soit pas endommagé ou soumis à une tension.
- 8. Ne faites pas fonctionner le chargeur si le câble ou la prise est endommagé(e). Remplacez-les immédiatement.
- 9. Ne faites pas fonctionner le chargeur s'il a reçu un coup, s'il est tombé ou s'il est endommagé, de quelque façon que ce soit. Faites-le examiner par un professionnel qualifié.
- 10. Ne désassemblez pas le chargeur. Faites-le examiner par un professionnel qualifié s'il a besoin de maintenance ou de réparations. Un assemblage incorrect peut entraîner des risques d'incendie ou d'électrocution.
- 11. Pour éviter tout risque d'électrocution, débranchez le chargeur de la prise secteur avant toute maintenance ou tout nettoyage.

### **INSTRUCTIONS DE MAINTENANCE**

Sauf disposition contraire dans ce manuel, l'utilisateur ne peut pas effectuer la maintenance des pièces internes. Contactez un professionnel qualifié pour qu'il effectue la maintenance.

### **ATTENTION**

RISQUE D'EXPLOSION EN CAS D'UTILISATION DES BATTERIES NON **CONFORMES** 

REPORTEZ-VOUS AUX RÉGLEMENTATIONS LOCALES POUR L'ABANDON DES BATTERIES USAGÉES.

# **Guide de démarrage du logiciel et index du mode d'emploi**

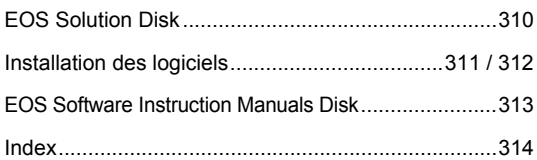

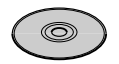

**EOS Solution Disk** (Logiciels)

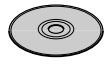

**EOS Software Instruction Manuals Disk**

### **Guide de démarrage du logiciel**

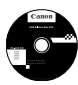

### **EOS Solution Disk**

Ce disque contient plusieurs logiciels pour les appareils photo numériques EOS.

Logiciel de communication pour l'appareil photo et l'ordinateur

### *O* EOS Utility

- Vous permet de télécharger les images (photos/séquences vidéo) prises avec l'appareil photo vers votre ordinateur.
- Vous permet de procéder au paramétrage de l'appareil photo depuis l'ordinateur.
- Vous permet de prendre des photos à distance en raccordant l'appareil photo à l'ordinateur.

Logiciel de visualisation et d'édition des images

### **<sup>2</sup>** Digital Photo Professional

- Vous permet de visualiser, éditer et imprimer des photographies sur l'ordinateur à grande vitesse.
- Vous permet d'éditer des images sans modifier les originaux.
- Utilisable par tous, de l'amateur au professionnel. Son emploi est particulièrement conseillé aux usagers qui photographient principalement des images format RAW.

Logiciel de visualisation et d'édition des images

### E **ZoomBrowser EX (Windows)/ImageBrowser (Macintosh)**

- Vous permet de visualiser, éditer et imprimer des images au format JPEG sur l'ordinateur.
- Vous permet d'organiser et de trier vos images par date de prise de vue ou par thème.
- Vous permet de lire et modifier des séquences vidéo au format MOV et extraire des images fixes de la vidéo.
- Conseillé aux amateurs ainsi qu'aux débutants qui utilisent un appareil photo numérique pour la première fois.

Logiciel de création de fichiers Picture Style

### **<sup>** $\bullet$ **</sup> Picture Style Editor**

- Ce logiciel est destiné aux utilisateurs avancés qui connaissent la retouche d'images.
- Vous permet d'éditer Picture Style selon les caractéristiques de vos photographies et de créer/enregistrer des fichiers Picture Style originaux.

### **Installation des logiciels**

Systèmes d'exploitation

compatibles

**Windows 7 Windows Vista Windows XP**

**1** Vérifiez que l'appareil photo n'est pas raccordé à l'ordinateur.

- $\bigoplus$  Ne iamais raccorder l'appareil photo à l'ordinateur avant d'installer un logiciel. Le cas échéant, le logiciel ne va pas s'installer correctement.
- **2** Insérez le CD intitulé EOS Solution Disk.
- **3** Cliquez sur **[Installation rapide]** pour lancer l'installation.

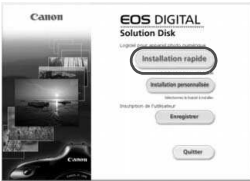

- Pour la suite du processus d'installation, suivez les instructions données.
- $\Rightarrow$  Quand l'installation est terminée, la fenêtre affichée est celle de l'étape 4.

**4** Cliquez sur **[Redémarrer].**

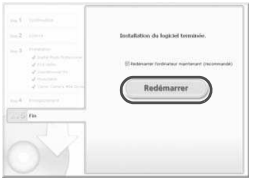

- **5** Quand l'ordinateur a redémarré, enlevez le CD.
	- Pour télécharger des images depuis les appareils photo, voir l'EOS Utility mode d'emploi (manuel électronique au format PDF).
	- Les logiciels "WFT Utility" et "Original Data Security Tools" pour les accessoires (vendus séparément) seront également installés. Si ces logiciels ne sont pas utilisés, les désinstaller.

### **Installation des logiciels**

Systèmes d'exploitation compatibles **MAC OS X 10.4 - 10.6**

**1** Vérifiez que l'appareil photo n'est pas raccordé à l'ordinateur.

**2** Insérez le CD intitulé EOS Solution Disk.

- Sur le bureau de vote ordinateur, double-cliquez sur l'icône du CD-ROM pour accéder au disque puis double-cliquez sur [Canon EOS Digital Installer].
- **3** Cliquez sur **[Installer]** pour lancer l'installation.

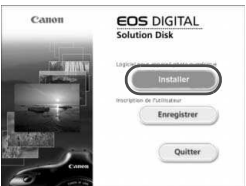

- Pour la suite du processus d'installation, suivez les instructions données.
- Quand l'installation est terminée, la fenêtre affichée est celle de l'étape **4**.

**4** Cliquez sur **[Fin].**

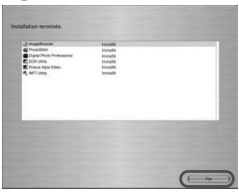

**5** Enlevez le CD.

- Pour télécharger des images depuis les appareils photo, voir l'EOS Utility mode d'emploi (manuel électronique au format PDF).
- Le logiciel "WFT Utility" pour les accessoires (vendus séparément) sera également installé. Si le logiciel n'est pas utilisé, le désinstaller. Si ces logiciels ne sont pas utilisés, les désinstaller.

### [**WINDOWS**]

### **EOS Software Instruction Manuals Disk**

Copiez les modes d'emploi au format PDF contenus sur le disque sur votre ordinateur.

**1** Insérez le CD-ROM EOS Software Instruction Manuals Disk dans le lecteur de CD-ROM de votre ordinateur.

### **2** Lancez le disque.

 Double-cliquez sur l'icône [**Poste de travail**] se trouvant sur le bureau, puis double-cliquez sur le lecteur de CD-ROM dans lequel vous avez inséré le disque.

Sélectionnez votre langue et votre système d'exploitation. L'index du manuel d'instructions s'affiche.

Adobe Reader (version 6.0 ou suivante) doit être installé pour visualiser les fichiers des Modes d'emploi (au format PDF). Installez Adobe Reader si ce logiciel n'est pas déjà installé sur votre ordinateur.

Pour enregistrer le mode d'emploi au format PDF sur votre ordinateur, utilisez la fonction « Enregistrer » d'Adobe Reader.

### [**MACINTOSH**]

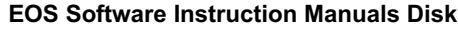

Copiez le mode d'emploi au format PDF contenu sur le CD vers votre ordinateur Macintosh.

**1** Insérez le CD-ROM EOS Software Instruction Manuals Disk dans le lecteur de CD-ROM de votre ordinateur Macintosh.

### **2** Lancez le disque.

- Double-cliquez sur l'icône du disque.
- **3** Double-cliquez sur le fichier START.html. Sélectionnez votre langue et votre système d'exploitation. L'index du manuel d'instructions s'affiche.
- Ü Adobe Reader (version 6.0 ou suivante) doit être installé pour visualiser les fichiers des Modes d'emploi (au format PDF). Installez Adobe Reader si ce logiciel n'est pas déjà installé sur votre ordinateur Macintosh. Pour enregistrer le mode d'emploi au format PDF sur votre ordinateur, utilisez la fonction « Enregistrer » d'Adobe Reader.

### Index **Index**

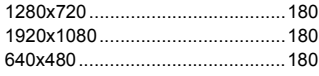

### **A**

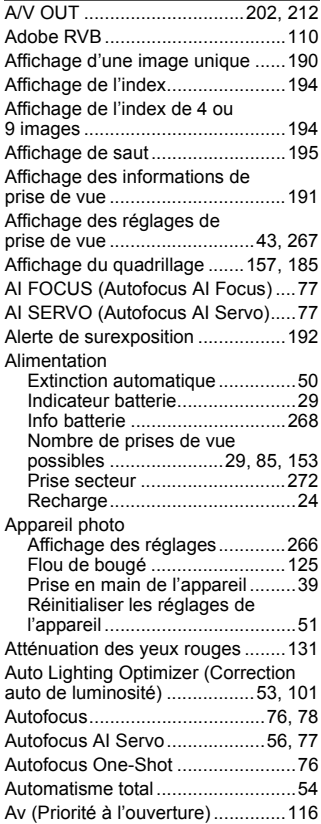

### **BB**

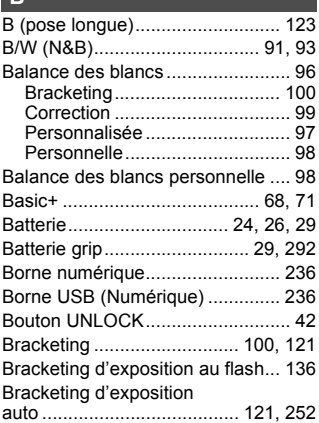

### **C C C C C C**

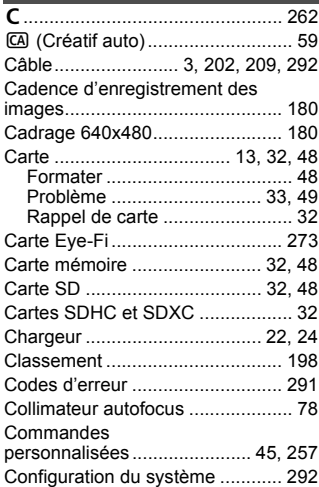

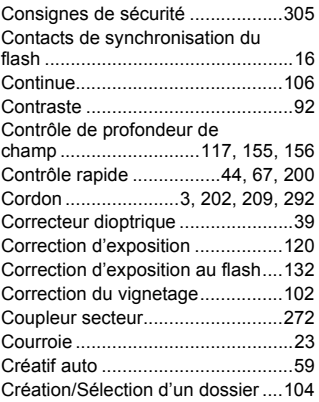

### **D**

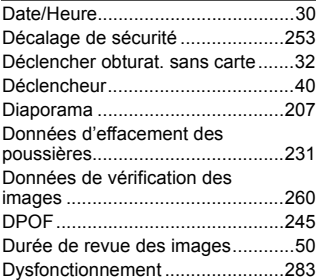

### **E**

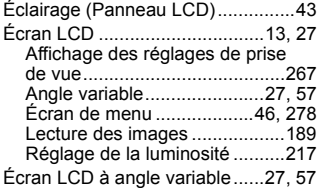

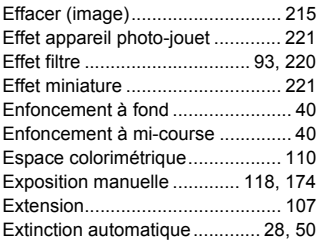

### **F**

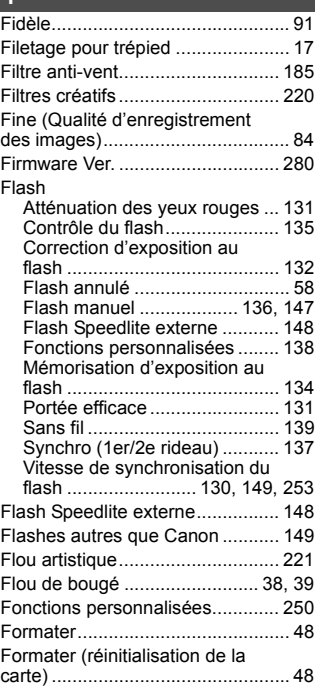

### Full HD..........................................171 Full High-Definition .......180, 202, 209

### **G**

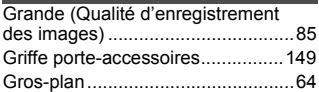

### **H**

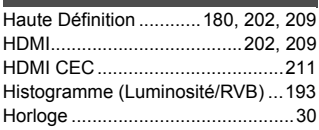

### **I**

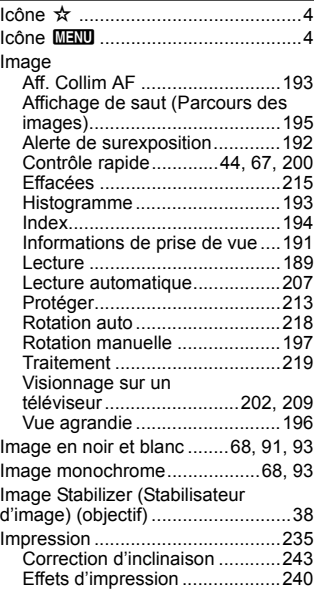

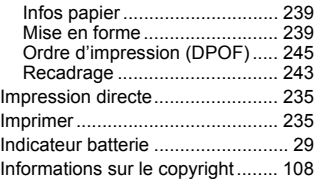

### **J**

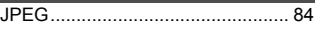

### **K**

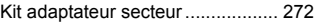

### **L**

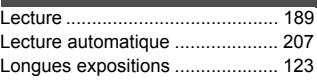

### **M**

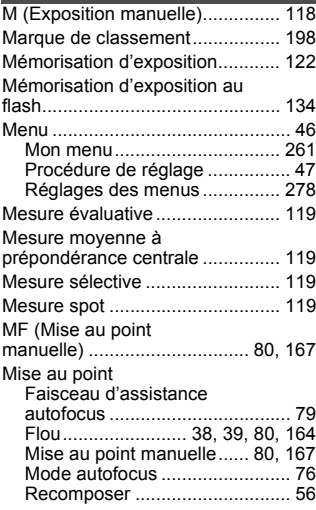

Sélection collimateur

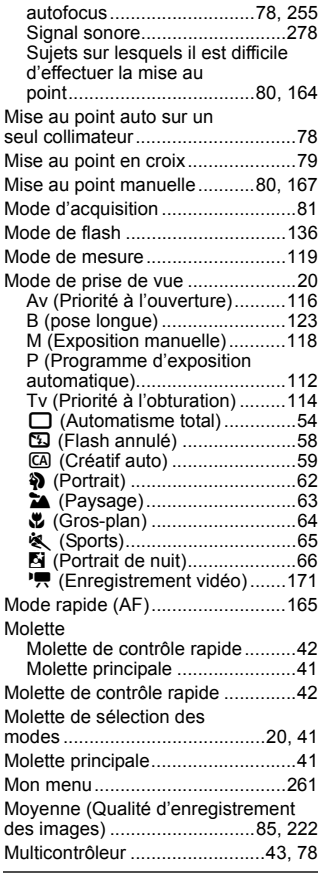

### **N**

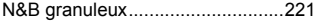

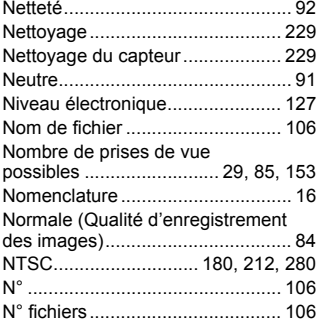

### **O**

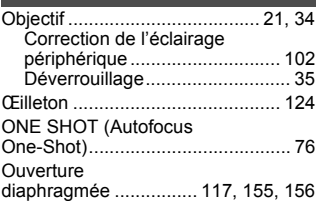

### **P**

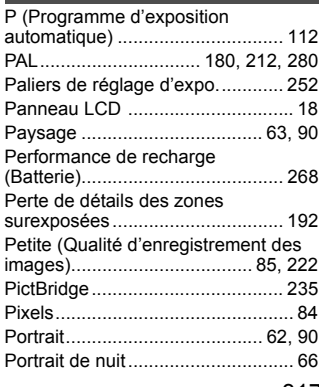

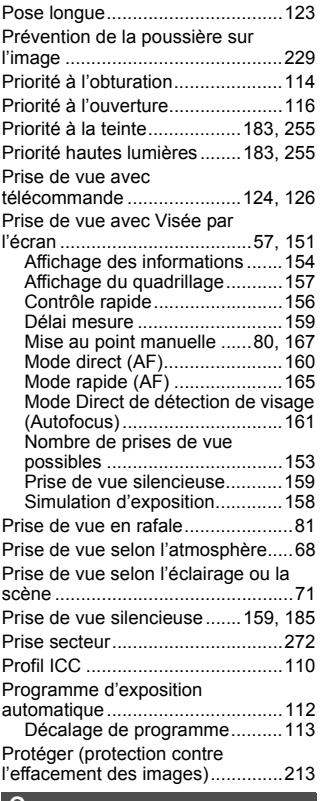

### **Q**

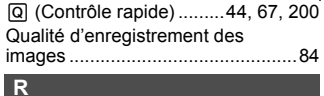

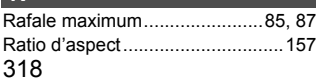

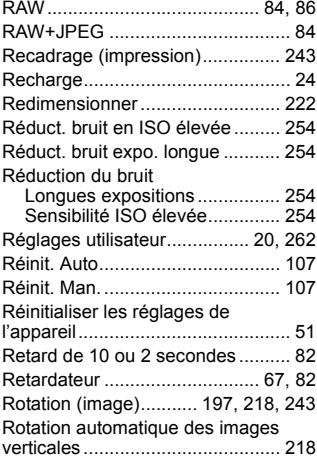

### **S**

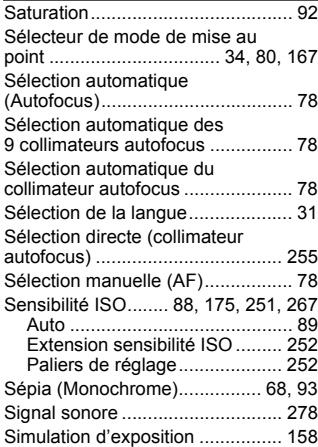

### Simulation de l'image

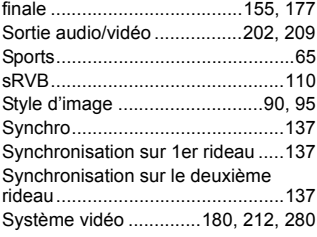

### **T**

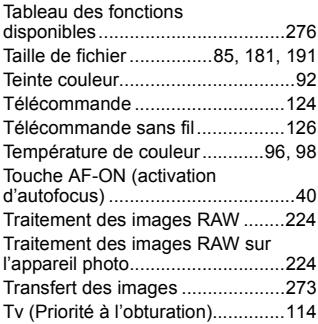

### **V**

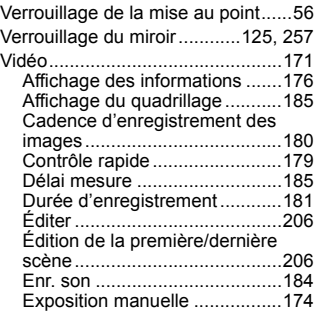

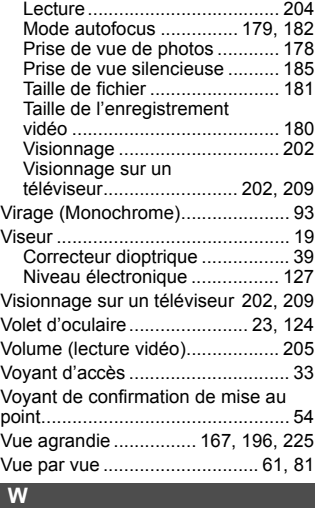

### WB.................................................. 96 **Z**

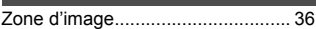

## Canon

**CANON INC.** 30-2 Shimomaruko 3-chome, Ohta-ku, Tokyo 146-8501, Japon

*Europe, Afrique et Moyen-Orient*

**CANON EUROPA N.V.** PO Box 2262, 1180 EG Amstelveen, Pays-Bas

Pour connaître les coordonnées de votre représentant Canon local, reportez-vous à votre carte de garantie ou consultez le site à l'adresse www.canon-europe.com/Support.

Dans les pays européens, le produit et sa garantie sont fournis par Canon Europa N.V.

Les accessoires et objectifs mentionnés dans ce mode d'emploi correspondent aux accessoires et objectifs compatibles disponibles en août 2010. Pour de plus amples renseignements sur la compatibilité de l'appareil photo avec tout objectif et accessoire commercialisé après cette date, prenez contact avec un Service Après-Vente Canon.